# Dell™ Inspiron™ 1520 소유자 설명서

모델 PP22L

### 주 , 주의사항 및 주의

- 주 : 주는 컴퓨터를 보다 효율적으로 사용하기 위한 중요 정보를 제공합니다 .
- $\bullet$  주의사항 : 주의사항은 하드웨어의 손상 또는 데이터 유실 위험을 설명하며, 이러한 문제를 방지할 수 있는 방법을 알려줍니다 .
- 주의 : 주의는 재산상 피해나 심각한 부상 또는 사망의 위험이 있음을 나타냅 니다 .

—<br>본 설명서에 수록된 정보는 ^<br>© 2007 Dell Inc. 저작권 본사<br>Dell Inc. 의 서면 승인 없이 어 본 설명서에 수록된 정보는 사전 통보 없이 변경될 수 있습니다 **. © 2007 Dell Inc.** 저작권 본사 소유 **.**

Dell Inc. 의 서면 승인 없이 어떠한 경우에도 무단 복제하는 것을 엄격히 금합니다 .

본 설명서에 사용된 상표 : **Dell**, **DELL** 로고 , **Inspiron**, **Wi-Fi Catcher** 및 **Dell MediaDirect** 는 Dell Inc. 의 상표입니다 . **Intel** 은 Intel Corporation 의 등록 상표이며 **Core** 는 Intel Corporation 의 상표입니다 . **Microsoft**, **Windows** 및 **Windows Vista** 는 미국 및 / 또는 기타 국가 / 지역에서 Microsoft Corporation 의 상표 또는 등록 상표입니다 . **Blu-ray Disc** 는 Blu-ray Disc Association 의 상표입니다 . **Bluetooth** 는 Bluetooth SIG, Inc. 소유의 등록 상표이며 라이센스 계약에 따라 Dell 에서 사용됩니다 .

본 설명서에서 특정 회사의 표시나 제품 이름을 지칭하기 위해 기타 상표나 상호를 사용할 수 도 있습니다 . Dell Inc. 는 자사가 소유하고 있는 것 이외에 기타 모든 상표 및 상호에 대한 어 떠한 소유권도 없습니다 .

모델 PP22L

2007 년 10 월 P/N NR781 Rev. A03

# 목차

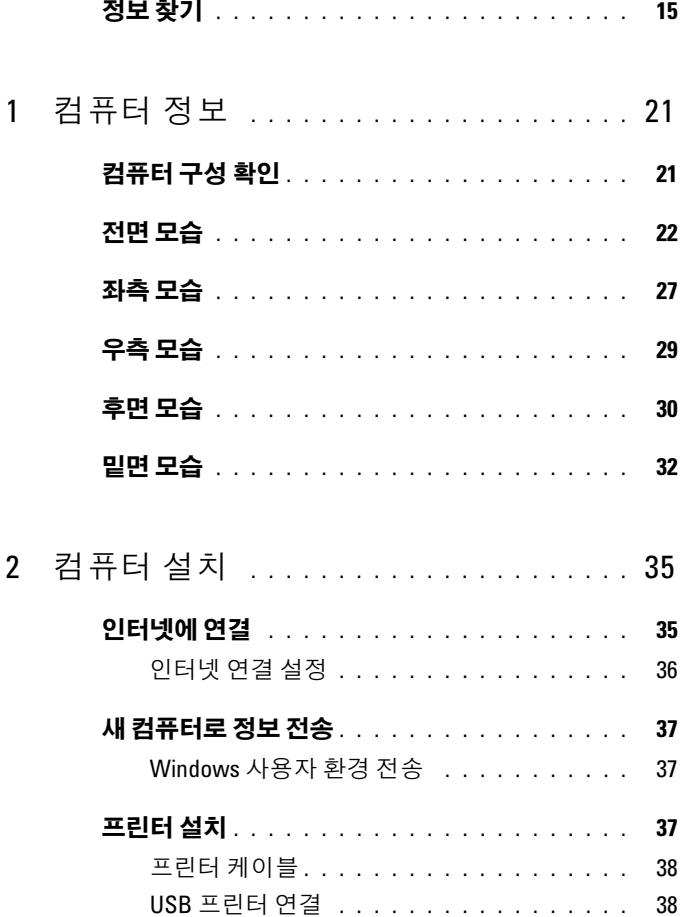

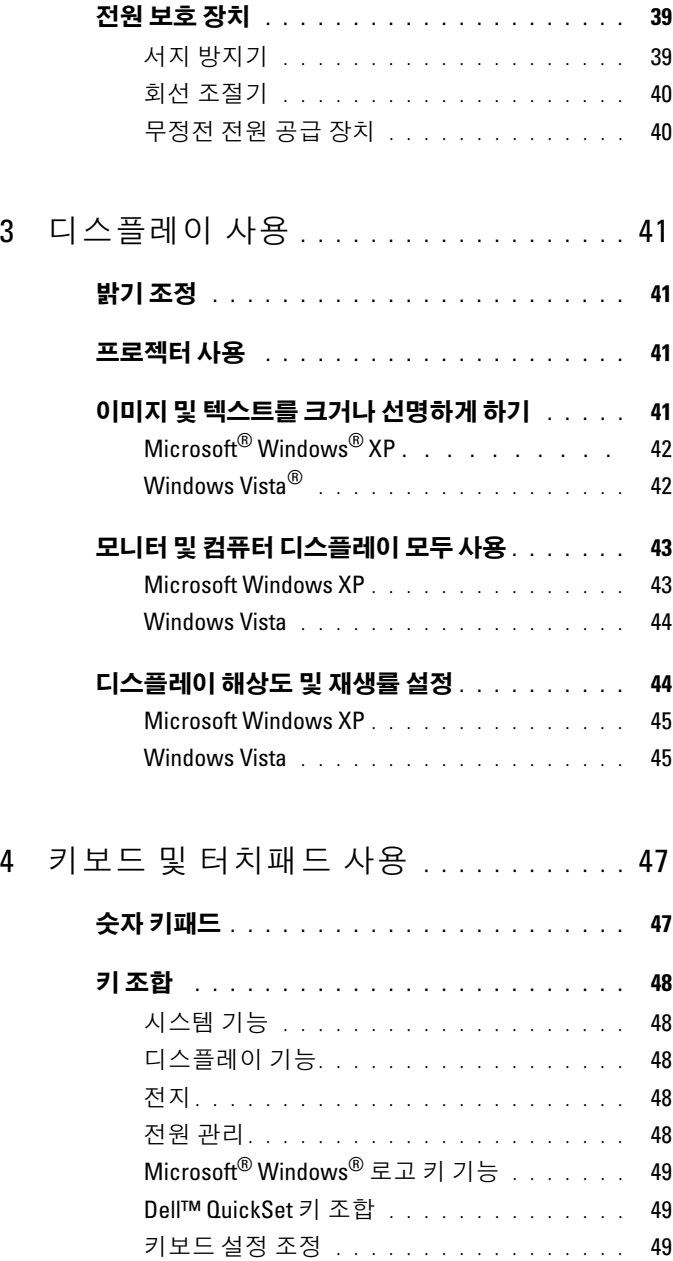

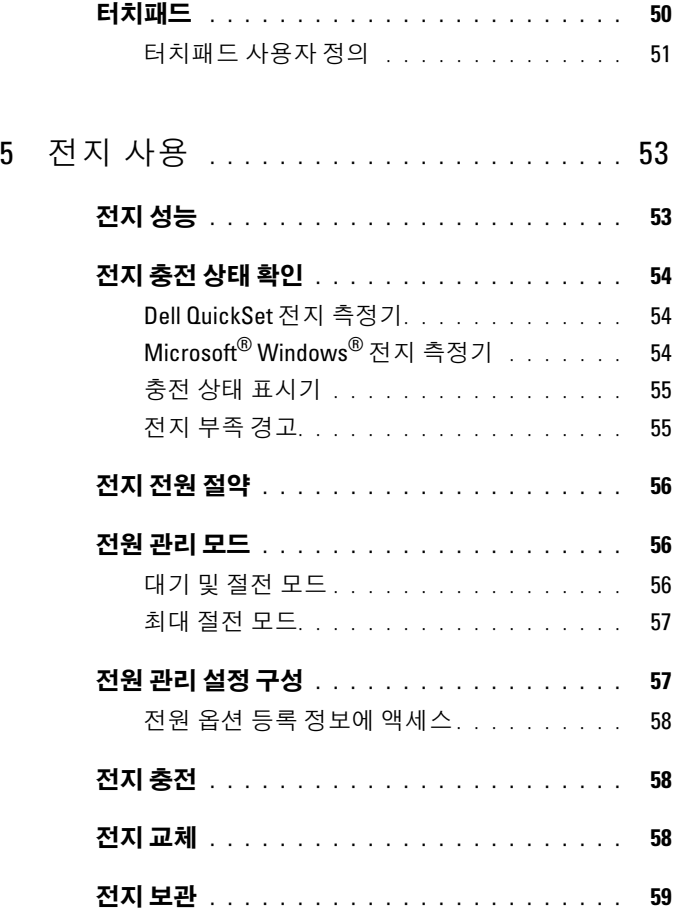

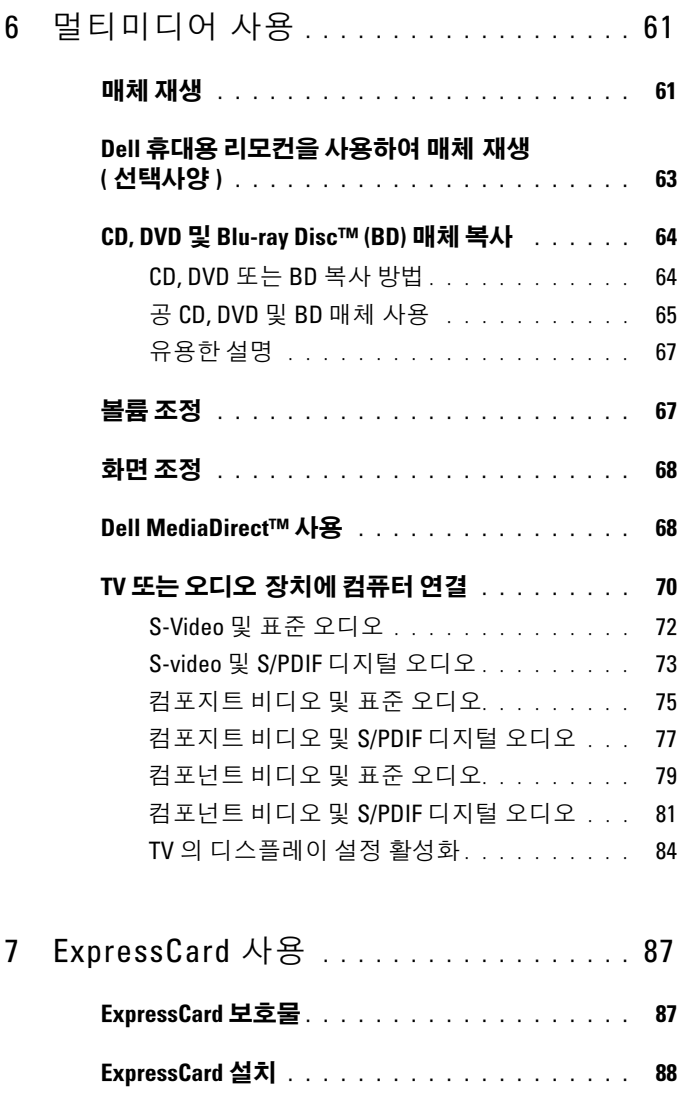

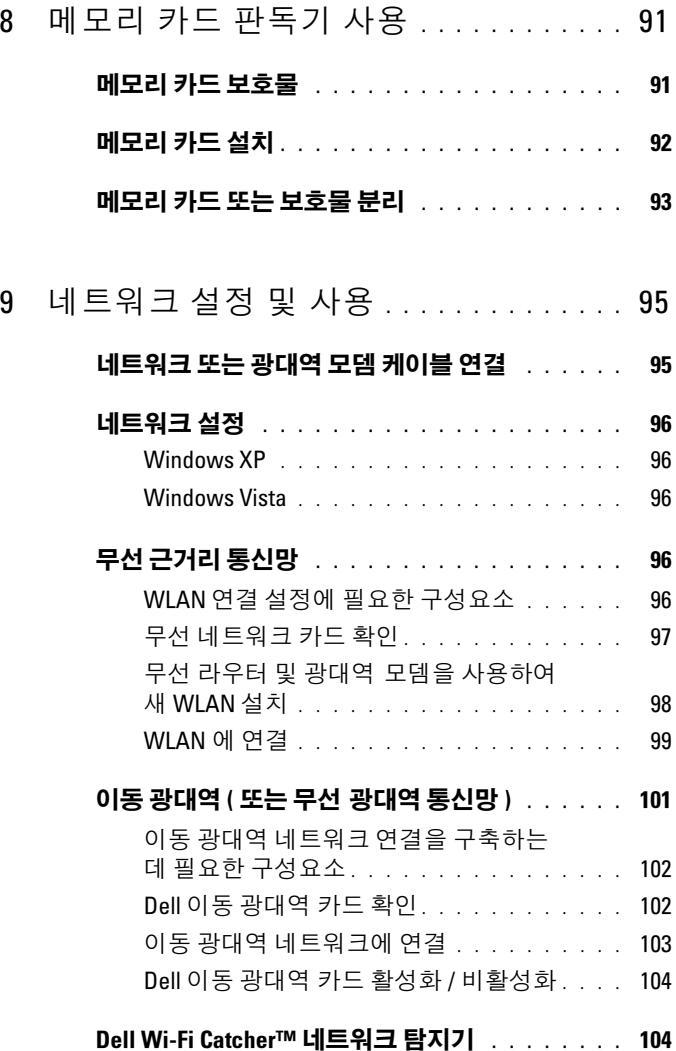

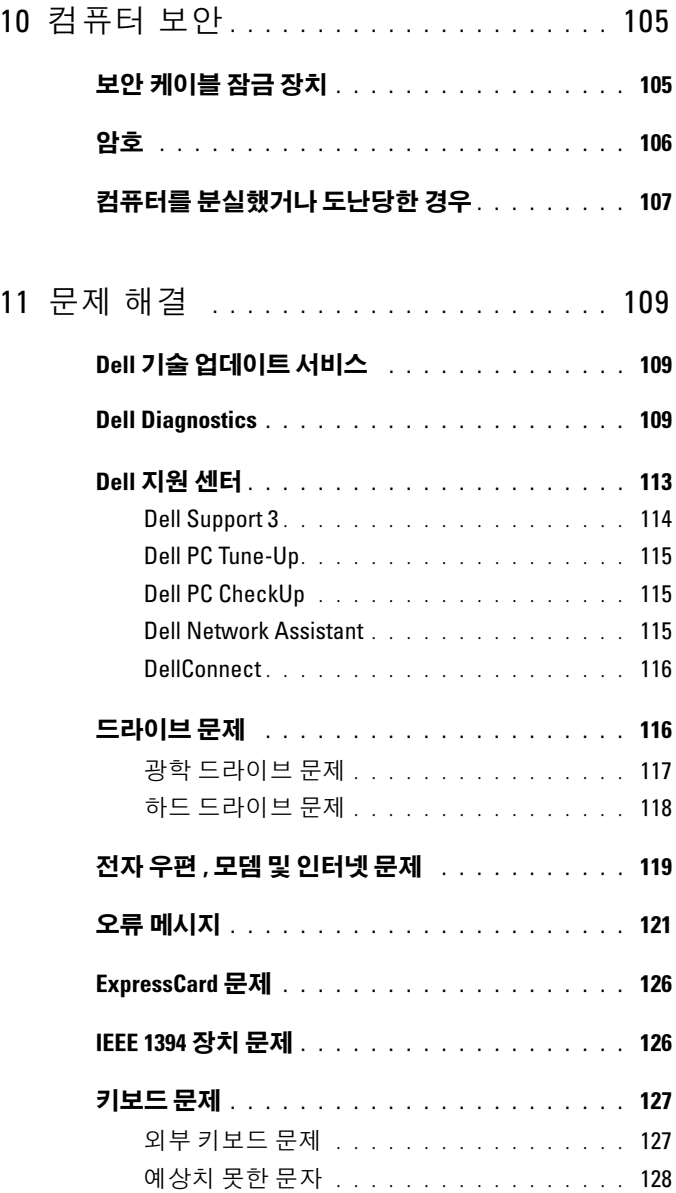

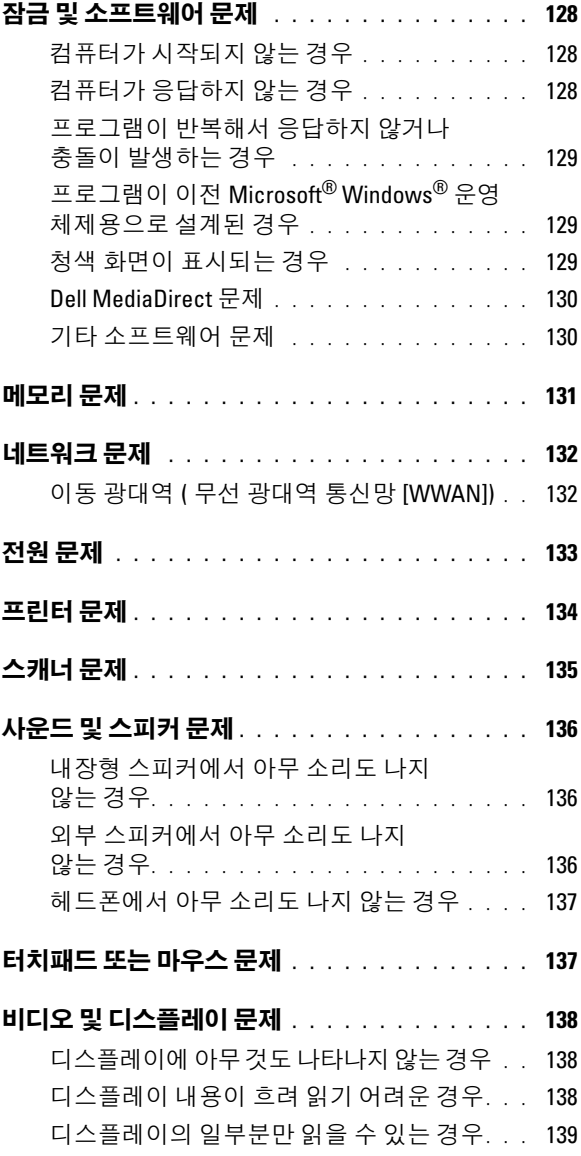

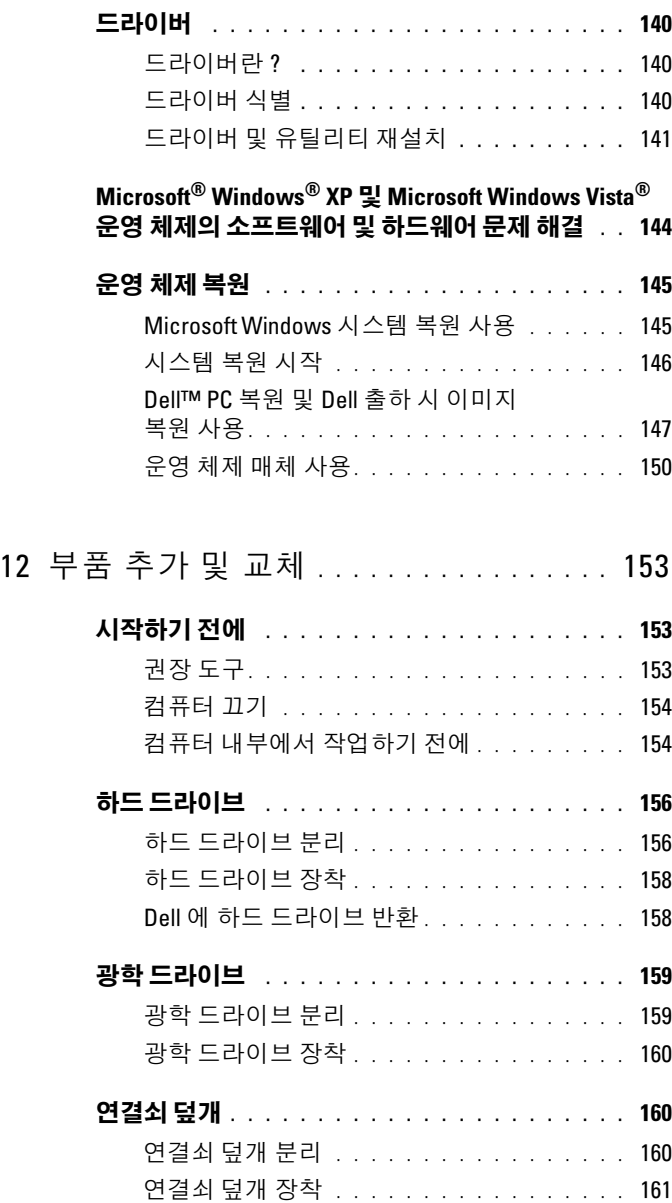

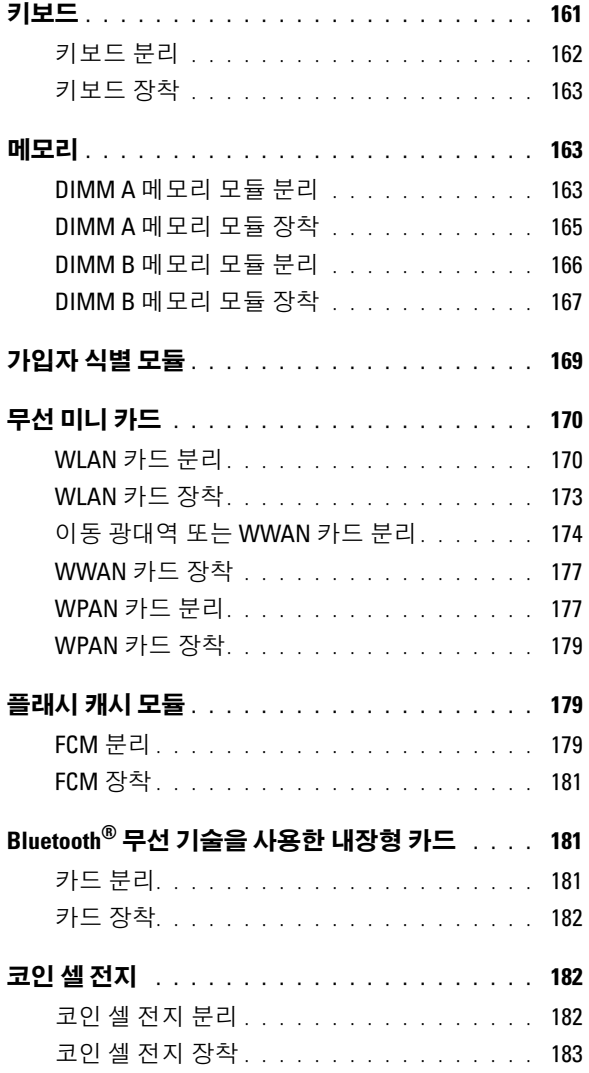

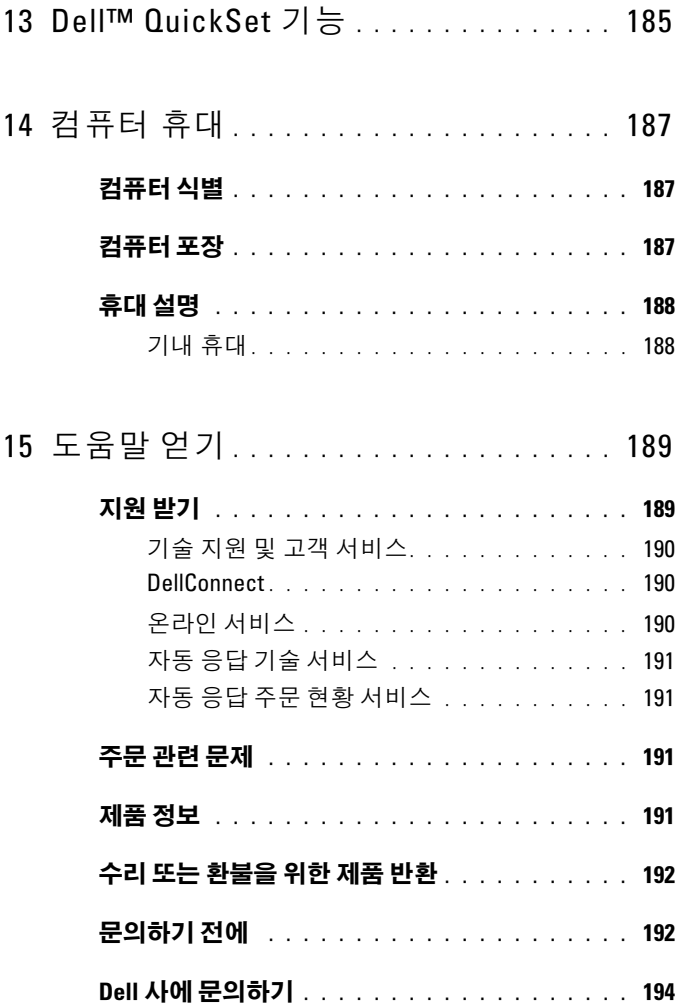

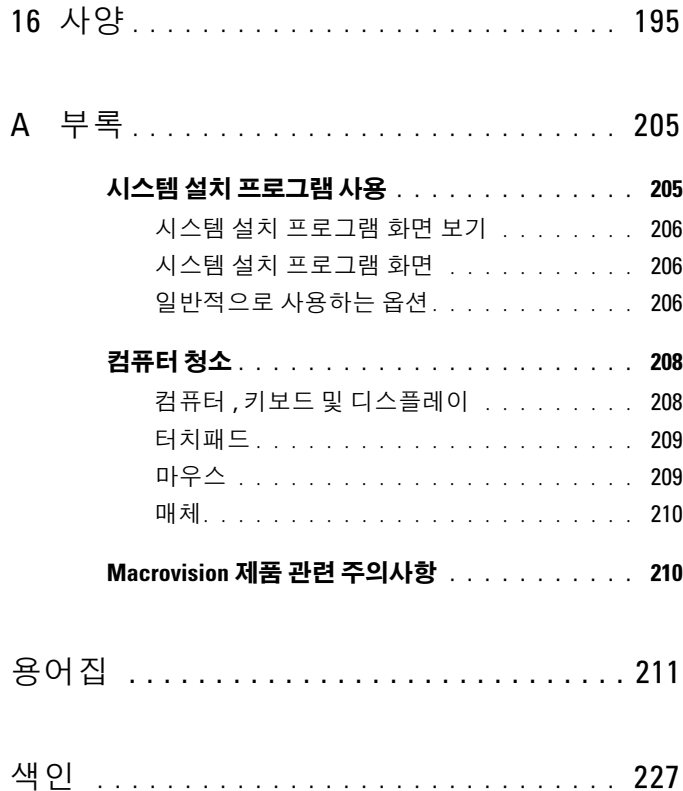

### 목차

## <span id="page-14-0"></span>정보 찾기

<mark>◇</mark> 주 : 일부 기능은 선택사양일 수 있으며 컴퓨터와 함께 제공되지 않을 수 있습 니다 . 일부 기능은 특정 국가 / 지역에서 사용하지 못할 수 있습니다 .

■ 주 : 추가 정보가 컴퓨터와 함께 제공되기도 합니다 .

#### 찾는 정보

찾을 위치

| • 내 컴퓨터 진단 프로그램                                   | Drivers and Utilities 매체                                                                                                    |
|---------------------------------------------------|----------------------------------------------------------------------------------------------------|
| • 내 컴퓨터 드라이버<br>• 장치 설명서<br>• 노트북 시스템 소프트웨어 (NSS) | 설명서와 드라이버는 컴퓨터에 이미 설<br>치되어 있습니다. Drivers and Utilities<br>매체를 사용하여 드라이버를 재설치<br>(141 페이지 " 드라이버 및 유틸리티 재<br>설치 "참조 ) 하거나 Dell Diagnostics 를<br>실행 (109 페이지 "Dell Diagnostics" 참<br>조 ) 할 수 있습니다 . |

Drivers and Utilities 매체에 포함된 추 가 정보 파일에는 컴퓨터의 기술 변경사 항에 대한 최신 업데이트 및 기술자와 숙련된 사용자를 대상으로 한 고급 기술 참조 자료가 수록되어 있습니다 .

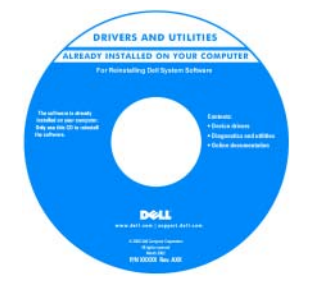

주 : 드라이버 및 설명서 업데이트는 support.dell.com 에서 찾을 수 있습니다 .

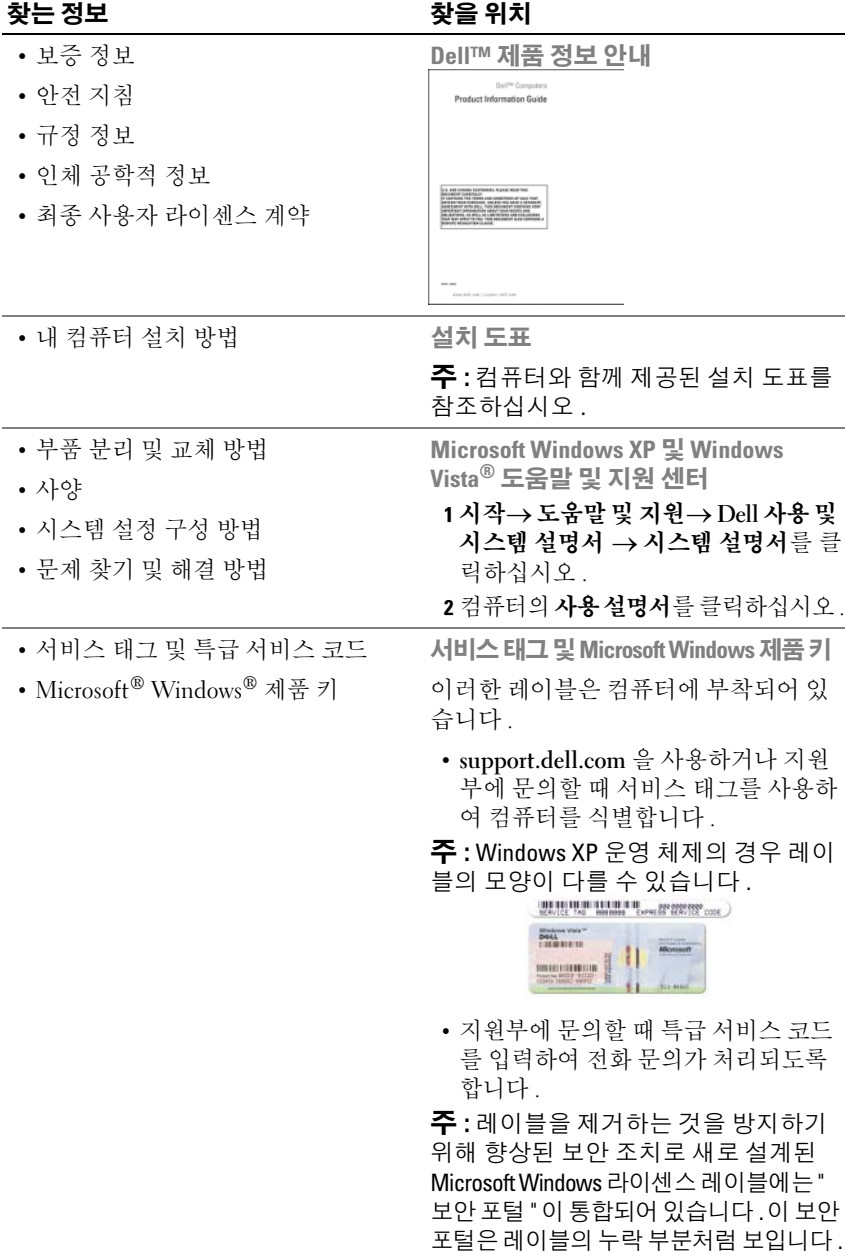

#### 찾는 정보 가능하게 하는 것이 좋은 위치

- 솔루션 문제 해결 참조 및 설명 , 기 Dell 지원 웹 사이트 support.dell.com 술 관련 기사 온라인 강좌 및 자주 제 기되는 질문
- 커뮤니티 다른 Dell 고객과 온라인<br>• 커뮤니티 다른 Dell 고객과 온라인 토론
- ㅡㄴ<br>• 업그레이드 메모리, 하드 드라이브, 운영 체제와 같은 구성요소에 대한 업 그레이드 정보
- 그 게 구는 ㅎ ...<br>• 고객 관리 연락처 정보, 안내호 상태, 주문 현황 , 보증 및 수리 정보
- 서비스 및 지원 안내호 상태 , 지원 기록 , 서비스 계약 , 지원부와의 온라 인 토론
- Dell 기술 업데이트 서비스 컴퓨터 소프트웨어 및 하드웨어 업데이트의 새로운 전자 우편 알림 제공
- 참조 컴퓨터 설명서 , 내 컴퓨터 구성 에 대한 세부사항 , 제품 사양 및 백서
- 다운로드 인증 드라이버 , 패치 및 소프트웨어 업데이트
- <del>고</del>—— <sub>에 두 레</sub> <sub>루</sub><br>• 노트북 시스템 소프트웨어 (NSS) 컴퓨터에 운영 체제를 재설치하는 경 우 NSS 유틸리티도 재설치해야 합니 다 . NSS 는 컴퓨터와 운영 체제를 감 지하고 해당 구성에 적절한 업데이트 를 설치하여 운영 체제에 대한 중요한 업데이트와 Dell 3.5 인치 USB 플로피 드라이브 . Intel® 프로세서 , 광학 드 라이브 및 USB 장치에 대한 지원을 제 공합니다 NSS 는 Dell 컴퓨터의 올바 른 작동에 필수적입니다 .

주 : 해당 지원 사이트를 보려면 소재 지 역이나 비지니스 세그먼트를 선택하십 시오 .

노트북 시스템 소프트웨어를 다운로드 하려면 :

1 support.dell.com 으로 가서 국가 / 지역 을 선택한 다음 Drivers & Downloads ( 드라이버 및 다운로드 ) 를 클릭하십 시오 .

- 2 서비스 태그 또는 제품 모델을 입력한 다음 Go( 가기 ) 를 클릭하십시오.
- 3 운영 체제 및 언어를 선택한 다음 Find Downloads( 다운로드 찾기 ) 를 클릭하 거나Downloads Search( 다운로드검색 ) 에서 키워드 Notebook System Software ( 노트북 시스템 소프트웨어 ) 를 검색 하십시오 .

주 : support.dell.com 사용자 인터페이스 는 선택에 따라 다를 수 있습니다 .

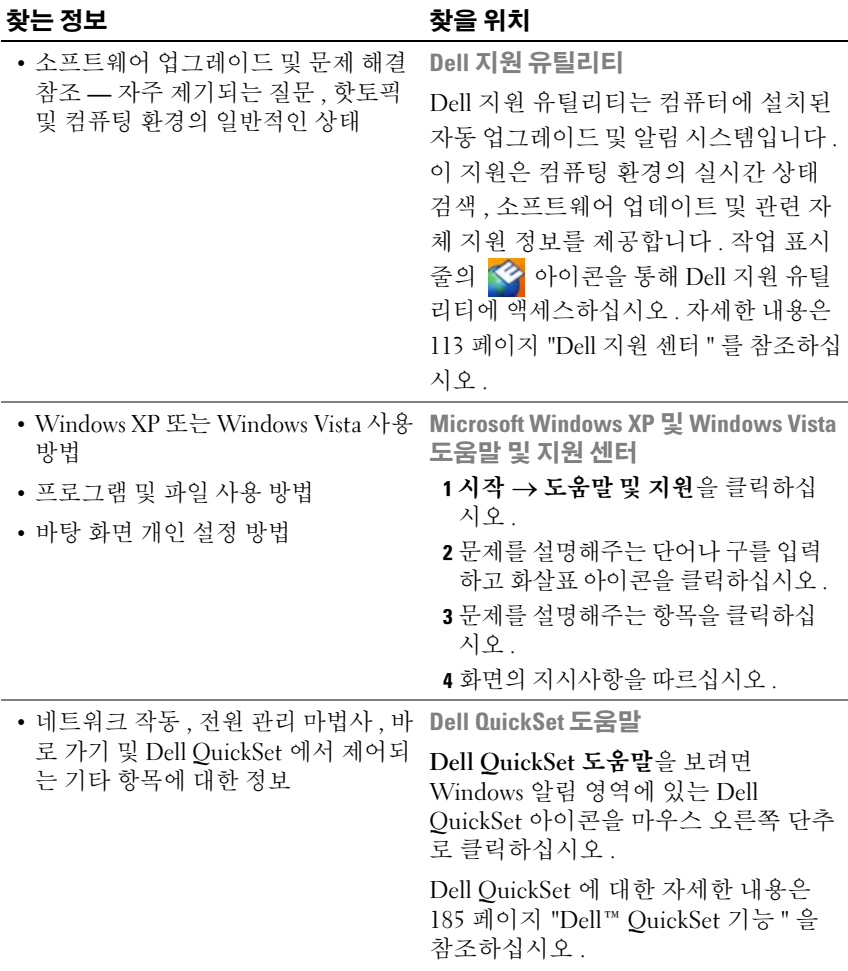

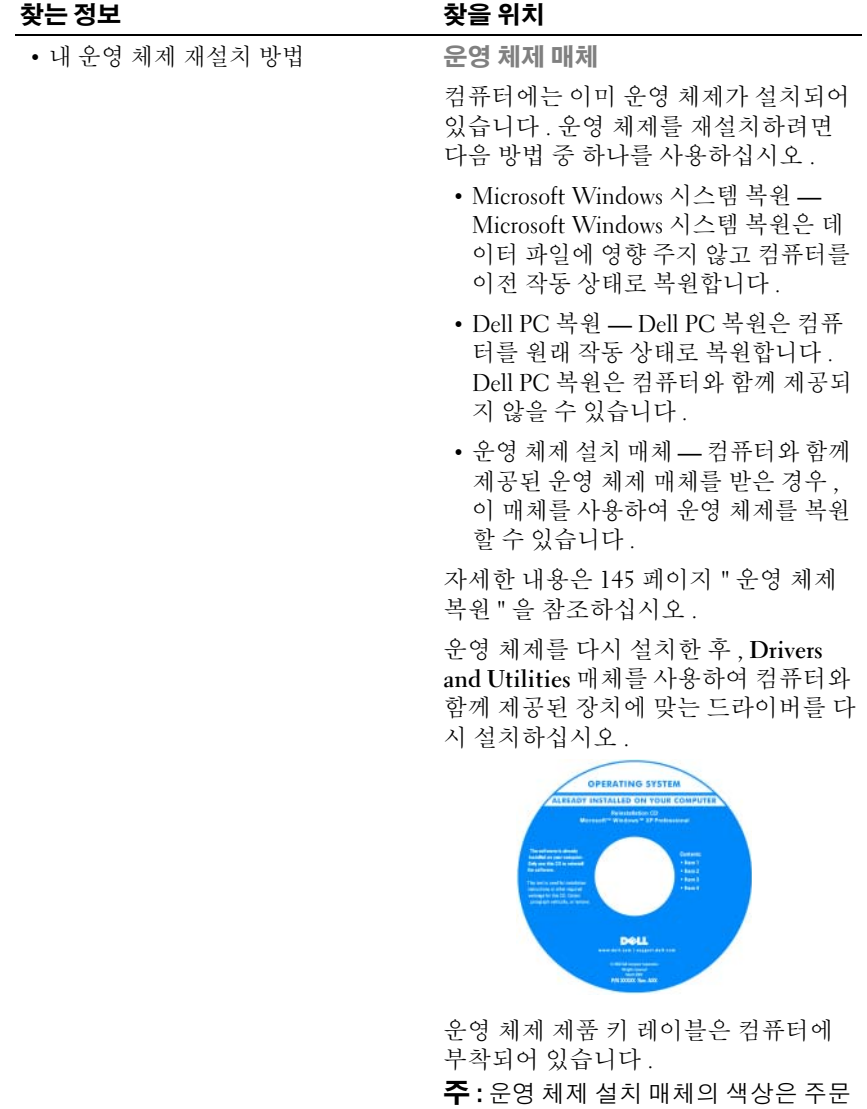

20 | 정보 찾기

# <span id="page-20-0"></span>컴퓨터 정보

### <span id="page-20-1"></span>컴퓨터 구성 확인

컴퓨터 구입 시 선택한 항목에 따라 컴퓨터에는 여러 부동한 비디오 컨트 롤러 구성 중의 하나가 있습니다 . 해당 컴퓨터의 비디오 컨트롤러 구성을 확인하려면 :

- 1 시작 19을 클릭한 다음 도움말 및 지원을 클릭하십시오.
- 2 작업 선택에서 도구를 사용하여 컴퓨터 정보를 볼 수 있으며 문제를 진 단할 수 있습니다를 클릭하십시오 .
- 3 내 컴퓨터 정보에서 하드웨어를 선택하십시오.

내 컴퓨터 정보 - 하드웨어 화면에서 컴퓨터에 설치된 비디오 컨트롤러의 유형 및 기타 하드웨어 구성요소를 볼 수 있습니다 .

### <span id="page-21-0"></span>전면 모습

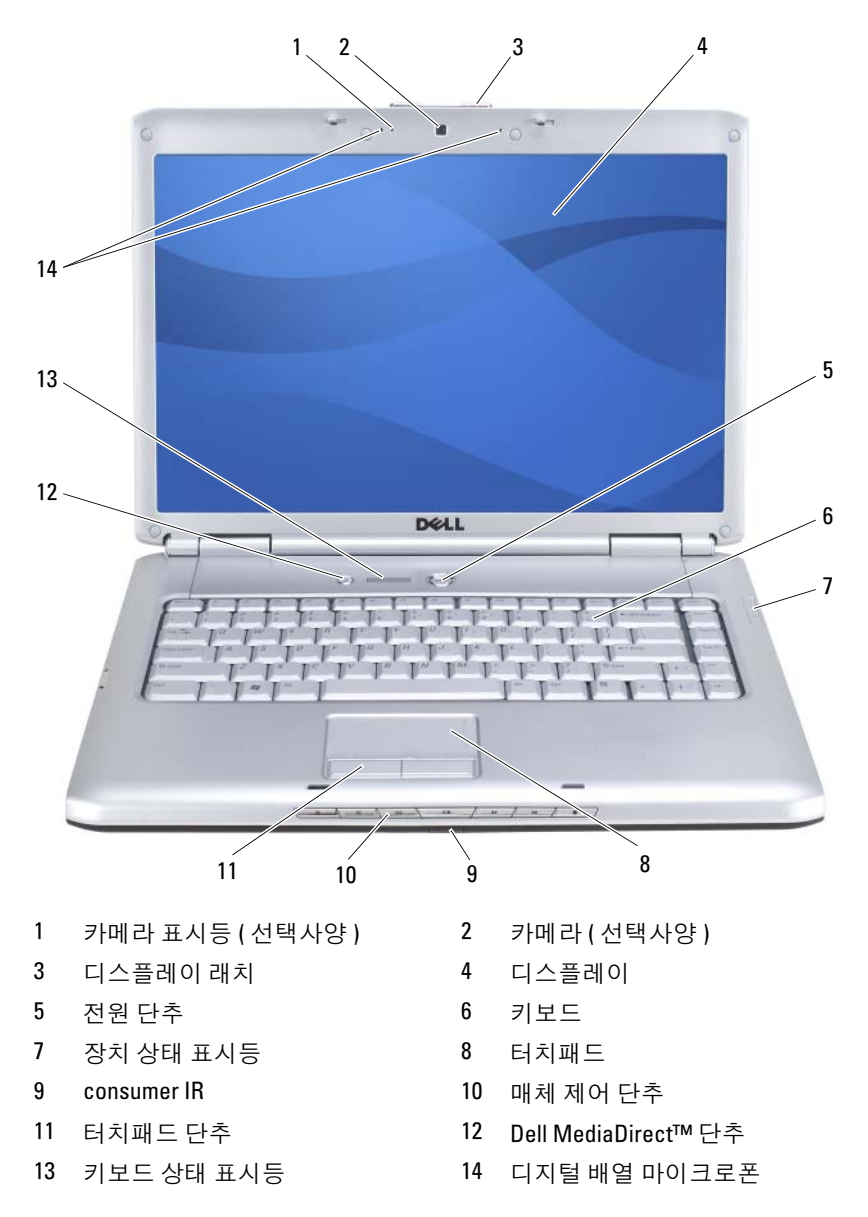

<span id="page-22-0"></span>카메라 표시등 — 카메라가 켜져 있음을 나타냅니다 . 컴퓨터를 주문할 때 선택 한 구성에 따라 컴퓨터에 카메라가 포함되지 않을 수도 있습니다 .

<span id="page-22-1"></span>카메라 — 비디오 캡쳐 , 회의 및 채팅을 위한 장착형 카메라입니다 . 컴퓨터를 주 문할 때 선택한 구성에 따라 컴퓨터에 카메라가 포함되지 않을 수도 있습니다 .

<span id="page-22-2"></span>디스플레이 래치 — 디스플레이를 닫힌 상태로 유지합니다 .

<span id="page-22-3"></span>디스플레이 — 디스플레이에 대한 자세한 내용은 41 페이지 " [디스플레이](#page-40-4) 사용 " 을 참조하십시오 .

<span id="page-22-4"></span>전원 단추 — 컴퓨터를 켜거나 전원 관리 모드를 종료하려면 전원 단추를 누릅니 다 (56 [페이지](#page-55-3) " 전원 관리 모드 " 참조 ).

 $\bullet$  주의사항: 데이터의 유실을 방지하려면 전원 단추를 누르지 말고 Microsoft® Windows® 운영 체제를 종료하여 컴퓨터를 끄십시오 .

컴퓨터가 응답을 멈추는 경우 , 컴퓨터가 완전히 꺼질 때까지 전원 단추를 누르십시오 ( 몇 초가 걸릴 수 있음 ).

<span id="page-22-5"></span>키보드 — 키보드에 대한 자세한 내용은 47 페이지 " 키보드 및 [터치패드](#page-46-2) 사용 " 을 참조하십시오 .

#### <span id="page-23-0"></span>장치 상태 표시등

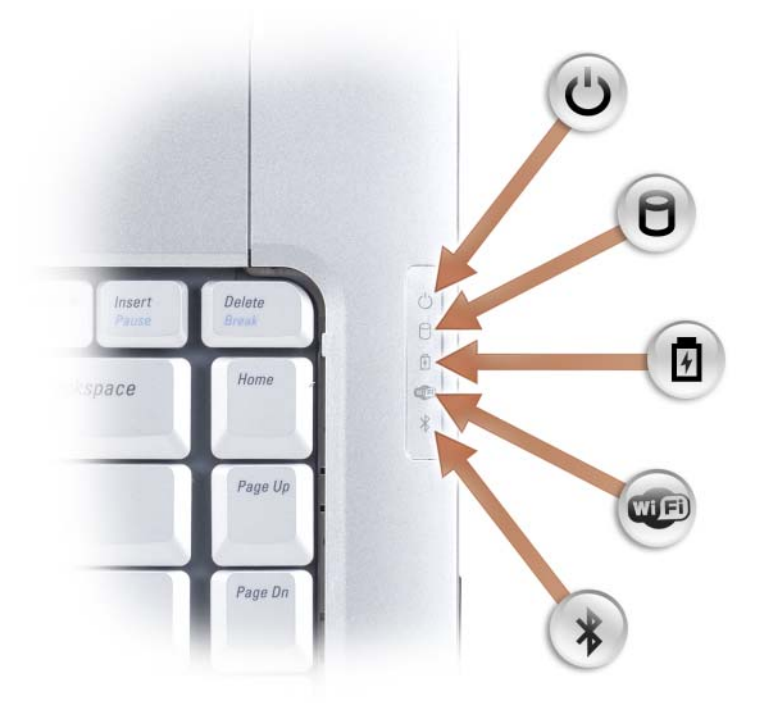

### 키보드 오른쪽에 있는 청색 표시등은 다음을 나타냅니다 .

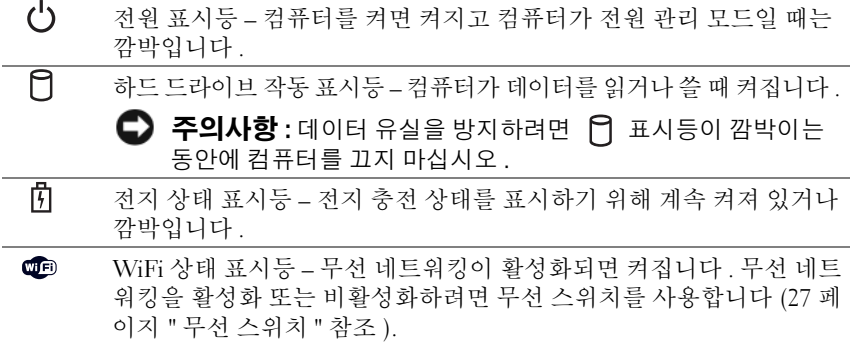

Bluetooth*®* 상태 표시등 – Bluetooth 무선 기술을 사용한 카드가 활성화 되면 켜집니다 .

주 : Bluetooth 무선 기술을 사용한 카드는 선택사양의 기능입니다 . 표시등은 컴퓨터와 함께 이 카드를 주문한 경우에만 켜집니다 . 자세한 내용은 카드와 함께 제공된 설명서를 참조하십시오 .

Bluetooth 무선 기술 기능만 끄려면 , 알림 영역에 있는  $\, \pmb{\cdot} \,$  아이콘을 마 우스 오른쪽 단추로 클릭한 다음 Bluetooth 무선 비활성화를 선택하십 시오 .

모든 무선 장치를 빠르게 활성화 또는 비활성화하려면 무선 스위치를 사용합니다 (27 [페이지](#page-26-1) " 무선 스위치 " 참조 ).

컴퓨터가 전원 콘센트에 연결되어 있는 경우, 內 표시등은 다음과 같이 동작합 니다 .

– 청색등이 켜진 경우 : 전지를 충전하는 중입니다 .

 $\ast$ 

– 청색등이 깜박이는 경우 : 전지가 거의 충전된 상태입니다 .

– 표시등이 꺼진 경우 : 전지가 충분히 충전된 상태입니다 .

컴퓨터가 전지로 작동할 경우 內 표시등은 다음과 같이 동작합니다.

– 표시등이 꺼진 경우 : 전지가 충분히 충전되었거나 컴퓨터가 꺼진 상태입니다 .

– 호박색등이 깜박이는 경우 : 전지 충전량이 부족합니다 .

– 호박색등이 켜진 경우 : 전지 충전량이 매우 부족합니다 .

<span id="page-24-0"></span>터치패드 — 마우스와 같은 기능을 제공합니다 (50 페이지 " [터치패드](#page-49-1) " 참조 ).

<span id="page-24-2"></span>터치패드 단추 — 터치패드를 사용하여 디스플레이의 커서를 움직일 때 이러한 단추를 마우스 단추처럼 사용합니다 (50 페이지 " [터치패드](#page-49-1) " 참조 ).

<span id="page-24-1"></span>매체 제어 단추 — CD, DVD, Blu-ray Disc™(BD) 및 미디어 플레이어 재생을 제 어합니다

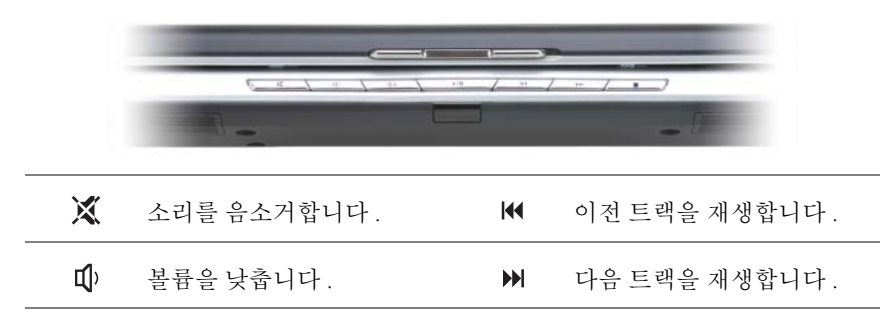

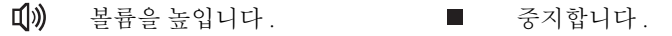

▶/ II 재생 또는 일시 중지합니다.

<span id="page-25-0"></span>DELL MEDIADIRECT™ 단추 — Dell MediaDirect 를 실행하려면 Dell MediaDirect 단추를 누릅니다 (68 페이지 ["Dell MediaDirect™](#page-67-2) 사용 " 참조 ).

#### <span id="page-25-1"></span>키보드 상태 표시등

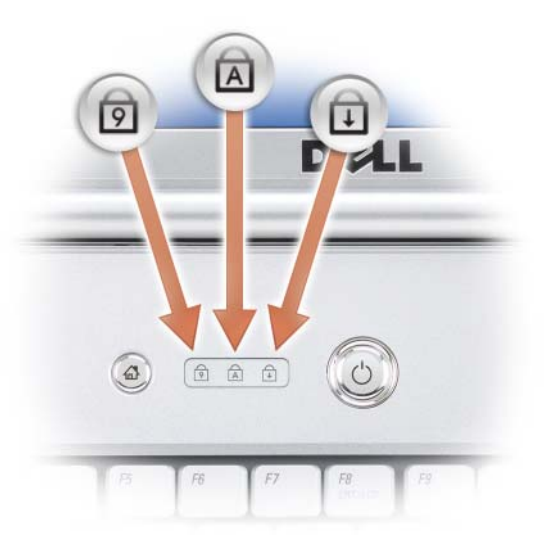

키보드 위의 청색 표시등은 다음을 나타냅니다 .

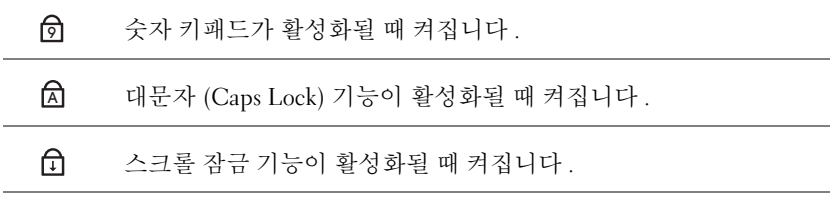

<span id="page-25-2"></span> $\Box$  지털 배열 마이크로폰 — 회의 및 채팅을 위한 장착형 마이크로폰입니다.

### <span id="page-26-0"></span>좌측 모습

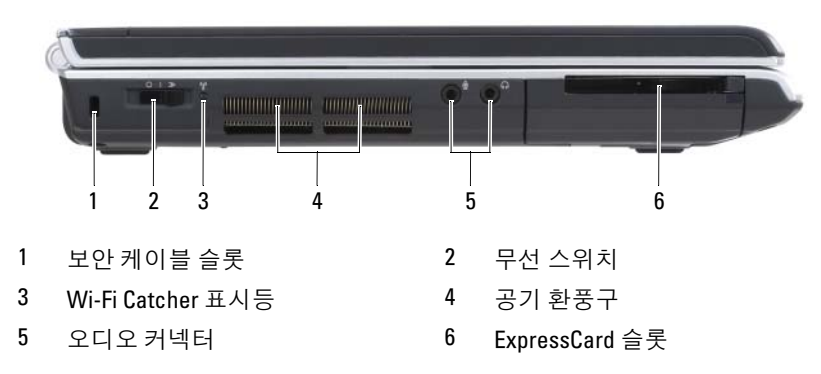

<span id="page-26-2"></span>보안 케이블 슬롯 — 시중에서 판매하는 도난 방지 장치를 컴퓨터에 장착하도 록 합니다 (105 페이지 " 보안 [케이블](#page-104-2) 잠금 장치 " 참조 ).

<span id="page-26-1"></span>무선 스위치 — Dell QuickSet 를 통해 이 스위치를 활성화하고 이를 사용하여 주 변의 무선 근거리 통신망 (WLAN) 을 검색할 수 있습니다 . 또한 이 스위치를 사용 하여 WLAN 카드 및 Bluetooth 무선 기술을 사용한 내장형 카드와 같은 모든 무선 장 치를 빠르게 끄거나 켤 수 있습니다 (104 페이지 ["Dell Wi-Fi Catcher™](#page-103-2) 네트워크 탐지 [기](#page-103-2) " 참조 ).

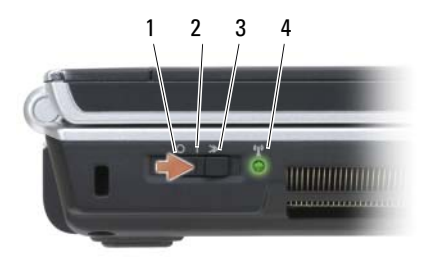

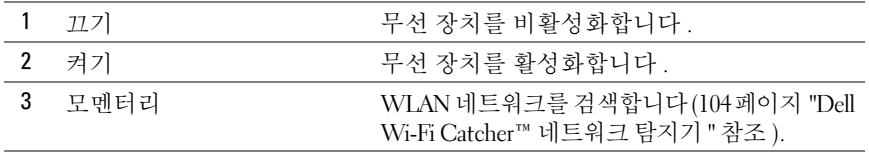

- <span id="page-27-0"></span>4 Wi-Fi Catcher 표시등 • 녹색등이 깜박이는 경우 : 네트워크 검색 중 입니다.
	- 녹색등이 켜진 경우 : 강한 네트워크를 발견 했습니다.
	- 황색등이 켜진 경우 : 약한 네트워크를 발견 했습니다.
	- 황색등이 깜박이는 경우 : 오류입니다 .
	- 표시등이 꺼진 경우 : 발견된 신호가 없습니다.

#### $\bigwedge\limits$  주의 : 공기 환풍구를 막거나 , 환풍구에 물체를 넣거나 , 먼지가 쌓이지 않도 록 하십시오 . 작동 중인 컴퓨터를 밀폐된 가방과 같은 공기가 유통되지 않는 공간에 보관하지 마십시오 . 공기 흐름을 막으면 컴퓨터 손상 또는 화재가 발 생할 수 있습니다 .

<span id="page-27-1"></span>공기 환풍구 — 컴퓨터 과열을 방지하기 위해 내부 팬을 사용하여 환풍구로 공기 흐름을 생성합니다 . 컴퓨터에서 열이 발생하기 시작하면 팬을 가동합니다 . 팬에 서 발생하는 소음은 정상이며 팬 또는 컴퓨터의 고장을 의미하지 않습니다 .

#### <span id="page-27-2"></span>오디오 커넥터

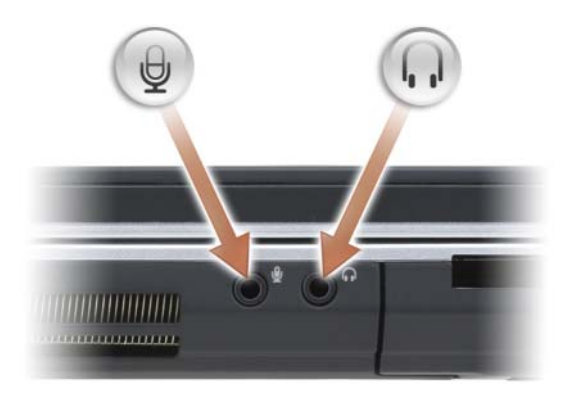

헤드폰을 ∩ 커넥터에 연결합니다.

마이크로폰을 커넥터에 연결합니다 .

<span id="page-27-3"></span>EXPRESSCARD 슬롯 — 하나의 ExpressCard 를 지원합니다. 컴퓨터는 슬롯에 플 라스틱 보호물이 설치된 상태로 제공됩니다 . 자세한 내용은 87 [페이](#page-86-2) 지 ["ExpressCard](#page-86-2) 사용 " 을 참조하십시오 .

### <span id="page-28-0"></span>우측 모습

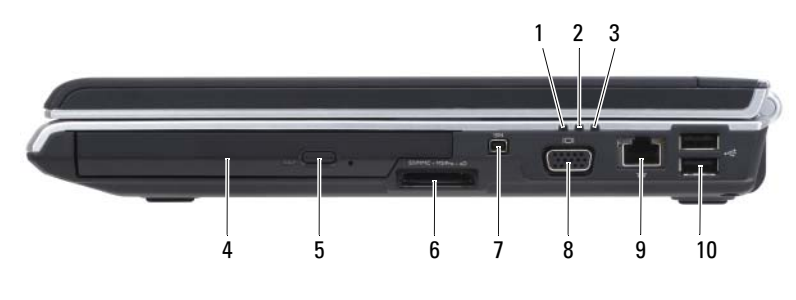

- 
- 
- 
- 
- 9 [네트워크](#page-29-2) 커넥터 (RJ-45) 10 USB [커넥터](#page-29-3) (2)
- 1 전지 상태 표시등 2 하드 드라이브 작동 표시등
- 3 전원 표시등 4 광학 [드라이브](#page-28-1)
- 5 [꺼내기](#page-28-2) 단추 6 8-in-1 [메모리](#page-28-3) 카드 판독기
- 7 [IEEE 1394](#page-28-4) 커넥터 8 비디오 [커넥터](#page-29-1) (VGA)
	-

<span id="page-28-1"></span>광학 드라이브 — 광학 드라이브에 대한 자세한 내용은 61 페이지 " [멀티미디어](#page-60-2) [사용](#page-60-2) " 을 참조하십시오 .

<span id="page-28-2"></span>꺼내기 단추 — 광학 드라이브를 열려면 꺼내기 단추를 누릅니다 .

<span id="page-28-3"></span>8-IN-1 메모리 카드 판독기 — 메모리 카드에 저장된 디지털 사진, 음악 및 비 디오를 빠르고 쉽게 보거나 공유할 수 있습니다 . 컴퓨터는 슬롯에 플라스틱 보호 물이 설치된 상태로 제공됩니다 . 8-in-1 메모리 카드 판독기는 다음 디지털 메모리 카드를 읽습니다.

- 보안 디지털 (SD) 메모리 카드
- SDIO 카드
- MultiMediaCard(MMC)
- 메모리 스틱
- 메모리 스틱 프로
- xD-Picture 카드
- 고속 SD
- 고밀도 SD

<span id="page-28-4"></span>IEEE 1394 커넥터 — 일부 디지털 비디오 카메라와 같은 IEEE 1394 고속 전송률 을 지원하는 장치를 연결합니다 .

#### <span id="page-29-1"></span>비디오 커넥터

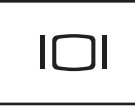

모니터와 같은 비디오 장치를 연결합니다 .

#### <span id="page-29-2"></span>네트워크 커넥터 (RJ-45)

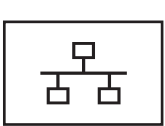

네트워크에 컴퓨터를 연결합니다 . 커넥터 옆에 있는 두 표시등은 유선 네트워크 연결 상태 및 작동을 표시합니다 . 네트워크 어댑터 사용에 대한 내용은 컴퓨터와 함께 제 공된 장치 사용 설명서를 참조하십시오 .

<span id="page-29-3"></span>USB 커넥터

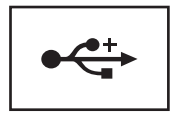

마우스 키보드 또는 프린터와 같은 USB 장치를 연결합 니다.

### <span id="page-29-0"></span>후면 모습

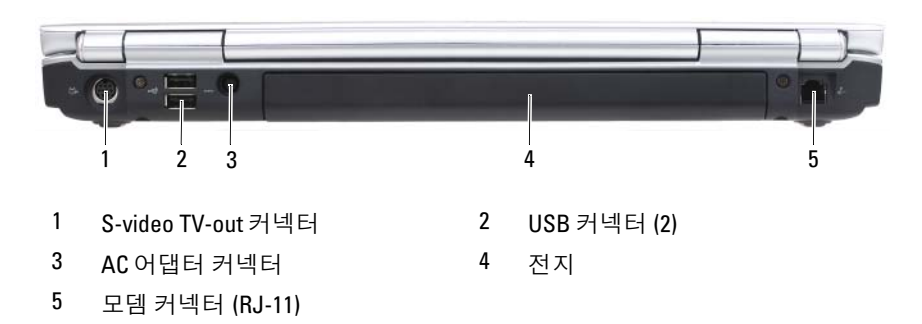

<span id="page-30-0"></span>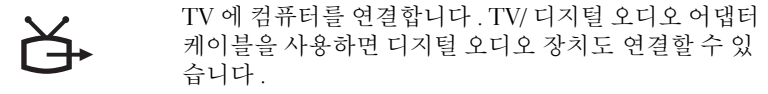

<span id="page-30-1"></span>USB 커넥터

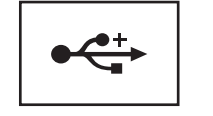

마우스 키보드 또는 프린터와 같은 USB 장치를 연결합 니다 .

<span id="page-30-2"></span>AC 어댑터 커넥터 — AC 어댑터를 컴퓨터에 연결합니다 . AC 어댑터는 AC 전 워을 컴퓨터에서 사용하는 DC 전원으로 변화합니다. 컴퓨터가 켜져 있거나 꺼져 있을 때 AC 어댑터를 컴퓨터에 연결할 수 있습니다 .

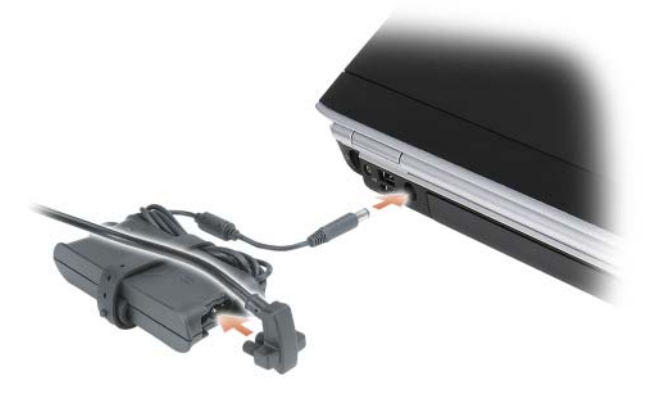

주의 : AC 어댑터는 세계 각지의 전원 콘센트에 사용할 수 있습니다 . 그러나 전원 커넥터 및 전원 스트립은 국가 / 지역마다 다릅니다 . 호환되지 않는 케이 블을 사용하거나 케이블을 전원 스트립이나 전원 콘센트에 잘못 연결하면 화 재가 발생하거나 장치가 손상될 수 있습니다 .

 $\bullet$  주의사항 : 컴퓨터에서 AC 어댑터 케이블을 분리할 때, 케이블을 잡지 말고 커넥터를 잡으십시오 . 그런 다음 케이블이 손상되지 않도록 조심스럽게 단단 히 잡아당기십시오 .

#### <span id="page-31-1"></span>모뎀 커넥터 (RJ-11)

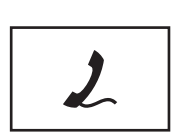

전화선을 모뎀 커넥터에 연결합니다 . 모뎀 사용에 대한 내용은 컴퓨터와 함께 제공된 온라인 모뎀 설명서를 참조하십시오 .

### <span id="page-31-0"></span>밑면 모습

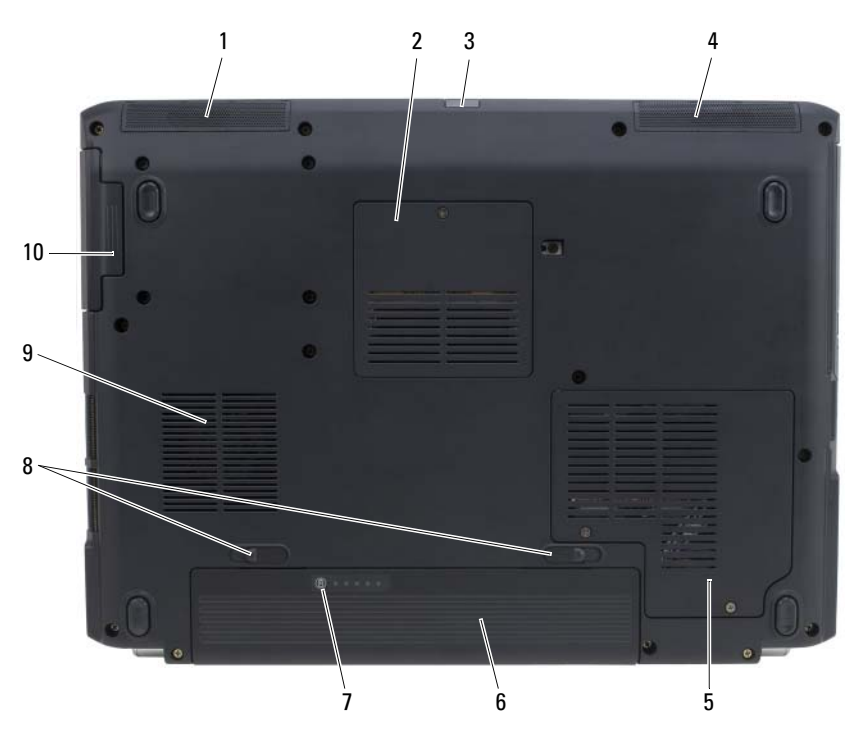

- 
- 
- 무선 미니 [카드실](#page-32-5) 6 [전지](#page-32-1)
- 전지 [충전](#page-32-6) 상태 / 전지 상태 [표시기](#page-32-6)
- 
- 좌측 [스피커](#page-32-2) 2 메모리 [모듈실](#page-32-3) / 코인 셀 전지실
- [consumer IR](#page-32-0) 4 우측 [스피커](#page-32-4)
	-
	- 전지 베이 [분리](#page-32-7) 래치 (2)
- [팬](#page-32-8) 10 하드 [드라이브](#page-32-9)
- 32 | 컴퓨터 정보

<span id="page-32-2"></span>**좌측 스피커 —** 내장형 스피커의 볼륨을 조정하려면 볼륨 제어 단추 또는 음소거 단추를 누릅니다 .

<span id="page-32-3"></span>메모리 모듈실 / 코인 셀 전지실 — DIMM B 메모리 모듈 및 코인 셀 전지를 설 치하는 공간입니다 . 자세한 내용은 153 [페이지](#page-152-3) " 부품 추가 및 교체 " 를 참조하십 시오 .

<span id="page-32-0"></span>CONSUMER IR — Dell 휴대용 리모컨에 사용되는 적외선 센서입니다 .

<span id="page-32-4"></span>우측 스피커 — 내장형 스피커의 볼륨을 조정하려면 볼륨 제어 단추 또는 음소거 단추를 누릅니다.

<span id="page-32-5"></span>**무선 미니 카드실 —** WLAN, WWAN 또는 WPAN 미니 카드를 설치하는 공간 입니다 (170 [페이지](#page-169-2) " 무선 미니 카드 " 참조 ).

<span id="page-32-1"></span>전지 — 전지를 설치하면 전원 콘센트에 연결하지 않고도 컴퓨터를 사용할 수 있 습니다 (53 [페이지](#page-52-2) " 전지 사용 " 참조 ).

<span id="page-32-6"></span>전지 충전 상태 / 전지 상태 표시기 — 전지 충전 상태에 대한 정보를 제공합니 다 (54 [페이지](#page-53-3) " 전지 충전 상태 확인 " 참조 ).

<span id="page-32-7"></span>전지 베이 분리 래치 — 전지를 분리합니다 ( 지시사항은 58 [페이지](#page-57-3) " 전지 교체 " 참조 ).

<span id="page-32-8"></span>팬 — 컴퓨터 과열을 방지하기 위해 내부 팬을 사용하여 환풍구로 공기 흐름을 생 성합니다 . 컴퓨터에서 열이 발생하기 시작하면 팬을 가동합니다 . 팬에서 발생하 는 소음은 정상이며 팬 또는 컴퓨터의 고장을 의미하지 않습니다 .

<span id="page-32-9"></span>하드 드라이브 — 소프트웨어 및 데이터를 저장합니다 .

#### 34 | 컴퓨터 정보

# <span id="page-34-0"></span>컴퓨터 설치

## <span id="page-34-1"></span>인터넷에 연결

 $\mathbb Z$  주 : ISP 및 ISP 제품은 국가 / 지역에 따라 다릅니다 .

인터넷에 연결하려면 모뎀 또는 네트워크 연결과 인터넷 서비스 공급자 (ISP) 가 필요합니다 . ISP 는 다음과 같은 인터넷 연결 옵션을 하나 이상 제 공합니다.

- 기존 전화선 또는 셀룰러 전화 서비스를 통해 고속 인터넷 액세스를 제 공하는 DSL 연결 . DSL 연결로 인터넷에 액세스하는 동시에 동일한 전 화선으로 전화를 사용할 수 있습니다.
- 사용자의 유선 TV 회선을 통해 고속 인터넷 액세스를 제공하는 케이블 모뎀 연결 .
- 위성 텔레비전 시스템을 통해 고속 인터넷 액세스를 제공하는 위성 모 뎀 연결 .
- 전화선을 통해 인터넷 액세스를 제공하는 다이얼업 연결 . 다이얼업 연 결은 DSL, 케이블 및 위성 모뎀 연결보다 상당히 느립니다 .
- 무선 광대역 통신망 (WWAN) 또는 이동 광대역 기술을 통해 셀룰러 기 술을 사용하여 광대역 속도로 인터넷에 연결할 수 있습니다 .
- 무선 근거리 통신망 (WLAN) 연결에서는 고주파수 무선 전파를 사용하 여 통신합니다 . 일반적으로 무선 라우터는 인터넷 신호를 컴퓨터에 전 달하는 광대역 케이블 또는 DSL 모뎀에 연결됩니다 .

다이얼업 연결을 사용하는 경우 , 인터넷 연결을 설정하기 전에 전화선을 컴퓨터의 모뎀 커넥터와 전화 벽 잭에 연결하십시오 . DSL, 케이블 또는 위 성 모뎀 연결을 사용하는 경우 , 설치 지침에 대해서는 해당 ISP 또는 셀룰 러 전화 서비스에 무의하십시오

### <span id="page-35-0"></span>인터넷 연결 설정

제공된 ISP 바탕 화면 바로 가기로 인터넷 연결을 설정하려면 :

- 1 열려 있는 모든 파일을 저장하고 닫은 다음 실행 중의 모든 프로그램을 종료하십시오 .
- <sup>2</sup> Microsoft® Windows® 바탕 화면에 있는 ISP 아이콘을 더블 클릭하십시오 .
- 3 화면의 지시사항에 따라 설치를 완료하십시오.
- 주 : 인터넷 연결 문제가 발생하는 경우 , 119 [페이지](#page-118-1) " 전자 우편 , 모뎀 및 인터 넷 [문제](#page-118-1) " 를 참조하십시오 . 인터넷 연결에 성공한 적이 있는데 현재 연결할 수 없는 경우 , ISP 가 서비스를 중단했을 수 있습니다 . 해당 ISP 에 서비스 상 태를 문의하거나 나중에 다시 연결하십시오 .
- 주 : ISP 정보를 준비하십시오 . ISP 를 이용하지 않는 경우 , 인터넷 연결 마법 사를 통해 서비스를 이용할 수 있습니다 .

바탕 화면에 ISP 아이콘이 없거나 다른 ISP 를 통해 인터넷 연결을 설정하 려면 :

- 1 열려 있는 모든 파일을 저장하고 닫은 다음 실행 중의 모든 프로그램을 종료하십시오 .
- 2 시작 우을 클릭한 다음 제어판을 클릭하십시오.
- 3 네트워크 및 인터넷에서 인터넷에 연결을 클릭하십시오 . 인터넷에 연결 창이 나타납니다 .
- 4 연결하려는 방식에 따라 **광대역** (PPPoE), **무선** 또는 **다이얼업**을 클릭하 십시오 .
	- DSL 모뎀 , 케이블 TV 모뎀 또는 위성 모뎀을 사용하려는 경우 **광대** 역을 선택하십시오 .
	- WLAN 카드를 통해 무선 연결을 사용하려는 경우 무선을 선택하십 시오 .
	- 다이얼업 모뎀 또는 ISDN을 사용하려는 경우 **다이얼업**을 선택하십 시오 .

<mark>必</mark> - **주** : 어떤 연결 유형을 선택해야 할지 모르겠으면 **선택 방법**을 클릭하거 나 해당 ISP 에 문의하십시오 .

5 화면의 지시사항에 따라 ISP 가 제공한 설치 정보를 사용하여 설치를 완 료하십시오 .
### 새 컴퓨터로 정보 전송

다음과 같은 유형의 데이터를 한 컴퓨터에서 다른 컴퓨터로 전송할 수 있 습니다 .

- 전자 우편 메시지
- 도구 모음 설정
- 창 크기
- 인터넷 즐겨찾기

다음 방법 중 하나를 사용하여 데이터를 전송하십시오 .

- Windows 사용자 환경 전송 마법사 , 사용자 환경 전송 케이블 및 USB 포트
- 네트워크를 통해 전송
- 이동식 매체 ( 예 · 기록 가능 CD)

#### Windows 사용자 환경 전송

- 1 시작 <del>+ →</del> 모든 프로그램 → 보조프로그램 → 시스템 도구 → Windows 사용자 환경 전송을 클릭하십시오 .
- 2 사용자 계정 제어 대화 상자에서 계속을 클릭하십시오 .
- 3 다음을 클릭하십시오 .
- 4 새 저송 시작 또는 진행 중인 전송 계속을 클릭하십시오.
- 5 Windows 사용자 환경 전송 마법사의 지시사항을 따르십시오 .

### 프린터 설치

 $\bullet$  주의사항 : 컴퓨터에 프린터를 연결하기 전에 운영 체제 설치를 완료하십시오. 다음 작업 수행 방법을 포함하는 설치 정보는 프린터와 함께 제공된 설명 서를 참조하십시오 .

- 업데이트된 드라이버 받기 및 설치
- 컴퓨터에 프린터 연결
- 용지 로드 및 토너 또는 잉크 카트리지 설치

기술 지원은 프린터 소유자 설명서를 참조하거나 프린터 제조업체에 문의 하십시 9

#### 프린터 케이블

프린터는 USB 케이블로 컴퓨터에 연결됩니다. 프린터 케이블이 프린터와 함께 제공되지 않을 수도 있습니다 . 별도로 케이블을 구입할 때는 해당 프 린터 및 컴퓨터와 호환되는 케이블을 구입하십시오 . 컴퓨터와 함께 프린 터 케이블을 구입한 경우 , 컴퓨터 포장 상자 안에 케이블이 들어 있을 수 있습니다.

#### USB 프린터 연결

- $\mathbb Z$  주 : 컴퓨터가 켜진 상태에서 USB 장치를 연결할 수 있습니다 .
	- 1 운영 체제 설치를 완료하지 않았다면 완료하십시오 .
	- 2 USB 프린터 케이블을 컴퓨터 및 프린터의 USB 커넥터에 연결하십시오. USB 커넥터는 한 방향으로만 끼울 수 있습니다 .

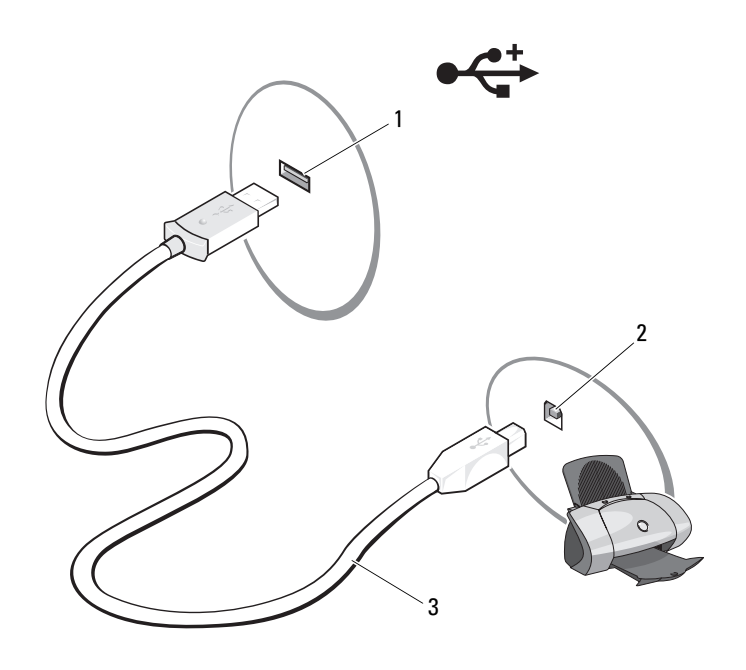

1 컴퓨터의 USB 커넥터 2 프린터의 USB 커넥터

3 USB 프린터 케이블

3 프린터를 켠 다음 컴퓨터를 켜십시오 .

새 하드웨어 추가 마법사 창이 나타나면 취소를 클릭하십시오 .

- 4 시작 우을 클릭하고 네트워크를 클릭하십시오.
- 5 프리터 추가를 클릭하여 프린터 추가 마법사를 시작하십시오.

■ 주 : 프린터 [드라이버](#page-140-0)를 설치하려면 141 페이지 " 드라이버 및 유틸리티 [재설치](#page-140-0) " 및 프린터와 함께 제공된 설명서를 참조하십시오 .

- 6 로컬 프린터 추가 또는 네트워크 , 무선 또는 Bluetooth 프린터 추가를 클릭하십시오 .
- 7 프린터 추가 마법사의 지시사항을 따르십시오 .

### 전원 보호 장치

여러 가지 장치를 사용하여 전력 변동과 고장을 방지할 수 있습니다 .

- 서지 방지기
- 회선 조절기
- 무정전 전원 공급 장치 (UPS)

#### 서지 방지기

서지 방지기 및 서지 방지기가 장착된 전원 스트립은 뇌우 시 또는 정전 후 발생하는 과전압으로 인한 컴퓨터 손상을 방지해 줍니다 . 일부 서지 방지 기 제조업체는 특정한 손상 유형에 대해 보증을 제공합니다 . 서지 방지기 를 선택할 때 장치 보증서를 자세히 읽어보십시오 . 주울율이 높을수록 방 지 기능이 더 뛰어납니다 . 주울율을 비교하여 여러 장치의 상대적 효과를 화이학 수 인습니다 .

 $\bullet$  주의사항 : 대부분의 서지 방지기는 부근에 번개가 쳐서 발생하는 전력 변동 이나 정전을 방지하지 못합니다 . 인근에 번개가 치는 경우 , 전화선을 벽면의 전화 잭에서 분리하고 컴퓨터를 전원 콘센트에서 분리하십시오 .

많은 서지 밧지기에는 모뎀 보호용 전화 잭이 임습니다. 모뎀 연결 지침은 서지 방지기 설명서를 참조하십시오 .

■ 주의사항 : 일부 서지 방지기는 네트워크 어댑터 보호 기능을 제공하지 않습 니다 . 뇌우 시에는 네트워크 케이블을 네트워크 벽 잭에서 분리하십시오 .

#### 회선 조절기

 $\bullet$  주의사항 : 회선 조절기는 정전을 방지하지 못합니다.

회선 조절기는 AC 전압을 아주 일정한 수준으로 유지하도록 설계되었습니다 .

#### 무정전 전원 공급 장치

- $\bigcirc$  주의사항 : 하드 드라이브에 데이터를 저장하는 도중 정전이 되면 데이터가 유실되거나 파일이 손상될 수 있습니다 .
- 주 : 최대 전지 작동 시간을 확보하려면 UPS 에 컴퓨터만 연결하십시오 . 프린 터와 같은 기타 장치는 서지 방지 기능이 있는 별도의 전원 스트립에 연결하 십시오 .

UPS 는 전력 변동과 정전을 방지합니다 . AC 전원이 차단되면 UPS 장치의 전지가 연결된 장치에 일시적으로 전원을 제공합니다 . 이 전지는 AC 전원 이 제공될 때 충전됩니다 . 전지 작동 시간에 대한 내용은 UPS 제조업체 설 명서를 참조하고 , 장치가 미국 보험협회 안전 시험소 (UL) 에 의해 승인되었 는지 확인하십시오 .

## 디스플레이 사용

### 밝기 조정

전지 전원으로 Dell™ 컴퓨터를 작동하는 경우 디스플레이 밝기를 가장 낮 게 설정하여 전원을 절약할 수 있습니다.

- 내장형 디스플레이의 밝기만 증가하려면 <Fn> 키와 위쪽 화살표 키를 누르십시오 ( 외장형 모니터 제외 ).
- 내장형 디스플레이의 밝기만 감소시키려면 <Fn> 키와 아래쪽 화살표 키를 누르십시오 ( 외장형 모니터 제외 ).
- 주 : 밝기 키 조합은 휴대용 컴퓨터의 디스플레이에만 적용되며 휴대용 컴퓨터 나 도킹 장치에 연결한 모니터 또는 프로젝터에는 영향을 미치지 않습니다 . 컴 퓨터가 외부 모니터에 연결되어 있는 상태에서 밝기 레벨을 변경하는 경우 밝 기 표시기는 나타나지만 외부 장치의 밝기 레벨은 변경되지 않습니다 .

### 프로젝터 사용

연결된 외부 장치 ( 예 : 외장형 모니터 , 프로젝터 ) 의 전원을 켠 상태에서 컴퓨터를 시작하는 경우 , 컴퓨터 디스플레이나 외부 장치에 이미지가 나 타날 수 있습니다 .

<Fn><F8> 키 조합을 눌러 비디오 이미지가 디스플레이에만 , 외부 장치 에만 또는 디스플레이 및 외부 장치에 모두 표시되도록 전환합니다 .

### 이미지 및 텍스트를 크거나 선명하게 하기

■ 주 : 현재 설정된 디스플레이 해상도를 변경할 때 해당 컴퓨터 및 디스플레이 가 지원하지 않는 해상도를 선택하면 이미지가 흐리게 나타나거나 텍스트를 읽기 어려울 수 있습니다 . 디스플레이 설정을 변경하기 전에 현재 설정을 기 록하여 필요한 경우 이전 설정으로 다시 변경할 수 있도록 하십시오 .

디스플레이 해상도를 조정하여 화면의 텍스트 가독성을 향상하고 이미지 모양을 변경할 수 있습니다. 해상도를 높이면 화면의 항목이 작게 표시됩 니다. 반대로 낮은 해상도는 텍스트 및 이미지가 크게 표시되도록 하여

사용자의 시력을 보호할 수 있습니다 . 특정 해상도에서 프로그램을 표시하 려면 비디오 카드와 디스플레이가 모두 해당 프로그램을 지원해야 하며 , 필요한 비디오 드라이버가 설치되어 있어야 합니다 .

 $\mathbb Z$  주 : Dell 이 제공한 운영 체제에서 사용할 때 최고의 성능을 발휘하도록 설계 된 Dell 제공 비디오 드라이버만 사용하십시오 .

디스플레이가 지원하는 수준 이상의 해상도나 색상 팔레트를 선택하면 그 와 가장 가까운 값으로 설정이 자동 조정됩니다 .

디스플레이의 해상도 및 재생률을 설정하려면 컴퓨터에서 사용 중인 운영 체제에 해당하는 다음 항목의 단계를 수행하십시오 .

#### Microsoft® Windows® XP

- 1 시작 → 설정 → 제어판을 클릭하십시오.
- 2 종류 선택에서 모양 및 테마를 클릭하십시오 .
- 3 작업 선택 ... 에서 변경할 영역을 클릭하거나 , 또는 제어파 아이콘 선택 에서 디스플레이를 클릭하십시오 .
- 4 디스플레이 등록 정보 창에서 설정 탭을 클릭하십시오.
- 5 **색 품질 및 화면 해상도**를 다르게 설정해 보십시오 .
- 주 : 해상도가 증가함에 따라 화면의 아이콘과 텍스트는 작게 표시됩니다 .

#### Windows Vista®

- 1 Windows Vista 시작 단추 (전를 클릭하고 **제어판**을 클릭하십시오 .
- 2 모양 및 개인 설정에서 화면 해상도 조정을 클릭하십시오.
- 3 디스플레이 설정 창의 해상도에서 슬라이드바를 좌우로 밀어 화면 해 상도를 낮추거나 높이십시오 .
- 4 자세한 지시사항을 보려면 디스플레이를 최상의 상태로 설정하는 방법 을 클릭하십시오 .

비디오 해상도가 디스플레이에서 지원하는 해상도보다 높은 경우 컴퓨터 는 팬 모드를 시작합니다 . 팬 모드에서 전체 비디오 이미지는 한 번에 표시 될 수 없으며 일반적으로 바탕 화면 하단에 표시되는 작업 표시줄이 더 이 상 표시되지 않을 수 있습니다 . 표시되지 않는 비디오 이미지를 보려면 터 치패드 또는 트랙 스틱을 사용하여 이미지를 상하, 좌우로 이동 ( 패 ) 하 십시오 .

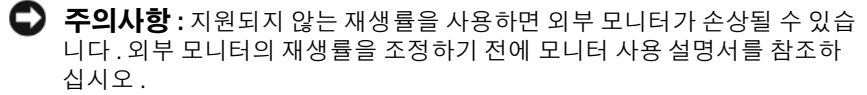

### 모니터 및 컴퓨터 디스플레이 모두 사용

외장형 모니터 또는 프로젝터를 컴퓨터에 연결하여 디스플레이 확장용 ( 듀얼 독립형 디스플레이 또는 확장 바탕 화면 모드라고도 함 ) 으로 사용 할 수 있습니다 . 이 모드를 사용하여 두 디스플레이를 독립적으로 사용할 수 있고 , 한 디스플레이에서 다른 디스플레이로 개체를 끌어 보이는 표시 가능하 작업 공가 영역을 2 배로 확용학 수 임습니다 .

확장 바탕 화면 모드를 사용하려면 컴퓨터에서 사용 중인 운영 체제에 해 당하는 다음 항목의 단계를 수행하십시오 .

#### Microsoft Windows XP

- 1 외장형 모니터 , TV 또는 프로젝터를 컴퓨터에 연결하십시오 .
- 2 시작 → 설정 → 제어판을 클릭하십시오.
- 3 종류 서택에서 모양 및 테마를 클릭하십시오 .
- 4 작업 선택 ... 에서 변경할 영역을 클릭하거나 , 또는 제어판 아이콘 선택 에서 디스플레이를 클릭하십시오 .
- 5 디스플레이 등록 정보 창에서 설정 탭을 클릭하십시오.
	- 주 : 디스플레이가 지원하는 수준 이상의 해상도나 색상 팔레트를 선택 하면 그와 가장 가까운 값으로 설정이 자동 조정됩니다 . 자세한 내용은 운영 체제 설명서를 참조하십시오 .
- 6 모니터 2 아이콘을 클릭하고 내 Windows 바탕 화면 확장하기 ... 확인란 을 클릭한 다음 **적용**을 클릭하십시오.
- 7 화면 영역을 두 디스플레이 모두에 적절한 크기로 변경하고 적용을 클릭 하십시오 .
- 8 컴퓨터를 다시 시작하라는 프롬프트가 표시되면 다시 시작 없이 새 색 상 설정 적용하기를 클릭하고 확인을 클릭하십시오 .
- 9 프롬프트가 나타나면 확인을 클릭하여 바탕 화면의 크기를 다시 설정 하십시오 .
- 10 프롬프트가 나타나면 예를 클릭하여 설정을 그대로 유지하십시오 .
- 11 확인을 클릭하여 디스플레이 등록 정보 창을 닫으십시오 .

#### 디스플레이 사용 | 43

듀얼 독립형 디스플레이 모드를 비활성화하려면 :

- 1 디스플레이 등록 정보 창에서 설정 탭을 클릭하십시오.
- 2 모니터 2 아이콘을 클릭하고 이 모니터에 내 Windows 바탕 화면 확장하 기 옵션을 선택 취소한 다음 적용을 클릭하십시오 .

필요한 경우 <Fn><F8> 키 조합을 눌러 화면 이미지를 컴퓨터 디스플레 이로 다시 가져오십시오 .

#### Windows Vista

- 1 Windows Vista 시작 단추 <mark>를</mark> 클릭하고 **제어판**을 클릭하십시오.
- 2 모양 및 개인 설정에서 화면 해상도 조정을 클릭하십시오 .
- 3 디스플레이 설정 창에서 모니터 2 아이콘을 클릭하고 이 모니터에 바탕 화면 확장하기 확인란을 클릭한 다음 적용을 클릭하십시오 .
- 4 확인을 클릭하여 디스플레이 설정 창을 닫으십시오.

확장 바탕 화면 모드를 비활성화하려면 :

- 1 디스플레이 설정 창에서 설정 탭을 클릭하십시오.
- 2 모니터 2 아이콘을 클릭하고 **이 모니터에 바탕 화면 확장하기** 옵션을 선 택 취소한 다음 **적용**을 클릭하십시오.

### 디스플레이 해상도 및 재생률 설정

■ 주 : 현재 설정된 디스플레이 해상도를 변경할 때 해당 컴퓨터 및 디스플레이 가 지원하지 않는 해상도를 선택하면 이미지가 흐리게 나타나거나 텍스트를 읽기 어려울 수 있습니다 . 디스플레이 설정을 변경하기 전에 현재 설정을 기 록하여 필요한 경우 이전 설정으로 다시 변경할 수 있도록 하십시오 .

디스플레이 해상도를 조정하여 화면의 텍스트 가독성을 향상하고 이미지 모양을 변경할 수 있습니다 . 해상도를 높이면 화면의 항목이 작게 표시됩 니다 . 반대로 , 낮은 해상도는 텍스트 및 이미지가 크게 표시되도록 하여 사용자의 시력을 보호할 수 있습니다 . 특정 해상도에서 프로그램을 표시 하려면 비디오 카드와 디스플레이가 모두 해당 프로그램을 지원해야 하며 , 필요한 비디오 드라이버가 설치되어 있어야 합니다.

■ 주 : Dell 이 제공한 운영 체제에서 사용할 때 최적의 성능을 발휘하도록 설계 된 Dell 설치 비디오 드라이버만 사용하십시오 .

디스플레이가 지원하는 수준 이상의 해상도나 색상 팔레트를 선택하면 그 와 가장 가까운 값으로 설정이 자동 조정됩니다 .

디스플레이의 해상도 및 재생률을 설정하려면 컴퓨터에서 사용 중인 운영 체제에 해당하는 다음 항목의 단계를 수행하십시오 .

#### Microsoft Windows XP

- 1 시작 → 설정 → 제어판을 클릭하십시오.
- 2 종류 선택에서 모양 및 테마를 클릭하십시오 .
- 3 작업 선택 ... 에서 변경할 영역을 클릭하거나 . 또는 제어파 아이콘 선택 에서 디스플레이를 클릭하십시오 .
- 4 디스플레이 등록 정보 창에서 설정 탭을 클릭하십시오.
- 5 색 품질 및 화면 해상도를 다르게 설정해 보십시오.

 $\mathscr{U}$  주 : 해상도가 증가함에 따라 화면의 아이콘과 텍스트는 작게 표시됩니다 .

#### Windows Vista

- 1 Windows Vista 시작 단추 1 를 클릭하고 제어판을 클릭하십시오.
- 2 모양 및 개인 설정에서 화면 해상도 조정을 클릭하십시오.
- 3 디스플레이 설정 창의 해상도에서 슬라이드바를 좌우로 움직여 화면 해상도를 낮추거나 높이십시오 .
- 주 : 자세한 지시사항을 보려면 디스플레이를 최상의 상태로 설정하는 방법 을 클릭하십시오 .

디스플레이 사용

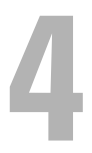

# 키보드 및 터치패드 사용 숫자 키패드

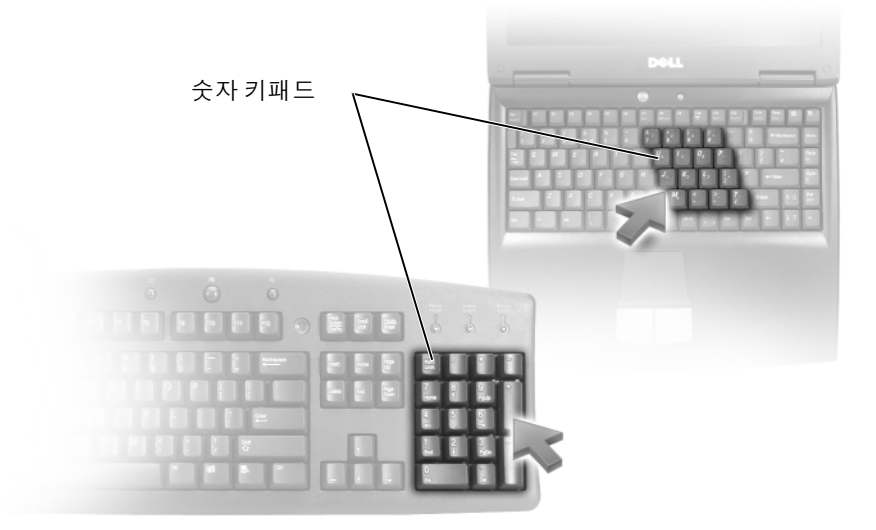

숫자 키패드의 기능은 외부 키보드의 숫자 키패드와 동일합니다 . 키패드 의 각 키에는 여러 가지 기능이 있습니다 . 키패드 숫자 및 기호는 키패드 키의 오른쪽에 청색으로 표시되어 있습니다 . 숫자 및 기호를 입력하려면 <Fn> 키를 누른 상태에서 원하는 키를 누르십시오 .

- 키패드를 활성화하려면 <Num Lk > 키를 누르십시오. 6 표시등은 키 패드가 활성화되어 있음을 표시합니다 .
- 키패드를 비확성하려려며 <Num Lk> 키를 다시 누르십시오 .

### 키 조합

#### 시스템 기능

<Ctrl><Shift><Esc> 키 조합 작업 관리자 창을 엽니다 .

#### 디스플레이 기능

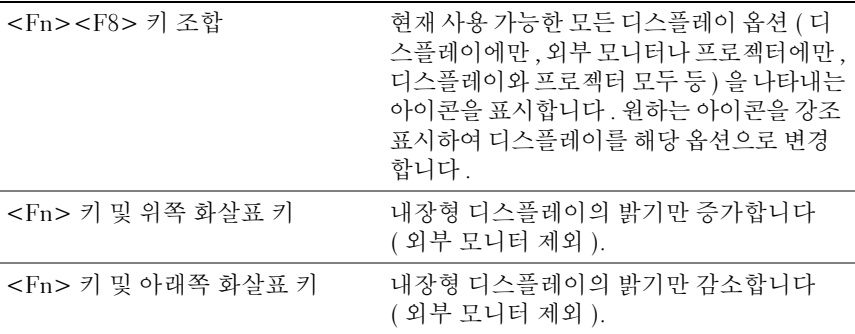

### 전지

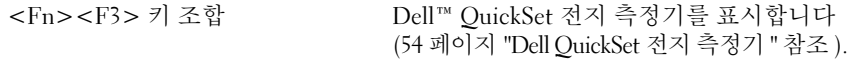

#### 전원 관리

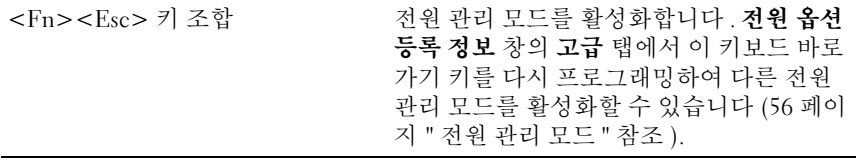

#### Microsoft® Windows® 로고 키 기능

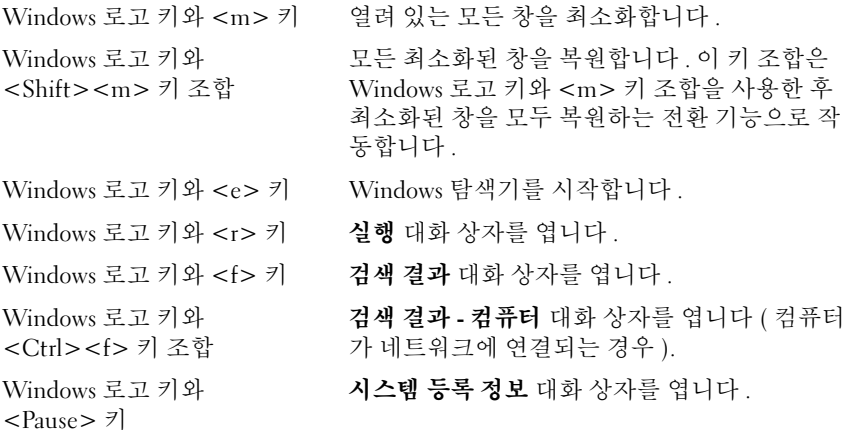

#### Dell™ QuickSet 키 조합

Dell QuickSet 가 설치된 경우 , 다른 바로 가기 키로 전지 측정기와 같은 기 능을 사용하거나 전원 관리 모드를 활성화할 수 있습니다 . Dell QuickSet 키 조합에 대한 자세한 내용을 보려면 알림 영역의 QuickSet 아이콘을 마 우스 오른쪽 단추로 클릭한 다음 Help( **도움말** ) 를 클릭하십시오 .

#### 키보드 설정 조정

문자 반복율과 같은 키보드 동작을 조정하려면 :

- 1 시작 운을 클릭한 다음 제어판을 클릭하십시오.
- 2 하드웨어 및 소리를 클릭하십시오 .
- 3 키보드를 클릭하십시오 .

### 터치패드

터치패드는 사용자 손가락의 압력과 움직임을 감지하여 디스플레이의 커 서를 움직이는 데 사용됩니다 . 마우스를 사용하듯이 터치패드와 터치패 드 단추를 사용하십시오 .

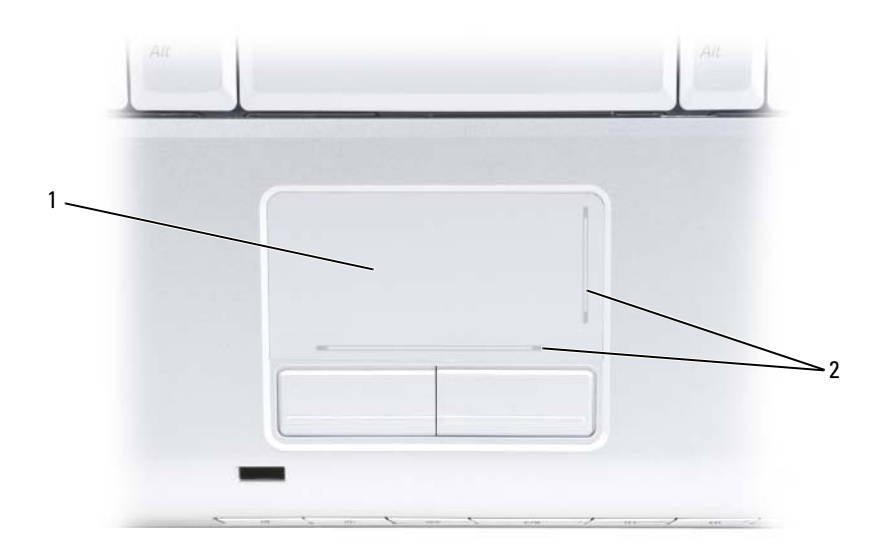

1 터치패드 2 실크 스크린 , 스크롤링 기능 설명

- 커서를 움직이려면 터치패드에 손가락을 가볍게 대고 움직이십시오 .
- 개체를 선택하려면 터치패드의 표면을 가볍게 한 번 두드리거나 왼쪽 터치패드 단추를 엄지 손가락으로 눌러 주십시오 .
- 개체를 선택하여 이동하려면(끌려면) 커서를 개체에 놓은 다음 터치패 드 표면을 손가락으로 가볍게 연속 두 번 두드리십시오 . 손가락을 두 번 째로 두드릴 때는 손가락을 떼지 말고 밀면서 개체를 이동하십시오 .
- 개체를 더블 클릭하려면 개체 위에 커서를 놓고 터치패드를 두 번 두드 리거나 엄지 손가락으로 터치패드 왼쪽 단추를 두 번 누르십시오 .

#### 터치패드 사용자 정의

마우스 등록 정보 창을 사용하여 터치패드를 비활성화하거나 터치패드 설 정을 조정할 수 있습니다 .

- 1 시작 문을 클릭한 다음 제어판을 클릭하십시오.
- 2 하드웨어 및 소리를 클릭하십시오 .
- 3 키보드를 클릭하십시오.
- 4 마우스 등록 정보 창에서
	- 터치패드를 비활성화하려면 장치 선택 탭을 클릭하십시오.
	- 터치패드 설정을 조정하려면 터치패드 탭을 클릭하십시오.
- 5 확인을 클릭하여 설정을 저장하고 창을 닫으십시오.

#### $\phantom{00}$  키보드 및 터치패드 사용

## 전지 사용

## 전지 성능

■ 주 : 구입하신 컴퓨터에 대한 Dell 보증 정보는 **제품 정보 안내** 또는 컴퓨터와 함께 제공된 별도의 보증서를 참조하십시오 .

최적의 컴퓨터 성능과 BIOS 설정을 유지하려면 항상 주 전지가 설치된 상 태에서 Dell™ 휴대용 컴퓨터를 작동하십시오 . 전지 하나가 기본 장비로 전지 베이에 들어 있습니다 .

■ 주 : 전지가 완전히 충전되어 있지 않을 수 있으므로 , 컴퓨터를 처음 사용할 때는 AC 어댑터로 새 컴퓨터를 전원 콘센트에 연결하십시오 . 최상의 결과를 얻으려면 전지가 완전히 충전될 때까지 컴퓨터를 AC 어댑터로 작동하십시오 . 전지 충전 상태를 보려면 Windows 알림 영역에 있는 전지 아이콘 위에 마우스 커서를 놓으십시오 .

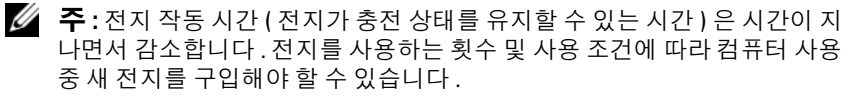

■ 주 : 매체에 기록하는 작업을 수행할 때에는 컴퓨터를 전원 콘센트에 연결하 는 것이 좋습니다 .

전지 작동 시간은 작동 조건에 따라 달라질 수 있습니다 . 다음과 같은 작업 을 하면 작동 시간이 현저하게 줄어듭니다 .

- 광학 드라이브를 사용할 경우
- 무선 통신 장치 , ExpressCard, 메모리 카드 또는 USB 장치를 사용할 경우
- 디스플레이 설정을 매우 밝게 하거나 3D 화면 보호기 또는 복합 3D 그 래픽 응용프로그램 등 전력 소모량이 많은 프로그램을 실행할 경우
- 최대 성능 모드로 컴퓨터를 실행할 경우(전원 관리 설정 구성에 사용할 수 Windows 전원 옵션 등록 정보 또는 Dell QuickSet 에 액세스하는 데 대한 내용은 56 [페이지](#page-55-1) " 전원 관리 모드 " 참조 )

전지를 컴퓨터에 삽입하기 전에 전지 충전량을 확인할 수 있습니다 . 전지 충전량이 낮을 때 경고하도록 전원 관리 옵션을 설정할 수도 있습니다 .

- 주의 : 호환되지 않는 전지를 사용하면 화재나 폭발의 위험이 증가합니다 . 전 지는 Dell 에서 구입한 호환 가능한 전지로만 교체하십시오 . 이 전지는 Dell 컴 퓨터에 사용하도록 설계되었습니다 . 다른 컴퓨터의 전지를 이 컴퓨터에 사용 하지 마십시오 .
- $\bigwedge$  주의 : 전지를 일반 가정용 쓰레기와 함께 버리지 마십시오 . 전지를 더 이상 충 전하여 사용할 수 없을 경우 해당 지역의 청소과 또는 환경 당국에 리튬 이온 전 지의 처리 방법에 대해 문의하십시오 ( 제품 정보 안내의 " 전지 처리 " 참조 ).

주의 : 전지를 잘못 사용하면 화재 또는 화상의 위험이 높아집니다 . 전지에 구멍을 내거나 , 태우거나 , 분해하거나 , 65°C(149°F) 이상의 온도에 노출하지 마십시오 . 어린이의 손이 닿지 않는 곳에 전지를 보관하십시오 . 손상되었거 나 전해액이 새는 전지는 특히 주의해서 취급하십시오 . 손상된 전지에서 전 해액이 샐 수 있으며 이로 인해 부상을 입거나 장치가 손상될 수 있습니다 .

### 전지 충전 상태 확인

다음 방법 중 하나를 사용하여 컴퓨터 전지의 충전 상태를 확인할 수 있습 니다 .

- Dell QuickSet 전지 측정기
- 알림 영역에 있는 Microsoft Windows 전지 측정기 아이콘 Lu
- 전지에 있는 전지 충전 상태 / 전지 상태 표시기
- 전지 부족 경고 팝업 창

#### <span id="page-53-0"></span>Dell QuickSet 전지 측정기

Dell QuickSet 전지 측정기를 보려면 :

• 작업 표시줄에서 Dell OuickSet 아이콘을 더블 클릭하고 **전지 측정기**를 클릭하십시오 .

또는

• <Fn><F3> 키 조함을 누르십시오 .

전지 측정기는 컴퓨터의 전지 상태 , 충전 레벨 및 충전 완료 시간을 표시합 니다 .

QuickSet 에 대한 자세한 내용을 보려면 QuickSet 아이콘을 마우스 오른쪽 .<br>단추로 클릭한 다음 Help( **도움말**)를 클릭하십시오.

#### Microsoft® Windows® 전지 측정기

전지 측정기는 남아 있는 전지 충전량을 나타냅니다 . 전지 측정기를 확인 하려면 알림 영역의 0% 아이콘을 더블 클릭하십시오.

#### 충전 상태 표시기

전지 충전 상태 표시기의 상태 단추를 한 번 누르거나 계속 누른 상태에서 다음 사항을 확인할 수 있습니다 .

- 전지 충전 상태 ( 상태 단추를 **눌렀다 놓아** 확인 )
- 전지 상태 ( 상태 단추를 누르고 누른 상태를 유지하여 확인 )

전지 작동 시간은 주로 전지 충전 횟수에 따라 결정됩니다. 전지를 수백 번 충전 및 방전하면 충전량이 줄어 들거나 전지 수명이 짧아집니다 . 그러므 로 전지가 충전 상태로 표시되더라도 충전 용량은 줄어든 채 유지될 수 있 습니다 .

#### 전지 충전 상태 확인

전지 충전 상태를 확인하려면 전지 충전 상태 표시기의 상태 단추를 눌렀 다 놓아 충전 표시등을 켭니다 . 표시등 하나가 전체 전지 충전량의 약 20% 를 나타냅니다 . 예를 들면 , 전지 충전량이 80% 정도 남아 있는 경우 4 개의 표시등이 켜집니다 . 표시등이 켜지지 않으면 전지가 충전되어 있지 않은 것입니다 .

#### 전지 상태 확인

■ 주 : 전지 수명을 확인하는 방법은 아래 설명된 전지의 충전 상태 표시기를 사 용하거나 Dell QuickSet 에 있는 전지 측정기를 사용하는 것입니다 . QuickSet 에 대한 내용을 보려면 알림 영역의 QuickSet 아이콘을 마우스 오른쪽 단추로 클릭한 다음 Help( 도움말 ) 를 클릭하십시오.

충전 상태 표시기를 사용하여 전지 상태를 확인하려면 전지 충전 상태 표시 기의 상태 단추를 3 초 이상 눌러 충전 표시등을 켭니다 . 표시등 개수로 충 전량의 감소를 나타냅니다 . 표시등이 켜지지 않으면 전지의 상태가 양호하 고 원래 충전 용량의 80% 이상을 사용할 수 있음을 의미합니다 . 5 개의 표 시등이 켜지면 충전 용량이 60% 미만임을 의미하며 전지 교체를 고려해야 합니다 ( 전지 작동 시간에 대한 자세한 내용은 200 페[이지](#page-199-0) " 전지 " 참조 ).

#### 전지 부족 경고

■ 주의사항 : 데이터 유실 또는 손상을 방지하려면 전지 부족 경고가 표시되는 즉시 작업을 저장한 다음 컴퓨터를 전원 콘센트에 연결하십시오 . 전지가 완 전히 방전되면 자동으로 절전 상태를 시작합니다 .

팝업 창이 나타나면서 전지 충전량의 약 90%가 소모되었음을 경고합니다. 전지 충전량이 매우 부족한 경우 컴퓨터는 절전 상태를 시작합니다 .

Dell OuickSet 또는 전원 옵션 창에서 전지 경보 설정을 변경할 수 있습니 다 (56 페[이지](#page-55-1) " 전원 관리 모드 " 참조 ).

전지 사용 | 55

### 전지 전원 절약

휴대용 컴퓨터의 전지 전원을 절약하려면 다음 중 하나를 수행하십시오 .

- 전지 수명은 주로 전지 사용 횟수와 충전 횟수에 의해 결정되므로 가능하 면 컴퓨터를 전원 콘센트에 연결하십시오 .
- Dell QuickSet 또는 Microsoft Windows 전원 옵션을 사용하여 컴퓨터의 전력 사용이 최적화되도록 전원 관리 설정을 구성하십시오 (56 [페이](#page-55-1) 지 " [전원](#page-55-1) 관리 모드 " 참조 ).
- 컴퓨터를 장시간 사용하지 않을 때는 절전 전원 상태로 두십시오 [\(56](#page-55-2) 페 이지 " [대기](#page-55-2) 및 절전 모드 " 참조 ).

### <span id="page-55-1"></span><span id="page-55-0"></span>전원 관리 모드

#### <span id="page-55-2"></span>대기 및 절전 모드

미리 정의된 비작동 기간 ( 타임 아웃 ) 후 대기 모드 (Microsoft Windows Vista® 에서는 절전 모드 ) 에서는 디스플레이 <sup>및</sup> 하드 드라이브<sup>를</sup> 꺼서 <sup>전</sup> 워을 절약합니다. 컴퓨터가 대기 또는 절전 모드를 종료하는 경우, 대기 또는 절전 모드를 시작하기 전의 작동 상태로 복귀합니다.

■ 주의사항 : 컴퓨터가 대기 또는 절전 모드에 있을 때 AC 전원 및 전지 전원의 공급이 중단되면 데이터를 유식할 수 있습니다 .

Windows XP 에서 대기 모드를 시작하려면 시작 → 종료 → 대기 모드를 클 릭하십시오 .

Windows Vista 에서 절전 모드를 시작하려면 Windows Vista 시작 단추 (7)를 클릭한 다음 **절저 모드**를 클릭하십시오.

전원 옵션 등록 정보 창 또는 QuickSet 전원 관리 마법사에 있는 전원 관리 옵션 설정 내용에 따라 다음 방법 중 하나를 사용할 수도 있습니다 .

- 전원 단추를 누르십시오 .
- 디스플레이를 닫으십시오 .
- <Fn><Fsc> 키 조합을 누르십시오.

대기 또는 절전 모드를 종료하려면 전원 관리 옵션 설정 방법에 따라 전원 단추를 누르거나 디스플레이를 여십시오 . 키를 누르거나 터치패드를 눌 러 컴퓨터가 대기 또는 절전 모드를 종료하도록 할 수는 없습니다 .

#### 최대 절전 모드

최대 절전 모드에서는 시스템 데이터를 하드 드라이브의 예약된 공간에 저 장한 후 컴퓨터를 완전히 꺼서 절전을 합니다 . 컴퓨터가 최대 절전 모드를 종료하는 경우 , 최대 절전 모드를 시작하기 전의 작동 상태로 복귀합니다 .

**□ 주의사항** : 컴퓨터가 최대 절전 모드에 있을 때는 장치를 분리하거나 컴퓨터 를 도킹 해제할 수 없습니다 .

전지 충전 레벨이 치명적으로 낮은 경우 컴퓨터는 최대 절전 모드를 시작 하니다 .

Windows XP 에서 최대 절전 모드를 시작하려면 시작 단추를 클릭하고 종 료를 클릭한 다음 <Shift> 키를 누른 상태에서 최대 절전 모드를 클릭하십 시오 .

Windows Vista 에서 최대 절전 모드를 시작하려면 Windows Vista 시작 단 추 를 클릭하 다음 최대 적전 모드를 클릭하십시오.

전원 옵션 등록 정보 창 또는 QuickSet 전원 관리 마법사에 있는 전원 관리 옵션 설정 내용에 따라 다음 방법 중 하나를 사용하여 최대 절전 모드를 시작 할 수도 있습니다 .

- 전원 단추를 누르십시오 .
- 디스플레이를 닫으십시오 .
- <Fn><Esc> 키 조합을 누르십시오.

 $\mathbb Z$  주 : 컴퓨터가 최대 절전 모드를 종료한 후 일부 ExpressCard 는 제대로 작동하 지 않을 수 있습니다 . 카드를 분리하고 재삽입 (89 페이지 ["ExpressCard](#page-88-0) 또는 보[호물](#page-88-0) 분리 " 참조 ) 하거나 컴퓨터를 재시작 ( 재부팅 ) 하십시오 .

최대 절전 모드를 종료하려면, 전원 단추를 누르십시오. 최대 절전 모드를 종료하는 데 약간의 시간이 소요될 수 있습니다 . 키를 누르거나 터치패드 를 다쳐 컴퓨터가 최대 절전 모드를 종료하도록 할 수는 없습니다 . 최대 절 전 모드에 대한 자세한 내용은 운영 체제와 함께 제공된 설명서를 참조하 십시오 .

### 전원 관리 설정 구성

Dell QuickSet 또는 Windows 전원 옵션을 사용하여 컴퓨터의 전원 관리 설 정을 구성할 수 있습니다 .

• Dell QuickSet 전원 관리 마법사 사용 방법에 대한 내용을 보려면 알림 영역의 QuickSet 아이콘을 마우스 오른쪽 단추로 클릭하고 Help( 도움 말 ) 를 클릭한 다음 Power Management( 전원 관리 ) 를 선택하십시오 .

#### 전원 옵션 등록 정보에 액세스

#### Windows XP

시작 → 제어판 → 성능 및 유지 관리를 클릭한 다음 전원 옵션을 클릭하십 시오 .

#### Windows Vista

Windows Vista 시작 단추 (H) 를 클릭하고 **제어파**을 클릭하고 **시스템 및 유** 지 관리를 클릭한 다음 전원 옵션을 클릭하십시오 .

### <span id="page-57-0"></span>전지 충전

■ 주 : 컴퓨터의 전원이 켜져 있을 때 충전하면 시간이 더 오래 걸립니다 . 컴퓨 터에 설치한 전지는 오랫동안 그대로 두어도 됩니다 . 전지의 내부 회로가 전 지의 과충전을 방지합니다 .

컴퓨터를 전원 콘센트에 연결할 때 또는 전원 콘센트에 연결한 상태에서 전지를 설치할 때 컴퓨터는 전지의 충전 상태와 온도를 확인합니다 . 그런 다음 필요에 따라 AC 어댑터로 전지를 충전하여 전지 충전 상태를 유지합 니다 .

컴퓨터 사용 또는 높은 주변 온도로 인해 전지가 뜨거워지면 컴퓨터를 전 원 콘센트에 연결해도 전지가 충전되지 않을 수 있습니다 .

전지 표시등이 청색과 호박색으로 번갈아 깜박이면 전지가 뜨거워서 충전할 수 없음을 의미합니다 . 전원 콘센트에서 컴퓨터를 분리하고 컴퓨터 와 전지가 실내 온도로 냉각될 때까지 기다린 다음 컴퓨터를 전원 콘센트에 연결하여 전지를 계속 충전하십시오 .

전지 문제 해결에 대한 자세한 내용은 133 페[이지](#page-132-0) " 전원 문제 " 를 참조하 십시오 .

### 전지 교체

- 주의 : 호환되지 않는 전지를 사용하면 화재나 폭발의 위험이 증가합니다 . 전 지는 Dell 에서 구입한 호환 가능한 전지로만 교체하십시오 . 이 전지는 Dell 컴 퓨터에 사용하도록 설계되었습니다 . 다른 컴퓨터의 전지를 이 컴퓨터에 사용 하지 마십시오 .
- 주의 : 이러한 절차를 수행하기 전에 컴퓨터를 끄고 전원 콘센트와 컴퓨터에 서 AC 어댑터를 분리하고 , 벽 커넥터와 컴퓨터에서 모뎀을 분리한 다음 컴퓨 터에서 다른 모든 외부 케이블을 분리하십시오 .
- $\bigcirc$  주의사항 : 커넥터의 손상을 방지하려면 컴퓨터에서 외부 케이블을 모두 분 리해야 합니다 .
- $\bullet$  주의사항 : 컴퓨터 절전 상태에서 전지를 교체하려는 경우, 최대 1 분 이내에 전지 교체를 마쳐야 컴퓨터가 종료되어 저장하지 않은 데이터가 유실되는 일 을 막을 수 있습니다 .

전지를 분리하려면 :

- 1 컴퓨터가 도킹 장치에 연결되어 있는 경우(도킹된 경우) 도킹을 해제하 십시오 . 도킹 장치와 함께 제공된 설명서의 지시사항을 참조하십시오 .
- 2 컴퓨터가 꺼져 있는지 확인하십시오.
- 3 컴퓨터를 뒤집어 놓으십시오 .
- 4 전지 부리 래치를 밀어 여십시오.
- 5 베이에서 전지를 밀어 꺼내십시오 .

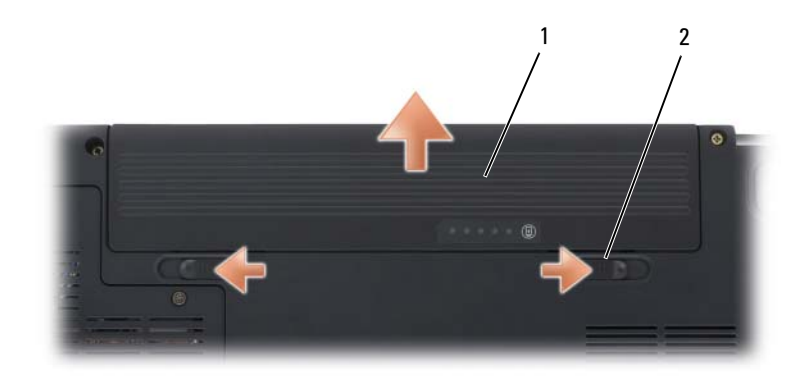

1 전지 2 전지 분리 래치 (2 개 )

전지를 장착하려면 , 분리 절차를 역순으로 수행하십시오 .

### 전지 보관

컴퓨터를 장기간 보관할 경우 전지를 꺼내 주십시오 . 장기간 보관하면 전 지는 방전됩니다 . 장기간 보관한 전지는 사용하기 전에 완전히 재충전하 십시오 (58 페이지 " [전지](#page-57-0) 충전 " 참조 ).

60 | 전지 사용

## 멀티미디어 사용

### 매체 재생

- $\bullet$  주의사항 : 광학 드라이브 트레이를 열거나 닫을 때 아래로 누르지 마십시오. 드라이브를 사용하지 않을 때는 트레이를 닫아두십시오 .
- $\bullet$  주의사항 : 매체를 재생하는 동안 컴퓨터를 이동하지 마십시오.
	- 1 드라이브 전면에 있는 꺼내기 단추를 누르십시오 .
	- 2 트레이 중앙에 레이블이 위로 향하게 디스크를 놓은 다음 회전판에 디 스크를 고정하십시오 .

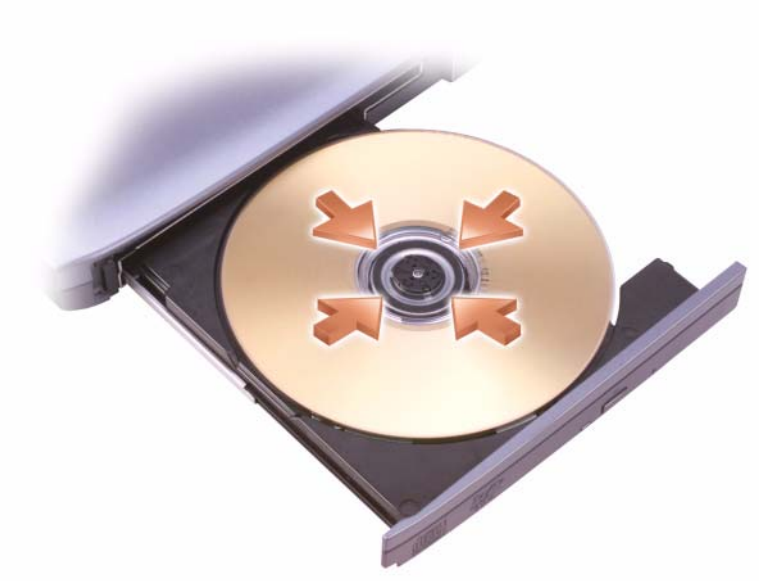

3 트레이를 드라이브에 다시 밀어넣으십시오.

데이터 저장 또는 복사를 위해 매체를 포맷하려면 컴퓨터와 함께 제공된 매체 소프트웨어를 참조하십시오 .

■ 주 : 매체를 복사할 때는 모든 저작권법을 준수하십시오 .

CD 플레이어의 기본 단추는 다음과 같습니다 .

| $\blacktriangleright$   | 재생             |
|-------------------------|----------------|
| $\blacktriangleleft$    | 현재 트랙에서 뒤로 이동  |
| $ \mathbf{u} $          | 일시 중지          |
| $\blacktriangleright$   | 현재 트랙에서 앞으로 이동 |
| $\Box$                  | 중지             |
| $\overline{\mathbf{K}}$ | 이전 트랙으로 이동     |
| $\blacktriangle$        | 꺼내기            |
| M                       | 다음 트랙으로 이동     |

DVD 플레이어의 기본 단추는 다음과 같습니다 .

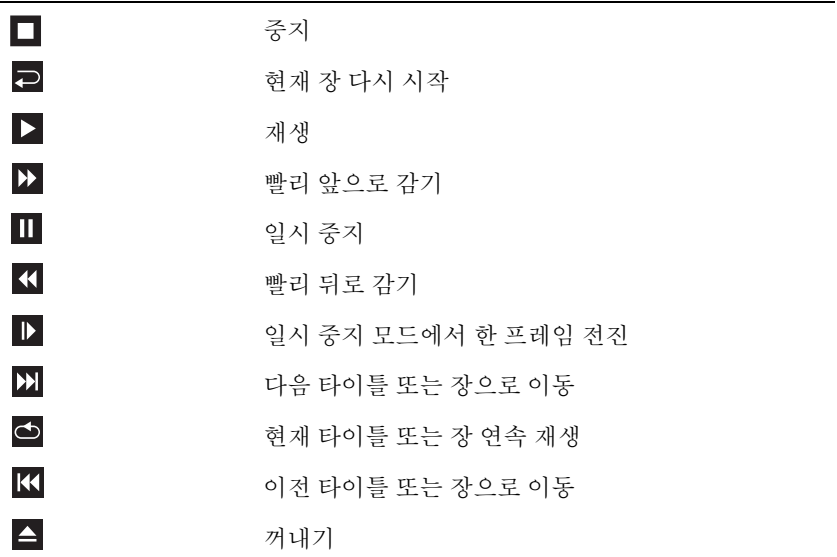

매체 재생에 대한 자세한 내용은 미디어 플레이어의 Help( 도움말) 를 클 릭하십시오 ( 사용 가능한 경우 ).

### Dell 휴대용 리모컨을 사용하여 매체 재생 ( 선 택사양 )

Dell 휴대용 리모컨은 Dell Media Direct 및 Windows Vista Media Center 를 제어하도록 고안되었습니다. 이 리모컨은 특정 컴퓨터에서만 작동합니다. 자세한 내용은 Dell 지원 웹 사이트 support.dell.com 을 참조하십시오 .

Dell 휴대용 리모컨을 사용하여 매체를 재생하려면 :

- 리모컨에 코인 셀 전지를 설치하십시오 .
- 2 시작 → 모든 프로그램에서 Windows Vista® Media Center를 실행하 십시오 .
- 3 리모커 단추를 사용하여 매체를 재생하십시오.

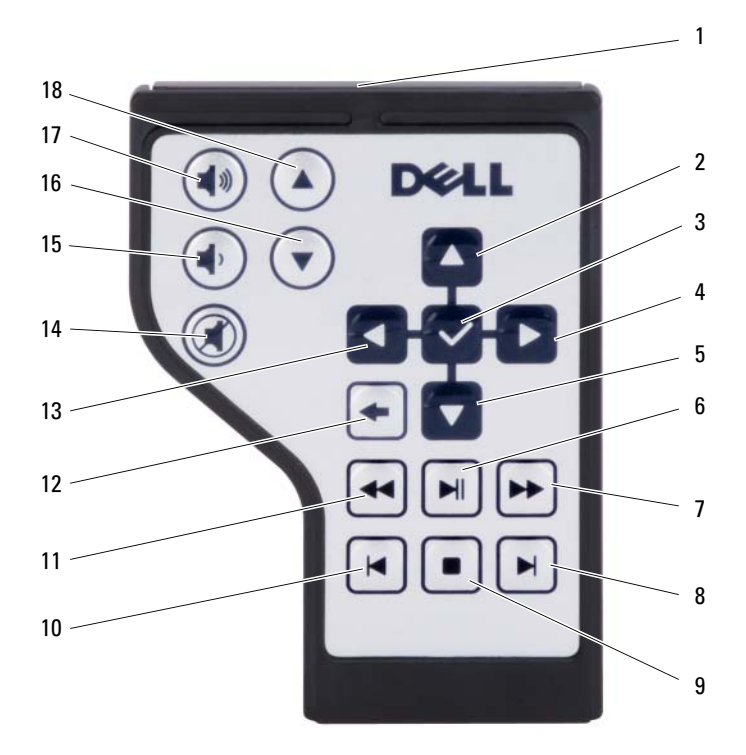

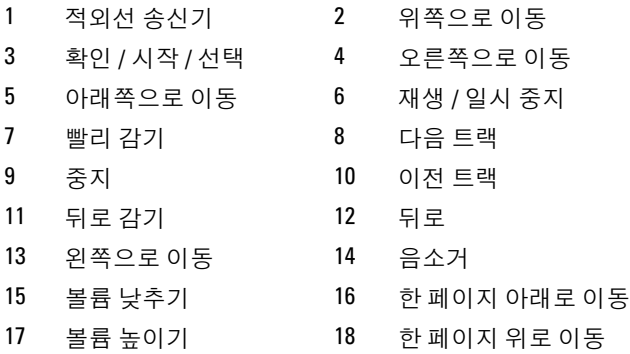

### CD, DVD 및 Blu-ray Disc™ (BD) 매체 복사

이 항목은 DVD+/-RW 드라이브 또는 BD-RE 드라이브가 장착된 컴퓨터 에만 적용됩니다 .

■ 주 : 매체를 복사할 때는 모든 저작권법을 준수하십시오 .

 $\mathbb Z$  주 : Dell 에서 제공하는 광학 드라이브 종류는 국가 / 지역에 따라 다릅니다.

다음 지시사항은 Roxio Creator 를 사용하여 CD, DVD 또는 BD 의 사본을 정확하게 작성하는 방법에 대해 설명합니다 . Roxio Creator 를 사용하여 컴퓨터에 저장된 오디오 파일로 음악 CD 를 제작하거나 중요한 데이터를 백업할 수도 있습니다 . 도움말을 보려면 Roxio Creator 를 열고 <F1> 키를 누ㄹ싱시 ?

Dell 컴퓨터에 설치된 DVD 드라이브 및 BD 드라이브는 HD-DVD 매체를 지원하지 않습니다 . 지원되는 매체 형식 목록은 65 페이지 " 공 [CD, DVD](#page-64-0)  및 BD 매체 [사용](#page-64-0) " 을 참조하십시오 .

#### CD, DVD 또는 BD 복사 방법

- $\mathbb Z$  주 : BD 매체는 다른 BD 매체에만 복사할 수 있습니다 .
- $\mathbb Z$  주 : BD-R 을 BD-RE 에 복사하면 정확한 사본이 생성되지 않습니다.
- $\mathbb Z$  주 : 시중에서 판매하는 대부분의 DVD 및 BD 는 저작권의 보호를 받으며 Roxio Creator 를 사용하여 복사할 수 없습니다 .
	- 1 시작 + → 모든 프로그램 → Roxio Creator→ 프로젝트 → 복사를 클릭 하십시오 .
	- 2 복사 탭에서 디스크 복사를 클릭하십시오.
- 3 CD, DVD 또는 BD 를 복사하려면 :
	- 광학 드라이브가 한 개인 경우 , 원본 디스크를 드라이브에 넣고 설 정이 올바른지 확인한 다음 디스크 복사 단추를 클릭하여 계속하십 시오 . 컴퓨터가 원본 디스크를 읽고 데이터를 컴퓨터 하드 드라이 브의 임시 폴더에 복사합니다 . 프롬프트가 표시되면 공 디스크를 드라이브에 넣고 확인을 클릭하 십시오 .
	- 광학 드라이브가 두 개인 경우 , 워본 디스크를 삽입한 드라이브를 선택하고 **디스크 복사** 단추를 클릭하여 계속하십시오 . 컴퓨터가 원본 디스크의 데이터를 공 디스크로 복사합니다 .

원본 디스크의 복사가 완료되면 작성된 디스크가 자동으로 배출됩니다 .

#### <span id="page-64-0"></span>공 CD, DVD 및 BD 매체 사용

DVD 기록 가능 드라이브를 사용하여 CD 및 DVD 기록 매체에 모두 기록 할 수 있습니다. BD 기록 가능 드라이브는 CD, DVD 및 BD 기록 매체에 기록할 수 있습니다 .

공 CD-R 을 사용하여 음악을 녹음하거나 데이터 파일을 영구적으로 보관 하십시오 . 작성된 CD-R 에 다시 기록할 수는 없습니다 ( 자세한 내용은 Sonic 설명서 참조 ). 디스크의 정보를 나중에 삭제 , 재기록 또는 업데이트 하려면 공 CD-RW 를 사용하십시오 .

공 DVD+/-R 또는 BD-R 매체는 대량의 정보를 영구적으로 저장할 때 사용 학 수 있습니다 . DVD+/-R 또는 RD-R 윽 작성한 후 디스크 작성 과정의 마 지막 단계에서 디스크가 완료 또는 닫기로 되었으면 디스크에 다시 기록할 수 없습니다 . 나중에 디스크의 정보를 삭제 , 재기록 또는 업데이트하려면 공 DVD+/-RW 또는 BD-RE 매체를 사용하십시오 .

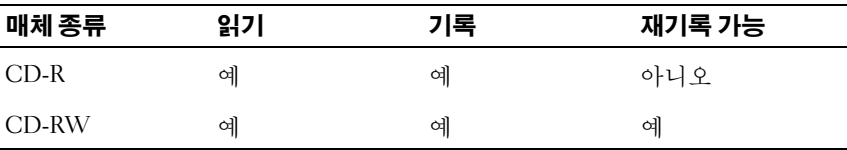

CD 기록 가능 드라이브

DVD 기록 가능 드라이브

| 매체 종류     | 읽기 | 기록  | 재기록 가능 |
|-----------|----|-----|--------|
| $CD-R$    | 예  | 예   | 아니오    |
| CD-RW     | 예  | 예   | 예      |
| $DVD+R$   | 예  | 예   | 아니오    |
| DVD-R     | 예  | 예   | 아니오    |
| $DVD+RW$  | 예  | 예   | 예      |
| DVD-RW    | 예  | 예   | 예      |
| $DVD+RDL$ | 예  | 예   | 아니오    |
| DVD-R DL  | 예  | 아니오 | 아니오    |

BD 기록 가능 드라이브

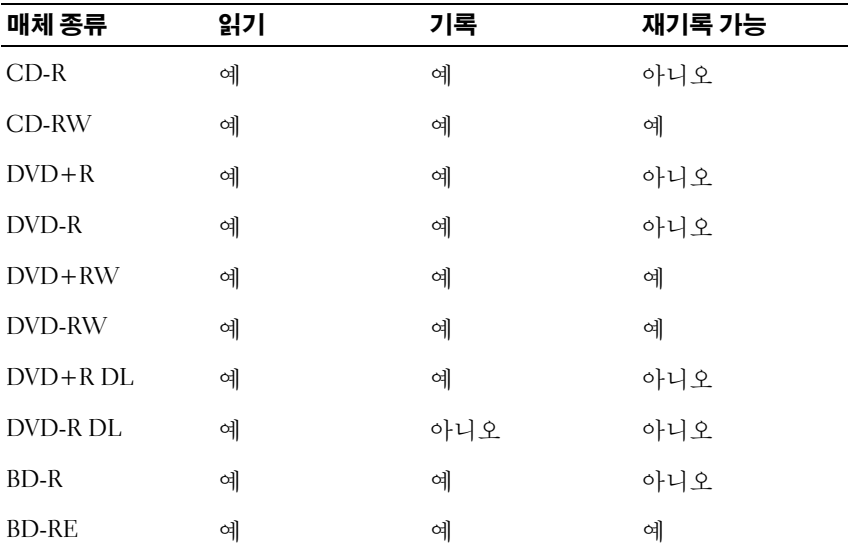

#### 유용한 설명

- Roxio Creator <sup>를</sup> 시작하고 Creator 프로젝트를 <sup>연</sup> <sup>후</sup>에만 Microsoft® Windows® 탐색기를 사용하여 파일을 CD-R 또는 CD-RW 디스크에 <sup>끌</sup> 어 놓으십시오 .
- 공 CD-R 또는 CD-RW 를 최대 용량까지 굽지 마십시오 . 예를 들면 , 650MB 의 공 CD 에 650MB 파일을 복사하지 마십시오 . CD-RW 드라 이브의 기록을 완료하려면 1~2MB 의 빈 공간이 필요합니다 .
- 일반 스테레오로 재생할 음악 CD 를 구우려면 CD-R 을 사용하십시오 . CD-RW 는 대부분의 가정용 또는 차량 스테레오에서 재생되지 않습니다 .
- 음악 MP3 파일은 MP3 소프트웨어가 설치된 컴퓨터 또는 MP3 플레이 어에서만 재생이 됩니다 .
- CD 에 기록하는 기술을 익히기 위해 CD 레코딩을 연습할 때는 공 CD-RW 를 사용하십시오 . 실수를 하더라도 CD-RW 의 데이터를 지우 고 다시 기록할 수 있습니다 . 공 CD-R 에 프로젝트를 영구적으로 기록 하기 전에 공 CD-RW 를 사용하여 음악 파일 프로젝트를 검사할 수도 있습니다 .
- Roxio Creator 를 사용하여 오디오 DVD 를 작성학 수 없습니다 .
- 시중에서 판매하는 홈시어터 시스템용 DVD 플레이어는 일부 DVD 형 식을 지원하지 않을 수 있습니다 . DVD 플레이어가 지원하는 형식 목록 은 DVD 플레이어와 함께 제공된 설명서를 참조하거나 제조업체에 문 의하십시오 .
- 시중에서 판매하는 홈시어터 시스템용 BD 플레이어는 일부 BD 형식을 지원하지 않을 수 있습니다 . BD 플레이어가 지원하는 형식 목록은 BD 플 레이어와 함께 제공된 설명서를 참조하거나 제조업체에 문의하십시오 .
- 자세한 내용은 Roxio 웹 사이트 www.sonic.com 또는 Blu-ray Disc™ Association 웹 사이트 blu-raydisc.com 을 참조하십시오 .

### 볼륨 조정

■ 주 : 스피커가 음소거 상태이면 매체 재생 시 소리가 나지 않습니다 .

- 1 알림 영역에 있는 볼륨 아이콘을 마우스 오른쪽 단추로 클릭하십시오 .
- 2 볼륨 믹서 열기를 클릭하십시오 .
- 3 볼륨을 높이거나 낮추려면 막대를 클릭하여 끌어 위 또는 아래로 이동 하십시오 .

볼륨 제어 옵션에 대한 자세한 내용은 볼륨 믹서 창에서 도움말을 클릭하 십시오 .

볼륨 표시기는 음소거를 비롯하여 컴퓨터의 현재 볼륨 레벨을 표시합니다. 화면의 볼륨 표시기를 활성화하거나 비활성화하려면 알림 영역에서 QuickSet 아이콘을 클릭하고 화면 볼륨 표시기 비활성화를 선택 또는 선택 취소하거나 , 볼륨 제어 다추를 누르십시오 .

### 화면 조정

현재 해상도 및 색상 수준에 너무 많은 메모리가 사용되어 매체를 재생할 수 없다는 오류 메시지가 나타나면 디스플레이 등록 정보를 조정하십시오 .

#### Windows XP

- 1 시작 → 제어판 → 모양 및 테마를 클릭하십시오 .
- 2 작업 선택 ... 에서 화면 해상도 변경을 클릭하십시오 .
- 3 화면 해삿도에서 막대를 클릭하여 끌어 해상도 설정을 낮추십시오.
- 4 색 품질 아래의 드롭다운 메뉴에서 중간(16비트)을 클릭하고 확인을 클 릭하십시오 .

#### Windows Vista*®*

- 1 Windows Vista 시작 단추 문를 클릭하고 제어판을 클릭한 다음 모양 및 개인 설정을 클릭하십시오 .
- 2 개인 설정에서 화면 해상도 조정을 클릭하십시오 . 디스플레이 등록 정보 창이 나타납니다.
- 3 해상도 : 에서 막대를 클릭하고 끌어 해상도 설정을 낮추십시오 .
- 4 · 색상 : 아래의 드롭다운 메뉴에서 **중가** (16 **비트** ) 을 클릭하십시오 .
- 5 확인을 클릭하십시오 .

### Dell MediaDirect™ 사용

Dell MediaDirect 는 디지털 매체의 인스턴트 온 (Instant-on) 멀티미디어 재생 모드입니다 . Dell MediaDirect 를 실행하려면 연결쇠 덮개에 있는 Dell MediaDirect 단추를 누르십시오 .

#### 컴퓨터가 켜져 있거나 대기 또는 절전 모드에 있을 경우

컴퓨터가 켜져 있거나 대기 (Windows XP) 또는 절전 (Windows Vista) 모드 에 있을 때 Dell MediaDirect 단추를 누를 경우 , 시스템 설치 프로그램에 따 라 Windows XP Media Center Manager 또는 Dell Media Experience 가 실행 됩니다 . 두 가지 응용프로그램이 모두 존재하고 있을 경우 , Windows Media Center Manager 가 실행됩니다 .

#### 컴퓨터가 꺼져 있거나 최대 절전 모드에 있는 경우

컴퓨터가 꺼져 있거나 최대 절전 모드에 있는 경우 , Dell MediaDirect 단추 를 눌러 컴퓨터를 시작하고 자동으로 Dell MediaDirect 응용프로그램을 실 행할 수 있습니다 .

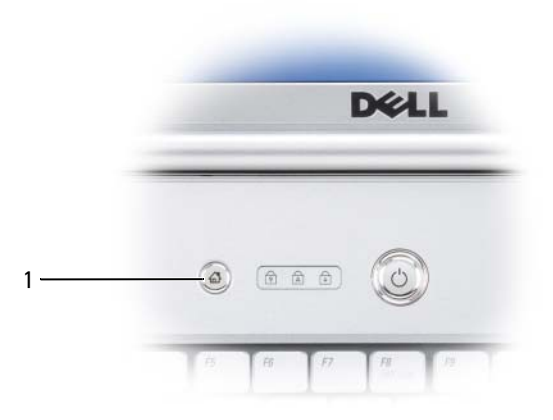

1 Dell MediaDirect 단추

◯ 주 : 사용자가 원해서 하드 드라이브를 다시 포맷할 경우 Dell MediaDirect 를 재설치할 수 없습니다 . Dell MediaDirect 를 재설치하려면 설치 소프트웨어가 필요합니다 . Dell 사에 문의하여 지원을 요청하십시오 (194 [페이지](#page-193-0) "Dell 사에 [문의하기](#page-193-0) " 참조 ).

Dell MediaDirect 사용에 대한 자세한 내용을 보려면 Dell MediaDirect 응 용프로그램에서 Help( 도움말 ) 메뉴를 사용하십시오.

### TV 또는 오디오 장치에 컴퓨터 연결

■ 주 : TV 나 다른 오디오 장치에 컴퓨터를 연결하는 데 필요한 비디오 및 오디 오 케이블이 컴퓨터와 함께 제공되지 않을 수 있습니다 . 케이블 및 TV/ 디지털 오디오 어댑터 케이블은 Dell 에서 구입할 수 있습니다 .

이 컴퓨터에는 컴퓨터를 TV 에 연결할 수 있는 S-video TV-out 커넥터 및 표준 S-video 케이블 , 컴포지트 비디오 어댑터 케이블 또는 컴포넌트 비디 오 어댑터 케이블 (Dell 에서 판매 ) 이 있습니다 .

TV 에는 S-video 입력 커넥터 , 컴포지트 비디오 입력 커넥터나 컴포넌트 비디오 입력 커넥터 중 하나가 있습니다 . TV 의 커넥터 종류에 따라 S-video 케이블 , 컴포지트 비디오 케이블 또는 컴포넌트 비디오 케이블을 구입하여 컴퓨터를 TV 에 연결할 수 있습니다 .

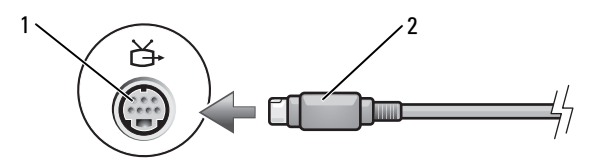

1 S-video TV-out 커넥터 2 S-video 커넥터

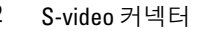

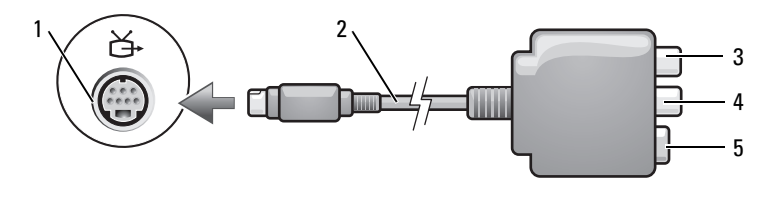

- 1 S-video TV-out 커넥터 2 컴포지트 비디오 어댑터
- 3 S/PDIF 디지털 오디오 커넥터 4 컴포지트 비디오 출력 커넥터
- 

5 S-video 커넥터

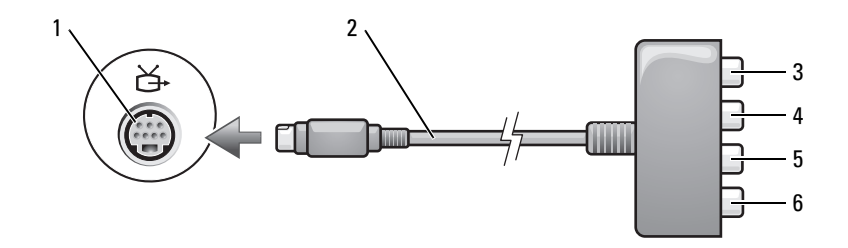

- 1 S-video TV-out 커넥터 2 컴포넌트 비디오 어댑터
- 3 S/PDIF 디지털 오디오 커넥터
- 

4 Pr( 빨간색 ) 컴포넌트 비디오 출력 커넥터

5 Pb(청색 ) 컴포넌트 비디오 6 Y( 녹색 ) 컴포넌트 비디오 출력 커넥터 출력 커넥터

컴퓨터를 TV 나 오디오 장치에 연결하려는 경우 , 다음 조합 중 하나에 따 라 비디오 및 오디오 케이블을 컴퓨터에 연결하는 것이 좋습니다 .

- [S-video](#page-71-0) 및 표준 오디오
- [컴포지트](#page-74-0) 비디오 및 표준 오디오
- 컴포넌트 출력 비디오 및 표준 오디오

■ 주 : 각 부절의 처음에 있는 도표를 참조하여 사용할 연결 방식을 결정하십시오 . 컴퓨터와 TV 간에 비디오 및 오디오 케이블을 연결한 후에는 반드시 컴퓨 터가 TV 와 함께 작동할 수 있도록 설정해야 합니다 . 84 페[이지](#page-83-0) "TV 의 디 [스플레이](#page-83-0) 설정 활성화 " 를 참조하여 컴퓨터가 TV 를 인식하고 TV 와 올바 르게 작동하는지 확인하십시오 . 또한 S/PDIF 디지털 오디오를 사용할 경 우에는 84 페이지 ["S/PDIF](#page-83-1) 디지털 오디오 활성화 " 를 참조하십시오 .

#### <span id="page-71-0"></span>S-Video 및 표준 오디오

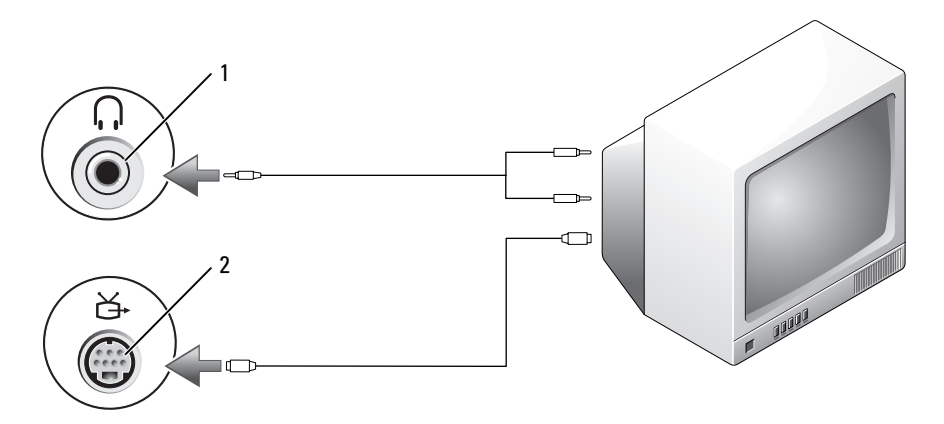

1 오디오 커넥터 2 S-video TV-out 커넥터

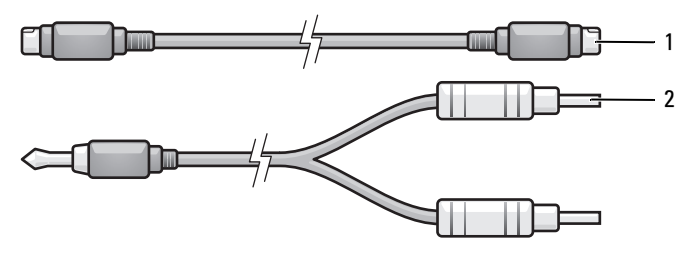

1 표준 S-video 케이블 2 표준 오디오 케이블

- 1 컴퓨터를 끄고 연결할 TV 및 / 또는 오디오 장치를 끄십시오 .
- $\mathbb Z$  주 : TV 나 오디오 장치가 S-video 는 지원하나 S/PDIF 디지털 오디오는 지원하 지 않는 경우 , S-video 케이블을 컴퓨터의 S-video TV-out 커넥터에 직접 연결 (TV/ 디지털 오디오 어댑터 케이블을 사용하지 않음 ) 할 수 있습니다 .
	- 2 S-video 케이블의 한쪽 끝을 컴퓨터의 S-video 출력 커넥터에 연결하십 시오 .
- 3 S-video 케이블의 다른쪽 끝을 TV 의 S-video 입력 커넥터에 연결하십시오 .
- 4 오디오 케이블의 단일 커넥터 끝을 컴퓨터의 헤드폰 커넥터에 연결하 십시오 .
- 5 오디오 케이블의 다른쪽 끝에 있는 두 개의 RCA 커넥터를 TV 나 기타 오디오 장치의 오디오 입력 커넥터에 연결하십시오 .
- 6 연결한 TV 및 오디오장치(해당하는 경우)를 켠다음, 컴퓨터를 켜십시오.
- 7 84페이지 "TV의 [디스플레이](#page-83-0) 설정 활성화"를 참조하여 컴퓨터가 TV를 인식하고 TV 와 올바르게 작동하는지 확인하십시오 .

#### S-video 및 S/PDIF 디지털 오디오

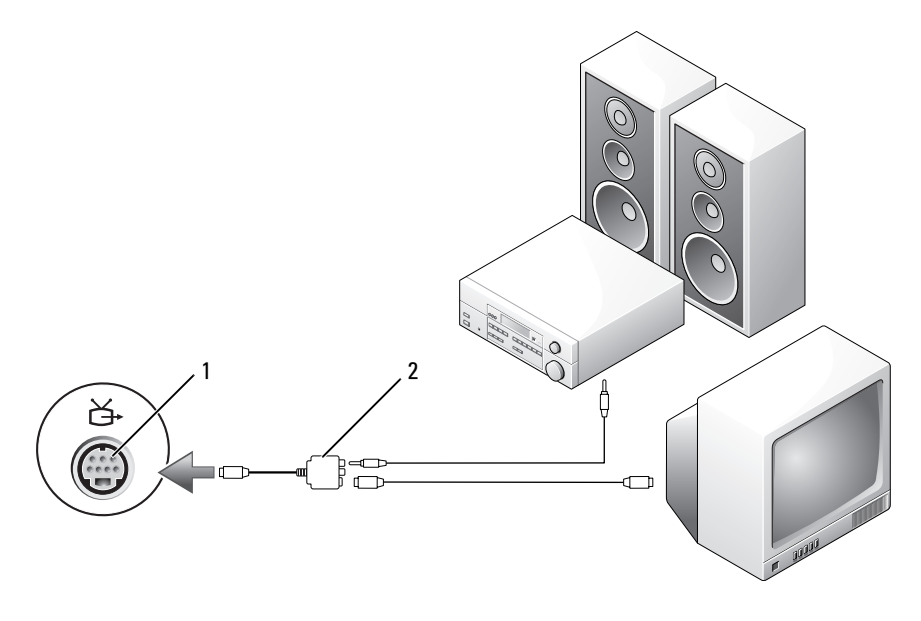

1 S-video TV-out 커넥터 2 컴포지트 비디오 어댑터

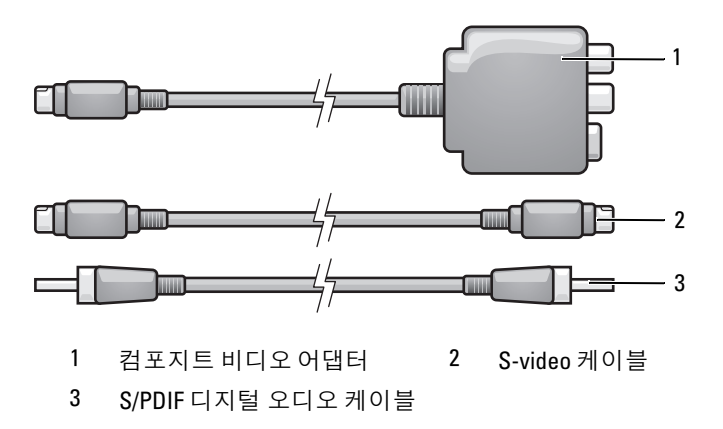

- 컴퓨터 및 연결하려는 TV 및 / 또는 오디오 장치를 끄십시오 .
- 컴포지트 비디오 어댑터를 컴퓨터의 S-video TV-out 커넥터에 연결하십 시오 .
- S-video 케이블의 한쪽 끝을 컴포지트 비디오 어댑터의 S-video 출력 커 넥터에 연결하십시오 .

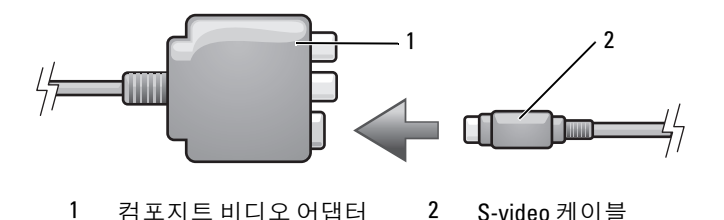

- S-video 케이블의 다른쪽 끝을 TV 의 S-video 입력 커넥터에 연결하십시오 .
- S/PDIF 디지털 오디오 케이블의 한쪽 끝을 컴포지트 비디오 어댑터 케 이블의 디지털 오디오 커넥터에 연결하십시오 .

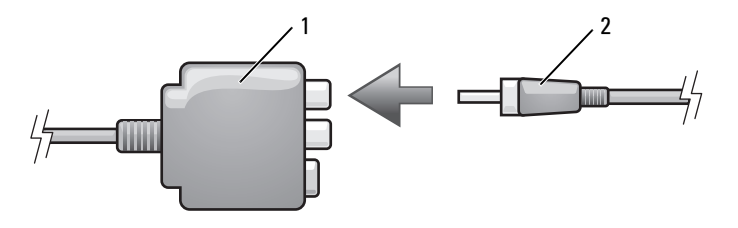

컴포지트 비디오 어댑터 2 S/PDIF 디지털 오디오 케이블

- S/PDIF 디지털 오디오 케이블의 다른쪽 끝을 TV 나 오디오 장치의 오디 오 입력 커넥터에 연결하십시오 .
- TV를 켜고 연결한 오디오 장치(해당하는 경우)를 켠 다음, 컴퓨터를 켜 십시오 .
- 84페이지 "TV의 [디스플레이](#page-83-0) 설정 활성화"를 참조하여 컴퓨터가 TV를 인식하고 TV 와 올바르게 작동하는지 확인하십시오 .

#### 컴포지트 비디오 및 표준 오디오

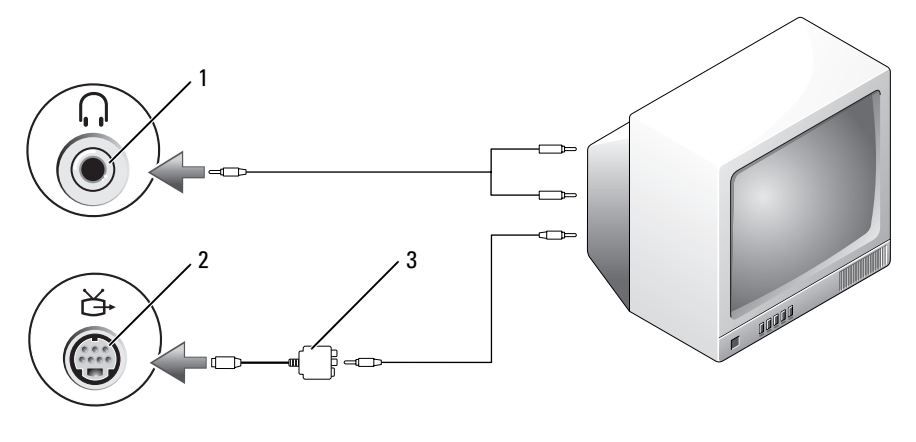

- 
- 오디오 입력 커넥터 2 S-video TV-out 커넥터
- 컴포지트 비디오 어댑터

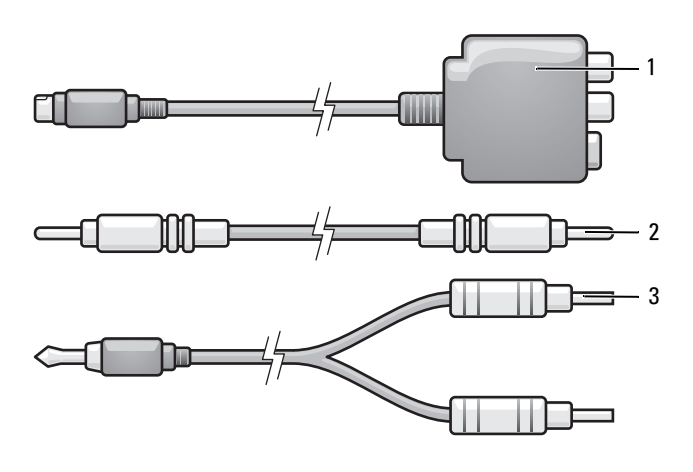

컴포지트 비디오 어댑터 2 컴포지트 비디오 케이블

- 표준 오디오 케이블
- 컴퓨터를 끄고 연결할 TV 및 / 또는 오디오 장치를 끄십시오 .
- 컴포지트 비디오 어댑터를 컴퓨터의 S-video TV-out 커넥터에 연결하십 시오 .
- 컴포지트 비디오 케이블의 한쪽 끝을 컴포지트 비디오 어댑터의 컴포 지트 비디오 출력 커넥터에 연결하십시오 .

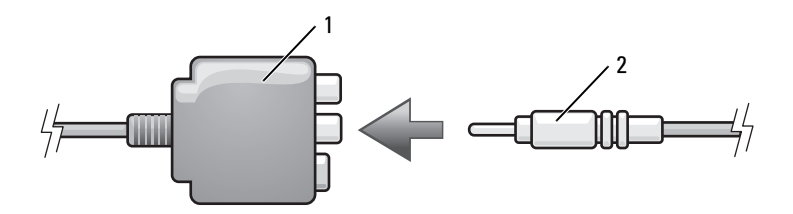

컴포지트 비디오 어댑터 2 컴포지트 비디오 케이블

- 컴포지트 비디오 케이블의 다른쪽 끝을 TV 의 컴포지트 비디오 입력 커 넥터에 연결하십시오 .
- 오디오 케이블의 단일 커넥터 끝을 컴퓨터의 헤드폰 커넥터에 연결하 십시오 .
- 6 오디오 케이블의 다른쪽 끝에 있는 두 개의 RCA 커넥터를 TV 나 기타 오디오 장치의 오디오 입력 커넥터에 연결하십시오 .
- 7 TV를 켜고 연결한 오디오 장치(해당하는 경우)를 켠 다음, 컴퓨터를 켜 십시오 .
- 8 84페이지 "TV의 [디스플레이](#page-83-0) 설정 활성화"를 참조하여 컴퓨터가 TV를 인식하고 TV 와 올바르게 작동하는지 확인하십시오 .

#### 컴포지트 비디오 및 S/PDIF 디지털 오디오

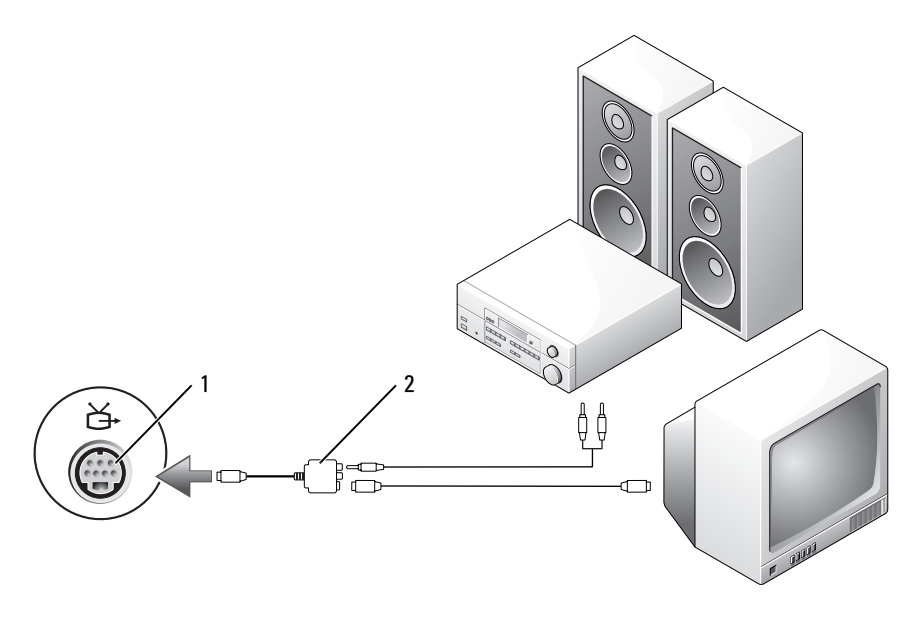

1 S-video TV-out 커넥터 2 컴포지트 비디오 어댑터

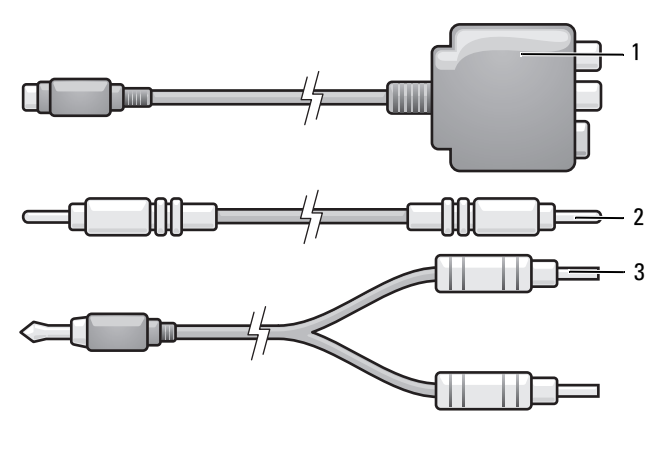

- 컴포지트 비디오 어댑터 2 컴포지트 비디오 케이블
- 표준 오디오 케이블
- 컴퓨터를 끄고 연결할 TV 및 / 또는 오디오 장치를 끄십시오 .
- 컴포지트 비디오 어댑터를 컴퓨터의 S-video TV-out 커넥터에 연결하십 시오 .
- 컴포지트 비디오 케이블의 한쪽 끝을 컴포지트 비디오 어댑터의 컴포 지트 비디오 입력 커넥터에 연결하십시오 .

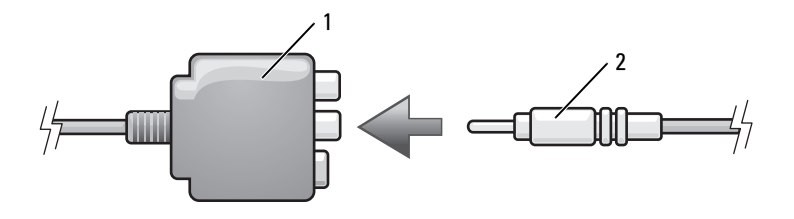

컴포지트 비디오 어댑터 2 컴포지트 비디오 케이블

- 컴포지트 비디오 케이블의 다른쪽 끝을 TV 의 컴포지트 비디오 입력 커 넥터에 연결하십시오 .
- S/PDIF 디지털 오디오 케이블의 한쪽 끝을 컴포지트 비디오 어댑터의 S/PDIF 오디오 커넥터에 연결하십시오 .

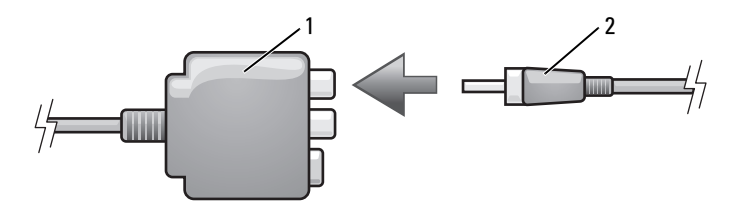

1 컴포지트 비디오 어댑터 2 S/PDIF 디지털 오디오 케이블

- 6 디지털 오디오 케이블의 다른쪽 끝을 TV나 기타 오디오 장치의 S/PDIF 입력 커넥터에 연결하십시오 .
- 7 TV를 켜고 연결한 오디오 장치(해당하는 경우)를 켠 다음, 컴퓨터를 켜 십시오 .
- 8 84페이지 "TV의 [디스플레이](#page-83-0) 설정 활성화"를 참조하여 컴퓨터가 TV를 인식하고 TV 와 올바르게 작동하는지 확인하십시오 .

#### 컴포넌트 비디오 및 표준 오디오

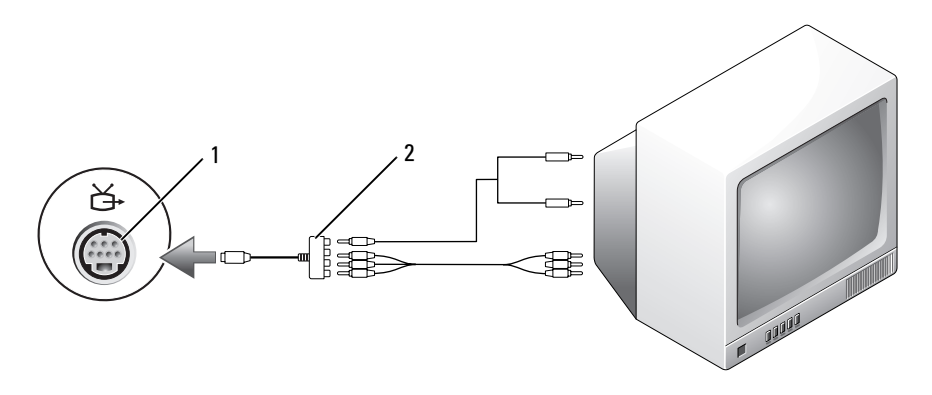

- 
- 1 S-video TV-out 커넥터 2 컴포넌트 비디오 어댑터

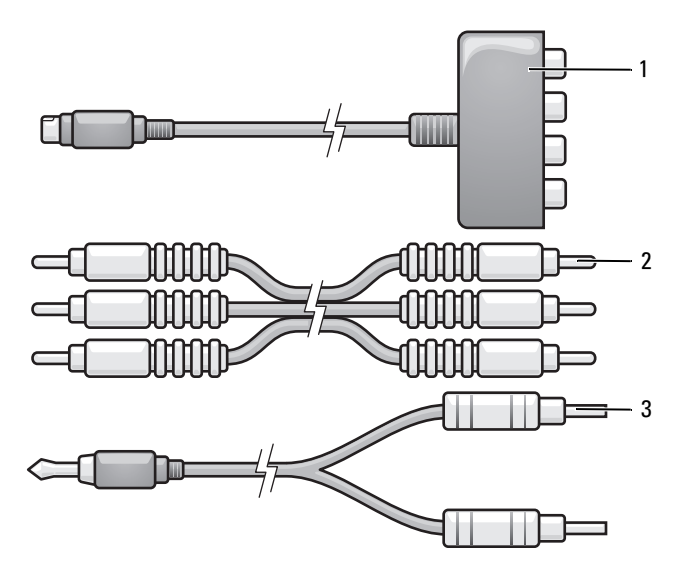

컴포넌트 비디오 어댑터 2 컴포넌트 비디오 케이블

- 표준 오디오 케이블
- 컴퓨터를 끄고 연결할 TV 및 / 또는 오디오 장치를 끄십시오 .
- 컴포넌트 비디오 어댑터를 컴퓨터의 S-video TV-out 커넥터에 연결하십 시오 .
- 컴포넌트 비디오 케이블의 세 끝을 모두 컴포넌트 비디오 어댑터의 컴포 넌트 비디오 출력 커넥터에 연결하십시오 . 빨간색 , 녹색 및 청색 케이블 의 색상이 해당하는 어댑터 포트의 색상과 일치하는지 확인하십시오 .

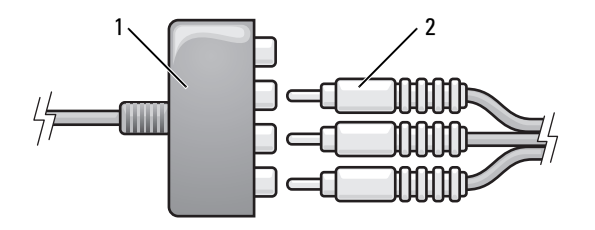

컴포넌트 비디오 어댑터 2 컴포넌트 비디오 케이블

- 4 컴포넌트 비디오 케이블의 다른쪽 끝에 있는 세 커넥터를 모두 TV 의 컴 포넌트 비디오 입력 커넥터에 연결하십시오 . 빨간색 , 녹색 및 청색 케 이블의 색상이 TV 입력 커넥터의 색상과 일치하는지 확인하십시오 .
- 5 오디오 케이블의 단일 커넥터 끝을 컴퓨터의 헤드폰 커넥터에 연결하 십시오 .
- 6 오디오 케이블의 다른쪽 끝에 있는 두 개의 RCA 커넥터를 TV나 오디오 장치의 오디오 입력 커넥터에 연결하십시오 .
- 7 TV를 켜고 연결한 오디오 장치(해당하는 경우)를 켠 다음, 컴퓨터를 켜 십시오 .
- 8 84페이지 "TV의 [디스플레이](#page-83-0) 설정 활성화"를 참조하여 컴퓨터가 TV를 인식하고 TV 와 올바르게 작동하는지 확인하십시오 .

#### 컴포넌트 비디오 및 S/PDIF 디지털 오디오

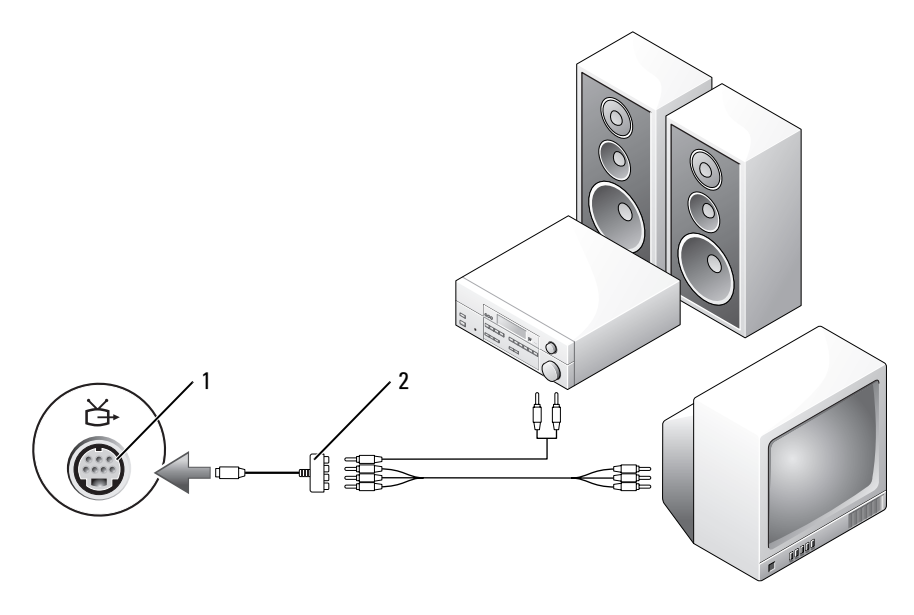

1 S-video TV-out 커넥터 2 컴포넌트 비디오 어댑터

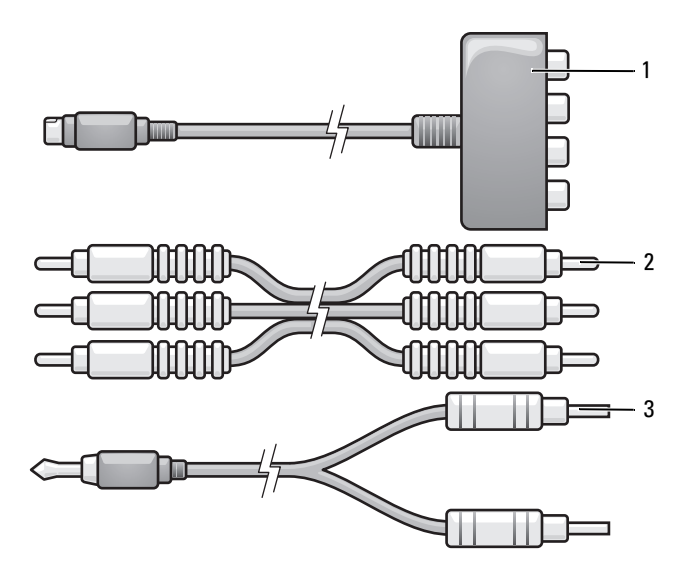

컴포넌트 비디오 어댑터 2 컴포넌트 비디오 케이블

- 표준 오디오 케이블
- 컴퓨터를 끄고 연결할 TV 및 / 또는 오디오 장치를 끄십시오 .
- 컴포넌트 비디오 어댑터를 컴퓨터의 S-video TV-out 커넥터에 연결하십 시오 .
- 컴포넌트 비디오 케이블의 세 끝을 모두 컴포넌트 비디오 어댑터의 컴포 넌트 비디오 출력 커넥터에 연결하십시오 . 빨간색 , 녹색 및 청색 케이블 의 색상이 해당하는 어댑터 포트의 색상과 일치하는지 확인하십시오 .

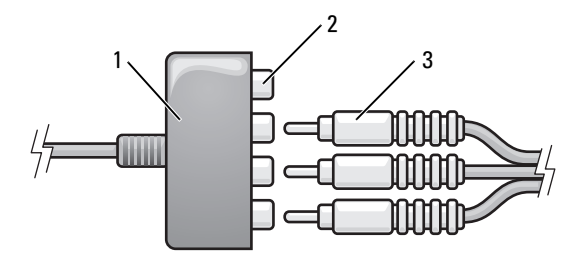

컴포넌트 비디오 어댑터 2 컴포넌트 비디오 출력 커넥터

- 컴포넌트 비디오 케이블
- 컴포넌트 비디오 케이블의 다른쪽 끝에 있는 세 커넥터를 모두 TV 의 컴 포넌트 비디오 입력 커넥터에 연결하십시오 . 빨간색 , 녹색 및 청색 케 이블의 색상이 TV 입력 커넥터의 색상과 일치하는지 확인하십시오 .
- S/PDIF 디지털 오디오 케이블의 한쪽 끝을 컴포넌트 비디오 어댑터의 S/PDIF 오디오 커넥터에 연결하십시오 .

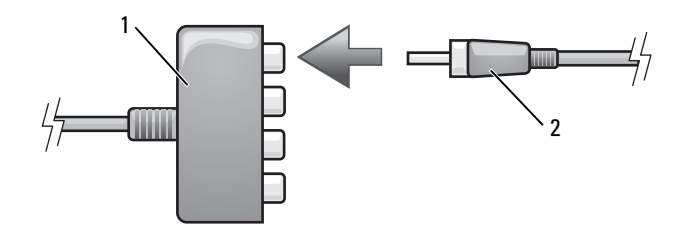

컴포넌트 비디오 어댑터 2 S/PDIF 디지털 오디오 케이블

- 디지털 오디오 케이블의 다른쪽 끝을 TV나 기타 오디오 장치의 S/PDIF 입력 커넥터에 연결하십시오 .
- TV를 켜고 연결한 오디오 장치(해당하는 경우)를 켠 다음, 컴퓨터를 켜 십시오 .
- 84페이지 "TV의 [디스플레이](#page-83-0) 설정 활성화"를 참조하여 컴퓨터가 TV를 인식하고 TV 와 올바르게 작동하는지 확인하십시오 .

#### S/PDIF 디지털 오디오 활성화

- 1 Windows 의 알림 영역에 있는 스피커 아이콘을 더블 클릭하십시오 .
- 2 옵션 메뉴를 클릭한 다음 고급 제어를 클릭하십시오 .
- 3 . 고급을 클릭하십시오 .
- 4 S/PDIF 인터페이스를 클릭하십시오 .
- 5 닫기를 클릭하십시오 .
- 6 확인을 클릭하십시오 .

#### <span id="page-83-0"></span>TV 의 디스플레이 설정 활성화

■ 주 : 디스플레이 설정을 활성화하기 전에 , 디스플레이 옵션이 올바르게 나타 나도록 먼저 TV 를 컴퓨터에 연결하십시오 .

#### Windows XP

- 1 시작 단추를 클릭하고 설정을 가리킨 다음 제어판을 클릭하십시오 .
- 2 디스플레이를 더블 클릭하고 설정 탭을 클릭하십시오 .
- 3 . 고급을 클릭하십시오 .
- 4 비디오 카드의 탭을 클릭하십시오 .
- $\mathbb Z$  주 : 컴퓨터에 설치된 비디오 카드의 종류를 확인하려면 Windows 도움말 및 지원 센터를 참조하십시오 . 도움말 및 지원 센터에 액세스하려면 시작 → 도 움말 및 지원을 클릭하십시오 . 작업 선택에서 도구를 사용하여 컴퓨터 정보 를 볼 **수 있으며 문제를 진단할 수 있습니다** 를 클릭한 다음 **내 컴퓨터 정보**에 .<br>서 **하드웨어**를 선택하십시오 .
	- 5 디스플레이 장치 항목에서 단일 디스플레이 또는 다중 디스플레이 사 용에 맞는 적절한 옵션을 선택하십시오 . 디스플레이 설정이 선택한 항 목과 익치하는지 확인하십시오

#### Windows Vista

- 1 Windows Vista 시작 단추 <sup>49</sup>를 클릭하고 제어판을 클릭한 다음 모양 및 개인 설정을 클릭하십시오 .
- 2 개인 설정에서 화면 해상도 조정을 클릭하십시오 . 디스플레이 등록 정보 창이 나타납니다
- 3 고급을 클릭하십시오.
- 4 비디오 카드의 탭을 클릭하십시오 .
	- 주의사항 : 컴퓨터에 설치된 비디오 카드의 종류를 확인하려면 Windows 도움말 및 지원 센터를 참조하십시오 . Windows Vista 에서 도움 말 및 지원 센터에 액세스하려면 Windows Vista 시작 단추 <sup>(7)</sup> → **도움말** 및 지원을 클릭하십시오 . 작업 선택에서 도구를 사용하여 컴퓨터 정보 **를 볼 수 있으며 문제를 진단할 수 있습니다** 를 클릭한 다음 **내 컴퓨터 정** 보에서 **하드웨어**를 선택하십시오 .
- 5 디스플레이 장치 항목에서 단일 디스플레이 또는 다중 디스플레이 사 용에 맞는 적절한 옵션을 선택하십시오 . 디스플레이 설정이 선택한 항 목과 익치하는지 확인하십시오

## <span id="page-86-0"></span>ExpressCard 사용

ExpressCard 는 추가 메모리 , 유선 및 무선 통신 , 멀티미디어 및 보안 기능 을 제공합니다 . 예를 들면 , 컴퓨터에 ExpressCard 를 추가하여 무선 광대 역 네트워크 (WWAN) 연결을 사용할 수 있습니다 .

ExpressCard 는 두 가지 폼팩터를 지원합니다 .

- ExpressCard/34(34mm 폭 )
- ExpressCard/54(34mm 커넥터를 사용하는 L 형에서 54mm 폭 )

34mm 카드는 34mm 및 54mm 카드 슬롯에 모두 장착됩니다 . 54mm 카드 는 54mm 카드 슬롯에만 장착됩니다 .

지원되는 ExpressCard 에 대한 내용은 195 페[이지](#page-194-0) " 사양 " 을 참조하십시오 .

 $\mathbb Z$  주 : ExpressCard 는 부팅 장치가 아닙니다.

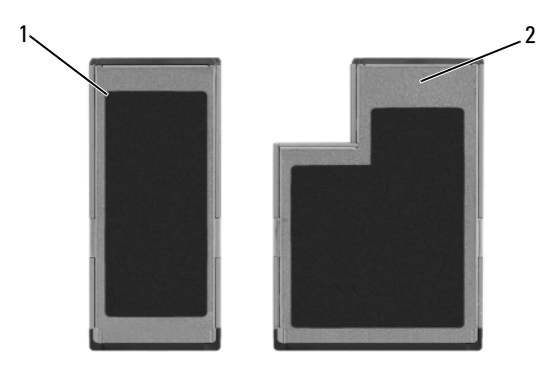

1 ExpressCard/34 2 ExpressCard/54

## ExpressCard 보호물

이 컴퓨터는 ExpressCard 슬롯에 플라스틱 보호물이 설치된 상태로 제공됩 니다 . 이 보호물은 사용하지 않는 슬롯에 먼지나 다른 입자가 들어가지 않 도록 합니다 . 다른 컴퓨터의 보호물은 사용자의 컴퓨터에 맞지 않을 수 있 으므로 , 분리한 보호물을 보관해 두었다가 슬롯에 ExpressCard 를 설치하 지 않았을 때 사용하십시오 .

ExpressCard 를 설치하기 전에 보호물을 분리하십시오 . 보호물을 분리하 려면 89 페이지 ["ExpressCard](#page-88-0) 또는 보호물 분리 " 를 참조하십시오 .

## ExpressCard 설치

컴퓨터가 작동 중인 동안에도 ExpressCard 를 설치할 수 있습니다 . 컴퓨터 가 자동으로 카드를 감지합니다 .

ExpressCard 는 일반적으로 슬롯에 삽입하는 쪽에 기호 ( 예 : 삼각형 , 화살 표 ) 또는 레이블이 표시되어 있습니다 . 잘못된 삽입을 방지하기 위해 카 드에는 키가 있습니다 . 카드 방향이 확실하지 않으면 카드와 함께 제공된 설명서를 참조하십시오 .

#### $\bigwedge$  주의 : 이 항목의 절차를 시작하기 전에 제품 정보 안내에 있는 안전 지침을 따르십시오 .

ExpressCard 를 설치하려면 :

- 1 카드의 윗면이 위로 향하도록 카드를 잡으십시오 .
- 2 카드가 커넥터에 완전히 장착될 때까지 카드를 슬롯에 밀어넣으십시오. 카드가 잘 들어가지 않을 때는 억지로 넣지 마십시오 . 카드의 방향을 확 인하고 다시 시도해 보십시오 .

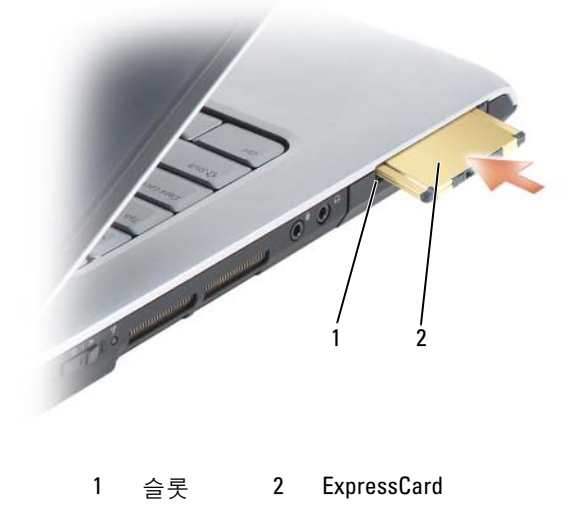

컴퓨터가 ExpressCard 를 인식하고 해당 장치 드라이버를 자동으로 로드 합니다 . 구성 프로그램에서 제조업체의 드라이버를 로드할 것을 요구하 면 ExpressCard 와 함께 제공된 매체를 사용하십시오 .

## <span id="page-88-0"></span>ExpressCard 또는 보호물 분리

#### 주의 : 이 항목의 절차를 시작하기 전에 제품 정보 안내에 있는 안전 지침을 따르십시오 .

래치를 눌러 카드 또는 보호물을 분리하십시오 . 일부 래치는 두 번 눌러야 합니다 . 한 번 누르면 래치가 튕겨 나오고 두 번째로 누르면 카드가 튕겨 나옴니다

보호물은 보관해 두었다가 슬롯에 ExpressCard 를 설치하지 않았을 때 사 용하십시오 . 이 보호물은 사용하지 않는 슬롯에 먼지나 다른 입자가 들어 가지 않도록 합니다 .

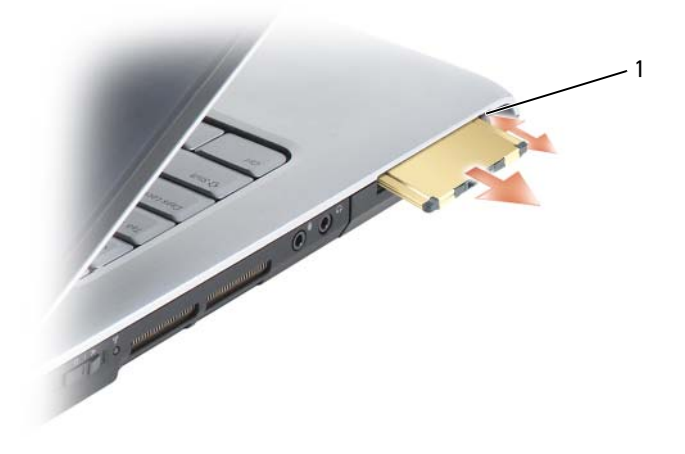

1 분리 단추

# 메모리 카드 판독기 사용

메모리 카드 판독기를 사용하면 메모리 카드에 저장된 디지털 사진 , 음악 및 비디오를 빠르고 간편하게 보고 공유할 수 있습니다 .

 $\mathscr{O}$  주 : 메모리 카드는 부팅 장치가 아닙니다 .

8-in-1 메모리 카드 판독기는 다음 메모리 카드를 읽습니다 .

- 보안 디지털 (SD)
- SDIO
- MultiMediaCard(MMC)
- 메모리 스틱
- 메모리 스틱 프로
- xD-Picture 카드
- 고속 SD
- 고밀도 SD

## 메모리 카드 보호물

이 컴퓨터는 8-in-1 메모리 카드 판독기에 플라스틱 보호물이 설치된 상태 로 제공됩니다 . 이 보호물은 사용하지 않는 슬롯에 먼지나 다른 입자가 들 어가지 않도록 합니다 . 다른 컴퓨터의 보호물은 사용자의 컴퓨터에 맞지 않을 수 있으므로 , 분리한 보호물을 보관해 두었다가 해당 슬롯에 메모리 카드가 없을 때 대신 사용하십시오 .

메모리 카드를 설치하기 전에 보호물을 분리하십시오 . 보호물을 분리하 려면 93 페이지 " 메모리 카드 또는 보호물 [분리](#page-92-0) " 를 참조하십시오 .

## 메모리 카드 설치

컴퓨터가 작동 중인 경우에도 메모리 카드를 설치할 수 있습니다 . 컴퓨터 가 자동으로 카드를 감지합니다 .

메모리 카드는 일반적으로 슬롯에 삽입하는 쪽에 기호 ( 예 : 삼각형이나 화살표 ) 또는 레이블이 표시되어 있습니다 . 잘못된 삽입을 방지하기 위해 카드에는 키가 있습니다 . 카드 방향이 확실하지 않으면 카드와 함께 제공 되 석명서를 참조하십시오.

#### ∕ ↑ 주의 : 이 항목의 절차를 시작하기 전에 제품 정보 안내에 있는 안전 지침을 따르십시오 .

메모리 카드를 설치하려면 :

- 1 카드의 윗면이 위로 향하도록 카드를 잡으십시오 .
- 2 카드가 커넥터에 완전히 장착될 때까지 카드를 슬롯에 밀어넣으십시오. 카드가 잘 들어가지 않을 때는 억지로 넣지 마십시오 . 카드의 방향을 확 인하고 다시 시도해 보십시오 .

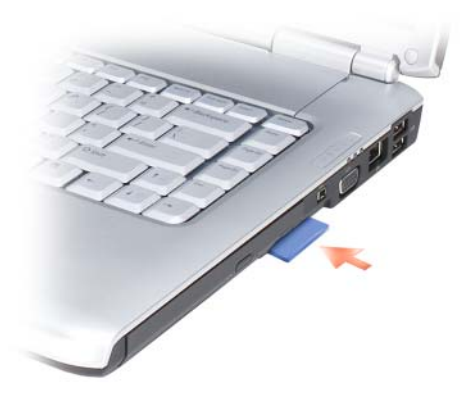

컴퓨터가 메모리 카드를 인식하고 해당 장치 드라이버를 자동으로 로드합 니다 . 구성 프로그램에서 제조업체의 드라이버를 로드할 것을 요구하면 메모리 카드와 함께 제공된 매체 ( 해당하는 경우 ) 를 사용하십시오 .

#### $92$   $\parallel$  메모리 카드 판독기 사용

## <span id="page-92-0"></span>메모리 카드 또는 보호물 분리

#### $\bigwedge\limits$  주의 : 이 항목의 절차를 시작하기 전에 제품 정보 안내에 있는 안전 지침을 따르십시오 .

 $\bullet$  주의사항 : 메모리 카드 구성 유틸리티 ( 알림 영역에서 $\bullet$  아이콘 클릭 ) 를 사용하여 해당 카드를 선택하고 작동을 중지한 다음 컴퓨터에서 카드를 분 리하십시오 . 구성 유틸리티에서 카드를 중지하지 않으면 데이터가 유실될 수 있습니다 .

카드를 슬롯에 눌러 넣어 카드 판독기에서 분리하십시오 . 일부가 빠져나 오면 카드를 분리하십시오 .

#### $\parallel$  메모리 카드 판독기 사용

# 네트워크 설정 및 사용

컴퓨터 네트워크는 컴퓨터와 인터넷 , 다른 컴퓨터 또는 네트워크 사이의 연결을 제공합니다 . 예를 들면 , 가정 또는 사무실에 네트워크를 설정하여 공유 프린터로 인쇄하거나 다른 컴퓨터의 드라이버와 파일에 액세스하거 나 다른 네트워크를 검색하거나 인터넷에 액세스할 수 있습니다 . 네트워 크 또는 광대역 모뎀 케이블을 사용하여 근거리 통신망 (LAN) 을 설정하 거나 무선 LAN(WLAN) 을 설정할 수 있습니다 .

Microsoft® Windows® XP 및 Microsoft Windows Vista® 운영 체제는 <sup>마</sup><sup>법</sup> 사를 제공하여 컴퓨터 네트워킹 프로세스를 안내하는 데 도움을 줍니다 . 네트워킹에 대한 자세한 내용은 Windows 도움말 및 지원 센터를 참조하십 시오 (16 <sup>페</sup>이지 ["Microsoft Windows XP](#page-15-0) 및 Windows Vista® <sup>도</sup>움말 <sup>및</sup> <sup>지</sup> 원 센[터](#page-15-0) " 참조 ).

## <span id="page-94-0"></span>네트워크 또는 광대역 모뎀 케이블 연결

컴퓨터를 네트워크에 연결하기 전에 네트워크 어댑터를 설치하고 네트워 크 케이블을 연결해야 합니다 .

1 네트워크 케이블을 컴퓨터 후면의 네트워크 어댑터 커넥터에 연결하십 시오 .

 $\mathbb Z$  주 : 딸깍 소리가 나면서 케이블 커넥터가 제자리에 끼울 때까지 삽입한 다음 조심스럽게 잡아 당겨 단단하게 고정되었는지 확인해 보십시오 .

- 2 네트워크 케이블의 다른쪽 끝을 네트워크 연결 장치 또는 벽면 네트워 크 커넥터에 연결하십시오 .
	- 주 : 네트워크 케이블을 벽면 전화 커넥터에 연결하지 마십시오 .

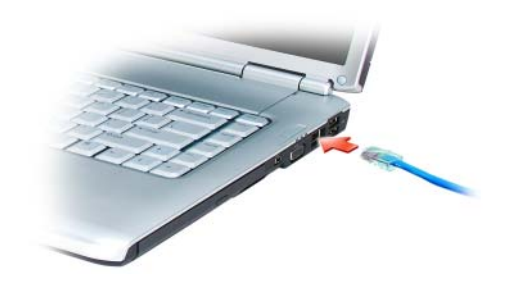

## 네트워크 설정

#### Windows XP

- 1 시작→ 모든 프로그램→ 보조프로그램→통신→ 네트워크 설정 마법사 → 다음 → 네트워크 설정을 위한 확인 목록을 클릭하십시오.
	- ■■ 주 : 컴퓨터를 인터넷에 직접 연결이라고 표시된 연결 방법을 선택하면 Windows XP 서비스 팩 2(SP2) 와 함께 제공된 내장형 방화벽이 활성화된 니다 .
- 2 점검사항을 완료하십시오 .
- 3 . 네트워크 석젓 마법사로 독아와서 마법사의 지시사항을 따르십시오 .

#### Windows Vista

- 1 Windows Vista 시작 단추 <mark>14</mark> 를 클릭한 다음 **연결 대상 → 연결 또는 네** 트워크 설정을 클릭하십시오 .
- 2 여결 옵션 서택 아래에서 옵션을 선택하십시오.
- **3 다음**을 클릭한 다음 마법사의 지시사항을 따르십시오 .

## <span id="page-95-0"></span>무선 근거리 통신망

무선 근거리 통신망 (WLAN) 은 컴퓨터 사이에 연결된 네트워크 케이블 대신 공간파를 통하여 통신하는 일련의 상호 연결된 컴퓨터입니다 . WLAN 에서 무선 통신 장치는 액세스 지점 또는 무선 라우터라고 불리며 네트워크 컴퓨터를 연결하고 인터넷 또는 네트워크 액세스를 제공합니다 . 액세스 지점 또는 무선 라우터와 컴퓨터의 무선 네트워크 카드는 안테나에 서 전파로 데이터를 방송하는 방식으로 통신합니다 .

#### WLAN 연결 설정에 필요한 구성요소

WLAN 을 설치하려면 다음과 같은 구성요소가 필요합니다 .

- 고속 ( 광대역 ) 인터넷 액세스 ( 예 : 케이블 또는 DSL)
- 연결되어 올바르게 작동하는 광대역 모뎀
- 무선 라우터 또는 액세스 지점
- WLAN 에 연결할 각 컴퓨터의 무선 네트워크 카드
- 네트워크 (RJ-45) 커넥터가 있는 네트워크 케이블

#### <span id="page-96-0"></span>무선 네트워크 카드 확인

컴퓨터 구입 시 선택한 항목에 따라 컴퓨터는 여러 가지 구성일 수 있습니 다 . 컴퓨터에 무선 네트워크 카드가 있는지를 확인하고 카드의 종류를 결정 하려면 다음 방법 중 하나를 사용하십시오 .

- 시작 단추 및 연결 대상 옵션
- 컴퓨터 주문 확인서

#### 시작 단추 및 연결 대상 옵션

Microsoft Windows XP 에서 시작 → 연결 대상 → 모든 연결 표시를 클릭 하십시오 .

 $\mathscr{A}$  주 : 컴퓨터가 클래식 시작 메뉴 옵션으로 설정된 경우 시작 → 설정 → 네트 8 국 연결을 클릭하여 네트워크 연결을 보십시오.

Microsoft Windows Vista 에서 ( → 연결 대상 → 네트워크 컴퓨터 및 장 치 보기를 클릭하십시오 .

LAN 또는 고속 인터넷에서 무선 네트워크 연결이 표시되지 않으면 무선 네트워크 카드가 없을 수 있습니다 .

무선 네트워크 연결이 표시되면 컴퓨터에 무선 네트워크 카드가 있습니다. 무선 네트워크 카드에 대한 자세한 내용을 보려면 :

- 1 무선 네트워크 연결을 마우스 오른쪽 단추로 클릭하십시오 .
- 2 등록 정보를 클릭하십시오.

무서 네트워크 여격 등록 정보 창이 나타납니다. 무선 네트워크 카드 이 <u>름 및 모델 버호는 **익바** 탭에 나</u>역되어 있습니다 .

■ 주 : 무선 네트워크 연결이 표시되지 않는 경우 , 무선 네트워크 카드가 없을 수 있습니다 .

#### 컴퓨터 주문 확인서

컴퓨터 주문 시 받은 주문 확인서에 컴퓨터와 함께 제공된 하드웨어 및 소 프트웨어가 나열되어 있습니다.

#### 무선 라우터 및 광대역 모뎀을 사용하여 새 WLAN 설치

- 1 광대역 모뎀의 연결 요구사항에 대한 자세한 내용은 인터넷 서비스 공 급자 (ISP) 에 문의하십시오 .
- 2 무선 인터넷 연결 설치를 시도하기 전에 광대역 모뎀을 통한 유선 인터 넷 연결이 가능한지 확인하십시오 ( 95 페이지 " [네트워크](#page-94-0) 또는 광대역 모뎀 [케이블](#page-94-0) 연결 " 참조 ).
- 3 무선 라우터에 필요한 모든 소프트웨어를 설치하십시오. 무선 라우터 는 설치 매체와 함께 제공되었을 수 있습니다 . 설치 매체에는 일반적으 로 설치 및 문제 해결 정보가 들어 있습니다 . 라우터 제조업체의 지시사 항에 따라 필요한 소프트웨어를 설치하십시오 .
- 4 Windows Vista 시작 단추 1 를 눌러 사용자 컴퓨터와 근처의 모든 무선 가능한 컴퓨터를 종료하십시오 .
- 5 전원 콘센트에서 광대역 모뎀의 전원 케이블을 분리하십시오 .
- 6 컴퓨터 및 모뎀에서 네트워크 케이블을 부리하십시오.
- 7 AC 어댑터 케이블을 무선 라우터에서 분리하여 라우터에 전원이 연결 되지 않도록 하십시오 .
- 주 : 광대역 모뎀을 분리한 다음 네트워크 설치를 진행하기 전에 최소 5 분 동 안 기다리십시오 .
	- 8 네트워크 케이블을 전원이 연결되지 않은 광대역 모뎀의 네트워크 (RJ-45) 커넥터에 삽입하십시오 .
	- 9 네트워크 케이블의 다른쪽 끝을 전원이 연결되지 않은 무선 라우터의 인터넷 네트워크 (RJ-45) 커넥터에 연결하십시오 .
- 10 모뎀 및 무선 라우터에 연결된 네트워크 케이블 외에 기타 네트워크 또 는 USB 케이블을 광대역 모뎀에 연결하지 마십시오.
- 주 : 아래에서 설명한 순서에 따라 무선 장치를 재시작하여 연결 오류의 가능 성을 방지하십시오 .
- 11 광대역 모뎀만 켜고 광대역 모뎀이 안정될 때까지 최소 2 분간 기다리십 시오 . 2 분 후 [12](#page-97-0) 단계를 계속하십시오 .
- <span id="page-97-0"></span>12 무선 라우터를 켜고 무선 라우터가 안정될 때까지 최소 2 분간 기다리십 시오 . 2 분 후 [13](#page-97-1) 단계를 계속하십시오 .
- <span id="page-97-1"></span>13 컴퓨터를 시작하고 부팅 프로세스가 완료될 때까지 기다리십시오.

#### 98 | 네트워크 설정 및 사용

- 14 무선 라우터를 설치하려면 무선 라우터와 함께 제공된 설명서를 참조 하여 다음 절차를 수행하십시오 .
	- 컴퓨터와 무선 라우터 사이의 통신을 구축하십시오 .
	- 무선 라우터를 구성하여 광대역 라우터와 통신하도록 하십시오 .
	- 무선 라우터의 브로드캐스트 이름을 찾으십시오 . 라우터 브로드캐 스트 이름의 기술 용어는 서비스 설정 식별자 (SSID) 또는 네트워크 이름입니다 .
- 15 필요한 경우 , 무선 네트워크에 연결되도록 무선 네트워크 카드를 구성 하십시오 (99 페이지 ["WLAN](#page-98-0) 에 연결 " 참조 ).

#### <span id="page-98-0"></span>WLAN 에 연결

 $\mathscr{U}$  주 : WLAN 에 연결하기 전에 96 [페이지](#page-95-0) " 무선 근거리 통신망 " 의 지시사항을 준수했는지 확인하십시오 .

주 : 다음 네트워킹 지시사항은 Bluetooth*®* 무선 기술을 사용한 내장형 카드나 셀룰러 제품에는 적용되지 않습니다 .

이 항목에서는 무선 기술을 사용하여 네트워크를 연결하는 일반 절차에 대 해 설명합니다 . 구체적인 네트워크 이름과 구성 세부사항은 다를 수 있습 니다 . 컴퓨터를 WLAN 에 연결하는 준비 방법에 대한 자세한 내용은 [96](#page-95-0) 페[이지](#page-95-0) " 무선 근거리 통신망 " 을 참조하십시오 .

무선 네트워크 카드를 네트워크에 연결하려면 특정 소프트웨어나 드라이 버가 필요합니다 . 이 소프트웨어는 이미 설치되어 있습니다 .

■ 주 : 소프트웨어가 제거되었거나 손상된 경우 무선 네트워크 카드 사용 설명 서의 지침을 따르십시오 . 컴퓨터에 설치된 무선 네트워크 카드의 종류를 확 인한 다음 support.dell.com 의 Dell™ 지원 웹 사이트에서 해당 이름을 검색하십 시오 . 컴퓨터에 설치된 무선 네트워크 카드의 종류에 대한 자세한 내용은 [97](#page-96-0) 페이지 " 무선 [네트워크](#page-96-0) 카드 확인 " 을 참조하십시오 .

컴퓨터를 켜고 컴퓨터에 구성되지 않은 네트워크가 해당 영역에서 감지될 때마다 Windows 알림 영역의 네트워크 아이콘 부근에 팝업이 나타납니다 .

#### 무선 네트워크 장치 관리자 확인

컴퓨터에 설치된 소프트웨어에 따라 부동한 무선 구성 유틸리티는 다음과 같이 네트워크 장치를 관리할 수 있습니다 .

- 무선 네트워크 카드 클라이언트 유틸리티
- Windows XP 또는 Windows Vista 운영 체제

Windows XP 에서 무선 네트워크 카드를 관리하는 무선 구성 유틸리티를 확인하려면 :

- 1 시작 → 설정 → 제어판 → 네트워크 연결을 클릭하십시오.
- 2 무선 네트워크 연결 아이콘을 마우스 오른쪽 단추로 클릭한 다음 사용 가능한 무선 네트워크 보기를 클릭하십시오 .

무선 네트워크 선택 창이 Windows 가 이 연결을 구성할 수 없습니다를 표 시하는 경우 무선 네트워크 카드 클라이언트 유틸리티가 무선 네트워크 카 드를 관리합니다 .

무선 네트워크 선택 창에 다음 리스트에서 한 항목을 클릭하여 범위 내의 무선 네트워크에 연결하거나 자세한 정보를 얻으십시오라고 표시되면 Windows XP 운영 체제가 무선 네트워크 카드를 관리하는 중입니다 .

Windows Vista 에서 무선 네트워크 카드를 관리하는 무선 구성 유틸리티 를 확인하려면 :

1 4 → 연결 대상 → 무선 네트워크 관리를 클릭하십시오.

2 프로파일을 더블 클릭하여 무선 네트워크 등록 정보 화면을 여십시오 . 컴퓨터에 설치된 무선 구성 유틸리티에 대한 특정 정보는 Windows 도움말 및 지원 센터에 있는 무선 네트워크 설명서를 참조하십시오 (16 페[이](#page-15-0) <sup>지</sup> ["Microsoft Windows XP](#page-15-0) 및 Windows Vista® <sup>도</sup>움말 <sup>및</sup> 지원 <sup>센</sup><sup>터</sup> " 참조 ).

#### WLAN 연결 완료

컴퓨터를 켜고 , 네트워크 ( 컴퓨터에서 구성되지 않음 ) 가 해당 영역에서 감지되면 알림 영역 (Windows 바탕 화면의 오른쪽 하단 구석에 있음 ) 의 네트워크 아이콘 가까이에서 판업이 나타납니다 .

화면에 표시되는 임의의 유틸리티 프롬프트에서 제공하는 지시사항을 따 르십시오 .

컴퓨터가 선택한 무선 네트워크를 위해 구성되면 다른 팝업을 통해 선택한 네트워크에 컴퓨터가 연결되었음을 알립니다 .

그 뒤로 무선 네트워크 범위 내에서 컴퓨터를 로그온할 때마다 같은 팝업 이 무선 네트워크 연결을 알립니다 .

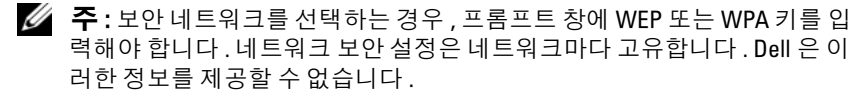

■ 주 : 이 컴퓨터는 1 분 이내에 네트워크에 접속할 수 있습니다 .

#### <span id="page-100-0"></span>Dell QuickSet 를 통해 무선 네트워크 카드 상태 모니터링

무선 작동 표시등은 컴퓨터의 무선 장치 상태를 모니터링하는 간단한 방법 을 제공합니다 . 무선 작동 표시등을 켜거나 끄려면 작업 표시줄의 QuickSet 아이콘을 클릭하고 Hotkey Popups( 바로 가기 키 팝업 ) 를 선택 하십시오 . Wireless Activity Indicator Off( 무선 작동 표시등 끄기 ) 를 선 택하지 않으면 표시등은 켜집니다 . Wireless Activity Indicator Off( 무선 작동 표시등 끄기 ) 를 선택하면 표시등은 꺼집니다 .

무선 작동 표시등은 컴퓨터의 내장형 무선 장치가 활성 상태인지 아니면 비활성 상태인지를 표시합니다 . 무선 네트워크 기능을 켜거나 끄면 무선 작동 표시등이 변경되어 상태를 표시합니다 .

Dell QuickSet 무선 작동 표시등에 대한 자세한 내용을 보려면 작업 표시줄 의 QuickSet 아이콘을 마우스 오른쪽 단추로 클릭한 다음 Help( 도움말 ) 를 선택하십시오 .

## 이동 광대역 ( 또는 무선 광대역 통신망 )

무선 광대역 통신망 (WWAN) 이라고도 하는 이동 광대역 네트워크는 일 반적으로 100~1000 피트의 범위로 이루어지는 WLAN 에 비해 보다 넓은 지리적 영역에 인터넷 액세스를 제공하는 고속 디지털 셀룰러 네트워크입 니다 . 셀룰러 데이터의 작동 범위 내에 있는 컴퓨터는 항상 이동 광대역 네 트워크에 액세스할 수 있습니다 . 고속 디지털 셀룰러 네트워크의 범위에 대해서는 서비스 제공업체에 문의하십시오 .

 $\mathbb Z$  주 : 특정한 지리적 위치에서 휴대폰 통화가 가능하더라도 셀룰러 데이터의 작동 범위에서는 벗어나 있을 수 있습니다 .

#### <span id="page-101-0"></span>이동 광대역 네트워크 연결을 구축하는 데 필요한 구성요소

 $\mathbb Z$  주 : 컴퓨터에 따라 이동 광대역 ExpressCard 또는 미니 카드 중 하나를 사용하 여 이동 광대역 네트워크 연결을 구축할 수 있지만 두 가지를 동시에 사용할 수는 없습니다 .

이동 광대역 네트워크 연결을 설치하려면 다음 구성요소가 필요합니다 .

• 이동 광대역 ExpressCard 또는 미니 카드 ( 컴퓨터 구성에 따라 결정 )

**② 주 : ExpressCard 사용에 대한 지시사항은 87 페이지 ["ExpressCard](#page-86-0) 사용 "** 을 참조하십시오 .

- 해당 서비스 공급자용으로 활성화된 이동 광대역 ExpressCard 또는 활 성화된 가입자 식별 모듈 (SIM)
- Dell 이동 광대역 카드 유틸리티 ( 컴퓨터와 함께 카드를 구입한 경우 이 미 설치되어 있으며 , 별도로 구입한 경우에는 카드와 함께 제공된 매체 에 있음 )

유틸리티가 손상되었거나 컴퓨터에서 삭제된 경우 Windows 도움말 및 지원 (**시작 <del>1)</del>을 클릭한 다음 도움말 및 지원** 클릭 ) 또는 카드와 함께 제공된 매체 ( 카드를 별도로 구입 ) 에 있는 Dell 이동 광대역 카드 유틸 리티 사용 설명서를 참조하십시오 .

#### Dell 이동 광대역 카드 확인

컴퓨터 구입 시 선택한 항목에 따라 컴퓨터는 여러 가지 구성일 수 있습니 다 . 컴퓨터 구성을 확인하려면 다음 항목 중 하나를 참조하십시오 .

- 주문 확인서
- Microsoft Windows 도움말 및 지원

Windows 도움말 및 지원에서 이동 광대역 카드를 확인하려면 :

- 1 시작 ♥ → 도움말 및 지원 → 도구를 사용하여 컴퓨터 정보를 볼 수 있 으며 문제를 진단할 수 있습니다를 클릭하십시오 .
- 2 도구에서 내 컴퓨터 정보 → 이 컴퓨터에 설치되어 있는 하드웨어 정보 를 찾습니다를 클릭하십시오 .

내 컴퓨터 정보 - 하드웨어 화면에서 기타 하드웨어 구성요소와 함께 컴퓨 터에 설치된 이동 광대역 카드의 종류를 볼 수 있습니다 .

 $\mathscr{O}$  주 : 이동 광대역 카드는 모뎀에 나열되어 있습니다.

#### 102 | 네트워크 설정 및 사용

#### 이동 광대역 네트워크에 연결

- 주 : 이러한 지시사항은 이동 광대역 ExpressCard 또는 미니 카드에만 적용됩 니다 . 무선 기술을 사용한 내장형 카드에는 적용되지 않습니다 .
- 주 : 인터넷에 연결하기 전에 셀룰러 서비스 공급자를 통해 이동 광대역 서비 스를 활성화하십시오 . Dell 이동 광대역 카드 유틸리티 사용에 대한 자세한 내 용과 지시사항은 Windows 도움말 및 지원에서 제공되는 사용 설명서를 참조 하십시오 ( **시작 4)** 을 클릭한 다음 **도움말 및 지원** 클릭 ). Dell 지원 웹 사이트 support.dell.com 또는 이동 광대역 카드에 포함된 매체 ( 카드를 별도로 구입한 경우 ) 에서도 사용 설명서를 구할 수 있습니다 .

Dell 이동 광대역 카드 유틸리티를 사용하여 인터넷에 이동 광대역 네트워 크 연결을 구축하고 관리하려면 :

- 1 Windows 알림 영역에서 Dell 이동 광대역 카드 유틸리티 아이콘 을 클릭하여 유틸리티를 실행하십시오 .
- 2 연결을 클릭하십시오 .

■ 주 : 연결 단추가 연결이 끊김 단추로 변경됩니다 .

3 화면의 지시사항에 따라 이 유틸리티를 사용하여 네트워크 연결을 관 리하십시오 .

또는

- 1 시작 + → 모든 프로그램 → Dell Wireless(Dell 무선)를 클릭하십시오.
- 2 Dell Wireless Broadband(Dell 무선 광대역)를 클릭한 다음 화면의 지시 시항을 따르십시오 .

#### Dell 이동 광대역 카드 활성화 / 비활성화

 $\mathbb Z$  주 : 이동 광대역 네트워크에 연결할 수 없는 경우 , 이동 광대역 연결 구축에 필요한 모든 구성요소가 있는지 확인 (102 페이지 " 이동 광대역 [네트워크](#page-101-0) 연 결을 구축하는 데 필요한 [구성요소](#page-101-0) " 참조 ) 한 다음 무선 스위치 설정을 보고 이동 광대역 카드가 활성화되었는지 확인하십시오 .

컴퓨터에 있는 무선 스위치를 사용하여 이동 광대역 카드를 켜거나 끌 수 있습니다 .

컴퓨터 왼쪽에 있는 무선 스위치를 사용하여 컴퓨터의 무선 장치를 켜거나 끌 수 있습니다 (27 페이지 " 좌측 [모습](#page-26-0) " 참조 ).

스위치가 켜기 위치에 있을 때 스위치 및 이동 광대역 카드를 비활성화하 려면 스위치를 끄기 위치로 움직이십시오. 스위치가 끄기 위치에 있을 때 스위치 및 Dell 이동 광대역 카드를 활성화하려면 스위치를 켜기 위치로 움 직이십시오 . 무선 스위치의 위치에 대한 내용은 27 페이지 " 무선 [스위치](#page-26-1) " 를 참조하십시오 .

무선 장치의 상태를 모니터링하는 방법은 101 페이지 ["Dell QuickSet](#page-100-0) 를 통 해 무선 [네트워크](#page-100-0) 카드 상태 모니터링 " 을 참조하십시오.

### Dell Wi-Fi Catcher™ 네트워크 탐지기

Dell 컴퓨터의 무선 스위치는 Dell Wi-Fi Catcher 네트워크 탐지기를 사용 하여 주변의 무선 네트워크만 검색합니다 .

무선 네트워크를 검색하려면 무선 스위치 (27 페이지 " 무선 [스위치](#page-26-1) " 참조 ) 를 모멘터리 위치로 밀면서 몇 초 동안 누르고 있으면 됩니다 . 컴퓨터가 켜 지거나 꺼져 있는 상태 또는 절전 상태에 있는 것과 관계없이 , 스위치가 Dell QuickSet 또는 BIOS( 시스템 설치 프로그램 ) 를 통해 WiFi 네트워크 연결을 제어하도록 구성되어 있으면 Wi-Fi Catcher 네트워크 탐지기는 작 동합니다 .

컴퓨터 출하 시 Wi-Fi Catcher 네트워크 탐지기는 비활성화되고 사용할 수 있도록 구성되어 있지 않기 때문에 우선 Dell QuickSet 를 사용하여 스위치 를 활성화하고 Wi-Fi 네트워크 연결을 제어하도록 구성해야 합니다 . Wi-Fi Catcher 네트워크 탐지기 및 Dell QuickSet 를 통해 이 기능을 활성화하 는 데 대한 자세한 내용을 보려면 알림 영역에서 QuickSet 아이콘을 마우 스 오른쪽 단추로 클릭한 다음 Help( 도움말 ) 를 선택하십시오 .

# 10

# 컴퓨터 보안

## 보안 케이블 잠금 장치

■ 주 : 보안 케이블 잠금 장치는 컴퓨터와 함께 제공되지 않습니다 . 보안 케이블 잠금 장치는 시중에서 판매하는 도난 방지 장치입니다 . 잠금 장치를 사용하려면 잠금 장치를 Dell 컴퓨터의 보안 케이블 슬롯에 장착하 십시오 . 자세한 내용은 해당 장치와 함께 제공된 설명서를 참조하십시오 .

 $\bullet$  주의사항 : 도난 방지 장치를 구입하기 전에 사용자 컴퓨터의 보안 케이블 슬 롯에 맞는지 확인하십시오 .

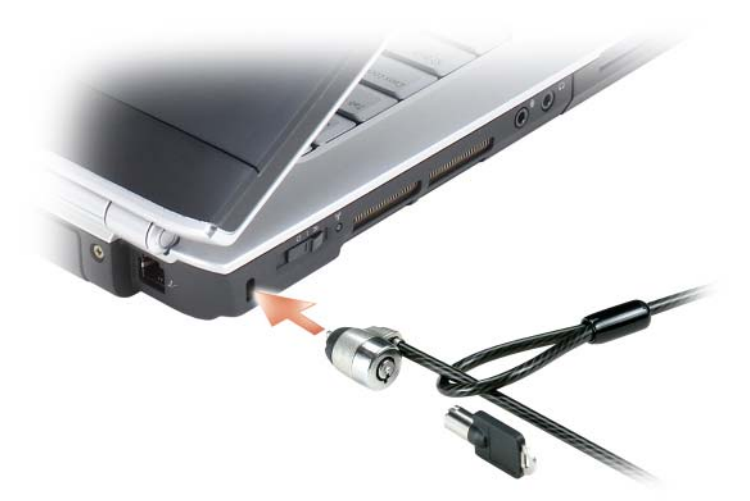

## 암호

암호를 사용하면 컴퓨터에 대한 무단 접근을 방지할 수 있습니다 . 컴퓨터 를 처음 시작할 때 프롬프트에서 기본 암호를 할당해야 합니다 . 2 분 내에 암호를 입력하지 않으면 컴퓨터는 이전 작동 상태로 복귀합니다 .

암호를 사용할 때는 다음 지침을 준수하십시오 .

- 사용자가 기억하기 쉽지만 다른 사람이 알아 맞추기 어려운 암호를 선 택하십시오 . 예를 들면 , 가족 구성원이나 애완 동물의 이름을 사용하 지 마십시오 .
- 암호를 기록해 두지 않는 것이 좋습니다 . 기록할 경우에는 암호를 안전 한 장소에 보관해 두십시오 .
- 다른 사람에게 암호를 알려 주지 마십시오 .
- 아후를 입력할 때 다른 사람이 옆에 없도록 하십시오 .
- 주의사항 : 암호는 컴퓨터 및 하드 드라이브의 데이터에 대한 높은 수준의 보 안을 제공합니다 . 그러나 이 기능만으로는 부족합니다 . 데이터를 보다 안전 하게 보호하려면 데이터 암호화 프로그램 같은 보호 수단을 추가로 사용하십 시오 .

사용자 계정을 작성하거나 <sup>암</sup>호를 변경하려면 Microsoft® Windows® 운영 체제의 제어판에 있는 **사용자 계정** 옵션을 사용하십시오 . 사용자 암호를 작성하면 컴퓨터를 켜거나 컴퓨터의 잠금을 해제할 때마다 암호를 입력해 야 합니다 . 2 분 내에 암호를 입력하지 않으면 컴퓨터는 이전 작동 상태로 복귀합니다 . 자세한 내용은 Windows 설명서를 참조하십시오 .

암호를 잊은 경우 Dell 사에 문의하십시오 (194 페이지 "Dell 사에 [문의하](#page-193-0) [기](#page-193-0) " 참조 ). Dell 기술 지원부 직원은 보안을 위해 신분 증명에 필요한 몇 가 지 질문을 할 것입니다

## 컴퓨터를 분실했거나 도난당한 경우

- 가까운 경찰서에 컴퓨터 분실 신고나 도난 신고를 하십시오 . 컴퓨터에 대해 설명할 때는 서비스 태그를 알려 주십시오 . 사건 번호를 문의하여 경찰서 이름 , 주소 , 전화 번호와 함께 기록해 두십시오 . 가능하면 사건 담당자의 이름도 알아 두십시오 .
	- 주 : 컴퓨터 분실 장소나 도난 장소를 안다면 , 해당 지역의 경찰서에 신 고하십시오 . 분실 장소를 모르는 경우 , 거주 지역의 경찰서로 신고하십 시오 .
- 회사 소유의 컴퓨터인 경우에는 회사 보안 담당자에게 알리십시오 .
- Dell 고객 서비스로 전화하여 컴퓨터 분실 사실을 알리십시오 . 컴퓨터 의 서비스 태그 , 사건 번호 , 이름 , 주소 및 분실한 컴퓨터를 신고한 경 찰서의 전화 번호도 알려주십시오 . 가능하면 사건 담당자의 이름도 알 려주십시오 .

Dell 고객 서비스 지원부에서 신고를 접수하여 컴퓨터의 서비스 태그 아래 에 기록하고 분실 또는 도난 컴퓨터라는 표시를 해 둡니다 . Dell 에 기술 지 원을 요청하는 사람이 서비스 태그를 입력하면 분실 또는 도난 당한 컴퓨터 인지 자동으로 식별됩니다 . 지원부에서 전화한 사람의 전화 번호 및 주소 를 확인합니다 . Dell 사는 즉시 분실한 컴퓨터를 신고한 경찰서로 이 사실 을 통보합니다 .

108 | 컴퓨터 보안
# 문제 해결

## Dell 기술 업데이트 서비스

Dell 기술 업데이트 서비스는 컴퓨터 소프트웨어 및 하드웨어 업데이트를 사전에 전자 우편으로 알려드립니다. 이 서비스는 무료이며 내용, 형식 및 알림을 받는 빈도를 사용자 정의할 수 있습니다 .

Dell 기술 업데이트 서비스에 등록하려면 support.dell.com/technicalupdate 로 가십시오 .

## <span id="page-108-0"></span>Dell Diagnostics

 $\bigwedge$  주의 : 이 항목의 절차를 시작하기 전에 제품 정보 안내에 있는 안전 지침을 따르십시오 .

## Dell Diagnostics 사용 시기

컴퓨터에 문제가 생긴 경우 , Dell 사에 기술 지원을 요청하기 전에 [128](#page-127-0) 페 이지 " 잠금 및 [소프트웨어](#page-127-0) 문제 " 검사를 수행하고 Dell Diagnostics 를 실 행하십시오 .

작업을 시작하기 전에 이러한 절차를 인쇄하는 것이 좋습니다 .

 $\mathscr{U}$  주 : Dell Diagnostics 는 Dell 컴퓨터에서만 작동합니다 .

시스템 설치 프로그램을 시작하여 컴퓨터의 구성 정보를 검토한 다음 검사 할 장치가 시스템 설치 프로그램에 활성 상태로 표시되어 있는지 확인하십 시오 (205 페이지 " 시스템 설치 [프로그램](#page-204-0) 사용 " 참조 ).

하드 드라이브 또는 Drivers and Utilities 매체에서 Dell Diagnostics 를 시 작하십시오 (15 페이지 ["Drivers and Utilities](#page-14-0) 매체 " 참조 ).

## 하드 드라이브에서 Dell Diagnostics 시작

Dell Diagnostics 는 하드 드라이브의 숨겨진 진단 유틸리티 파티션에 있습 니다 .

■ 주 : 컴퓨터에 화면 이미지가 표시되지 않으면 Dell 사에 문의하십시오 ([194](#page-193-0) 페 이지 "Dell 사에 [문의하기](#page-193-0) " 참조 ).

- 주 : 컴퓨터가 도킹 장치에 연결되어 있는 경우 ( 도킹된 경우 ) 도킹을 해제하 십시오 . 도킹 장치와 함께 제공된 설명서의 지시사항을 참조하십시오 .
	- 1 컴퓨터가 올바르게 작동하는 전원 콘센트에 연결되어 있는지 확인하십 시오 .
	- 2 컴퓨터를 켜거나 재시작하십시오 .
	- 3 다음 두 가지 방법 중 하나로 Dell Diagnostics 를 시작하십시오 .
		- a DELL™ 로고가 나타나면 즉시 <F12> 키를 누르십시오 . 부팅 메뉴 에서 Diagnostics( 진단 프로그램 ) 를 선택한 다음 <Enter> 키를 누르십시오 .
		- $\mathscr{L}$  주 : 시간이 초과되어 운영 체제 로고가 나타나면 Microsoft® Windows® 바탕 화면이 나타날 때까지 기다린 다음 컴퓨터를 종료하고 다시 시도하 십시오 .
		- 주 : 옵션 B 를 시도하기 전에 컴퓨터의 전원을 완전히 꺼야 합니다 .
		- b 컴퓨터 전원이 켜지는 동안 <Fn> 키를 계속 누르고 계십시오 .
		- $\mathbb Z$  주 : 진단 유틸리티 파티션을 찾을 수 없다는 메시지가 나타나면 Drivers and Utilities 매체에서 Dell Diagnostics 를 실행하십시오 .

컴퓨터는 사전 부팅 시스템 평가를 실행합니다 . 이 평가는 시스템 보드 , 키보드 , 하드 드라이브 및 디스플레이를 대상으로 수행하는 일련의 초 기 검사입니다 .

- 검사하는 동안 질문이 나타나면 답변하십시오 .
- 오류가 감지되면 컴퓨터는 실행을 중단하고 경고음을 냅니다 . 평가 를 중단하고 컴퓨터를 재시작하려면 <n> 키를 누르고 , 다음 검사 를 계속 실행하려면 <y> 키를 누르고 , 오류가 있는 구성요소를 다 시 검사하려면 <r> 키를 누르십시오 .
- 사전 부팅 시스템 평가가 진행되는 동안 오류가 감지되면 오류 코 드를 적어두고 Dell 사에 문의하십시오 .

사전 부팅 시스템 평가가 성공적으로 완료되면 Booting Dell Diagnostic Utility Partition. Press any key to continue(Dell Diagnostic 유틸리티 파티션을 부팅하는 중 입니다 . 계속하려면 아무 키나 누르십시오 ) 라는 메시지가 나타 납니다 .

4 아무 키나 눌러 하드 드라이브에 있는 진단 유틸리티 파티션에서 Dell Diagnostics 를 시작하십시오 .

## Drivers and Utilities 매체에서 Dell Diagnostics 시작

- 1 Drivers and Utilities 매체를 삽입하십시오.
- 2 컴퓨터를 종료하고 재시작하십시오 .
- 3 DELL 로고가 나타나면 즉시 <F12> 키를 누르십시오 .
	- 주 : 키보드의 키를 오래 누르고 있으면 키보드 오류가 발생할 수 있습니 다 . 키보드 오류가 발생하지 않도록 하려면 부팅 장치 메뉴가 나타날 때 까지 일정한 간격으로 <F12> 키를 눌렀다 놓으십시오 .
- 4 부팅 장치 메뉴에서 위쪽 및 아래쪽 화살표 키를 사용하여 CD/DVD/CD-RW 를 강조 표시한 다음 <Enter> 키를 누르십시오 .
	- 주 : 빠른 부팅 기능은 현재 부팅에서만 부팅 수서를 변경합니다 . 컴퓨 터를 재시작하면 시스템 설치 프로그램에 지정된 부팅 순서대로 부팅됩 니다 .
- 5 나타나는 메뉴에서 Boot from CD-ROM(CD-ROM 에서 부팅 ) 옵션을 선택한 다음 <Enter> 키를 누르십시오 .
- 6 1 을 입력하여 Drivers and Utilities 메뉴를 시작한 다음 <Enter> 키를 누르십시오 .
- 7 번호가 지정된 목록에서 Run the 32 Bit Dell Diagnostics(32 비트 Dell Diagnostics 실행 ) 를 선택하십시오 . 여러 버전이 나열되면 자신의 컴 퓨터에 해당하는 버전을 선택하십시오 .
- 8 Dell Diagnostics Main Menu( 기본 메뉴 ) 에서 실행할 검사를 선택하십 시오 .

■ 주 : 표시된 대로 오류 코드와 문제 설명을 기록해 두고 화면의 지시사항 을 따르십시오 .

- 9 모든 검사가 완료되면 검사 창을 닫고 Dell Diagnostics Main Menu ( 기본 메뉴 ) 로 되돌아가십시오 .
- 10 Drivers and Utilities 매체를 꺼내고 Main Menu( 기본 메뉴 ) 창을 닫아 Dell Diagnostics 를 종료한 뒤 컴퓨터를 재시작하십시오 .

### Dell Diagnostics 기본 메뉴

Dell Diagnostics 가 로드되고 Main Menu( 기본 메뉴 ) 화면이 나타나면 원 하는 옵션 단추를 클릭하십시오 .

■ 주 : Test System ( 시스템 검사 ) 을 선택하여 컴퓨터에서 전체 검사 를 수행하는 것이 좋습니다 .

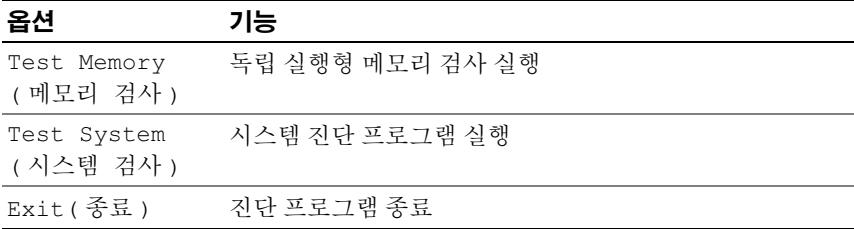

기본 메뉴에서 Test System( 시스템 검사 ) 옵션을 선택하면 다음 메 뉴가 표시됩니다 .

 $\mathcal{L}$  주 : 아래의 메뉴에서 Extended Test ( 확장 검사 ) 를 선택하여 컴퓨 터의 장치에 대해 보다 철저한 검사를 실행하는 것이 좋습니다 .

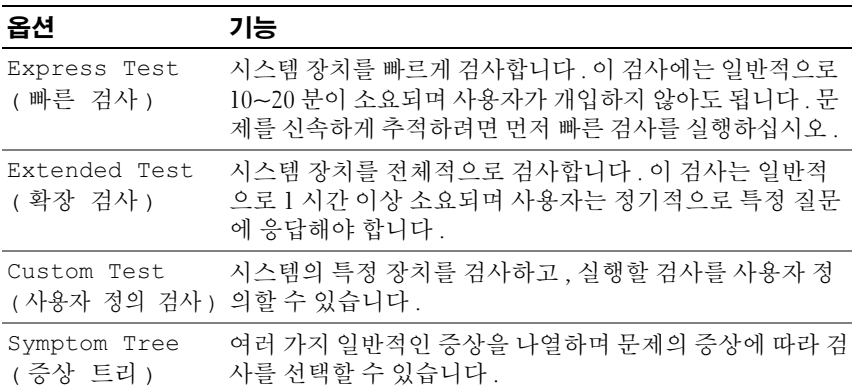

검사 중 발견된 문제에 대한 오류 코드와 문제 설명이 메시지로 표시됩니다. 표시된 대로 오류 코드와 문제 설명을 기록해 두고 화면의 지시사항을 따르 십시오 . 문제를 해결할 수 없는 경우 , Dell 사에 문의하십시오 [\(194](#page-193-0) 페이 지 "Dell 사에 [문의하기](#page-193-0) " 참조 ).

 $\mathbb Z$   $\tilde \P$  : 각 검사 화면 상단에 해당 컴퓨터의 서비스 태그가 표시됩니다 . Dell 사에 문의하여 지원을 요청하기 전에 먼저 서비스 태그를 준비해 두십시오 .

다음 탭에서는 Custom Test( 사용자 정의 검사 ) 또는 Symptom Tree( 증상 트리 ) 옵션으로 실행되는 검사에 대한 추가 정보를 제공합니다 .

| 탭                      | 기능                                                                                                    |
|------------------------|----------------------------------------------------------------------------------------------------|
| Results(결과)            | 검사 결과 및 발견된 모든 오류 상태를 표시합니다.                                                                                                    |
| Errors (오류 )           | 발견된 오류 상태, 오류 코드 및 문제 설명을 표시합니다.                                                                                                    |
| Help (도움말)             | 검사 및 검사 실행에 필요한 요구사항에 대해 설명합니다 .                                                                                                    |
| Configuration          | 선택한 장치에 대한 하드웨어 구성을 표시합니다.                                                                                                    |
| (구성)                   | Dell 진단 프로그램은 시스템 설치 프로그램, 메모리 및 각<br>종 내부 검사를 통해 구성 정보를 수집하고 이를 화면의 왼<br>쪽 창에 있는 장치 목록에 표시합니다 . 장치 목록에는 컴퓨<br>터에 설치된 일부 구성요소나 컴퓨터에 장착된 일부 장치의<br>이름이 표시되지 않을 수 있습니다 . |
| Parameters<br>( 매개변수 ) | 검사 설정을 변경하여 검사를 사용자 정의하도록 합니다 .                                                                                                    |

## Dell 지원 센터

Dell 지원 센터는 필요한 서비스 , 지원 및 시스템별 정보를 찾을 수 있도록 도와줍니다 . Dell 지원 센터 및 사용 가능한 지원 도구에 대한 자세한 내용 을 보려면 support.dell.com 에서 Services( 서비스 ) 탭을 클릭하십시오 .

2007 년 6 월 26 일 이후에 구입한 시스템에는 Dell 지원 센터가 사전 설치 되어 있습니다. 바탕 화면 아이콘 손을 클릭하고 필요한 지원 영역을 선 택하십시오.

2007 년 6 월 26 일 이전에 구입한 시스템의 경우에는 support.dell.com 의 Services( 서비스 ) 페이지에서 Dell 지원 센터를 다운로드할 수 있습니다 .

컴퓨터 바탕 화면에서 Dell 지원 센터 아이콘 A 을 클릭하여 응용프로그 램을 실행하고 다음 기능에 액세스하십시오 .

- 자조 도구 ( 예 : Dell Support 3, Dell PC Tune-Up, Dell PC CheckUp 및 Network Assistant)
- DellConnect( 원격 실시간 기술 지원에 사용됨 )
- Dell 지원 연락처 정보 ( 전자 우편과 온라인 채팅 주소 , 전화 번호 )
- 해당 컴퓨터 특정 자원 (Drivers & Downloads[ 드라이버 및 다운로드 ], Upgrades and System Information[ 업그레이드 및 시스템 정보 ] 에 있음 )

Dell 지원 센터 홈 페이지 상단에는 해당 컴퓨터의 모델 번호와 서비스 태 그 , 특급 서비스 코드 , 보증 만료 정보가 표시됩니다 . 해당 서비스 태그의 사용 권한을 Dell 사에 제공하면 가용 메모리 , 디스크 공간 , 설치된 하드 웨어 , 네트워크 주소 , 모뎀 사양 , 설치된 보안 소프트웨어 등 보다 자세한 컴퓨터 정보가 표시됩니다 . 서비스 태그를 사용하여 보증 , 부속품 주문 , 권장된 드라이버 및 다운로드 설치에 대한 정보를 제공하는 가장 적절한 www.dell.com 웹 페이지로 연결해 드립니다 .

## <span id="page-113-0"></span>Dell Support 3

Dell Support 3 은 컴퓨팅 환경에 대해 사용자 정의되었습니다 . 이 유틸리 티는 해당 컴퓨터에 맞는 자체 지원 정보 , 소프트웨어 업데이트 및 상태 검 사를 제공합니다. 이 유틸리티를 사용하여 다음 기능을 수행하십시오.

- 컴퓨팅 환경 검사
- Dell Support 3 설정 보기
- Dell Support 3 도움말 파일에 액세스
- 자주 제기되는 질문 보기
- Dell Support 3 에 대해 자세히 알아보기
- Dell Support 3 117]

Dell Support 3 에 대한 자세한 내용을 보려면 Dell Support 3 창 상단의 물음 표 (?) 를 클릭하십시오 .

Dell Support 3 에 액세스하려면 :

• Windows 바탕 화면의 알림 영역에서 Dell Support 3 아이콘 << 하십시오 .

또는

• Microsoft® Windows Vista® 시작 단추 <del>19→</del> 모든 프로그램 → Dell Support 3→ Dell 지원 설정을 클릭하십시오 . 작업 표시줄에 아이콘 표  $\boldsymbol{\lambda}$  옵션을 선택했는지 확인하십시오 .

**<mark>② 주 : 시작** 메뉴에 Dell Support 3 이 없는 경우 , support.dell.com 에서 이 소</mark> 프트웨어를 다운로드하십시오 .

주 : <mark>《4</mark> 아이콘을 클릭 , 더블 클릭 또는 마우스 오른쪽 단추로 클릭하 기에 따라 서로 다른 기능을 수행합니다 .

## Dell PC Tune-Up

자동화 버전 또는 월간 버전으로 제공되는 Dell PC Tune-Up 을 사용하여 컴 퓨터를 검사할 달의 날짜와 시간을 선택할 수 있습니다 . 일반적인 튠업에 는 하드 드라이브 조각 모음 , 원치 않는 파일 및 임시 파일 제거 , 보안 설정 업데이트 정상 복워 지점 확인 및 컴퓨터 성능과 보안 향상을 위해 고안된 기타 유지 관리 활동이 포함됩니다 . 월간 버전은 연간 구독을 통해 이용할 수 있으며 , 상태 검사와 컴퓨터 유지 관리 정보를 실시간으로 제공하는 종 합 응용프로그램인 Dell Support 3 에 포함되어 있습니다 (114 페이지 ["Dell](#page-113-0)  [Support 3"](#page-113-0) 참조 ).

미국 및 캐나다 거주 고객은 두 가지 버전의 PC Tune-Up을 모두 사용할 수 있습니다 . 최신 업데이트 및 최적 성능으로 컴퓨터를 유지하는 방법에 대 한 내용을 보려면 support.dell.com 에서 키워드 PC TuneUp 을 검색해 보 십시오 .

## Dell PC CheckUp

Dell PC Checkup 은 Dell 컴퓨터의 사용자 정의된 검색 및 검사를 제공하 는 문제 해결 및 진단 도구입니다 . PC Checkup 은 하드웨어가 올바르게 작업하는지 확인하고 일반 구성 문제에 대한 자동 수정을 제공합니다 . 정 기적으로 또는 Dell 에 지원을 요청하기 전에 PC Checkup 을 실행하는 것 이 좋습니다 . Dell 기술자는 이 응용프로그램으로 작성된 상세한 보고서 를 바탕으로 무제를 신속하게 해결할 수 있습니다 .

## Dell Network Assistant

Dell™ 컴퓨터 사용자를 위해 특별히 설계된 Dell Network Assistant 는 네트 워크의 설치 , 모니터링 , 문제 해결 및 수리를 간소화하는 데 유용합니다 .

Dell Network Assistant 는 다음 기능을 제공합니다 .

- 설치 , 경고 및 장치 상태를 종합적으로 제공
- 네트워크 상태를 시각적으로 표시하여 네트워크에 연결된 장치의 작동 기록을 간소화
- 네트워크 문제를 사전 해결 및 복구
- 네트워킹 원리에 대한 이해도를 높여주는 설명서, 설치 마법사, 자주 제 기되는 질문 제공

Dell Network Assistant 에 액세스하려면 :

- 1 컴퓨터 바탕 화면에서 Dell 지원 센터 아이콘 2을 클릭하십시오.
- 2 Self Help( 자체 지원 )→ Network / Internet( 네트워크 / 인터넷 )→ Network Management( 네트워크 관리 ) 를 클릭하십시오 .

## DellConnect

DellConnect 는 Dell 서비스 및 지원 담당자가 인터넷 연결을 통해 사용자 컴퓨터에 액세스하여 문제를 진단하고 수리하도록 하는 간편한 온라인 액 세스 도구입니다. 담당자는 사용자의 감독하에 권한 범위 내에서 작업하며 사용자는 문제 해결 세션 동안 Dell 의 담당자와 함께 작업할 수 있습니다 . 이 서비스를 사용하려면 인터넷에 연결되어 있어야 하며 Dell 컴퓨터의 보 증 기한이 만료되기 전이어야 합니다 . "Dell On Call" 을 통해 유료로 DellConnect 를 이용할 수도 있습니다 .

Dell 담당자와 실시간으로 대화하려면 :

1 컴퓨터 바탕 화면에서 Dell 지원 센터 아이콘 수을 클릭하십시오.

Assistance From Dell(Dell 지원 )→ Technical Support( 기술 지원 )→ DellConnect→ Phone( 전화 ) 을 클릭하고 지시사항을 따르십시오 .

## <span id="page-115-0"></span>드라이브 문제

## $\bigwedge$  주의 : 이 항목의 절차를 시작하기 전에 제품 정보 안내에 있는 안전 지침을 따르십시오 .

수행한 점검사항을 193 페이지 " 진단 점검[사항](#page-192-0) " 에 기입하십시오 .

## MICROSOFT® WINDOWS® 가 드라이브를 인식하는지 확인 —

Windows XP

시작 → 내 컴퓨터를 클릭하십시오 .

Windows Vista®

시작 + 수 컦퓨터를 클릭하십시오.

드라이브가 나열되지 않으면 바이러스 백신 소프트웨어로 전체 검사를 수 행하여 바이러스를 확인하고 제거하십시오 . 때때로 바이러스로 인해 Windows 가 드라이브를 인식하지 못할 수 있습니다.

## 드라이브 검사 —

- 다른 플로피 디스크 , CD 또는 DVD 를 삽입하여 기존 매체에 결함이 있 을 가능성을 제거하십시오 .
- 부팅 플로피 디스크를 넣고 컴퓨터를 재시작하십시오 .

드**라이브 또는 디스크 청소** — 208 페이지 " [컴퓨터](#page-207-0) 청소 " 를 참조하십시오 .

## CD 또는 DVD 매체가 회전판에 제대로 고정되었는지 확인

### 케이블 연결 검사

하드웨어 비호환성 검사 — 144 페이지 ["Microsoft](#page-143-0)<sup>®</sup> Windows<sup>®</sup> XP 및 [Microsoft Windows Vista](#page-143-0)® 운영 체제의 소프트웨어 <sup>및</sup> 하드웨어 문제 해결 " 을 참조하십시오 .

DELL DIAGNOSTICS 실행 — 109 페이지 ["Dell Diagnostics"](#page-108-0) 를 참조하십시오 .

## 광학 드라이브 문제

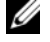

■ 주 : 고속 광학 드라이브에서 진동이 발생하는 것은 정상이며 소음이 들릴 수 도 있고 드라이브나 매체 결함은 아닙니다 .

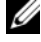

 $\mathscr U$  주 : 지역별 차이 및 디스크 형식의 차이로 인해 일부 DVD 드라이브에서는 실 행되지 않는 DVD 타이틀도 있습니다 .

### CD-RW, DVD+/-RW 또는 BD-RE 드라이브 기록 문제

다른 프로그램 닫기 — CD-RW, DVD+/-RW 및 BD-RE 드라이브에 기록 할 때 데이터를 일정하게 받아야 합니다 . 데이터를 받다가 끊기면 오류가 발생합니다 . 드라이브에 기록하기 전에 모든 프로그램을 닫으십시오 .

CD/DVD/BD 디스크에 기록하기 전에 WINDOWS 의 절전 상태 끄기 — 절전 상태에 대한 내용은 56 페[이지](#page-55-0) " 대기 및 절전 모드 " 를 참조하십시오 .

쓰기 속도를 저속으로 변경 — CD, DVD 또는 BD 작성 소프트웨어의 도 움말 파일을 참조하십시오 .

## 드라이브 트레이를 꺼낼 수 없는 경우

- 1 컴퓨터가 종료되었는지 확인하십시오 .
- 2 종이를 펴서 한쪽 끝을 드라이브 전면에 있는 꺼내기 구멍에 끼우고 트 레이 일부가 나올 때까지 세게 미십시오 .
- 3 트레이를 조심스럽게 끝까지 당겨 빼내십시오 .

### 드라이브에서 긁히거나 삐걱거리는 이상한 소리가 들리는 경우

- 소리가 실행 중인 프로그램에 의해 발생한 것이 아닌지 확인하십시오 .
- 디스크가 올바르게 삽입되었는지 확인하십시오 .

### 하드 드라이브 문제

컴퓨터를 켜기 전에 과열된 컴퓨터 식히기 — 하드 드라이브가 과열되면 운영 체제가 시작되지 않을 수 있습니다 . 전원을 켜기 전에 컴퓨터가 상온 이 되도록 하십시오 .

#### 디스크 검사 실행 —

Windows XP

- 1 시작을 클릭하고 내 컴퓨터를 클릭하십시오 .
- 2 로컬 디스크 (C:) 를 마우스 오른쪽 단추로 클릭하십시오 .
- 3 등록 정보 → 도구 → 지금 검사를 클릭하십시오.
- 4 불량 섹터 검사 및 복구 시도를 클릭하고 시작을 클릭하십시오.

Windows Vista

- 1 시작 1를 클릭하고 컴퓨터를 클릭하십시오.
- 2 로컬 디스크 (C:) 를 마우스 오른쪽 단추로 클릭하십시오.
- 3 등록 정보 → 도구 → 지금 검사를 클릭하십시오.

사용자 계정 제어 창이 나타납니다 . 컴퓨터 관리자인 경우 계속을 클릭 하고 , 관리자가 아닌 경우 관리자에게 문의하여 원하는 작업을 계속하 십시오 .

4 화면의 지시사항을 따르십시오 .

## 전자 우편 , 모뎀 및 인터넷 문제

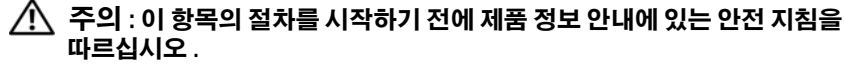

■ 주 : 모뎀은 아날로그 전화 잭에만 연결하십시오 . 디지털 전화망에 연결하면 모뎀이 작동하지 않습니다 .

MICROSOFT OUTLOOK® EXPRESS/WINDOWS MAIL 보안 설정 확인 — 전자 우 편 첨부 파일을 열 수 없으면 :

- 1 Outlook Express/Windows Mail 에서 Tools( 도구 ) 를 클릭하고 Options ( 옵션 ) 를 클릭한 다음 Security( 보안 ) 를 클릭하십시오.
- 2 Do not allow attachments( 첨부 파일을 열 수 없음 ) 를 클릭하여 확인 표 시를 지우십시오 .

## 전화선 연결 검사 전화 잭 검사 모뎀을 직접 벽면의 전화 잭에 연결

#### 다른 전화선 사용

- 전화선이 모뎀의 잭(녹색 레이블 또는 커넥터 모양의 아이콘이 있는 잭) 에 연결되었는지 확인하십시오 .
- 전화선 커넥터를 모뎀에 삽입할 때 딸깍 소리가 나도록 하십시오.
- 모뎀에서 전화선을 분리하여 전화기에 연결한 다음 신호음을 들어 보 십시오 .
- 자동 응답기 또는 팩스, 서지 방지기 또는 회선 분할기와 같이 회선을 공 유하는 다른 전화 장치가 있으면 이러한 장치를 연결하지 말고 모뎀을 직접 벽면의 전화 잭에 연결하십시오 . 회선 길이가 3m(10ft) 이상인 경 우 보다 짧은 회선을 사용해 보십시오 .

### 모뎀 진단 도구 실행 —

Windows XP

- 1 시작 → 모든 프로그램 → 모뎀 도우미를 클릭하십시오 .
- 2 화면의 지시사항에 따라 모뎀 문제를 식별하고 해결하십시오 ( 모뎀 도 우미는 특정 컴퓨터에서 사용할 수 없음 ).

#### Windows Vista

- 1 시작 → 모든 프로그램 → 모뎀 진단 도구를 클릭하십시오.
- 2 화면의 지시사항에 따라 모뎀 문제를 식별하고 해결하십시오 ( 모뎀 진 단 프로그램은 일부 컴퓨터에서 사용할 수 없음 ).

### 모뎀이 WINDOWS 와 통신하는지 확인 —

#### Windows XP

- 1 시작→ 제어판→ 프린터 및 기타 하드웨어→ 전화 및 모뎀 옵션→ 모뎀 을 클릭하십시오 .
- 2 모뎀이 Windows 와 통신하는지 확인하려면 모뎀의 COM 포트 → 등록 정보 → 진단 → 모뎀 쿼리를 클릭하십시오 .

모든 명령에 대한 응답이 수신되면 모뎀이 올바르게 작동하는 것입니다 .

Windows Vista

- 1 시작 + → 제어판 → 하드웨어 및 소리 → 전화 및 모뎀 옵션 → 모뎀을 클릭하십시오 .
- 2 모뎀이 Windows 와 통신하는지 확인하려면 모뎀의 COM 포트 → 등록 정보 → 진단 → 모뎀 쿼리를 클릭하십시오 .

모든 명령에 대한 응답이 수신되면 모뎀이 올바르게 작동하는 것입니다 .

컴퓨터가 인터넷에 연결되었는지 확인 — 인터넷 서비스 공급자에 가입 했는지 확인하십시오 . Outlook Express/Windows Mail 전자 우편 프로그램 을 연 상태에서 File( 파일 ) 을 클릭하십시오. Work Offline( 오프라인 작 업 ) 에 확인 표시가 있으면 클릭하여 지우고 인터넷에 연결하십시오 . 도 움이 필요하면 인터넷 서비스 공급자에 문의하십시오 .

컴퓨터에서 스파이웨어 검사 — 컴퓨터 성능이 저하되거나 팝업 광고가 자주 뜨거나 인터넷 연결에 문제가 발생하는 경우 , 컴퓨터가 스파이웨어 에 감염되었을 수 있습니다 . 스파이웨어 백신 프로그램 ( 프로그램 업그레 이드가 필요할 수 있음 ) 이 포함된 바이러스 백신 프로그램을 사용하여 컴 퓨터를 검사하고 스파이웨어를 제거하십시오 . 자세한 내용은 support.dell.com 에서 키워드 spyware( 스파이웨어 ) 를 검색하십시오 .

## <span id="page-120-0"></span>오류 메시지

수행한 점검사항을 193 페[이지](#page-192-0) " 진단 점검사항 " 에 기입하십시오 .

## $\bigwedge$  주의 : 이 항목의 절차를 시작하기 전에 제품 정보 안내에 있는 안전 지침을 따르십시오 .

목록에 다음 메시지가 없으면 운영 체제 설명서 또는 메시지가 나타났을 때 사용하고 있던 프로그램의 설명서를 참조하십시오.

AUXILIARY DEVICE FAILURE — 터치패드 또는 외부 마우스에 오류가 발생했 을 수 있습니다. 외부 마우스의 경우 케이블 연결을 검사하십시오. 시스템 설치 프로그램에서 Pointing Device( 지정 장치 ) 옵션을 활성화하십시오 (205 페이지 " 시스템 설치 [프로그램](#page-204-0) 사용 " 참조 ). 문제가 지속되면 Dell 사 에 문의하십시오 (194 페이지 "Dell 사에 [문의하기](#page-193-0) " 참조 ).

BAD COMMAND OR FILE NAME - 명령을 올바르게 입력했는지 정확한 위치 에 띄어쓰기를 했는지 올바른 경로명을 입력했는지 확인하십시오.

CACHE DISABLED DUE TO FAILURE — 마이크로프로세서 내부의 기본 캐시에 오류가 발생했습니다 . Dell 사에 문의하십시오 (194 페이지 ["Dell](#page-193-0) 사에 문 [의하기](#page-193-0) " 참조 ).

CD DRIVE CONTROLLER FAILURE — CD 드라이브가 컴퓨터의 명령에 응답하 지 않습니다 (116 페이지 " [드라이](#page-115-0)브 문제 " 참조 ).

DATA ERROR — 하드 드라이브가 데이터를 읽을 수 없습니다 (116 페[이지](#page-115-0) " [드라이](#page-115-0)브 문제 " 참조 ).

DECREASING AVAILABLE MEMORY — 하나 이상의 메모리 모듈에 결함이 있거 나 잘못 장착되었습니다 . 메모리 모듈을 재설치하고 필요한 경우 교체하 십시오 (163 페[이지](#page-162-0) " 메모리 " 참조 ).

DISK C: FAILED INITIALIZATION — 하드 드라이브를 초기화하는 데 실패했습 니다 . Dell Diagnostics 에서 하드 드라이브 검사를 실행하십시오 ([109](#page-108-0) 페 이지 ["Dell Diagnostics"](#page-108-0) 참조 ).

DRIVE NOT READY — 하드 드라이브가 베이에 있어야 작업을 계속할 수 있 습니다 . 하드 드라이브 베이에 하드 드라이브를 설치하십시오 [\(156](#page-155-0) 페이 지 " 하드 [드라이](#page-155-0)브 " 참조 ).

ERROR READING PCMCIA CARD — 컴퓨터가 ExpressCard 를 식별할 수 없습 니다 . 카드를 다시 삽입하거나 다른 카드를 넣어 보십시오 (87 페[이](#page-86-0) 지 ["ExpressCard](#page-86-0) 사용 " 참조 ).

EXTENDED MEMORY SIZE HAS CHANGED — NVRAM 에 기록되어 있는 메모리 크기가 컴퓨터에 설치된 메모리 크기와 일치하지 않습니다 . 컴퓨터를 재 시작하십시오 . 오류가 계속 나타나면 Dell 사에 문의하십시오 ([194](#page-193-0) 페이 지 "Dell 사에 [문의하기](#page-193-0) " 참조 ).

THE FILE BEING COPIED IS TOO LARGE FOR THE DESTINATION DRIVE — 복사하려 는 파일이 디스크에 비해 너무 크거나 디스크가 가득 차 있습니다 . 다른 디 스크에 복사하거나 용량이 더 큰 디스크를 사용하십시오 .

A FILENAME CANNOT CONTAIN ANY OF THE FOLLOWING CHARACTERS: \/: \* ? " < > | — 파일명에 이러한 문자를 사용하지 마십시오 .

GATE A20 FAILURE — 메모리 모듈이 느슨하게 설치되었을 수 있습니다 . 메 모리 모듈을 재설치하고 필요한 경우 교체하십시오 (163 페[이지](#page-162-0) " 메모리 " 참조 ).

GENERAL FAILURE — 운영 체제가 명령을 실행할 수 없습니다 . 이 메시지는 일반적으로 Printer out of paper( 프린터 용지 없음 ) 와 같은 특 정 정보와 함께 표시됩니다 . 적절한 조치를 취하십시오 .

HARD-DISK DRIVE CONFIGURATION ERROR — 컴퓨터가드라이브유형을식별할 수 없습니다 . 컴퓨터를 종료하고 하드 드라이브를 분리 (156 페[이지](#page-155-0) " 하드 드 [라이](#page-155-0)브 " 참조 ) 한 다음 CD 에서 컴퓨터를 부팅하십시오 . 그런 다음 , 컴퓨터 를 종료하고 하드 드라이브를 재설치하고 컴퓨터를 재시작하십시오 . Dell Diagnostics 에서 하드 디스크 드라이브 검사를 실행하십시오 [\(109](#page-108-0) 페이 지 ["Dell Diagnostics"](#page-108-0) 참조 ).

HARD-DISK DRIVE CONTROLLER FAILURE 0— 하드 드라이브가 컴퓨터의 명령 에 응답하지 않습니다 . 컴퓨터를 종료하고 하드 드라이브를 분리 ([156](#page-155-0) 페 이지 " 하드 [드라이](#page-155-0)브 " 참조 ) 한 다음 , CD 에서 컴퓨터를 부팅하십시오 . 그런 다음 , 컴퓨터를 종료하고 하드 드라이브를 재설치하고 컴퓨터를 재 시작하십시오 . 문제가 지속되면 다른 드라이브를 사용해 보십시오 . Dell Diagnostics 에서 하드 디스크 드라이브 검사를 실행하십시오 ([109](#page-108-0) 페이 지 ["Dell Diagnostics"](#page-108-0) 참조 ).

HARD-DISK DRIVE FAILURE — 하드 드라이브가 컴퓨터의 명령에 응답하지 않습니다 . 컴퓨터를 종료하고 하드 드라이브를 분리 (156 페[이지](#page-155-0) " 하드 [드라이](#page-155-0)브 " 참조 ) 한 다음 CD 에서 컴퓨터를 부팅하십시오 . 그런 다음 , 컴퓨터를 종료하고 하드 드라이브를 재설치하고 컴퓨터를 재시작하십시 오 . 문제가 지속되면 다른 드라이브를 사용해 보십시오 . Dell Diagnostics 에서 하드 디스크 드라이브 검사를 실행하십시오 (109 페이지 ["Dell](#page-108-0)  [Diagnostics"](#page-108-0) 참조 ).

HARD-DISK DRIVE READ FAILURE — 하드 드라이브에 결함이 있을 수 있습니 다 . 컴퓨터를 종료하고 하드 드라이브를 분리 (156 페이지 " 하드 [드라이](#page-155-0) [브](#page-155-0) " 참조 ) 한 다음 , CD 에서 컴퓨터를 부팅하십시오 . 그런 다음 , 컴퓨터 를 종료하고 하드 드라이브를 재설치하고 컴퓨터를 재시작하십시오 . 문 제가 지속되면 다른 드라이브를 사용해 보십시오 . Dell Diagnostics 에서 하드 디스크 드라이브 검사를 실행하십시오 (109 페이지 ["Dell](#page-108-0)  [Diagnostics"](#page-108-0) 참조 ).

INSERT BOOTABLE MEDIA — 운영 체제에서 플로피 디스크 또는 CD 와 같은 부팅할 수 없는 매체로 부팅을 시도하고 있습니다 . 부팅 매체를 삽입하십 시오 .

INVALID CONFIGURATION INFORMATION-PLEASE RUN SYSTEM SETUP

PROGRAM - 시스템 구성 정보가 하드웨어 구성과 일치하지 않습니다. 이 메시지는 보통 메모리 모듈을 설치한 후 나타납니다. 시스템 설치 프로그 램에서 해당 옵션을 수정하십시오 (205 페이지 " 시스템 설치 [프로그램](#page-204-0) 사 [용](#page-204-0) " 참조 ).

KEYBOARD CLOCK LINE FAILURE — 외부 키보드의 경우 케이블 연결을 검사하 십시오 . Dell Diagnostics 에서 키보드 컨트롤러 검사를 실행하십시오 [\(109](#page-108-0) 페이지 ["Dell Diagnostics"](#page-108-0) 참조 ).

KEYBOARD CONTROLLER FAILURE — 외부 키보드의 경우 케이블 연결을 검사 하십시오 . 컴퓨터를 재시작하고 부팅 루틴 중 키보드나 마우스를 건드리 지 않도록 주의하십시오 . Dell Diagnostics 에서 키보드 컨트롤러 검사를 실행하십시오 (109 페이지 ["Dell Diagnostics"](#page-108-0) 참조 ).

KEYBOARD DATA LINE FAILURE — 외부 키보드의 경우 케이블 연결을 검사하 십시오 . Dell Diagnostics 에서 키보드 컨트롤러 검사를 실행하십시오 ([109](#page-108-0) 페이지 ["Dell Diagnostics"](#page-108-0) 참조 ).

KEYBOARD STUCK KEY FAILURE — 외부 키보드 또는 키패드의 경우 케이블 연 결을 검사하십시오 . 컴퓨터를 재시작하고 부팅 루틴 중 키보드나 키를 건 드리지 않도록 주의하십시오 . Dell Diagnostics 에서 스턱 키 검사를 실행 하십시오 109 페이지 ["Dell Diagnostics"](#page-108-0) 참조 ).

LICENSED CONTENT IS NOT ACCESSIBLE IN DELL MEDIADIRECT  $-$  Dell MediaDirect™ 가 파일의 디지털 권한 관리 (DRM) 제한을 확인할 수 없어 파일을 재생할 수 없습니다 (130 페이지 ["Dell MediaDirect](#page-129-0) 문제 " 참조 ).

MEMORY ADDRESS LINE FAILURE AT ADDRESS, READ VALUE EXPECTING VALUE -

메모리 모듈에 결함이 있거나 잘못 장착되었습니다 . 메모리 모듈을 재설 치하고 필요한 경우 교체하십시오 (163 페[이지](#page-162-0) " 메모리 " 참조 ).

MEMORY ALLOCATION ERROR — 실행하려는 소프트웨어가 운영 체제 , 다른 프로그램 또는 유틸리티와 충돌합니다 . 컴퓨터를 종료하고 30 초 정도 기 다린 다음 컴퓨터를 재시작하십시오 . 프로그램을 다시 실행해 보십시오 . 오류 메시지가 여전히 나타나면 소프트웨어 설명서를 참조하십시오 .

**MEMORY DATA LINE FAILURE AT ADDRESS, READ VALUE EXPECTING VALUE — 메** 모리 모듈에 결함이 있거나 잘못 장착되었습니다 . 메모리 모듈을 재설치 하고 필요한 경우 교체하십시오 (163 페[이지](#page-162-0) " 메모리 " 참조 ).

MEMORY DOUBLE WORD LOGIC FAILURE AT ADDRESS, READ VALUE EXPECTING VALUE — 메모리 모듈에 결함이 있거나 잘못 장착되었습니다 . 메모리 모 듈을 재설치하고 필요한 경우 교체하십시오 (163 페[이지](#page-162-0) " 메모리 " 참조 ).

MEMORY ODD/EVEN LOGIC FAILURE AT ADDRESS, READ VALUE EXPECTING VALUE — 메모리 모듈에 결함이 있거나 잘못 장착되었습니다 . 메모리 모 듈을 재설치하고 필요한 경우 교체하십시오 (163 페[이지](#page-162-0) " 메모리 " 참조 ).

MEMORY WRITE/READ FAILURE AT ADDRESS, READ VALUE EXPECTING VALUE -

메모리 모듈에 결함이 있거나 잘못 장착되었습니다. 메모리 모듈을 재설 치하고 필요한 경우 교체하십시오 (163 페[이지](#page-162-0) " 메모리 " 참조 ).

N<sup>O</sup> BOOT DEVICE AVAILABLE — 컴퓨터가 하드 드라이브를 찾을 수 없습니다 . 하드 드라이브가 부팅 장치인 경우 , 하드 드라이브가 설치 및 장착되어 있 으며 부팅 장치로 분할되어 있는지 확인하십시오 .

N<sup>O</sup> BOOT SECTOR ON HARD DRIVE — 운영 체제가 손상되었을 수 있습니다 . Dell 사에 문의하십시오 (194 페이지 "Dell 사에 [문의하기](#page-193-0) " 참조 ).

N<sup>O</sup> TIMER TICK INTERRUPT — 시스템 보드의 칩 하나가 오동작 중일 수 있습 니다 . Dell Diagnostics 에서 시스템 설정 검사를 실행하십시오 ([109](#page-108-0) 페이 지 ["Dell Diagnostics"](#page-108-0) 참조 ).

NOT ENOUGH MEMORY OR RESOURCES. EXIT SOME PROGRAMS AND TRY AGAIN  $-$ 프로그램이 너무 많이 열려 있습니다 . 모든 창을 닫고 사용할 프로그램만 여십시 9

OPERATING SYSTEM NOT FOUND — 하드 드라이브를 재설치하십시오 ([156](#page-155-0) 페 이지 " 하드 [드라이](#page-155-0)브 " 참조 ). 문제가 지속되면 Dell 사에 문의하십시오 (194 페이지 "Dell 사에 [문의하기](#page-193-0) " 참조 ).

OPTIONAL ROM BAD CHECKSUM — 선택사양인 ROM 에 오류가 발생했습니 다 . Dell 사에 문의하십시오 (194 페이지 "Dell 사에 [문의하기](#page-193-0) " 참조 ).

A REQUIRED .DLL FILE WAS NOT FOUND — 열려고 하는 프로그램에 필수 파일 이 없습니다 . 프로그램을 제거하고 다시 설치하십시오 .

Windows XP

- 1 시작 → 제어판 → 프로그램 추가 또는 제거 → 프로그램 및 기능을 클릭 하십시오 .
- 2 제거하려는 프로그램을 선택하십시오 .
- 3 제거를 클릭하십시오 .
- 4 설치 지침은 프로그램 설명서를 참조하십시오 .

Windows Vista

- 1 시작 + → 제어판 → 프로그램 → 프로그램 및 기능을 클릭하십시오.
- 2 제거하려는 프로그램을 선택하십시오 .
- 3 제거를 클릭하십시오 .
- 4 설치 지침은 프로그램 설명서를 참조하십시오 .

SECTOR NOT FOUND — 운영 체제가 하드 드라이브에서 섹터를 찾을 수 없습 니다 . 하드 드라이브에 결함이 있는 섹터나 손상된 FAT 가 있을 수 있습니 다 . Windows 오류 검사 유틸리티를 실행하여 하드 드라이브의 파일 구조 를 검사하십시오 . 지시사항은 Windows 도움말 및 지원을 참조하십시오 ( 시작 → 도움말 및 지원 클릭 ). 불량 섹터가 많으면 데이터를 백업 ( 가능한 경우 ) 한 다음 하드 드라이브를 다시 포맷하십시오 .

SEEK ERROR — 운영 체제가 하드 드라이브의 특정 트랙을 찾을 수 없습니다 . SHUTDOWN FAILURE — 시스템 보드의 칩 하나가 오동작 중일 수 있습니다 . Dell Diagnostics 에서 시스템 설정 검사를 실행하십시오 (109 페이지 ["Dell](#page-108-0)  [Diagnostics"](#page-108-0) 참조 ).

TIME-OF-DAY CLOCK LOST POWER — 시스템 구성 설정이 손상되었습니다 . 컴퓨터를 전원 콘센트에 연결하여 전지를 충전하십시오 . 문제가 지속되 면 시스템 설치 프로그램을 시작하여 데이터를 복원한 다음 즉시 프로그램 을 종료하십시오 (205 페이지 " 시스템 설치 [프로그램](#page-204-0) 사용 " 참조 ). 메시지 가 다시 나타나면 Dell 사에 문의하십시오 (194 페이지 "Dell 사에 [문의하](#page-193-0) [기](#page-193-0) " 참조 ).

TIME-OF-DAY CLOCK STOPPED - 시스템 구성 설정을 지원하는 예비 전지를 재충전해야 할 수 있습니다 . 컴퓨터를 전원 콘센트에 연결하여 전지를 충 전하십시오 . 문제가 지속되면 Dell 사에 문의하십시오 (194 페이지 ["Dell](#page-193-0) 사에 [문의하기](#page-193-0) " 참조 ).

TIME-OF-DAY NOT SET-PLEASE RUN THE SYSTEM SETUP PROGRAM — 시스템설 치 프로그램에 저장된 시간 또는 날짜가 시스템 클럭과 일치하지 않습니다 . Date( 날짜 ) 및 Date( 시간 ) 옵션의 설정을 수정하십시오 (205 페[이지](#page-204-0) " 시스 템 설치 [프로그램](#page-204-0) 사용 " 참조 ).

TIMER CHIP COUNTER 2 FAILED — 시스템 보드의 칩 하나가 오동작 중일 수 있습니다 . Dell Diagnostics 에서 시스템 설정 검사를 실행하십시오 ([109](#page-108-0) 페이지 ["Dell Diagnostics"](#page-108-0) 참조 ).

UNEXPECTED INTERRUPT IN PROTECTED MODE — 키보드 컨트롤러가 오동작하 거나 메모리 모듈이 느슨하게 설치되었을 수 있습니다 . Dell Diagnostics 에서 시스템 메모리 검사 및 키보드 컨트롤러 검사를 실행하십시오 [\(109](#page-108-0) 페이지 ["Dell Diagnostics"](#page-108-0) 참조 ).

X:\ IS NOT ACCESSIBLE. THE DEVICE IS NOT READY — 드라이브에 디스크를 삽 입하고 다시 시도하십시오 .

WARNING: BATTERY IS CRITICALLY LOW — 전지가 거의 소모되었습니다 . 전 지를 교체하거나 컴퓨터를 전원 콘센트에 연결하십시오 . 또는 최대 절전 모드를 활성화하거나 컴퓨터를 종료하십시오 .

## ExpressCard 문제

## 주의 : 이 항목의 절차를 시작하기 전에 제품 정보 안내에 있는 안전 지침을 따르십시오 .

EXPRESSCARD 검사 — ExpressCard가 커넥터에 올바르게 삽입되어 있는지 확인하십시오 .

WINDOWS 에서 카드를 인식하는지 확인 — Windows 작업 표시줄에 있는 하드웨어 안전하게 제거 아이콘을 더블 클릭하십시오 . 일부 카드는 이 기능 을 지원하지 않습니다 . 이 Windows 기능을 지원하는 카드는 나열됩니다 .

DELL 사에서 제공한 EXPRESSCARD 에 문제가 있는 경우 — Dell 사에 문의 하십시오 (194 페이지 "Dell 사에 [문의하기](#page-193-0) " 참조 ). 이동 광대역 (WWAN) ExpressCard 의 경우 132 페이지 " [이동](#page-131-0) 광대역 ( 무선 광대역 통신망 [\[WWAN\]\)"](#page-131-0) 을 참조하십시오 .

DELL 사에서 제공하지 않은 EXPRESSCARD 에 문제가 있는 경우 —

ExpressCard 제조업체에 문의하십시오 .

## IEEE 1394 장치 문제

 $\hat{\mathcal{A}}$  주의 : 이 항목의 절차를 시작하기 전에 제품 정보 안내에 있는 안전 지침을 따르십시오 .

WINDOWS 가 IEEE 1394 장치를 인식하는지 확인 —

Windows XP

시작을 클릭하고 제어판을 클릭하십시오 .

1 종류 선택에서 성능 및 유지 관리→ 시스템→ 시스템 등록 정보→ 하드 웨어 → 장치 관리자를 클릭하십시오.

Windows Vista

- 1 시작 + → 제어파 → 하드웨어 및 소리를 클릭하십시오.
- 2 장치 과리자를 클릭하십시오.

IEEE 1394 장치가 나열되면 Windows 가 이 장치를 인식합니다 .

DELL 사에서 제공한 IEEE 1394 장치에 문제가 있을 경우 — Dell 사에 문의 하거나 IEEE 1394 장치 제조업체에 문의하십시오 (194 [페이지](#page-193-0) "Dell 사에 문의하 [기](#page-193-0) " 참조 ).

DELL 사에서 제공하지 않은 IEEE 1394 장치에 문제가 있을 경우 — Dell 사 에 문의하거나 IEEE 1394 장치 제조업체에 문의하십시오 (194 [페이지](#page-193-0) "Dell 사에 [문의하기](#page-193-0) " 참조 ).

IEEE 1394 장치가 커넥터에 올바르게 삽입되어 있는지 확인

## 키보드 문제

## $\bigwedge$  주의 : 이 항목의 절차를 시작하기 전에 제품 정보 안내에 있는 안전 지침을 따르십시오 .

수행한 점검사항을 193 페[이지](#page-192-0) " 진단 점검사항 " 에 기입하십시오 .

■ 주 : Dell Diagnostics 또는 시스템 설치 프로그램을 실행할 때는 내장형 키보드 를 사용하십시오 . 외부 키보드를 장착해도 내장형 키보드를 계속 사용할 수 있습니다 .

## 외부 키보드 문제

■ 주 : 외부 키보드를 장착해도 내장형 키보드를 계속 사용할 수 있습니다 .

키보드 케이블 검사 — 컴퓨터를 종료하고 키보드 케이블을 분리하여 손 상 여부를 확인한 다음 케이블을 다시 단단히 연결하십시오 .

키보드 확장 케이블을 사용하는 경우 , 이를 분리하고 키보드를 컴퓨터에 직접 연결하십시오 .

### 외부 키보드 검사 —

- 1 컴퓨터를 종료하고 1 분 정도 기다린 다음 다시 켜십시오 .
- 2 키보드의 숫자 , 대문자 및 스크롤 잠금 표시등이 부팅 루틴 동안에 깜박 이는지 확인하십시오 .
- 3 Windows 바탕 화면에서 시작 <del>→ 모든</del> 프로그램 → 보조프로그램 → **메모장**을 클릭하십시오 .
- 4 외부 키보드에서 문자를 몇 개 입력하여 디스플레이에 나타나는지 확 인하십시오 .

이러한 단계로 확인할 수 없으면 외부 키보드에 결함이 있을 수 있습니다 .

외부 키보드의 문제인지 확인하기 위해 내장형 키보드 검사 —

- 1 컴퓨터를 종료하십시오 .
- 2 외부 키보드를 분리하십시오 .
- 3 컴퓨터를 켜십시오 .
- 4 Windows 바탕 화면에서 시작 + → 모든 프로그램 → 보조프로그램 → **메모장**을 클릭하십시오.
- 5 내장형 키보드에서 문자를 몇 개 입력하여 디스플레이에 나타나는지 확인하십시오 .

외장형 키보드로는 표시되지 않았던 문자가 디스플레이에 표시되면 외 부 키보드에 결함이 있는 것입니다 . Dell 사에 문의하십시오 [\(194](#page-193-0) 페이 지 "Dell 사에 [문의하기](#page-193-0) " 참조 ).

키보드 진단 프로그램 검사 실행 — Dell Diagnostics 에서 PC-AT 호환 키 보드 검사를 실행하십시오 (109 페이지 ["Dell Diagnostics"](#page-108-0) 참조 ). 검사 결 과 외부 키보드에 결함이 있는 것으로 밝혀지면 , Dell 사에 문의하십시오 (194 페이지 "Dell 사에 [문의하기](#page-193-0) " 참조 ).

## 예상치 못한 문자

숫자 키패드 비활성화 — 문자 대신 숫자가 표시되면 <Num Lk> 키를 눌 러 숫자 키패드를 비활성화하십시오 . 숫자 잠금 (Num Lock) 표시등이 꺼 져 있는지 확인하십시오 .

## <span id="page-127-0"></span>잠금 및 소프트웨어 문제

주의 : 이 항목의 절차를 시작하기 전에 제품 정보 안내에 있는 안전 지침을 따르십시오 .

## 컴퓨터가 시작되지 않는 경우

AC 어댑터 검사 — AC 어댑터가 컴퓨터와 전원 콘센트에 단단히 연결되 어 있는지 확인하십시오 .

## 컴퓨터가 응답하지 않는 경우

■ 주의사항 : 운영 체제 종료를 수행하지 않으면 데이터가 유실될 수 있습니다. 컴퓨터 끄기 — 키보드의 키를 누르거나 마우스를 움직여도 응답이 없으 면 전원 단추를 8~10 초 동안 눌러 컴퓨터를 껐다가 재시작하십시오.

## 프로그램이 반복해서 응답하지 않거나 충돌이 발생하는 경우 프로그램 종료 —

- 1 <Crtl><Shift><Esc> 키 조합을 동시에 누르십시오 .
- 2 응용 프로그램 탭을 클릭하고 응답하지 않는 프로그램을 선택하십시오 .
- 3 작업 끝내기를 클릭하십시오 .
- $\mathbb Z$  주 : 컴퓨터를 재시작할 때 Chkdsk 프로그램이 실행될 수 있습니다 . 화면의 지 시사항을 따르십시오 .

소프트웨어 설명서 확인 — 필요한 경우 프로그램을 제거하고 다시 설치 하십시오 . 설치 지침은 일반적으로 소프트웨어의 설명서 , 플로피 디스크 나 CD 에 수록되어 있습니다 .

## 프로그램이 이전 Microsoft® Windows® 운영 체제용으로 설계된 경우 프로그램 호환성 마법사 실행

Windows XP

프로그램 호환성 마법사는 프로그램이 비 XP 운영 체제 환경과 유사한 환 경에서 실행되도록 프로그램을 구성합니다 .

- 1 시작→모든 프로그램→ 보조프로그램→프로그램 호환성 마법사→다 음을 클릭하십시오 .
- 2 화면의 지시사항을 따르십시오 .

Windows Vista

프로그램 호환성 마법사는 프로그램이 비 Windows Vista 운영 체제 환경 과 유사한 환경에서 실행되도록 프로그램을 구성합니다.

- 1 시작 + → 제어판→프로그램→ 이 Windows 버전에서 이전 프로그램 사용을 클릭하십시오 .
- 2 시작 화면에서 다음을 클릭하십시오.

화면의 지시사항을 따르십시오 .

## 청색 화면이 표시되는 경우

컴퓨터 끄기 — 키보드의 키를 누르거나 마우스를 움직여도 응답이 없으 면 전원 단추를 8~10 초 동안 눌러 컴퓨터를 껐다가 재시작하십시오.

## <span id="page-129-0"></span>Dell MediaDirect 문제

DELL MEDIADIRECT 도움말 파일에서 정보 얻기 — Help( 도움말 ) 메뉴를 사용하여 Dell MediaDirect 도움말에 액세스하십시오 .

DELL MEDIADIRECT 를 사용하여 영화를 재생하려면 DVD 드라이브 및 DELL DVD 플레이어가 있어야 합니다 . — 컴퓨터와 함께 DVD 드라이브를 구매 한 경우 이 소프트웨어가 이미 설치되어 있습니다 .

**비디오 화질 문제 — 하드웨어 가속 사용** 옵션을 끄십시오 . 이 기능은 DVD 및 특정 유형의 비디오 파일을 재생할 때 일부 그래픽 카드의 특수 처 리 기능을 사용하여 프로세서 부하를 줄입니다 .

일부 매체 파일을 재생할 수 없는 경우 — Dell MediaDirect 는 Windows 운영 체제 환경 외부의 매체 파일에 대한 액세스를 제공하므로 라이센스가 있는 내용에 대한 액세스는 제한됩니다 . 라이센스가 있는 콘텐츠는 디지 털 권한 관리 (DRM) 가 적용된 디지털 콘텐츠입니다 . Dell MediaDirect 환 경에서 DRM 제한을 확인할 수 없기 때문에 라이센스가 있는 파일을 재생 할 수 없습니다. 라이센스가 있는 음악 및 비디오 파일은 옆에 잠금 아이콘 이 있습니다 . 라이센스가 있는 파일은 Windows 운영 체제 환경에서 액세 스할 수 있습니다 .

### 색상이 너무 어둡거나 밝은 장면이 있는 영화의 색상 설정 조정 —

EagleVision 을 클릭하고 비디오 향상 기술을 사용하여 비디오 콘텐츠를 감지하고 밝기 / 대비 / 채도 비율을 동적으로 조정하십시오 .

 $\Box$  주의사항 : 사용자가 원해서 하드 드라이브를 다시 포맷할 경우 MediaDirect 기능을 재설치할 수 없습니다 . Dell 사에 문의하여 지원을 요청하십시오 ([194](#page-193-0) 페이지 "Dell 사에 [문의하기](#page-193-0) " 참조 ).

## 기타 소프트웨어 문제

## 문제 해결 정보는 소프트웨어 설명서를 확인하거나 소프트웨어 제조업체 에 문의하십시오 —

- 프로그램이 컴퓨터에 설치된 우영 체제와 호환되는지 확인하십시오.
- 컴퓨터가 소프트웨어를 실행하는 데 필요한 최소 요구사항을 충족하는 지 확인하십시오 . 자세한 내용은 소프트웨어 설명서를 참조하십시오 .
- 프로그램을 올바르게 설치하고 구성했는지 확인하십시오.
- 장치 드라이버가 프로그램과 충돌하지 않는지 확인하십시오 .
- 필요한 경우 프로그램을 제거하고 다시 설치하십시오 .

### 130 | 문제 해결

파일을 바로 백업

바이러스 검사 프로그램을 사용하여 하드 드라이브 , 플로피 디스크 또 는 CD 검사

## 모든 파일 또는 프로그램을 저장하고 닫은 다음 시작 메뉴를 통해 컴퓨터 를 종료하십시오

컴퓨터에서 스파이웨어 검사 — 컴퓨터 성능이 저하되거나 팝업 광고가 자주 뜨거나 인터넷 연결에 문제가 발생하는 경우 , 컴퓨터가 스파이웨어 에 감염되었을 수 있습니다 . 스파이웨어 백신 프로그램 ( 프로그램 업그레 이드가 필요할 수 있음 ) 이 포함된 바이러스 백신 프로그램을 사용하여 컴 퓨터를 검사하고 스파이웨어를 제거하십시오 . 자세한 내용은

support.dell.com 에서 키워드 spyware( 스파이웨어 ) 를 검색하십시오 .

DELL DIAGNOSTICS 실행 - 모든 검사를 성공적으로 통과했다면 오류 상태 는 소프트웨어와 관련이 있습니다 (109 페이지 ["Dell Diagnostics"](#page-108-0) 참조 ).

## 메모리 문제

수행한 점검사항을 193 페[이지](#page-192-0) " 진단 점검사항 " 에 기입하십시오 .

## 주의 : 이 항목의 절차를 시작하기 전에 제품 정보 안내에 있는 안전 지침을 따르십시오 .

### 메모리 부족 메시지가 나타날 경우 —

- 열려 있는 모든 파일을 저장하고 닫은 다음 사용하지 않는 프로그램을 종료하여 문제가 해결되는지 확인하십시오 .
- 최소 메모리 요구사항은 소프트웨어 설명서를 참조하십시오. 필요하면 추가 메모리를 설치하십시오 (163 페[이지](#page-162-0) " 메모리 " 참조 ).
- 메모리 모듈을 다시 장착하여 컴퓨터와 메모리 사이의 통신이 원활히 이루어지는지 확인하십시오 (163 페[이지](#page-162-0) " 메모리 " 참조 ).
- Dell Diagnostics를 실행하십시오(109페이지 ["Dell Diagnostics"](#page-108-0) 참조).

### 기타 메모리 문제가 발생할 경우 —

- 메모리 모듈을 다시 장착하여 컴퓨터와 메모리 사이의 통신이 원활히 이루어지는지 확인하십시오 (163 페[이지](#page-162-0) " 메모리 " 참조 ).
- 메모리 설치 지침을 따르고 있는지 확인하십시오(163페[이지](#page-162-0) "메모리" 참조 ).
- Dell Diagnostics를 실행하십시오(109페이지 ["Dell Diagnostics"](#page-108-0) 참조).

## 네트워크 문제

수행한 점검사항을 193 페[이지](#page-192-0) " 진단 점검사항 " 에 기입하십시오 .

## 주의 : 이 항목의 절차를 시작하기 전에 제품 정보 안내에 있는 안전 지침을 따르십시오 .

**네트워크 케이블 커넥터 검사 —** 네트워크 케이블이 컴퓨터 후면의 네트 워크 커넥터와 네트워크 잭에 단단히 꽂혀 있는지 확인하십시오.

**네트워크 커넥터의 네트워크 표시등 확인 —** 켜져 있는 표시등이 없으면 네트워크 통신이 없음을 의미합니다 . 네트워크 케이블을 교체하십시오 .

컴퓨터를 재시작하고 네트워크에 다시 로그온

**네트워크 설정 확인** — 네트워크 관리자 또는 네트워크 설정 담당자에게 문의하여 네트워크 설정이 정확하고 네트워크가 올바르게 작동하는지 확 인하십시오 .

## <span id="page-131-0"></span>이동 광대역 ( 무선 광대역 통신망 [WWAN])

- 주 : Dell 이동 광대역 카드 유틸리티 사용 설명서 및 이동 광대역 ExpressCard 사용 설명서는 Windows 도움말 및 지원에서 구할 수 있습니다 ( 시작 ← → 도 움말 및 지원 클릭 ). Dell 이동 광대역 카드 유틸리티 사용 설명서를 support.dell.com 에서 다운로드할 수도 있습니다 .
- <mark>◇</mark> 주 : 컴퓨터에 Dell WWAN 장치가 설치되어 있는 경우 <mark>나</mark> 아이콘이 알림 영 역에 표시됩니다 . 이 아이콘을 더블 클릭하여 유틸리티를 시작하십시오 .

이동 광대역 EXPRESSCARD 활성화 — 네트워크에 연결하기 전에 이동 광대 역 ExpressCard 를 활성화해야 합니다 . 알림 영역의 Hrl 아이콘 위에 마우 스를 놓고 연결 상태를 확인하십시오 . 카드가 활성화되지 않은 경우 , Dell 이동 광대역 카드 유틸리티에 있는 카드 활성화 지침을 따르십시오 . 유틸 리티에 액세스하려면 화면의 우측 하단의 작업 표시줄에 있는 1세 아이콘 을 더블 클릭하십시오 . ExpressCard 가 Dell 카드가 아닌 경우 , 카드의 제 조업체 지시사항을 참조하십시오 .

DELL 이동 광대역 카드 유틸리티에서 네트워크 연결 상태 확인 — <mark>1개</mark> 아 이콘을 더블 클릭하여 Dell 이동 광대역 카드 유틸리티를 시작하십시오 .<br>-주 창에서 상태를 확인하십시오 .

- No card detected(감지된 카드 없음) 컴퓨터를 재시작하고 Dell 이동 광대역 카드 유틸리티를 다시 실행하십시오 .
- Check your WWAN service(WWAN 서비스 확인) 셀룰러 서비스 공급 자에 문의하여 적용 범위 및 지원되는 서비스를 확인하십시오 .

## 전원 문제

수행한 점검사항을 193 페[이지](#page-192-0) " 진단 점검사항 " 에 기입하십시오 .

## $\bigwedge$  주의 : 이 항목의 절차를 시작하기 전에 제품 정보 안내에 있는 안전 지침을 따르십시오 .

전원 표시등 확인 — 전원 표시등이 켜지거나 깜박이면 컴퓨터에 전원이 공급되고 있는 것입니다 . 전원 표시등이 깜박이면 컴퓨터는 절전 상태에 있습니다 . 절전 상태를 종료하려면 전원 단추를 누르십시오 . 표시등이 꺼 져 있으면 전원 단추를 눌러 컴퓨터의 전원을 켜십시오 .

 $\mathbb Z$  주 : 절전 전원 상태에 대한 자세한 내용은 56 [페이지](#page-55-0) " 대기 및 절전 모드 " 을 참조하십시오 .

전지 충전 — 전지 충전량이 거의 소모되었을 수 있습니다 .

- 1 전지를 다시 설치하십시오.
- 2 AC 어댑터를 사용하여 컴퓨터를 전원 콘센트에 연결하십시오 .
- 3 컴퓨터를 켜십시오 .

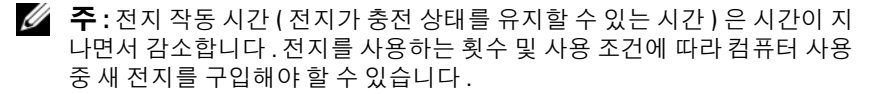

전지 상태 표시등 확인 — 전지 상태 표시등이 호박색으로 깜박이거나 호 박색으로 켜져 있으면 전지 충전량이 부족하거나 거의 소모되었음을 의미 합니다 . 컴퓨터를 전원 콘센트에 연결하십시오 .

전지 상태 표시등이 청색과 호박색으로 깜박이면 전지가 과열되어 충전할 수 없음을 의미합니다 . 컴퓨터를 종료하고 컴퓨터를 전원 콘센트에서 분 리한 다음 전지와 컴퓨터가 상온이 되도록 하십시오 .

전지 상태 표시등이 호박색으로 신속히 깜박이면 전지에 결함이 있을 수 있 습니다 . Dell 사에 문의하십시오 (194 페이지 "Dell 사에 [문의하기](#page-193-0) " 참조 ).

**전지 온도 확인 —** 전지 온도가 0℃(32℉) 이하이면 컴퓨터가 켜지지 않습 니다 .

전원 콘센트 검사 — 램프 등 다른 장치를 연결하여 전원 콘센트에 아무 이상이 없는지 검사하십시오 .

AC 어댑터 검사 — AC 어댑터 케이블 연결을 검사하십시오. AC 어댑터 에 표시등이 있는 경우 , 표시등이 켜져 있는지 확인하십시오 .

컴퓨터를 전원 콘센트에 직접 연결 — 전원 보호 장치 , 전원 스트립 , 확장 케이블을 사용하지 않아도 컴퓨터의 전원이 올바르게 켜지는지 확인하십 시오 .

#### 무제 해결 | 133

간섭 가능성 제거 — 컴퓨터 근처의 선풍기 , 형광등 , 할로겐 램프 또는 다 른 전기 제품을 끄십시오 .

**전원 등록 정보 조정 —** 56 페[이지](#page-55-1) " 전원 관리 모드 " 를 참조하십시오 .

**메모리 모듈 재장착 —** 컴퓨터 전원 표시등이 켜졌지만 디스플레이에 아무 것도 나타나지 않는 경우 , 메모리 모듈을 재설치하십시오 (163 페[이지](#page-162-0) " 메 [모](#page-162-0)리 " 참조 ).

## 프린터 문제

수행한 점검사항을 193 페이지 " 진단 점검[사항](#page-192-0) " 에 기입하십시오 .

## $\bigwedge$  주의 : 이 항목의 절차를 시작하기 전에 제품 정보 안내에 있는 안전 지침을 따르십시오 .

■ 주 : 프린터에 대한 기술 지원이 필요하면 프린터 제조업체에 문의하십시오 . **프린터 설명서 확인 —** 프린터 설명서에서 설정 및 문제 해결 정보를 참조 하십시오.

## 프린터의 전원이 켜져 있는지 확인

#### 프린터 케이블 연결 검사 —

- 케이블 연결 정보는 프린터 설명서를 참조하십시오 .
- 프린터 케이블이 프린터와 컴퓨터에 단단히 연결되어 있는지 확인하십 시오 .

전원 콘센트 검사 — 램프 등 다른 장치를 연결하여 전원 콘센트에 아무 이상이 없는지 검사하십시오 .

#### WINDOWS 가 프린터를 인식하는지 확인 —

Windows XP

- 1 시작→ 제어판→ 프린터 및 기타 하드웨어→ 설치된 프린터 또는 팩스 프린터 보기를 클릭하십시오.
- 2 프린터가나열되면 프린터아이콘을 마우스오른쪽 단추로클릭하십시오.
- 3 등록 정보→ 포트를 클릭하십시오. 병렬 프린터의 경우 다음 포트로 인 <mark>쇄 :</mark> 설정이 LPT1( **프린터 포트** ) 로 되어 있는지 확인하십시오 . USB 프 린터의 경우, 다음 포트로 인쇄 : 설정이 USB 로 되어 있는지 확인하십 시오 .

Windows Vista

- 1 시작 + → 제어판 → 하드웨어 및 소리 → 프린터를 클릭하십시오.
- 2 프린터가 나역되면 프린터 아이콘을 마우스 오른쪽 단추로 클릭하십시오.
- 3 등록 정보를 클릭하고 포트를 클릭하십시오 .
- 4 필요한 경우 설정을 조정하십시오 .

**프린터 드라이버 재설치 —** 지시사항은 프린터 설명서를 참조하십시오 .

## 스캐너 문제

 $\bigwedge$  주의 : 이 항목의 절차를 시작하기 전에 제품 정보 안내에 있는 안전 지침을 따르십시오 .

 $\mathbb Z$  주 : 스캐너에 대해 기술 지원이 필요하면 스캐너 제조업체에 문의하십시오 . 스캐너 설명서 확인 — 스캐너 설명서에서 설정 및 문제 해결 정보를 참조 하십시오 .

스캐너 잠금 해제 — 스캐너 잠금이 해제되었는지 확인하십시오 .

### 컴퓨터 재시작 후 스캐너 다시 사용

#### 케이블 연결 검사 —

- 케이블 연결 정보는 스캐너 설명서를 참조하십시오 .
- 스캐너 케이블이 스캐너와 컴퓨터에 단단히 연결되어 있는지 확인하십 시오 .

#### MICROSOFT WINDOWS 가 스캐너를 인식하는지 확인 —

Windows XP

- 1 시작 → 제어판 → 프린터 및 기타 하드웨어 → 스캐너 및 카메라를 클릭 하십시오 .
- 2 스캐너가 나열되면 , Windows 가 스캐너를 인식합니다 .

Windows Vista

- 1 시작 → 제어판→ 하드웨어 및 소리→ 스캐너 및 카메라를 클릭하십 시오 .
- 2 스캐너가 나열되면 Windows 가 스캐너를 인식합니다 .

스캐너 드라이버 재설치 — 지시사항은 스캐너 설명서를 참조하십시오 .

#### 무제 해결 | 135

## 사운드 및 스피커 문제

수행한 점검사항을 193 페이지 " 진단 점검[사항](#page-192-0) " 에 기입하십시오 .

 $\bigwedge$  주의 : 이 항목의 절차를 시작하기 전에 제품 정보 안내에 있는 안전 지침을 따르십시오 .

## 내장형 스피커에서 아무 소리도 나지 않는 경우

WINDOWS 볼륨 제어 조정 - 화면 우측 하다에 있는 스피커 아이콘을 더븍 클릭하십시오 . 볼륨을 높이고 사운드를 음소거로 설정하지 않았는지 확인 하십시오 . 볼륨 . 저음 또는 고음 제어를 조정하여 소음을 제거하십시오 .

키보드 바로 가기 키를 사용하여 볼륨 조정 — <Fn><End> 키 조합을 눌러 내장형 스피커를 비활성화 ( 음소거 ) 하거나 다시 활성화하십시오 .

사운드 ( 오디오 ) 드라이버 재설치 — 141 페이지 " [드라이버](#page-140-0) 및 유틸리티 [재설치](#page-140-0) " 를 참조하십시오 .

## 외부 스피커에서 아무 소리도 나지 않는 경우

서브우퍼와 스피커의 전원이 켜져 있는지 확인 — 스피커와 함께 제공된 석치 도표를 참조하십시오. 스피커에 볼륨 제어부가 있으면 볼륨, 저음 또 는 고음을 조정하여 소음을 제거하십시오 .

WINDOWS **볼륨 제어부 조정** — 화면 우측 하단에 있는 스피커 아이콘을 클 릭하거나 더블 클릭하십시오 . 볼륨을 높이고 사운드를 음소거로 설정하 지 않았는지 확인하십시오 .

**헤드폰 커넥터에서 헤드폰 분리** — 헤드폰을 헤드폰 커넥터에 연결하며 스피커에서 나는 소리가 자동으로 비활성화됩니다 .

전원 콘센트 검사 — 램프 등 다른 장치를 연결하여 전원 콘센트에 아무 이상이 없는지 검사하십시오 .

간섭 가능성 제거 — 근처에 있는 선풍기 , 형광등 , 할로겐 램프를 끄고 간 섭 여부를 확인하십시오 .

오디오 드라이버 재설치 — 141 페이지 " [드라이버](#page-140-0) 및 유틸리티 재설치 " 를 참조하십시오 .

DELL DIAGNOSTICS 실행 — 109 페이지 ["Dell Diagnostics"](#page-108-0) 를 참조하십시오.

 $\mathbb Z$  주 : 일부 MP3 플레이어의 볼륨 컨트롤은 Windows 볼륨 설정을 덮어씁니다. MP3 음악을 청취하고 있었다면 플레이어의 볼륨을 줄이거나 끄지 않았는지 확인하십시오 .

### 헤드폰에서 아무 소리도 나지 않는 경우

**헤드폰 케이블 연결 검사** — 헤드폰 케이블이 헤드폰 커넥터에 확실히 연 결되어 있는지 확인하십시오 (28 페이지 " [오디오](#page-27-0) 커넥터 " 참조 ).

WINDOWS **볼륨 제어 조정** — 화면 우측 하다에 있는 스피커 아이콘을 클릭 하거나 더블 클릭하십시오 . 볼륨을 높이고 사운드를 음소거로 설정하지 않았는지 확인하십시오.

## 터치패드 또는 마우스 문제

#### 터치패드 설정 확인 —

Windows XP

- 1 시작 → 제어판 → 프린터 및 기타 하드웨어 → 마우스를 클릭하십시오.
- 2 설정을 조정하십시오 .

Windows Vista

- 1 시작 + → 제어판 → 하드웨어 및 소리 → 마우스를 클릭하십시오.
- 2 필요한 경우 설정을 조정하십시오 .

마우스 케이블 검사 — 컴퓨터를 종료하고 마우스 케이블을 분리하여 손 상 여부를 확인한 다음 케이블을 다시 단단히 연결하십시오 .

마우스 확장 케이블을 사용하는 경우 , 이를 분리하고 마우스를 컴퓨터에 직접 연결하십시오 .

### 마우스에 문제가 있는지 확인하기 위해 터치패드 검사 —

- 1 컴퓨터를 종료하십시오 .
- 2 마우스를 분리하십시오 .
- 3 컴퓨터를 켜십시오.
- 4 Windows 바탕 화면에서 터치패드를 사용하여 커서를 움직여 보고 아이 콘을 선택하여 열어 보십시오 .

터치패드가 올바르게 작동하면 마우스에 결함이 있을 수 있습니다 .

시스템 설치 프로그램 설정 확인 — 시스템 설치 프로그램이 지정 장치 옵 션에 맞는 장치를 나열하는지 확인하십시오 ( 이 컴퓨터는 설정 조정 없이 USB 마우스를 자동으로 인식 ).

**마우스 컨트롤러 검사** — 마우스 컨트롤러 ( 포인터 움직임에 영향줌 ) 및 터치패드나 마우스 단추의 작동을 검사하려면 109 페이지 ["Dell](#page-108-0) 

[Diagnostics"](#page-108-0) 의 Pointing Devices( 지정 장치 ) 검사 그룹에서 마우스 검사 를 실행하십시오 .

터치패드 드라이버 재설치 — 141 페이지 " [드라이버](#page-140-0) 및 유틸리티 재설치 " 를 참조하십시오 .

## 비디오 및 디스플레이 문제

수행한 점검사항을 193 페이지 " 진단 점검[사항](#page-192-0) " 에 기입하십시오 .

 $\bigwedge$  주의 : 이 항목의 절차를 시작하기 전에 제품 정보 안내에 있는 안전 지침을 따르십시오 .

## 디스플레이에 아무 것도 나타나지 않는 경우

■ 주 : 컴퓨터에서 지원하는 해상도보다 높은 해상도를 필요로 하는 프로그램 을 사용하는 경우 , 컴퓨터에 외부 모니터를 장착하는 것이 좋습니다 .

전지 검사 — 전지를 사용해 컴퓨터에 전원을 공급할 경우 , 전지가 거의 소모되었을 수 있습니다 . AC 어댑터를 사용하여 컴퓨터를 전원 콘센트에 연결한 다음 컴퓨터의 전원을 켜십시오 .

전원 콘센트 검사 — 램프 등 다른 장치를 연결하여 전원 콘센트에 아무 이상이 없는지 검사하십시오 .

AC 어댑터 검사 — AC 어댑터 케이블 연결을 검사하십시오 . AC 어댑터 에 표시등이 있는 경우 , 표시등이 켜져 있는지 확인하십시오 .

컴퓨터를 전원 콘센트에 직접 연결 — 전원 보호 장치 , 전원 스트립 , 확장 케이블을 사용하지 않아도 컴퓨터의 전원이 올바르게 켜지는지 확인하십 시오 .

전원 등록 정보 조정 — Windows 도움말 및 지원에서 키워드 절전 모드를 검색하십시오 .

비디오 이미지 전환 — 컴퓨터가 외부 모니터에 연결되어 있는 경우 , .<br><Fn><F8> 키 조합을 눌러 비디오 이미지를 디스플레이로 전화하십시오.

## 디스플레이 내용이 흐려 읽기 어려운 경우

밝기 조정 — <Fn> 키를 누른 상태에서 위쪽 또는 아래쪽 화살표 키를 누 르십시오 .

컴퓨터 및 모니터와 외부 서브우퍼의 간격을 멀리 유지 — 외부 스피커 시 스템에 서브우퍼가 포함된 경우 , 서브우퍼를 컴퓨터나 외부 모니터에서 약 60cm(2ft) 이상 떨어진 곳에 놓아야 합니다 .

간섭 가능성 제거 — 컴퓨터 근처의 선풍기 , 형광등 , 할로겐 램프 또는 다 른 전기 제품을 끄십시오 .

컴퓨터를 다른 방향으로 돌리기 — 화질을 저하시킬 수 있는 햇빛을 제거 하십시오 .

WINDOWS 디스플레이 설정 조정 —

Windows XP

- 1 시작 → 제어파 → 모양 및 테마를 클릭하십시오 .
- 2 변경할 영역을 클릭하거나 디스플레이 아이콘을 클릭하십시오 .
- 3 · 색 **품질 및 화면 해상도**를 다르게 설정해 보십시오 .

Windows Vista

- 1 시작 $\overline{1}$  → 제어판 → 하드웨어 및 소리 → 개인 설정 → 디스플레이 설 정을 클릭하십시오 .
- 2 필요에 따라 해상도와 색 설정을 조정하십시오.

**비디오 진단 프로그램 검사 실행 —** 오류 메시지는 나타나지 않지만 디스 플레이에 계속 문제가 있으며 디스플레이가 완전히 나오지 않는 경우가 아 니라면 , 109 페이지 ["Dell Diagnostics"](#page-108-0) 의 Video( 비디오 ) 장치 그룹을 실 행한 다음 Dell 사에 문의하십시오 (194 페이지 "Dell 사에 [문의하기](#page-193-0) " 참조 ).

" 오류 메시지 " 참조 — 오류 메시지가 나타나면 121 페[이지](#page-120-0) " 오류 메시지 " 를 참조하십시오 .

## 디스플레이의 일부분만 읽을 수 있는 경우

### 외부 모니터 연결 —

- 1 컴퓨터를 끄고 컴퓨터에 외부 모니터를 연결하십시오 .
- 2 컴퓨터와 모니터를 켠 다음 모니터 밝기와 대비를 조정하십시오 . 외부 모니터가 작동하면 , 컴퓨터 디스플레이 또는 비디오 컨트롤러의 결함일 수 있습니다 . Dell 사에 문의하십시오 (194 페이지 ["Dell](#page-193-0) 사에 [문의하기](#page-193-0) " 참조 ).

## 드라이버

## 드라이버란 ?

드라이버는 프린터 마우스 또는 키보드와 같은 장치를 제어하는 프로그 랙입니다. 모든 장치에는 드라이버 프로그램이 필요합니다.

드라이버는 장치와 해당 장치를 사용하는 임의의 프로그램 간에 해석기 역 할을 수행합니다. 장치마다 그 장치의 드라이버만 인식하는 고유한 특수 명령 세트가 잎습니다 .

Dell 사는 필요한 드라이버를 설치하여 제공합니다 . 추가로 설치하거나 구성하지 않아도 됩니다 .

주의사항 : Drivers and Utilities 매체에 해당 컴퓨터에 없는 운영 체제용 드라 이버가 들어 있을 수 있습니다 . 설치하려는 소프트웨어가 해당 운영 체제에 맞는 것인지 확인하십시오 .

키보드 드라이버를 <sup>비</sup>롯<sup>한</sup> 많은 드라이버는 Microsoft® Windows® 운영 <sup>체</sup> 제에서 제공합니다 . 다음과 같은 경우에 드라이버를 설치해야 합니다 .

- 운영 체제를 업그레이드하는 경우
- 운영 체제를 재설치하는 경우
- 새 장치를 연결 또는 설치하는 경우

## 드라이버 식별

장치에 이상이 있는 경우 , 장치가 문제의 원인인지 식별한 다음 필요하면 드라이버를 업데이트하십시오 .

#### Windows XP

- 1 . 시작 → 제어파윽 클릭하십시오 .
- 2 종류 선택에서 성능 및 유지 관리를 클릭하고 시스템을 클릭하십시오 .
- 3 시스템 등록 정보 창에서 하드웨어 탭을 클릭하고 장치 관리자를 클릭 하십시오 .

#### Windows Vista

- 1 Windows Vista 시작 단추 <sup>(1)</sup> 를 클릭하고 **컴퓨터**를 마우스 오른쪽 단추 를 클릭하십시오 .
- 2 등록 정보 → 장치 과리자를 클릭하십시오.
- $\mathbb Z$  주 : 사용자 계정 제어 창이 나타납니다. 컴퓨터 관리자인 경우 계속을 클릭하고 , 관리자가 아닌 경우 관리자에게 작업 진행을 요청하십시오 .
- $\mathbb{Z}$  주 : 장치 목록을 아래로 스크롤하여 장치 이름에 느낌표 ([!] 가 있는 동그라미 ) 가 표시된 것이 있는지 확인하십시오 . 장치 이름 옆에 느낌표가 있으면 해당 드 라이버를 재설치하거나 새 드라이버를 설치해야 합니다 (141 [페이지](#page-140-0) " 드라이 버 및 [유틸리티](#page-140-0) 재설치 " 참조 ).

## <span id="page-140-0"></span>드라이버 및 유틸리티 재설치

주의사항 : Dell 지원 웹 사이트 (support.dell.com) 및 Drivers and Utilities 매체 에서 Dell 컴퓨터용으로 승인된 드라이버를 제공합니다 . 다른 제조업체의 드 라이버를 설치하면 컴퓨터가 올바르게 작동하지 않을 수도 있습니다 .

#### Windows 장치 드라이버 롤백 사용

드라이버를 설치 또는 업데이트한 다음에 문제가 발생할 경우 Windows 장 치 드라이버 롤백을 사용하여 드라이버를 이전에 설치한 버전으로 교체하 십시오 .

Windows XP

- 1 시작 → 내 컴퓨터 → 등록 정보 → 하드웨어 → 장치 관리자를 클릭하십 시오 .
- 2 새 드라이버가 설치된 장치를 마우스 오른쪽 단추로 클릭하고 등록 정보 를 클릭하십시오 .
- 3 **드라이버 탭 → 드라이버 롤백**을 클릭하십시오.

Windows Vista

- 1 Windows Vista 시작 단추 10를 클릭하고 **컦퓨터**를 마우스 오른쪽 단추 로 클릭하십시오 .
- 2 등록 정보 → 장치 관리자를 클릭하십시오.

■ 주 : 사용자 계정 제어 창이 나타납니다 . 컴퓨터 관리자인 경우 계속을 클릭하고 , 관리자가 아니라면 관리자에게 문의하여 장치 관리자를 시작 하십시오

- 3 새 드라이버가 설치된 장치를 마우스 오른쪽 단추로 클릭하고 등록 정 <mark>보</mark>를 클릭하십시오 .
- 4 드라이버 탭 → 드라이버 롤백을 클릭하십시오 .

장치 드라이버 롤백으로 문제가 해결되지 않으면 시스템 복원 ([145](#page-144-0) 페이 지 " [운영](#page-144-0) 체제 복원 " 참조 ) 을 사용하여 컴퓨터를 새 드라이버를 설치하 기 이전의 작동 상태로 복원하십시오 .

## Drivers and Utilities 매체 사용

장치 드라이버 롤백 또는 시스템 복원 (145 페[이지](#page-144-0) " 운영 체제 복원 " 참조 ) 을 사용해도 문제가 해결되지 않는 경우 , Drivers and Utilities 매체에서 드 라이버를 재설치하십시오 .

1 Windows 바탕 화면이 표시된 상태에서 Drivers and Utilities 매체를 삽입 하십시오 .

Drivers and Utilities 매체를 처음 사용하는 경우 , 2 단[계](#page-141-0)를 계속 진행 하십시오 . 그렇지 않은 경우에는 5 단[계](#page-141-1)로 가십시오 .

<span id="page-141-0"></span>2 Drivers and Utilities 설치 프로그램이 시작되면 화면의 프롬프트를 따 르십시오 .

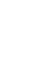

- $\mathbb Z$  주 : 대개의 경우 Drivers and Utilities 프로그램은 자동으로 실행됩니다 . 자 동으로 실행되지 않는 경우 Windows 탐색기를 열고 매체 드라이브 디렉토 리를 클릭하여 매체 내용을 표시한 다음 autorcd.exe 파일을 더블 클릭하십 시오 .
- 3 InstallShield Wizard Complete(InstallShield 마법사 완료 ) 창이 나타나 면 Drivers and Utilities 디스크를 꺼내고 Finish( 마침 ) 를 클릭하여 컴 퓨터를 재시작하십시오 .
- 4 Windows 바탕 화면이 표시되면 Drivers and Utilities 디스크를 다시 삽 입하십시오 .
- <span id="page-141-1"></span>5 Welcome Dell System Owner(Dell 시스템 소유자 시작 ) 화면에서 Next ( 다음 ) 를 클릭하십시오 .
	- <mark>丝 주 : Drivers and Utilities</mark> 프로그램에는 컴퓨터 제공 시 설치되어 있던 하 드웨어의 드라이버만 표시됩니다 . 다른 하드웨어를 설치한 경우 새 하 드웨어의 드라이버는 표시되지 않을 수 있습니다 . 이러한 드라이버가 표시되지 않으면 Drivers and Utilities 프로그램을 종료하십시오 . 드라이 버 정보는 장치와 함께 제공된 설명서를 참조하십시오 .

Drivers and Utilities 프로그램이 컴퓨터의 하드웨어를 감지하고 있다 는 메시지가 나타납니다 . 컴퓨터에서 사용 중인 드라이버는 My Drivers—The ResourceCD has

는 케시키 카디탑카키<br>컴퓨터에서 사용 중인 드라이버는 My Drivers—The Resour<br>identified these components in your system( **내 드라이버** — ResourceCD 가 이 시스템에서 식별한 구성요소 ) 창에 자동으로 표시 됩니다 .

6 재설치할 드라이버를 클릭하고 화면의 지시사항을 따르십시오 . 나열되지 않은 드라이버는 운영 체제에 필요 없는 드라이버입니다 .

### 수동으로 드라이버 재설치

■ 주 : 컴퓨터에 Consumer IR 포트가 있으며 Consumer IR 드라이버를 재설치할 경우 , 먼저 시스템 설치 프로그램에서 Consumer IR 포트를 활성화 (205 [페이](#page-204-0) 지 " 시스템 설치 [프로그램](#page-204-0) 사용 " 참조 ) 한 뒤에 드라이버 설치를 계속해야 합 니다 (141 페이지 " [드라이버](#page-140-0) 및 유틸리티 재설치 " 참조 ). 컴퓨터에 설치된 구 성요소에 대한 자세한 내용은 21 [페이지](#page-20-0) " 컴퓨터 구성 확인 " 을 참조하십시오 .

이전 항목에서 설명한 대로 드라이버 파일을 하드 드라이브로 추출한 후 : Windows XP

- 1 시작 → 내 컴퓨터 → 등록 정보 → 하드웨어 → 장치 관리자를 클릭하십 시오 .
- 2 드라이버를 설치하고자 하는 장치의 유형을 더블 클릭하십시오 ( 예 · 오 디오 또는 비디오 ).
- 3 설치할 드라이버에 해당하는 장치 이름을 더블 클릭하십시오 .
- 4 드라이버 탭 → 드라이버 업데이트를 클릭하십시오.
- 5 목록 또는 특정 위치에서 설치 ( 고급 )→ 다음을 클릭하십시오.
- 6 찾아보기를 클릭하고 이전에 드라이버 파일을 복사했던 위치를 찾으십 시오 .
- 7 해당 드라이버의 이름이 나타나면 다음을 클릭하십시오 .
- 8 마침을 클릭하고 컴퓨터를 재시작하십시오.

Windows Vista

- 1 Windows Vista 시작 단추 1 를 클릭하고 **컦퓨터**를 마우스 오른쪽 단추 로 클릭하십시오 .
- 2 등록 정보 → 장치 관리자를 클릭하십시오 .
	- $\mathbb Z$  주 : 사용자 계정 제어 창이 나타납니다 . 컴퓨터 관리자인 경우 계속을 클릭하고 , 관리자가 아니라면 관리자에게 문의하여 장치 관리자를 시작 하십시오 .
- $3$  드라이버를 설치하고자 하는 장치의 유형을 더블 클릭하십시오 (예:  $\Omega$ 디오 또는 비디오 ).
- 4 설치할 드라이버에 해당하는 장치 이름을 더블 클릭하십시오 .
- 5 드라이버 탭→ 드라이버 업데이트→ 내 컴퓨터에서 드라이버 소프트웨 어 찾아보기를 클릭하십시오 .
- 6 찾아보기를 클릭하고 이전에 드라이버 파일을 복사했던 위치를 찾으십 시오 .
- 7 해당 드라이버 이름이 표시되면 드라이버 이름 → 확인 → 다음을 클릭 하십시오 .
- 8 마침을 클릭하고 컴퓨터를 재시작하십시오.

## <span id="page-143-0"></span>Microsoft® Windows® XP 및 Microsoft Windows Vista® 운영 체제의 소프트웨어 및 하 드웨어 문제 해결

운영 체제를 설치하는 동안 장치가 감지되지 않거나 감지되었지만 잘못 구 성된 경우 Windows Vista 도움말 및 지원을 사용하여 비호환성 문제를 해결 할 수 있습니다.

운영 체제를 설치하는 동안 장치가 검색되지 않거나 검색되었지만 잘못 구 성된 경우 하드웨어 문제 해결사를 사용하여 비호환성 문제를 해결할 수 있습니다 .

하드웨어 문제 해결사를 시작하려면 :

Windows XP

- 1 시작 → 도움말 및 지원을 클릭하십시오.
- 2 검색 필드에 하드웨어 문제 해결사를 입력하고 <Enter> 키를 눌러 검색을 시작하십시오 .
- 3 무제 해결 항목에서 하드웨어 무제 해결사를 클릭하십시오.
- 4 하드웨어 문제 해결사 목록에서 문제를 가장 잘 설명하는 옵션을 선택 하고 **다음**을 클릭하여 나머지 문제 해결 단계를 따르십시오.

Windows Vista

- 1 Windows Vista 시작 단추 1를 클릭하고 **도움말 및 지원**을 클릭하십시오.
- 2 검색 필드에 하드웨어 문제 해결사를 입력하고 <Enter> 키를 눌러 검색을 시작하십시오 .
- 3 검색 결과에서 해당 문제와 가장 가까운 옵션을 선택하고 나머지 문제 해결 단계를 따르십시오 .
### <span id="page-144-1"></span>운영 체제 복원

다음과 같은 방법으로 운영 체제를 복원할 수 있습니다 .

- Microsoft Windows Vista 시스템 복원은 데이터 파일에 영향을 주지 않고 컴퓨터를 이전 작동 상태로 복원합니다 . 운영 체제를 복원하고 데이터 파 일을 보존하려면 시스템 복원 기능을 가장 먼저 사용하십시오 . 지시사항 은 145 페이지 ["MicrosoftWindows](#page-144-0) 시스템 복원 사용 " 을 참조하십시오 .
- Symantec 에서 제공한 Dell PC 복원 (Windows XP) 및 Dell 출하 시 이미 지 복원 (Windows Vista) 은 하드 드라이브를 컴퓨터를 구입한 시점의 작동 상태로 복원합니다 . Dell PC 복원 및 Dell 출하 시 이미지 복원은 하드 드라이브상의 모든 데이터를 영구적으로 삭제하며 컴퓨터 수령 후 설치한 모든 프로그램을 제거합니다 . 시스템 복원이 운영 체제 문제 를 해결하지 못할 경우에만 Dell PC 복원 또는 Dell 출하 시 이미지 복원 을 사용하십시오 .
- 컴퓨터와 함께 제공된 운영 체제 매체를 받은 경우, 이 매체를 사용하여 운영 체제를 복원할 수 있습니다 . 그러나 **운영 체제** 매체를 사용해도 하 드 드라이브의 모든 데이터를 삭제합니다 . 시스템 복원이 운영 체제 문 제를 해결하지 못할 경우에**만** 매체를 사용하십시오 . 지시사항은 [150](#page-149-0) [페이지](#page-149-0) " 운영 체제 매체 사용 " 을 참조하십시오 .

### <span id="page-144-0"></span>Microsoft Windows 시스템 복원 사용

Windows 운영 체제는 하드웨어 , 소프트웨어 또는 기타 시스템 설정에 대 한 변경사항으로 인해 컴퓨터가 원하지 않는 작동 상태에 있는 경우 컴퓨 터를 이전 작동 상태 ( 데이터 파일에 영향 주지 않음 ) 로 복귀할 수 있는 시스템 복원 기능을 제공합니다 . 시스템이 복원으로 컴퓨터에 대해 수행 한 모든 변경사항은 전부 되돌릴 수 있습니다 .

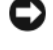

 $\bullet$  주의사항 : 데이터 파일을 정기적으로 백업해 두십시오 . 시스템 복원은 데이 터 파일을 모니터링하거나 복구하지 않습니다 .

- $\mathscr{U}_\bullet$  주 : 이 설명서의 절차는 Windows 기본 보기를 기준으로 설명하기 때문에 Dell 컴퓨터를 Windows 클래식 보기로 설정한 경우에는 적용되지 않을 수 있습니다 .
	- 1 시작 <del>12 →</del> 도움말 및 지워을 클릭하십시오 .
	- 2 검색 필드에 시스템 복원을 입력하고 <Enter> 키를 누르십시오 .

<mark>必 주 : 사용자 계정 제어</mark> 창이 나타납니다. 컴퓨터 관리자인 경우 **계속**을 클릭하고 , 관리자가 아닌 경우 관리자에게 문의하여 원하는 작업을 계 속하십시오 .

3 다음을 클릭하고 화면의 나머지 프롬프트를 따르십시오 .

시스템 복원으로 문제를 해결할 수 없는 경우 마지막 시스템 복원 실행을 취소할 수 있습니다 .

### 시스템 복원 시작

Windows XP

- $\bullet$  주의사항 : 컴퓨터를 이전 작동 상태로 복원하기 전에 열려 있는 모든 파일을 저장하고 닫은 다음 실행 중인 모든 프로그램을 종료하십시오 . 시스템 복원 이 완료될 때까지 파일 또는 프로그램을 고치거나 열거나 삭제하지 마십시오 .
	- 1 시작→ 모든 프로그램→ 보조프로그램→ 시스템 도구→ 시스템 복원을 클릭하십시오 .
	- 2 이전 시간으로 내 컴퓨터 복원 또는 복원 지점 작성을 클릭하십시오 .
	- 3 다음을 클릭하고 화면의 나머지 프롬프트를 따르십시오 .

Windows Vista

- 1 시작 물을 클릭하십시오.
- 2 검색 시작 상자에 시스템 복원을 입력하고 <Enter> 키를 누르십시오 .
	- $\mathscr{A}$  주 : 사용자 계정 제어 창이 나타납니다 . 컴퓨터 관리자인 경우 계속을 클릭하고 , 관리자가 아닌 경우 관리자에게 문의하여 원하는 작업을 계 속하십시오 .
- 3 · 다음을 클릭하고 화면의 나머지 프롬프트를 따르십시오.

시스템 복원으로 문제를 해결할 수 없는 경우 마지막 시스템 복원 실행을 취소할 수 있습니다 .

### 마지막 시스템 복원 실행 취소

■ 주의사항: 마지막 시스템 복원 실행을 취소하기 전에 열려 있는 모든 파일을 저장하고 닫은 다음 실행 중인 프로그램을 모두 종료하십시오 . 시스템 복원 이 완료될 때까지 파일 또는 프로그램을 고치거나 열거나 삭제하지 마십시오 .

Windows XP

- 1 시작→ 모든 프로그램→ 보조프로그램→ 시스템 도구→ 시스템 복원을 클릭하십시오 .
- 2 마지막 복원 실행 취소를 클릭하고 다음을 클릭하십시오.

Windows Vista

- 1 시작 등을 클릭하십시오.
- 2 검색 시작 상자에 시스템 복원을 입력하고 <Enter> 키를 누르십시오 .
- 3 마지막 복원 실행 취소를 클릭하고 다음을 클릭하십시오 .

### 시스템 복원 활성화

 $\mathbb Z$  주 : Windows Vista 에서는 남은 디스크 공간이 적어도 시스템 복원을 비활성 화하지 않습니다 . 따라서 아래의 단계는 Windows XP 에만 적용됩니다 .

Windows XP 재설치 시 하드 디스크 사용 가능한 공간이 200MB 이하인 경 우에는 시스템 복원은 자동으로 비활성화됩니다 .

시스템 복원의 활성 여부를 확인하려면 :

- 1 시작 → 제어판 → 성능 및 유지 관리 → 시스템을 클릭하십시오 .
- 2 시스템 복원 탭을 클릭하고 시스템 복원 끄기가 선택 취소되어 있는지 확인하십시오 .

### Dell™ PC 복원 및 Dell 출하 시 이미지 복원 사용

 $\bullet$  주의사항 : Dell PC 복원 및 Dell 출하 시 이미지 복원은 하드 드라이브에 있는 모든 데이터를 영구적으로 삭제하며 컴퓨터를 받은 후 설치된 모든 프로그램 또는 드라이버를 영구적으로 제거합니다 . 가능하면 이러한 옵션을 사용하기 전에 데이터를 백업하십시오 . 시스템 복원이 운영 체제 문제를 해결하지 못 할 경우에만 PC 복원 또는 Dell 출하 시 이미지 복원을 사용하십시오 .

■ 주 : Symantec 에서 제공한 Dell PC 복원 및 Dell 출하 시 이미지 복원은 특정 국 가 / 지역 또는 특정 컴퓨터에서 사용하지 못할 수 있습니다 .

Dell PC 복원 (Windows XP) 또는 Dell 출하 시 이미지 복원

(Windows Vista) 은 운영 체제를 복원하는 최후의 수단으로 사용하십시오 . 이러한 옵션은 하드 드라이브를 컴퓨터를 구입한 시점의 작동 상태로 복원 합니다 . 컴퓨터를 받은 후 추가한 모든 프로그램 또는 파일 ( 데이터 파일 포함 ) 은 하드 드라이브에서 영구적으로 삭제됩니다 . 데이터 파일에는 문 서 스프레드시트 전자 우편 메시지 디지털 사진 음악 파일 등이 포함 됩니다 가능하면 PC 복원 또는 출하 시 이미지 복원을 사용하기 전에 모 든 데이터를 백업하십시오 .

#### Dell PC 복원

PC 복원 사용 :

1 컴퓨터를 켜십시오 .

부팅 프로세스 중에 화면의 맨 위에 청색 막대가 www.dell.com 과 함께 나타납니다 .

2 청색 막대가 나타나는 즉시 <Ctrl><F11> 키 조합을 누르십시오 . <Ctrl><F11> 키 조합을 제때에 누르지 않은 경우 , 컴퓨터가 시작을 마친 다음 컴퓨터를 다시 시작하십시오 .

 $\bullet$  주의사항 : PC 복원을 계속하지 않으려면 재부팅을 클릭하십시오.

3 복원을 클릭하고 확인을 클릭하십시오 .

복원 과정을 완료하는 데 대략 6~10 분을 소요합니다 .

- <u>4</u> 프롴프트가 나타나면 **마친**을 클릭하여 컨퓨터를 재부팅하십시오 .
- <mark>◇ 주</mark> : 수동으로 컴퓨터를 종료하지 마십시오 . 마침을 클릭하고 컴퓨터를 완전 히 재부팅하십시오 .
	- 5 프롬프트가 나타나면 예를 클릭하십시오 .

컴퓨터가 재시작됩니다 . 컴퓨터는 원래 작동 상태로 복원되기 때문에 최종 사용자 라이센스 계약과 같은 화면은 컴퓨터 전원을 처음 켰을 때 나타나는 화면과 동일합니다 .

- 6 다음을 클릭하십시오 . 시스템 복원 화면이 나타나고 컴퓨터가 재시작됩니다.
- 7 컴퓨터가 재시작되면 확인을 클릭하십시오 .

#### PC 복원 제거 :

 $\bullet$  주의사항 : 하드 드라이브에서 Dell PC 복원을 제거하면 컴퓨터에서 PC 복원 유틸리티가 영구적으로 삭제됩니다 . Dell PC 복원을 제거한 후 컴퓨터의 운영 체제 복원에 사용할 수 없습니다 .

Dell PC 복원은 하드 드라이브를 컴퓨터를 구입한 시점의 작동 상태로 복 원합니다 . 추가 하드 드라이브 공간을 차지하더라도 PC 복원을 컴퓨터에 서 제거하지 않는 것이 좋습니다 . 하드 드라이브에서 PC 복원을 제거하면 다시 복원할 수 없으며 PC 복원을 사용하여 컴퓨터의 운영 체제를 원시 상 태로 복원할 수 없습니다

- 1 로컬 관리자로 컴퓨터에 로그온하십시오 .
- 2 Microsoft Windows 탐색기에서 c:\dell\utilities\DSR 로 가십시오 .
- 3 파일명 DSRIRRemv2.exe 를 더블 클릭하십시오 .
	- 주 : 로컬 관리자로 로그온하지 않은 경우 관리자로 로그온하라는 메시 지가 나타납니다 . 끝내기를 클릭한 다음 로컬 관리자로 로그온하십시오 .
	- 주 : PC 복원에 사용되는 파티션이 컴퓨터의 하드 드라이브에 존재하지 않는 경우 , 파티션이 존재하지 않는다는 메시지가 나타납니다 . **끝내기** 를 클릭하십시오 . 삭제할 파티션이 없습니다 .
- 4 확인을 클릭하여 하드 드라이브에서 PC 복원 파티션을 제거하십시오 .
- 5 확인 메시지가 나타나면 예를 클릭하십시오. PC 복원 파티션이 삭제되고 새로운 사용 가능한 디스크 공간이 하드 드 라이브의 사용 가능한 공간 할당으로 추가됩니다 .
- 6 Windows 탐색기에서 로컬 디스크 (C:) 를 마우스 오른쪽 단추로 클릭하 고 **등록 정보**를 클릭하여 사용 가능한 추가 디스크 공간이 **사용 가능한** <mark>공간</mark>에 증가된 수치와 같은지 확인하십시오 .
- 7 마침을 클릭하여 PC 복원 제거 창을 닫고 컴퓨터를 재시작하십시오 .

#### Windows Vista: Dell 출하 시 이미지 복원

- 1 컴퓨터를 켜십시오 . Dell 로고가 나타나면 <F8> 키를 여러 번 눌러 Vista 고급 부팅 옵션 창에 액세스하십시오 .
- 2 컴퓨터 복구를 선택하십시오. 시스템 복구 옵션 창이 나타납니다 .
- **3** 키보드 레이아웃을 선택하고 **다음**을 클릭하십시오.
- 4 복구 옴션에 액세스하려면 로컬 사용자로 로그인하십시오. 명령 프롬 프트에 액세스하려면 사용자 이름 필드에 administrator 를 입력한 다음 확인을 클릭하십시오.
- 5 Dell **출하 시 이미지 복원**을 클릭하십시오 .
	- 주 : 구성에 따라 Dell 출하 시 도구를 선택한 다음 Dell 출하 시 이미지 복 원을 선택해야 할 수 있습니다 .

Dell 축하 시 이미지 복워 시작 화면이 나타납니다 .

6 다음을 클릭하십시오 .

데이터 삭제 확인 화면이 나타납니다 .

■ 주의사항 : 출하 시 이미지 복원을 계속하지 않으려면 취소를 클릭하십시오.

- 7 계속하여 하드 드라이브를 다시 포맷하고 시스템 소프트웨어를 출하 시 상태로 복원함을 확인하는 확인란을 클릭한 후 **다음**을 클릭하십시오 . 복원 프로세스가 시작되며 이 프로세스를 완료하는 데 5 분 이상 소요됩 니다. 운영 체제 및 초기 설정된 응용프로그램이 출하 시 상태로 복원된 경우 메시지가 나타납니다 .
- 8 마침을 클릭하여 시스템을 재부팅하십시오 .

#### 문제 해결 149

### <span id="page-149-0"></span>운영 체제 매체 사용

### 시작하기 전에

새로 설치한 드라이버로 인해 발생한 문제를 해결하기 위해 Windows 운영 체제를 재설치하려는 경우 , 먼저 Windows 장치 드라이버 롤백을 사용해 보십시오 (141 페이지 ["Windows](#page-140-0) 장치 드라이버 롤백 사용 " 참조 ). 장치 드 라이버 롤백을 사용해도 문제가 해결되지 않으면 시스템 복원을 사용하여 새 장치 드라이버를 설치하기 이전의 작동 상태로 운영 체제를 복원할 수 있습니다 (145 페이지 ["Microsoft](#page-144-0) Windows 시스템 복원 사용 " 참조 ).

 $\bullet$  주의사항 : 설치를 시작하기 전에 기본 하드 드라이브에 있는 모든 데이터 파 일을 백업하십시오 . 일반적으로 기본 하드 드라이브는 컴퓨터가 처음 감지하 는 드라이브로 구성되어 있습니다 .

Windows 를 재설치하려면 다음과 같은 항목이 필요합니다 .

- Dell 운영 체제 매체
- Dell Drivers and Utilities 매체
- **② 주: Drivers and Utilities** 매체에는 컴퓨터를 조립하는 동안 설치된 드라이버가 들어 있습니다 . Drivers and Utilities 매체를 사용하여 필요한 드라이버 ( 컴퓨 터에 RAID 컨트롤러가 설치된 경우에 필요한 드라이버 등 ) 를 로드하십시오 .

#### Windows XP 또는 Windows Vista 재설치

재설치 절차를 완료하는 데 1~2 시간이 소요됩니다 . 운영 체제를 재설치 한 후 장치 드라이버 , 바이러스 백신 프로그램 및 기타 프로그램도 재설치 해야 합니다.

- $\bullet$  주의사항 : 운영 체제 매체는 Windows XP 를 재설치하는 데 필요한 옵션을 제공합니다 . 이러한 옵션은 파일을 덮어쓰기 때문에 하드 드라이브에 설치되 어 있는 프로그램에 영향을 줄 수 있습니다 . 따라서 Dell 기술 지원부에서 지 시한 경우 외에는 Windows XP 를 재설치하지 마십시오 .
	- 1 열려 있는 모든 파일을 저장하고 닫은 다음 실행 중인 모든 프로그램을 종료하십시오 .
	- 2 운영 체제 디스크를 넣으십시오 .
	- 3 Install Windows(Windows 설치 ) 메시지가 나타나면 Exit( 끝내 기 ) 를 클릭하십시오 .

4 컴퓨터를 재시작하십시오 .

DELL 로고가 나타나면 즉시 <F12> 키를 누르십시오 .

- $\mathscr{L} \ \mathbf{\Phi}$  : 시간이 초과되어 운영 체제 로고가 나타나면 Microsoft® Windows® 바탕 화면이 나타날 때까지 기다린 다음 컴퓨터를 종료하고 다시 시도하 십시오 .
- $\mathcal{U}$   $\tilde{\mathsf{P}}$  : 다음 단계를 사용하면 부팅 순서가 한 번만 변경됩니다 . 다음 부팅 시 시스템 설치 프로그램에 지정된 장치 순서대로 부팅됩니다 .
- 5 부팅 장치 목록이 나타나면 CD/DVD/CD-RW Drive(CD/DVD/CD-RW 드라이브 ) 를 강조 표시하고 <Enter> 키를 누르십시오 .
- 6 아무 키나 눌러 CD-ROM 에서 부팅하십시오.
- 7 화면의 지시사항에 따라 설치를 완료하십시오 .

### 152 | 문제 해결

# 부품 추가 및 교체

## <span id="page-152-0"></span>시작하기 전에

이 장에서는 컴퓨터 구성요소를 분리 및 설치하는 절차에 대해 설명합니다 . 특별히 언급하지 않는 한 , 각 절차에서는 다음과 같은 조건을 전제합니다 .

- 154[페이지](#page-153-0) "컴퓨터 끄기" 및 154페이지 "컴퓨터 내부에서 [작업하기](#page-153-1) 전 [에](#page-153-1) " 의 단계를 수행했습니다 .
- Dell 제품 정보 안내의 안전 지침을 읽었습니다.
- 분리 절차를 역순으로 수행하여 구성요소를 교체하거나 설치 ( 별도로 구입한 경우 ) 할 수 있습니다 .

### 권장 도구

이 설명서의 절차를 수행하는 데 다음 도구가 필요할 수 있습니다 .

- 소형 납작 드라이버
- 십자 드라이버
- 소형 플라스틱 스크라이브
- 플래시 BIOS 업데이트 (Dell 지원 웹 사이트 support.dell.com 참조 )

### <span id="page-153-0"></span>컴퓨터 끄기

- 주의사항 : 데이터 유실을 방지하려면 컴퓨터를 끄기 전에 열려 있는 모든 파 일을 저장하고 닫은 다음 , 실행 중인 모든 프로그램을 종료하십시오 .
	- 1 열려 있는 모든 파일을 저장하고 닫은 다음 실행 중인 모든 프로그램을 종료하십시오 .
	- 2 다음과 같이 운영 체제를 종료하십시오 . Windows<sup>®</sup> XP.

### 시작 → 종료 → 시스템 종료를 클릭하십시오 .

Windows Vista<sup>®</sup>.

Windows Vista 시작 단추 <sup>42</sup>를 클릭하고 아래에 설명한 대로 시작 메뉴의 오른쪽 하단 구석에 있는 화살표를 클릭한 다음 시스템 종 료를 클릭하십시오 .

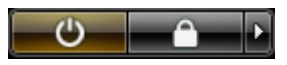

운영 체제 종료 프로세스가 완료된 후 컴퓨터가 꺼집니다 .

3 컴퓨터와 컴퓨터에 장착된 모든 장치의 전원이 꺼져 있는지 확인하십 시오. 운영 체제를 종료할 때 컴퓨터 및 장착된 장치가 자동으로 꺼지지 않으면 컴퓨터가 꺼질 때까지 전원 단추를 약 4 초 정도 누르십시오 .

### <span id="page-153-1"></span>컴퓨터 내부에서 작업하기 전에

컴퓨터의 손상을 방지하고 안전하게 작업하려면 다음 안전 지침을 따르십 시오 .

주의 : 이 항목의 절차를 시작하기 전에 제품 정보 안내에 있는 안전 지침을 따르십시오 .

주의 : 구성요소 및 카드를 조심스럽게 다루십시오 . 구성요소 또는 카드의 단 자를 만지지 마십시오 . 카드를 잡을 때는 카드의 모서리 또는 금속 설치 브래 킷을 잡으십시오 . 프로세서와 같은 구성요소를 잡을 때는 핀을 잡지 말고 모 서리를 잡으십시오 .

 $\bigcap$  주의사항 : 공인된 서비스 기술자만 컴퓨터를 수리해야 합니다. Dell 의 승인 을 받지 않은 서비스 작업으로 인한 손상에 대해서는 보상을 받을 수 없습니다 .

- 주의사항 : 케이블을 분리할 때는 케이블을 직접 잡아 당기지 말고 커넥터나 당김 안전 끈을 잡고 분리하십시오 . 일부 케이블에는 잠금 탭이 있는 커넥터 가 달려 있으므로 이와 같은 종류의 케이블을 분리할 때는 잠금 탭을 누르고 분리하십시오 . 커넥터를 잡아 당길 때 커넥터 핀이 구부러지지 않도록 똑바 로 당기십시오 . 케이블을 연결하기 전에 두 커넥터가 올바르게 정렬되었는지 도 확인하십시오 .
- 주의사항 : 정전기 방전을 방지하려면 손목 접지대를 사용하거나 도색되지 않 은 금속 표면 ( 예 : 컴퓨터 후면의 커넥터 ) 을 주기적으로 만져 접지하십시오 .
- 주의사항 : 컴퓨터의 손상을 방지하려면 컴퓨터 내부에서 작업하기 전에 다 음 단계를 수행하십시오 .
	- 1 컴퓨터 덮개의 긁힘을 방지하려면 작업 표면이 평평하고 깨끗한지 확 인하십시오 .
- 2 컴퓨터를 끄십시오 (154 페이지 " [컴퓨터](#page-153-0) 끄기 " 참조 ).
- $\bullet$  주의사항 : 네트워크 케이블을 분리하려면 먼저 컴퓨터에서 케이블을 분리 한 다음 네트워크 벽면 잭에서 케이블을 분리하십시오 .
- 3 컴퓨터에 연결된 전화선이나 네트워크 케이블을 분리하십시오 .
- 4 컴퓨터 및 모든 장착된 장치를 전원 콘센트에서 분리하십시오 .
- $\bullet$  주의사항 : 시스템 보드의 손상을 방지하려면 컴퓨터를 수리하기 전에 전지 베이에서 전지를 분리해야 합니다 .
- $\bigcirc$  주 : 컴퓨터의 손상을 방지하려면 해당 Dell 컴퓨터용으로 설계된 전용 전지를 사용하십시오 . 다른 Dell 컴퓨터용으로 설계된 전지를 사용하지 마십시오 .
	- 5 컴퓨터를 뒤집어 놓으십시오 .
	- 6 전지 부리 래치를 밀어 여십시오.
	- 7 전지 베이에서 전지를 밀어 꺼내십시오 .

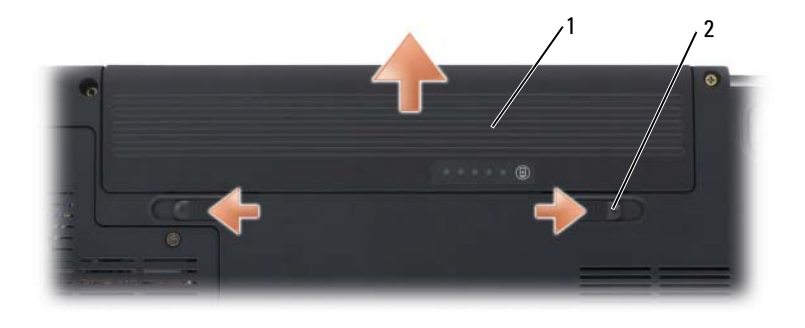

1 전지 2 전지 분리 래치 (2 개 )

- 8 컴퓨터를 바로 세우고 디스플레이를 연 다음 전원 단추를 눌러 시스템 보드를 접지하십시오 .
- 9 ExpressCard 슬롯 (89 페이지 ["ExpressCard](#page-88-0) 또는 보호물 분리 " 참조 ) 및 8-in-1 메모리 카드 판독기 (93 [페이지](#page-92-0) " 메모리 카드 또는 보호물 분리 " 참조 ) 에 설치된 카드를 모두 분리하십시오 .

### 하드 드라이브

- $\sqrt{N}$  주의 : 드라이브가 과열된 상태에서 컴퓨터에서 하드 드라이브를 분리하는 경우 , 하드 드라이브의 금속 하우징을 만지지 마십시오 .
- ╱ 주의 : 이 항목의 절차를 시작하기 전에 제품 정보 안내에 있는 안전 지침을 따르십시오 .
- $\bullet$  주의사항 : 데이터 유실을 방지하려면 하드 드라이브를 분리하기 전에 컴퓨 터의 전원을 끄십시오 (154 [페이지](#page-153-0) " 컴퓨터 끄기 " 참조 ). 컴퓨터가 켜져 있거 나 절전 상태일 때 하드 드라이브를 분리하지 마십시오 .
- $\bullet$  주의사항 : 하드 드라이브는 충격에 매우 약하므로 조심스럽게 다루십시오.
- 주 : Dell 은 자사에서 구입하지 않은 하드 드라이브를 지원하지 않으며 호환 성도 보증하지 않습니다 .
- 주 : Dell 사에서 구입하지 않은 하드 드라이브를 설치하는 경우 , 새 하드 드라 이브에 운영 체제 , 드라이버 및 유틸리티를 설치해야 합니다 (145 [페이지](#page-144-1) " 운 영 체제 [복원](#page-144-1) " 및 141 페이지 " [드라이버](#page-140-1) 및 유틸리티 재설치 " 참조 ).

### 하드 드라이브 분리

- 1 153 페이지 " [시작하기](#page-152-0) 전에 " 의 절차를 따르십시오 .
- 2 컴퓨터를 뒤집어 놓고 하드 드라이브 나사를 분리하십시오 .

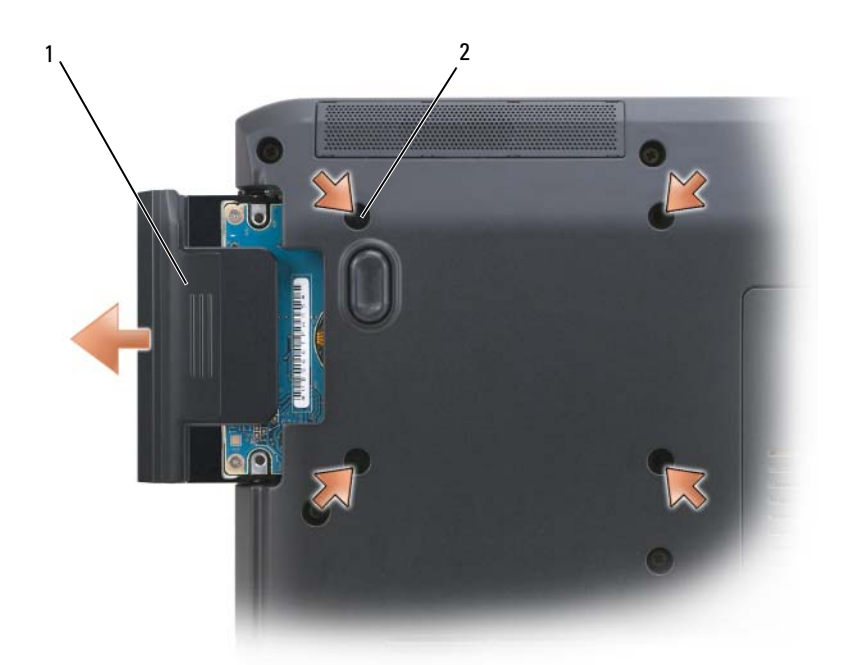

- 1 하드 드라이브 2 나사 (4 개 )
- $\bullet$  주의사항 : 컴퓨터에 하드 드라이브를 설치하지 않을 경우 정전기 방전 포장 .<br>재로 포장하여 보관하십시오 (**제품 정보 안내**의 " 정전기 방전 방지 " 참조 ).
	- 3 컴퓨터에서 하드 드라이브를 밀어 꺼내십시오 .

### 하드 드라이브 장착

- 1 새 드라이브를 포장에서 꺼내십시오 . 원래의 포장은 하드 드라이브를 보관하거나 운반 시 사용할 수 있도록 보관하십시오 .
- $\bigcirc$  주의사항 : 고르게 힘을 가하여 드라이브를 제자리에 밀어넣으십시오. 너무 강하게 밀면 커넥터가 손상될 수 있습니다 .
	- 2 하드 드라이브가 베이에 완전히 장착될 때까지 미십시오 .
	- 3 나사를 장착하고 조이십시오 .
	- 4 필요한 경우 컴퓨터에 운영 체제를 설치하십시오 (145 [페이지](#page-144-1) " 운영 체 제 [복원](#page-144-1) " 참조 ).
	- 5 컴퓨터에 드라이버 및 유틸리티를 설치하십시오(141페이지 "[드라이버](#page-140-1) 및 유틸리티 재[설치](#page-140-1) " 참조 ).

### Dell 에 하드 드라이브 반환

반환할 하드 드라이브를 원래 포장이나 비슷한 발포 포장에 넣어 Dell 에 반환하십시오 . 그렇지 않으면 하드 드라이브가 운송 도중에 손상될 수 있 습니다 .

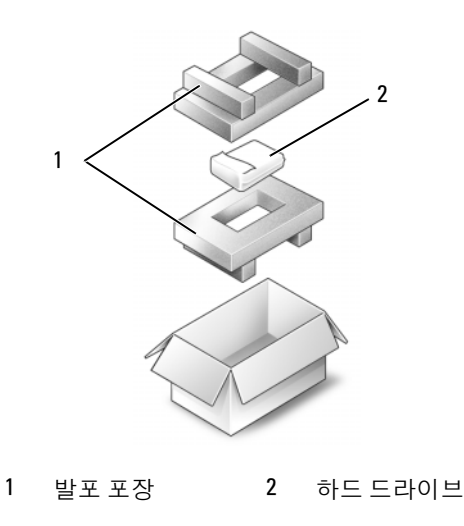

#### 158 | 부품 추가 및 교체

### 광학 드라이브

### $\bigwedge\limits$  주의 : 이 항목의 절차를 시작하기 전에 제품 정보 안내에 있는 안전 지침을 따르십시오 .

### 광학 드라이브 분리

- 1 153 페이지 " [시작하기](#page-152-0) 전에 " 의 절차를 따르십시오 .
- 2 컴퓨터를 뒤집어 놓으십시오 .
- 3 광학 드라이브에서 잠금 나사를 분리하십시오 .
- 4 플라스틱 스크라이브를 사용하여 노치를 눌러 광학 드라이브를 베이에 서 분리하십시오 .
- 5 베이에서 광학 드라이브를 밀어 꺼내십시오.

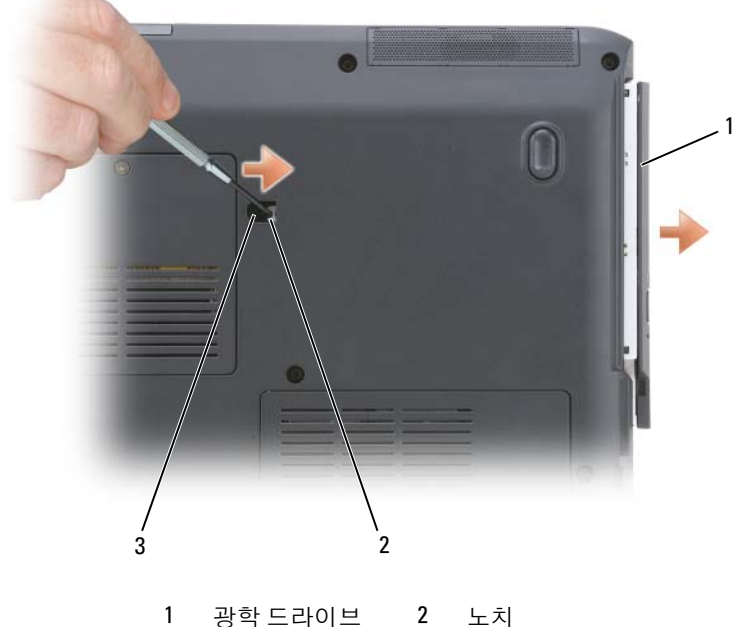

3 잠금 나사

### 광학 드라이브 장착

- 1 광학 드라이브를 베이에 밀어넣으십시오 .
- 2 잠금 나사를 장착하고 조이십시오 .

### <span id="page-159-0"></span>연결쇠 덮개

- 주의 : 이 항목의 절차를 시작하기 전에 제품 정보 안내에 있는 안전 지침을 따르십시오 .
- $\bullet$  주의사항 : 정전기 방전을 방지하려면 손목 접지대를 사용하거나 도색되지 않 은 금속 표면 ( 예 : 컴퓨터 후면의 커넥터 ) 을 주기적으로 만져 접지하십시오 .
- **□ 주의사항** : 시스템 보드의 손상을 방지하려면 컴퓨터 내부에서 작업하기 전 에 전지 베이에서 전지를 분리해야 합니다 .

### 연결쇠 덮개 분리

- 1 153 [페이지](#page-152-0)의 " 시작하기 전에 " 의 절차를 따르십시오 .
- 2 디스플레이를 최대한 여십시오 .
- 주의사항 : 연결쇠 덮개의 손상을 방지하려면 덮개 양쪽을 동시에 들지 마십 시오 .
	- 3 플라스틱 스크라이브를 오목면에 삽입하고 연결쇠 덮개의 오른쪽을 드 십시오 .
	- 4 연결쇠 덮개를 오른쪽에서 왼쪽으로 움직여 느슨하게 한 다음 분리하 십시오 .

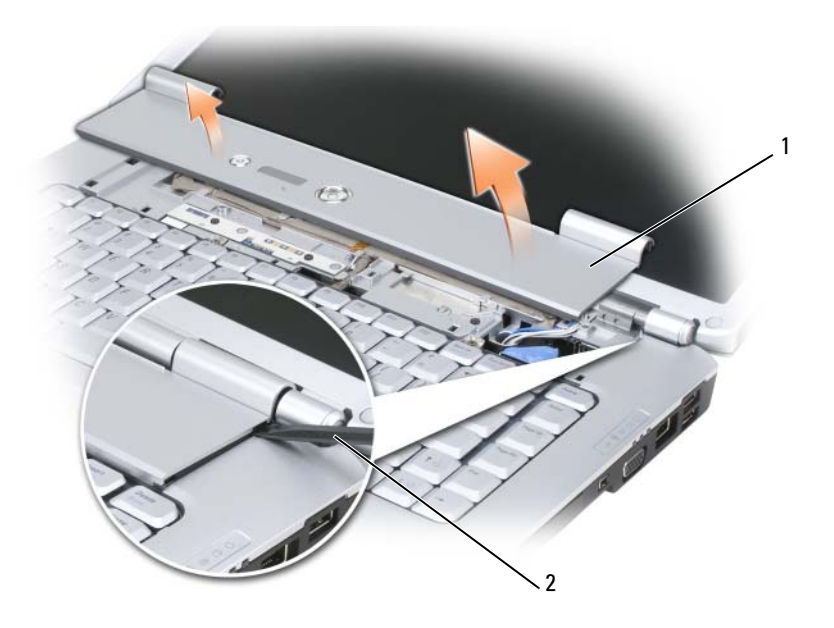

1 연결쇠 덮개 2 스크라이브

### 연결쇠 덮개 장착

- 1 연결쇠 덮개의 왼쪽 모서리를 삽입하십시오 .
- 2 덮개가 제자리에 끼울 때까지 왼쪽에서 오른쪽으로 누르십시오 .

### <span id="page-160-0"></span>키보드

키보드에 대한 자세한 내용은 47 페이지 " 키보드 및 [터치패드](#page-46-0) 사용 " 을 참 조하십시오 .

- $\bigwedge$  주의 : 이 항목의 절차를 시작하기 전에 제품 정보 안내에 있는 안전 지침을 따르십시오 .
- $\bullet$  주의사항 : 정전기 방전을 방지하려면 손목 접지대를 사용하거나 도색되지 않 은 금속 표면 ( 예 : 컴퓨터 후면의 커넥터 ) 을 주기적으로 만져 접지하십시오 .
- $\bullet$  주의사항 : 시스템 보드의 손상을 방지하려면 컴퓨터 내부에서 작업하기 전 에 전지 베이에서 전지를 분리해야 합니다 .

### 키보드 분리

- 1 153 페이지 " [시작하기](#page-152-0) 전에 " 의 절차를 따르십시오 .
- 2 연결쇠 덮개를 분리하십시오 (160 [페이지](#page-159-0) " 연결쇠 덮개 " 참조 ).
- 3 키보드 상단의 두 나사를 부리하십시오.
- $\bullet$  주의사항 : 키보드의 키 캡은 충격에 약하고 쉽게 빠질 수 있으며 장착하는 데 많은 시간을 소모합니다 . 키보드를 분리하고 다룰 때 조심하십시오 .
	- 4 키보드 커넥터에 액세스할 수 있도록 키보드를 들어 올리고 살짝 앞으 로 잡고 있으십시오 .
	- 5 시스템 보드의 키보드 커넥터에서 키보드 케이블을 분리하려면 키보드 커넥터 래치를 컴퓨터 전면을 향해 돌리십시오 .
	- 6 키보드 케이블을 DIMM A 메모리 모듈 덮개의 키보드 커넥터에서 밀어 내십시오 .

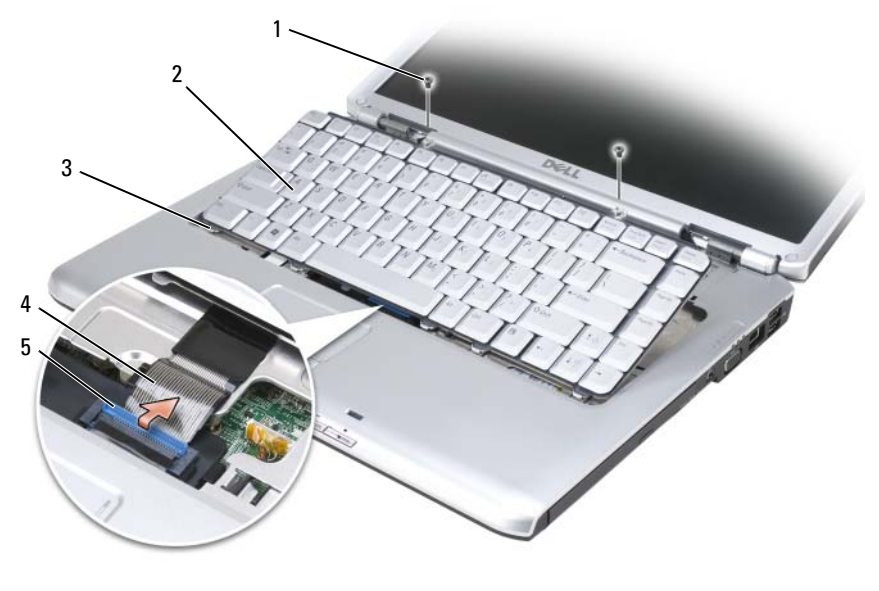

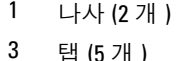

5 케이블 분리 레버

- 2 키보드
- 4 키보드 케이블

### 키보드 장착

- 1 키보드 케이블을 DIMM A 메모리 모듈 덮개의 키보드 커넥터에 밀어넣 으십시오 .
- 2 키보드 커넥터 래치를 회전하여 케이블을 고정하십시오 .
- 3 키보드의 전면 모서리를 따라 탭을 손목 받침대에 거십시오 .
- 4 키보드가 제자리에 끼우도록 상단 부근의 오른쪽 모서리를 누르십시오 .
- 5 키보드 상단에 두 나사를 장착하십시오 .

### 메모리

### $\bigwedge$  주의 : 이 항목의 절차를 시작하기 전에 제품 정보 안내에 있는 안전 지침을 따르십시오 .

시스템 보드에 메모리 모듈을 설치하여 컴퓨터의 메모리를 늘릴 수 있습니다 . 해당 컴퓨터에서 지워되는 메모리에 대한 자세한 내용은 195 [페이지](#page-194-0) "사양"을 참조하십시오 . 이 컴퓨터에서 사용할 수 있는 메모리 모듈만 설치하십시오 .

 $\mathscr{U}$  주 : Dell 사에서 구입한 메모리 모듈은 컴퓨터 보증에 적용됩니다 .

컴퓨터에는 사용자 액세스 가능한 SODIMM 소켓이 2 개 있습니다 . 하나 (DIMM A) 는 키보드 밑면으로부터 액세스하고 , 다른 하나 (DIMM B) 는 컴퓨터 밑면으로부터 액세스합니다 .

주의사항 : 컴퓨터에 메모리 모듈이 하나만 있는 경우 "DIMMA" 라고 표시된 커넥터에 메모리 모듈을 설치하십시오 .

 $\bullet$  주의사항 : 두 커넥터에 메모리 모듈을 설치해야 할 경우, 먼저 "DIMMA" 커 넥터에 메모리 모듈을 설치한 다음 "DIMMB" 커넥터에 모듈을 설치하십시오 .

### DIMM A 메모리 모듈 분리

■ 주의사항 : 정전기 방전을 방지하려면 손목 접지대를 사용하거나 도색되지 않 은 금속 표면 ( 예 : 컴퓨터 후면의 커넥터 ) 을 주기적으로 만져 접지하십시오 .

DIMM A 메모리 모듈은 키보드 아래에 있습니다 .

- 1 153 페이지 " [시작하기](#page-152-0) 전에 " 의 절차를 따르십시오 .
- 2 연결쇠 덮개를 분리하십시오 (160 [페이지](#page-159-0) " 연결쇠 덮개 " 참조 ).
- 3 키보드를 분리하십시오 (161 [페이지](#page-160-0) " 키보드 " 참조 ).

■ 주 : 메모리 모듈 덮개에서 케보드 케이블을 분리할 필요가 없습니다 .

4 . 메모리 모듈 덮개를 들어 올리지만 부리하지는 마십시오 .

#### 부품 추가 및 교체 | 163

- $\bigcirc$  주의사항 : 메모리 모듈 커넥터의 손상을 방지하려면 메모리 모듈 보호 클립 을 벌릴 때 도구를 사용하지 마십시오 .
	- 모듈이 튕겨 나올 때까지 메모리 모듈 커넥터의 양쪽 끝에 있는 보호 클 립을 손끝으로 조심스럽게 벌리십시오 .
	- 모듈을 커넥터에서 분리하십시오 .

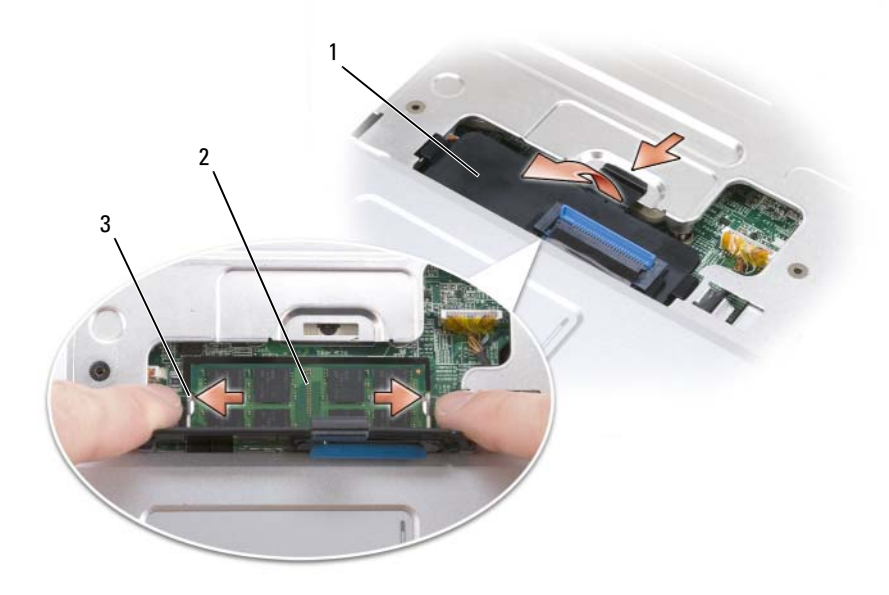

메모리 모듈 덮개 2 메모리 모듈 (DIMM A)

보호 클립 (2 개 )

### DIMM A 메모리 모듈 장착

- $\bullet$  주의사항 : 정전기 방전을 방지하려면 손목 접지대를 사용하거나 도색되지 않 은 금속 표면 ( 예 : 컴퓨터 후면의 커넥터 ) 을 주기적으로 만져 접지하십시오 .
	- 1 모듈 에지 커넥터의 노치를 커넥터 슬롯의 탭에 맞추십시오 .
	- 2 모듈을 45도 각도로 슬롯에 단단히 밀어넣은 다음, 딸깍 소리가 나면서 제자리에 고정될 때까지 모듈을 아래로 돌리십시오 . 소리가 나지 않으 면 모듈을 꺼냈다가 다시 설치하십시오 .
- 주 : 메모리 모듈을 올바르게 설치하지 않으면 컴퓨터가 부팅되지 않을 수 있 습니다 . 이 경우에는 아무런 오류 메시지도 나타나지 않습니다 .

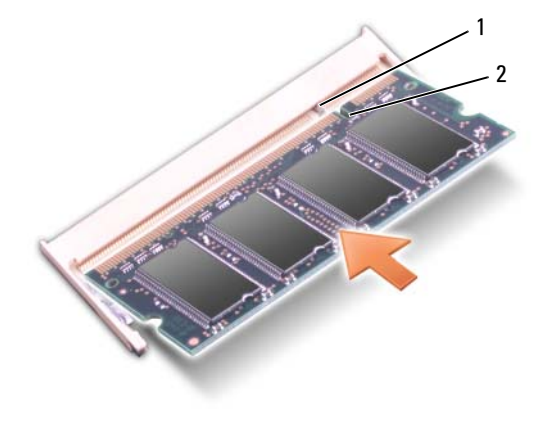

1 탭 2 노치

- 3 메모리 모듈 덮개를 장착하십시오 .
- 4 키보드 및 연결쇠 덮개를 장착하십시오 .
- 5 전지 베이에 전지를 삽입하거나 AC 어댑터를 컴퓨터와 전원 콘센트에 연결하십시오 .
- 6 컴퓨터를 켜십시오 .

컴퓨터가 부팅되면서 추가 메모리를 감지하고 자동으로 시스템 구성 정보 륵 업데이트함니다 .

#### 부품 추가 및 교체 | 165

컴퓨터에 설치된 메모리 크기를 확인하십시오 .

- Windows® XP
	- 바탕 화면에서 내 컴퓨터 아이콘을 마우스 오른쪽 단추로 클릭한 다음 등록 정보 → 일반을 클릭하십시오 .
- Windows Vista<sup>®</sup>
	- Windows Vista 시작 단추 <mark>에</mark>를 클릭하고 **컴퓨터**를 마우스 오른쪽 단추로 클릭한 다음 **등록 정보**를 클릭하십시오 .

### DIMM B 메모리 모듈 분리

DIMM B 메모리 모듈은 컴퓨터 밑면의 메모리 모듈 덮개 아래에 있습니다 .

- 1 153 페이지 " [시작하기](#page-152-0) 전에 " 의 절차를 따르십시오 .
- 2 컴퓨터를 뒤집어 놓고 메모리 모듈 덮개의 조임 나사를 푼(32[페이지](#page-31-0) "밑 면 [모습](#page-31-0) " 참조 ) 다음 덮개를 분리하십시오.

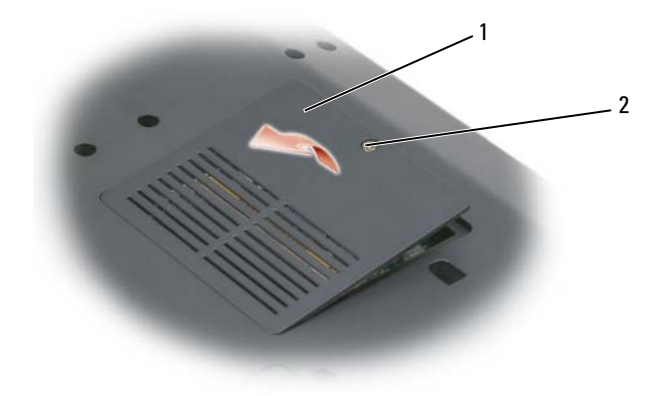

1 메모리 모듈실 / 코인 셀 [전지실](#page-32-0) 2 조임 나사

- $\bigcirc$  주의사항 : 메모리 모듈 커넥터의 손상을 방지하려면 메모리 모듈 보호 클립 을 벌릴 때 도구를 사용하지 마십시오 .
- **□ 주의사항** : 정전기 방전을 방지하려면 손목 접지대를 사용하거나 도색되지 않 은 금속 표면 ( 예 : 컴퓨터 후면의 커넥터 ) 을 주기적으로 만져 접지하십시오 .
	- 3 모듈이 튕겨 나올 때까지 메모리 모듈 커넥터의 양쪽 끝에 있는 보호 클 립을 손끝으로 조심스럽게 벌리십시오 .

4 모듈을 커넥터에서 분리하십시오 .

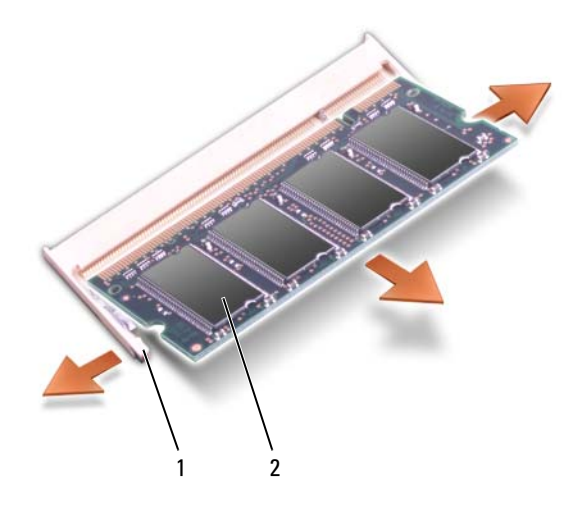

1 보호 클립 (2 개 ) 2 메모리 모듈

### DIMM B 메모리 모듈 장착

 $\bullet$  주의사항 : 정전기 방전을 방지하려면 손목 접지대를 사용하거나 도색되지 않 은 금속 표면 ( 예 : 컴퓨터 후면의 커넥터 ) 을 주기적으로 만져 접지하십시오 .

- 1 모듈 에지 커넥터의 노치를 커넥터 슬롯의 탭에 맞추십시오 .
- 2 모듈을 45도 각도로 슬롯에 단단히 밀어넣은 다음, 딸깍 소리가 나면서 제자리에 고정될 때까지 모듈을 아래로 돌리십시오 . 소리가 나지 않으 면 모듈을 꺼냈다가 다시 설치하십시오 .
- $\mathcal{U}$  주 : 메모리 모듈을 올바르게 설치하지 않으면 컴퓨터가 부팅되지 않을 수 있 습니다 . 이 경우에는 아무런 오류 메시지도 나타나지 않습니다 .

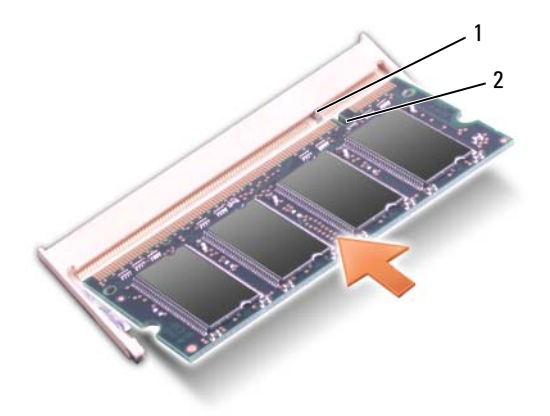

1 탭 2 노치

- $\bullet$  주의사항 : 덮개를 닫기 어려운 경우 , 모듈을 분리했다가 다시 설치하십시오. 덮개를 강제로 닫으면 컴퓨터가 손상될 수 있습니다 .
	- 3 메모리 모듈 덮개를 장착하십시오 .
	- 4 전지 베이에 전지를 삽입하거나 AC 어댑터를 컴퓨터와 전원 콘센트에 연결하십시오 .
	- 5 컴퓨터를 켜십시오.

컴퓨터가 부팅되면서 추가 메모리를 감지하고 자동으로 시스템 구성 정보 를 업데이트합니다 .

컴퓨터에 설치된 메모리 크기를 확인하십시오 .

- Windows  $\bigotimes^{\otimes} \text{XP}$ 
	- 바탕 화면에서 내 컴퓨터 아이콘을 마우스 오른쪽 단추로 클릭한 다음 등록 정보 → 일반을 클릭하십시오 .
- Windows Vista<sup>®</sup>
	- Windows Vista 시작 단추 <mark>에</mark>를 클릭하고 **컦퓨터**를 마우스 오른쪽 단추로 클릭한 다음 **등록 정보**를 클릭하십시오 .

### 가입자 식별 모듈

가입자 식별 모듈 (SIM) 은 국제 이동 가입자 식별 번호를 통해 사용자를 고유하게 식별합니다 .

 $\bigwedge$  주의 : 이 항목의 절차를 시작하기 전에 제품 정보 안내에 있는 안전 지침을 따르십시오 .

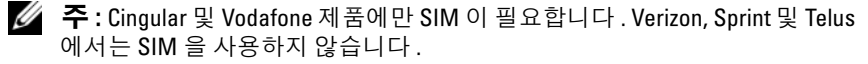

- 1 153 페이지 " [시작하기](#page-152-0) 전에 " 의 절차를 따르십시오 .
- 2 전지 베이에서 카드의 절단 모서리가 카드실 반대 방향을 향하도록 SIM 을 카드실에 밀어넣으십시오 .

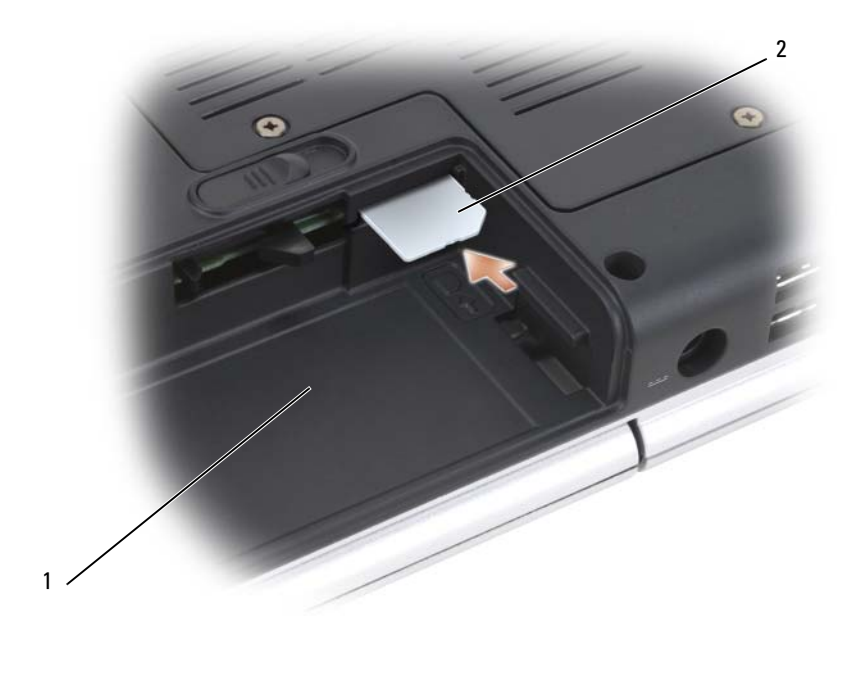

1 전지 베이 2 SIM

### 무선 미니 카드

### $\bigwedge$  주의 : 이 항목의 절차를 시작하기 전에 제품 정보 안내에 있는 안전 지침을 따르십시오 .

■ 주의사항 : 시스템 보드의 손상을 방지하려면 컴퓨터 내부에서 작업하기 전 에 전지 베이에서 전지를 분리해야 합니다 .

컴퓨터와 함께 무선 미니 카드를 주문한 경우 카드가 이미 설치되어 있습 니다 이 컴퓨터는 다음 세 종류의 무선 미니 카드를 지원합니다 .

- 무선 근거리 통신망 (WLAN)
- 이동 광대역 또는 무선 광대역 통신망 (WWAN)
- 무선 개인 영역 통신망 (WPAN)

### WLAN 카드 분리

- 1 153 페이지 " [시작하기](#page-152-0) 전에 " 의 절차를 따르십시오 .
- 2 컴퓨터를 뒤집어 놓으십시오.
- 3 미니 카드실의 덮개에 있는 조임 나사를 풀고 덮개를 분리하십시오 .

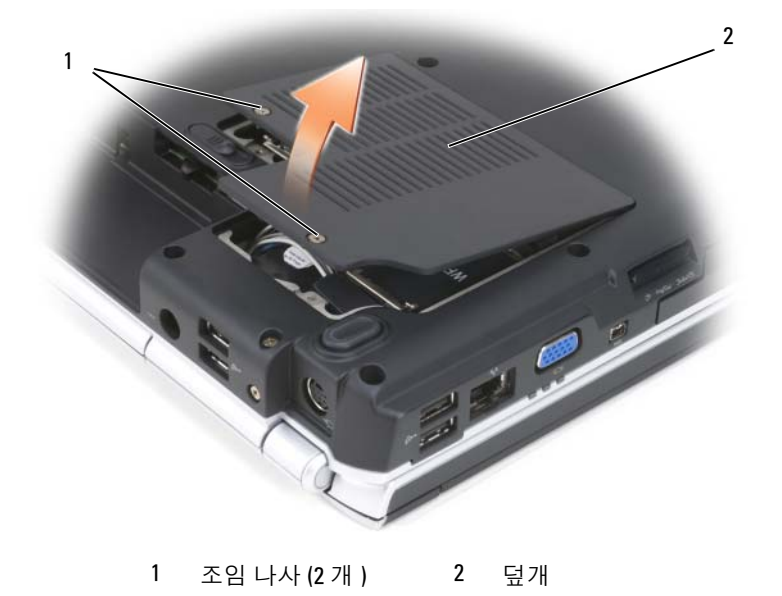

WLAN 카드에서 안테나 케이블을 분리하십시오 .

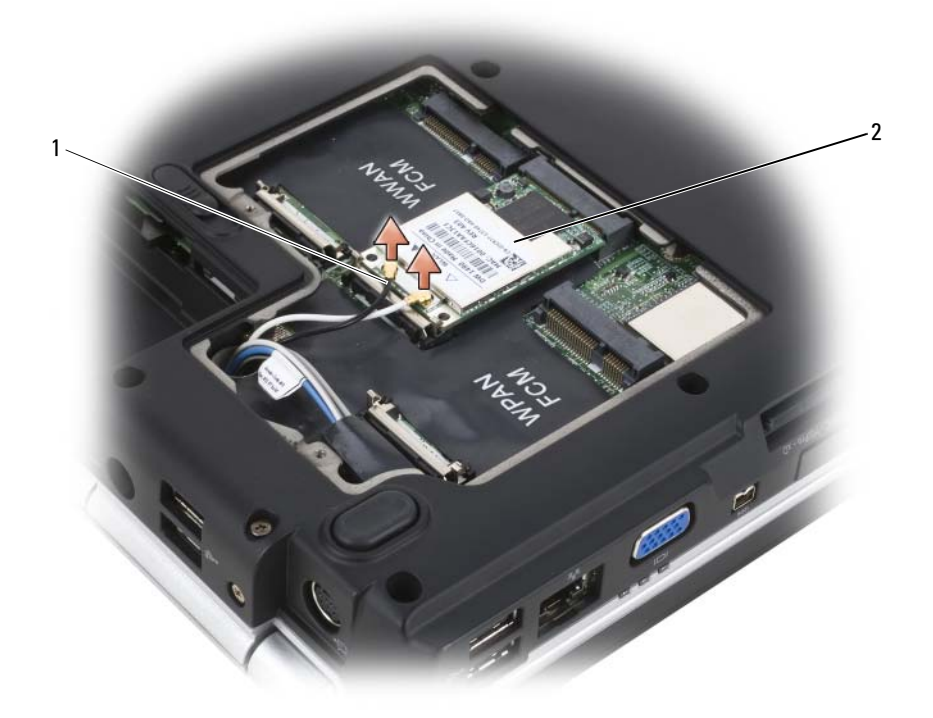

- 안테나 케이블 커넥터 (2 개 ) 2 WLAN 카드
- 카드가 튕겨 나올 때까지 금속 고정 탭을 컴퓨터 후면으로 밀어 WLAN 카드를 분리하십시오 .

6 시스템 보드 커넥터에서 WLAN 카드를 들어 올리십시오 .

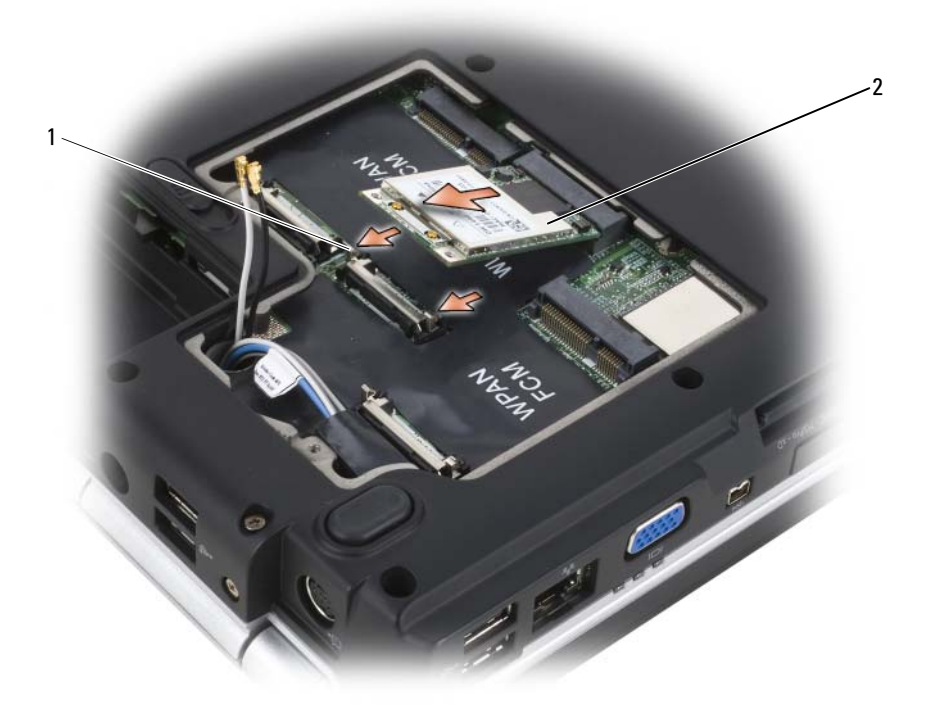

1 금속 고정 탭 (2 개 ) 2 WLAN 카드

### WLAN 카드 장착

- 주의사항 : 커넥터가 잘못 삽입되는 것을 방지하기 위해 커넥터에 키가 있습 니다 . 제대로 맞지 않으면 카드와 시스템 보드의 커넥터를 검사한 다음 카드 방향을 다시 맞추십시오 .
- 주의사항 : WLAN 카드의 손상을 방지하려면 카드 아래에 케이블을 놓지 마 십시오 .
	- 1 "WLAN"으로 표시된 시스템 보드 커넥터에 WLAN 카드 커넥터를 45도 각도로 삽입하십시오 .
	- 2 딸깍 소리가 나면서 제자리에 고정될 때까지 WLAN 카드의 다른쪽 끝 을 고정 탭에 눌러 넣으십시오 .
	- 3 설치학 WLAN 카드에 해당 아테나 케이븍을 연결하십시오.

WLAN 카드의 레이블에 삼각형이 2 개 ( 흰색 및 검은색 ) 있으면 "main" 으로 표시된 커넥터 ( 흰색 삼각형 ) 에 흰색 안테나 케이블을 연 결하고 "aux" 로 표시된 커넥터 ( 검은색 삼각형 ) 에 검은색 안테나 케이 블을 연결하십시오 .

WLAN 카드의 레이블에 삼각형이 3 개 ( 희색 , 검은색 및 회색 ) 있으면 흰색 안테나 케이블을 흰색 삼각형에 연결하고 검은색 안테나 케이블 을 검은색 삼각형에 연결하고 회색 안테나 케이블을 회색 삼각형에 연 결하십시오 .

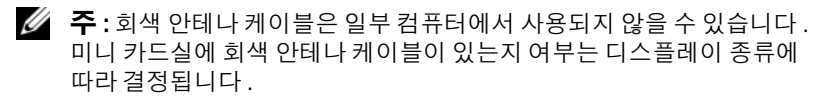

- 4 사용하지 않은 안테나 케이블은 보호용 마일라 슬리브에 넣어 보관하 십시오 .
- 5 덮개를 장착하고 조임 나사를 조이십시오 .

### 이동 광대역 또는 WWAN 카드 분리

- $\mathbb Z$  주 : ExpressCard 에 WWAN 을 사용할 수도 있습니다 (87 페이지 "ExpressCard [사용](#page-86-0) " 참조 ).
	- 1 153 페이지 " [시작하기](#page-152-0) 전에 " 의 절차를 따르십시오 .
	- 2 컴퓨터를 뒤집어 놓으십시오 .
	- 3 미니 카드실의 덮개에 있는 조임 나사를 풀고 덮개를 분리하십시오 .

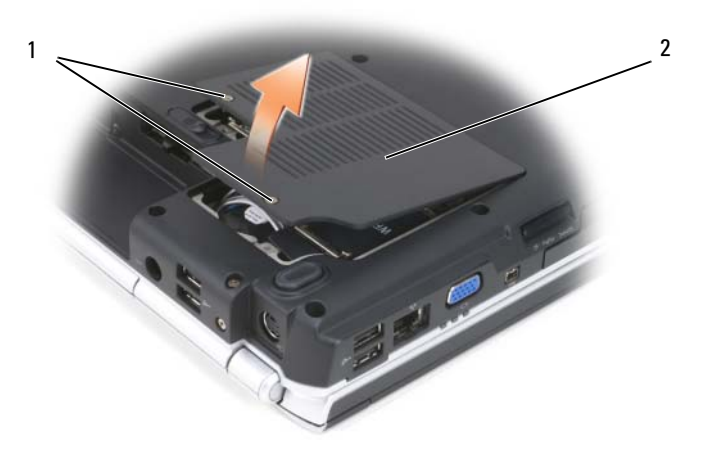

1 조임 나사 (2 개 ) 2 덮개

4 WWAN 카드에서 안테나 케이블 2 개를 분리하십시오 .

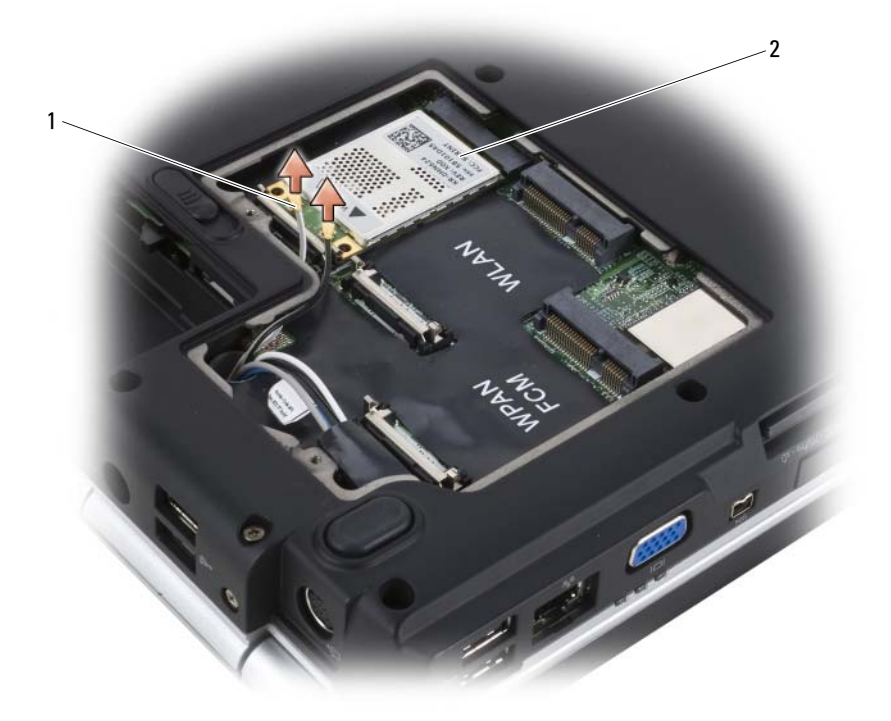

안테나 케이블 커넥터 (2 개 ) 2 WWAN 카드

 카드가 튕겨 나올 때까지 금속 고정 탭을 컴퓨터 후면으로 밀어 WWAN 카드를 분리하십시오 .

6 시스템 보드 커넥터에서 WWAN 카드를 들어 올리십시오 .

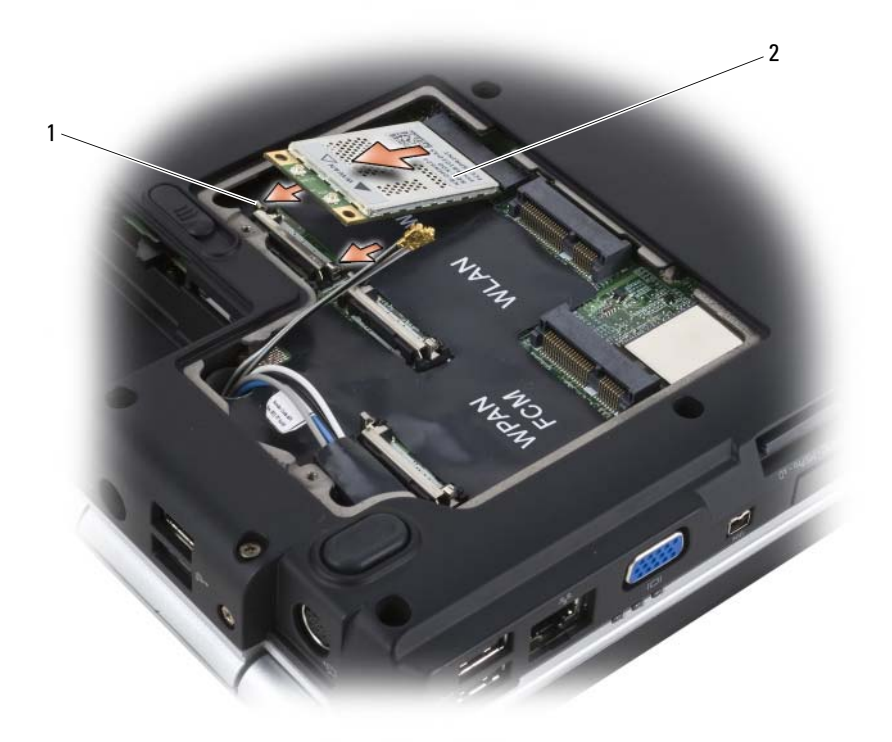

1 금속 고정 탭 (2 개 ) 2 WWAN 카드

### WWAN 카드 장착

- 주의사항 : 커넥터가 잘못 삽입되는 것을 방지하기 위해 커넥터에 키가 있습 니다 . 제대로 맞지 않으면 카드와 시스템 보드의 커넥터를 검사한 다음 카드 방향을 다시 맞추십시오 .
- $\bigcirc$  주의사항 : WWAN 카드의 손상을 방지하려면 카드 아래에 케이블을 놓지 마 십시오 .
	- 1 "WWAN" 으로 표시된 시스템 보드 커넥터에 WWAN 카드 커넥터를 45 도 각도로 삽입하십시오 .
	- 2 딸깍 소리가 나면서 제자리에 고정될 때까지 WWAN 카드의 다른쪽 끝 을 고정 탭에 눌러 넣으십시오 .
	- 3 회색 줄무늬가 있는 검은색 안테나 케이블을 "aux" 으로 표시된 커넥터 ( 검은색 삼각형 ) 에 연결하고 회색 줄무늬가 있는 흰색 안테나 케이블 을 "main" 으로 표시된 커넥터 ( 흰색 삼각형 ) 에 연결하십시오 .
	- 4 사용하지 않은 안테나 케이블은 보호용 마일라 슬리브에 넣어 보관하 십시오 .
	- 5 덮개를 장착하고 조임 나사를 조이십시오 .

### WPAN 카드 분리

- 1 153 페이지 " [시작하기](#page-152-0) 전에 " 의 절차를 따르십시오 .
- 2 컴퓨터를 뒤집어 놓으십시오 .
- 3 미니 카드실의 덮개에 있는 조임 나사를 풀고 덮개를 분리하십시오 .

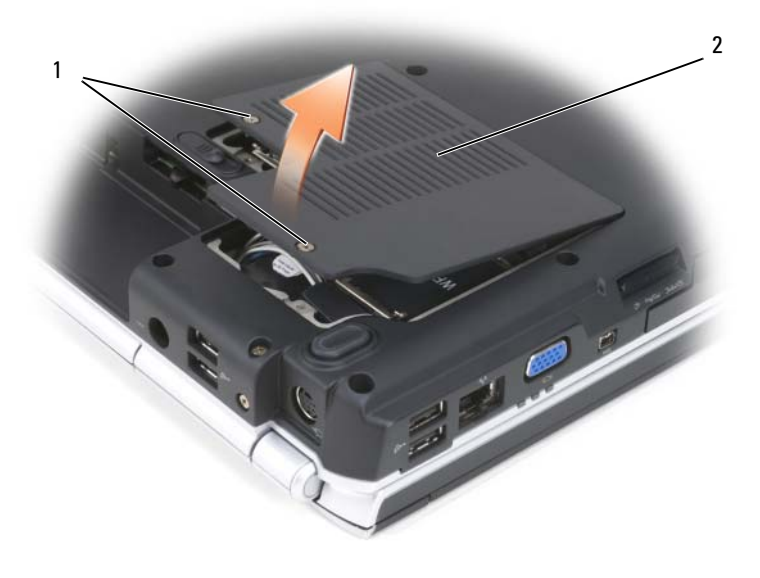

조임 나사 (2 개 ) 2 덮개

- WPAN 카드에서 청색 안테나 케이블을 분리하십시오 .
- 카드가 튕겨 나올 때까지 금속 고정 탭을 컴퓨터 후면으로 밀어 WPAN 카드를 분리하십시오 .
- 시스템 보드 커넥터에서 WPAN 카드를 들어 올리십시오 .

### WPAN 카드 장착

- 주의사항 : 커넥터가 잘못 삽입되는 것을 방지하기 위해 커넥터에 키가 있습 니다 . 제대로 맞지 않으면 카드와 시스템 보드의 커넥터를 검사한 다음 카드 방향을 다시 맞추십시오 .
- $\bigcirc$  주의사항 : WPAN 카드의 손상을 방지하려면 카드 아래에 케이블을 놓지 마 십시오 .
	- 1 "WPAN" 으로 표시된 시스템 보드 커넥터에 WPAN 카드 커넥터를 45 도 각도로 삽입하십시오 .
	- 2 딸깍 소리가 나면서 제자리에 고정될 때까지 WPAN 카드의 다른쪽 끝을 고정 탭에 눌러 넣으십시오 .
	- 3 WPAN 카드에 첫색 아테나 케이븍을 여결하십시오.
	- 4 사용하지 않은 안테나 케이블은 보호용 마일라 슬리브에 넣어 보관하 십시오 .
	- 5 덮개를 장착하고 조임 나사를 조이십시오 .

### 플래시 캐시 모듈

플래시 캐시 모듈 (FCM) 은 컴퓨터 성능을 향상하도록 도와주는 내장형 플래시 드라이브입니다 . FCM 을 컴퓨터와 함께 주문한 경우 , 카드가 이 미 석치되어 임습니다 .

주 : Windows*®* XP 는 FCM 을 지원하지 않습니다 . Windows XP 를 실행하는 컴 퓨터에 FCM 을 설치할 수 있지만 컴퓨터의 성능에 아무 영향도 없습니다 .

### FCM 분리

- 1 153 페이지 " [시작하기](#page-152-0) 전에 " 의 절차를 따르십시오 .
- 2 컴퓨터를 뒤집어 놓고 미니 카드실에서 덮개를 분리하십시오 .
- 3 컴퓨터 후면의 금속 커넥터를 만져 접지하십시오 .

```
<mark>必 주</mark> : 작업 장소를 떠났다가 돌아온 후에는 다시 접지하십시오 .
```
 금속 고정 브래킷을 눌러카드가약간튕겨나오면 FCM 을분리하십시오 . FCM 을 분리하십시오 .

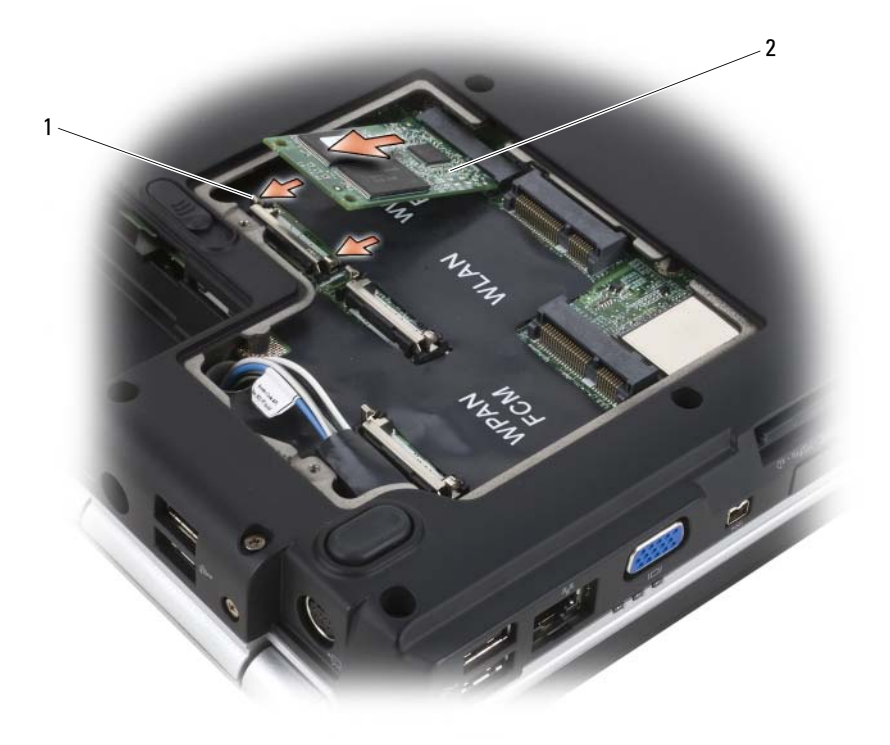

1 금속 고정 탭 (2 개 ) 2 FCM
#### FCM 장착

- 주의사항 : WWAN 또는 WPAN 슬롯에 FCM 을 설치하십시오 . WLAN 카드 슬 롯에 FCM 을 설치하지 마십시오 . 이렇게 하면 컴퓨터에 손상 줄 수 있습니다 .
	- 1 시스템 보드 커넥터에 FCM 커넥터를 45 도 각도로 삽입하십시오 .
	- 2 딸깍 소리가 나면서 카드가 제자리에 고정될 때까지 FCM 카드의 다른 쪽 끝을 고정 탭에 눌러 넣으십시오 .

# Bluetooth*®* 무선 기술을 사용한 내장형 카드

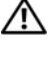

 $\bigwedge$  주의 : 이 항목의 절차를 시작하기 전에 제품 정보 안내에 있는 안전 지침을 따르십시오 .

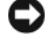

◯ 주의사항 : 정전기 방전을 방지하려면 손목 접지대를 사용하거나 도색되지 않 은 금속 표면 ( 예 : 컴퓨터 후면의 커넥터 ) 을 주기적으로 만져 접지하십시오 .

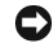

■ 주의사항 : 시스템 보드의 손상을 방지하려면 컴퓨터 내부에서 작업하기 전 에 전지 베이에서 전지를 분리해야 합니다 .

Bluetooth 무선 기술을 사용한 카드를 컴퓨터와 함께 주문한 경우 , 카드가 이미 설치되어 잎습니다 .

#### 카드 분리

- 1 153 페이지 " [시작하기](#page-152-0) 전에 " 의 절차를 따르십시오 .
- 2 연결쇠 덮개를 분리하십시오 (160 [페이지](#page-159-0) " 연결쇠 덮개 " 참조 ).
- 3 카드에서 케이블을 분리하십시오 .
- 4 카드의 커넥터 쪽을 잡고 고정 탭 아래에서 밀어 꺼내십시오.

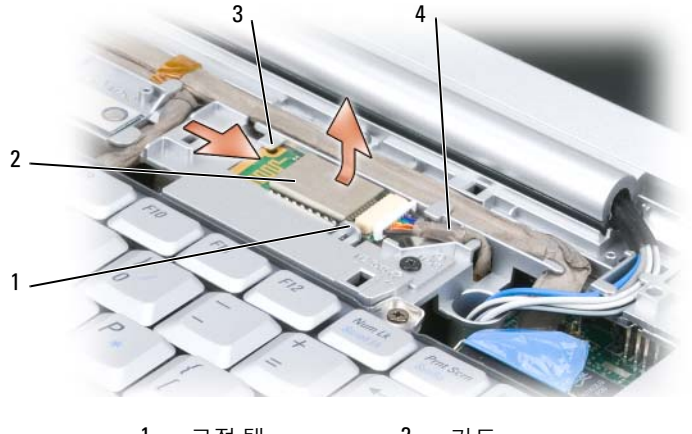

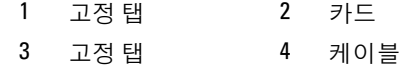

#### 카드 장착

- 1 카드를 비스듬한 각도로 장착하고 카드실의 고정 탭 아래에 밀어넣으 십시오 .
- 2 카드에 케이블을 연결하십시오 .

# 코인 셀 전지

- $\bigwedge\limits$  주의 : 이 항목의 절차를 시작하기 전에 제품 정보 안내에 있는 안전 지침을 따르십시오 .
- $\bullet$  주의사항 : 정전기 방전을 방지하려면 손목 접지대를 사용하거나 도색되지 않 은 금속 표면 ( 예 : 컴퓨터 후면의 커넥터 ) 을 주기적으로 만져 접지하십시오 .
- $\bullet$  주의사항 : 시스템 보드의 손상을 방지하려면 컴퓨터 내부에서 작업하기 전 에 전지 베이에서 전지를 분리해야 합니다 .

#### 코인 셀 전지 분리

- 1 153 페이지 " [시작하기](#page-152-0) 전에 " 의 절차를 따르십시오 .
- 2 컴퓨터를 뒤집어 놓으십시오 .
- 3 메모리 모듈/코인 셀 전지 칸막이의 조임 나사를 풀고(32[페이지](#page-31-0) "밑면 [모습](#page-31-0) " 참조 ) 덮개를 분리하십시오 .

#### 182 | 부품 추가 및 교체

시스템 보드에서 코인 셀 전지 케이블을 분리하십시오 .

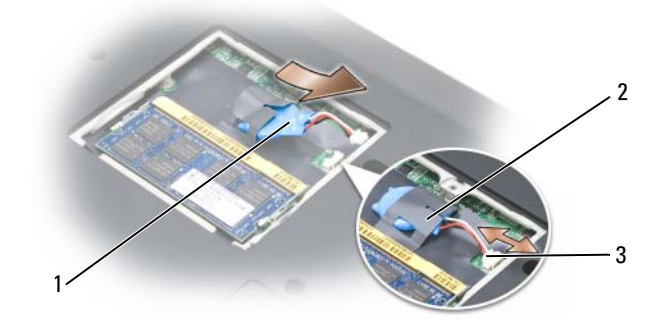

 마일라 슬리브에서 전지를 밀어 꺼내십시오 . 코인 셀 전지 2 마일라 슬리브 3 전지 케이블 커넥터

#### 코인 셀 전지 장착

- 시스템 보드에 코인 셀 전지 케이블을 연결하십시오 .
- 코인 셀 전지를 마일라 슬리브에 밀어넣으십시오 .
- 덮개를 장착하고 조임 나사를 조이십시오 .

#### 184 | 부품 추가 및 교체

# 13

# Dell™ QuickSet 기능

■ 주 : 이 기능을 해당 컴퓨터에서 사용하지 못할 수 있습니다 .

Dell QuickSet 를 사용하여 다음과 같은 설정에 손쉽게 액세스하여 구성하 거나 볼 수 있습니다 .

- 네트워크 연결
- 전원 관리
- 디스플레이
- 시스템 정보

Dell QuickSet 에서 수행하려는 작업에 따라 Microsoft® Windows® 알림 <sup>영</sup><sup>역</sup> 의 QuickSet 아이콘을 클릭 , 더블 클릭 또는 마우스 오른쪽 단추로 클릭하여 시작할 수 있습니다 . 알림 영역은 화면의 오른쪽 하단 구석에 있습니다 .

QuickSet 에 대한 자세한 내용을 보려면 QuickSet 아이콘을 마우스 오른쪽 단추로 클릭하고 Help( 도움말 ) 를 선택하십시오 .

# 컴퓨터 휴대

# 컴퓨터 식별

- 컴퓨터에 이름표나 명함을 부착하십시오 .
- 서비스 태그를 기록하여 컴퓨터나 운반 케이스와 별도로 안전한 곳에 보관하십시오. 경찰이나 Dell에 분실 또는 도난 신고를 할 때 이 서비스 태그를 사용하십시오 .
- Microsoft® Windows® 바탕 화면에 if found라는 파일을 작성하십시오. 이 파일에 이름 , 주소 및 전화 번호와 같은 정보를 기록하십시오 .
- 신용 카드 회사에 코드화된 식별 태그가 있는지 문의하십시오 .

# 컴퓨터 포장

- 컴퓨터에 장착되어 있는 외부 장치를 분리한 다음 , 안전한 장소에 보관 하십시오 .
- 주 전지와 여분으로 가지고 갈 보조 전지를 완전히 충전하십시오 .
- 컴퓨터를 종료하십시오 .
- AC 어댑터를 분리하십시오 .
- <u></u>▶▶ 주의사항 : 디스플레이를 닫을 때 키보드 또는 손목 받침대 위에 물체가 있으 면 디스플레이가 손상된니다.
- 키보드와 손목 받침대 위에 물체(예: 클립, 펜, 종이 등)가 있으면 모두 치운 다음 디스플레이를 닫으십시오 .
- 선택사양인 Dell 운반 케이스를 사용하여 컴퓨터 및 주변 장치를 안전하 게 포장하십시오 .
- 컴퓨터를 면도 크림, 화장품, 향수 또는 음식물 등과 분리해서 포장하십 시오 .
- <u></u>■ 주의사항 : 컴퓨터를 온도 차이가 많이 나는 곳에 놓아 두었던 경우에는 전원 을 켜기 전에 1 시간 정도 실온에 적응시키십시오 .
	- 컴퓨터, 전지, 하드 드라이브를 햇빛, 먼지, 액체 등에 노출되지 않도록 보호하고 온도가 너무 높거나 낮은 곳에 두지 마십시오 .
	- 컴퓨터가 승용차 트렁크나 기차 짐칸에서 미끄러지지 않도록 잘 포장 하십시오 .

# 휴대 설명

 $\bullet$  주의사항 : 데이터 유실을 방지하려면 광학 드라이브가 사용 중일 때 컴퓨터 를 이동하지 마십시오 .

■ 주의사항 : 수하물을 검사하는 방식으로 컴퓨터를 검사해서는 안됩니다.

- 컴퓨터의 무선 작동을 비활성화하면 전지를 최대한 오래 사용할 수 있 습니다 . 무선 작동을 비활성화하려면 무선 스위치를 사용하십시오 (27 페이지 " 무선 [스위치](#page-26-0) " 참조 ).
- 전원 관리 옵션을 변경하면 전지를 최대한 오래 사용할 수 있습니다 (56 [페이지](#page-55-0) " 전원 관리 모드 " 참조 ).
- 해외로 여행하는 경우 본인 소유의 물품이라는 증명서 ( 회사 소유인 경 우에는 사용 허가증 ) 를 준비하여 빠르게 세관을 통과할 수 있도록 하 십시오 . 방문할 국가 / 지역의 관세 규정을 살펴보고 정부에서 국제 무 관세 허가증 ( 또는 **상업 비자** ) 을 받을 수 있는지 확인하십시오 .
- 방문할 국가 / 지역의 전원 콘센트 종류를 미리 확인하여 적절한 전원 어 댑터를 구비하십시오 .
- 신용 카드 회사에 연락하여 휴대용 컴퓨터 사용자에게 제공되는 비상 여행 지원 서비스에 대한 정보를 확인하십시오 .

#### 기내 휴대

- $\bullet$  주의사항 : 컴퓨터를 금속 탐지기에 통과시키지 마십시오 . X 레이 장치로 컴 퓨터를 검사하거나 직원에게 직접 검사받으십시오 .
	- 컴퓨터를 켜야 할 상황에 대비하여 충전된 전지를 준비하십시오 .
	- 탑승하기 전 기내에서 컴퓨터의 사용 허락 여부를 확인하십시오 . 일부 항 공사에서는 비행 중 전자 장치의 사용을 금지하고 있습니다 . 비행기 이착 륙 시에는 모든 항공사에서 전자 장치의 사용을 금지하고 있습니다 .

# 도움말 얻기

# 지원 받기

#### 주의 : 컴퓨터 덮개를 분리해야 하는 경우 , 먼저 전원 콘센트에서 컴퓨터 전 원과 모뎀 케이블을 분리하십시오 .

컴퓨터에 문제가 있을 경우 , 다음 단계를 완료하여 문제를 진단하고 해결 할 수 있습니다 .

- 1 컴퓨터에 발생한 문제와 관련된 정보 및 절차는 109 [페이지](#page-108-0) " 문제 해결 " 을 참조하십시오 .
- 2 Dell Diagnostics 실행 방법에 대한 절차는 109 페이지 ["Dell Diagnostics"](#page-108-1) 를 참조하십시오 .
- 3 193 [페이지](#page-192-0) " 진단 점검사항 " 을 작성하십시오 .
- 4 설치 및 문제 해결 절차에 대한 도움말은 Dell 지원 사이트(support.dell.com) 에서 Dell 의 다양한 온라인 서비스를 이용하십시오 . Dell 지원 온라인 서비 스의 보다 자세한 목록은 190 [페이지](#page-189-0) " 온라인 서비스 " 를 참조하십시오 .
- 5 위의 단계를 수행해도 문제가 해결되지 않으면 194[페이지](#page-193-0) "Dell사에 문 [의하기](#page-193-0) " 를 참조하십시오 .

■ 주 : Dell 지원부에 전화로 문의할 때는 필요한 절차를 수행할 수 있도록 컴퓨 터 옆이나 가까운 곳에서 전화하십시오 .

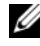

■ 주 : Dell 특급 서비스 코드 시스템은 일부 국가 / 지역에서 사용하지 못할 수 있습니다 .

Dell 자동 응답 전화 시스템의 메시지에 따라 특급 서비스 코드를 입력하면 지원 담당자와 직접 연결됩니다. 특급 서비스 코드가 없는 경우 Dell Accessories(Dell 보조프로그램 ) 폴더를 열고 Express Service Code( 특급 서비스 코드 ) 아이콘을 더블 클릭한 다음 화면에 나타나는 지시사항을 따 르십시오 .

Dell 지원 서비스 이용에 대한 지시사항은 190 페[이지](#page-189-1) " 기술 지원 및 고객 [서비스](#page-189-1) " 를 참조하십시오 .

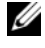

 $\mathbb Z$  주 : 미국 이외 지역에서는 다음 서비스 중 일부가 제공되지 않을 수도 있습니 다 . 해당 지역의 Dell 지원부에 서비스 사용 가능 여부를 문의하십시오 .

#### <span id="page-189-1"></span>기술 지원 및 고객 서비스

Dell 지원 서비스로 Dell™ 하드웨어에 관한 문제를 해결해 드립니다 . Dell 의 지원부 직원들은 컴퓨터 기반의 진단 프로그램을 사용하여 빠르고 정확 한 답변을 제공합니다.

Dell 지원 서비스에 문의하려면 192 페이지 " [문의하기](#page-191-0) 전에 " 를 참조한 다 음 194 페이지 "Dell 사에 [문의하기](#page-193-0) " 를 참조하십시오 .

#### DellConnect

DellConnect 는 Dell 서비스 및 지원 담당자가 광대역 연결을 통해 사용자 컴퓨터에 액세스하여 사용자의 감독하에 문제를 진단하고 해결하도록 하 는 간편한 온라인 액세스 도구입니다 . 자세한 내용을 보려면 support.dell.com 에 가서 DellConnect 를 클릭하십시오 .

### <span id="page-189-0"></span>온라인 서비스

다음 웹 사이트에서 Dell 제품 및 서비스에 대해 알아볼 수 있습니다 . www.dell.com www.dell.com/ap( 아시아 / 태평양 국가 / 지역만 해당 )

www.dell.com/jp( 일본만 해당 )

www.euro.dell.com( 유럽만 해당 )

www.dell.com/la( 라틴 아메리카 및 카리브해 국가 / 지역 )

www.dell.ca( 캐나다만 해당 )

다음 웹 사이트 및 전자 우편 주소를 통해 Dell 지원부에 액세스할 수 있습니다 .

• Dell 지원 웹 사이트 support.dell.com

support.jp.dell.com( 일본만 해당 )

support.euro.dell.com( 유럽만 해당 )

• Dell 지원 전자 우편 주소 mobile\_support@us.dell.com support@us.dell.com

la-techsupport@dell.com( 라틴 아메리카 및 카리브해 국가 / 지역만 해당 ) apsupport@dell.com( 아시아 / 태평양 국가 / 지역만 해당 )

- Dell 마케팅 및 판매 전자 우편 주소 apmarketing@dell.com( 아시아 / 태평양 국가 / 지역만 해당 ) sales\_canada@dell.com( 캐나다만 해당 )
- 익명 파일 전송 프로토콜 (FTP)

#### ftp.dell.com

user: anonymous 로 로그인한 다음 사용자의 전자 우편 주소를 암호로 사용하십시오 .

#### 자동 응답 기술 서비스

Dell 의 자동 지원 서비스인 자동 응답 기술 (AutoTech) 은 Dell 고객들이 휴대용 및 데스크탑 컴퓨터에 대해 자주 묻는 질문의 답변을 녹음하여 제 공합니다 .

자동 응답 기술 (AutoTech) 에 문의할 때는 버튼식 전화기를 사용하여 질 문에 해당하는 주제를 선택하십시오 . 해당 지역의 전화 번호는 [194](#page-193-0) 페이 지 "Dell 사에 [문의하기](#page-193-0) " 를 참조하십시오 .

#### 자동 응답 주문 현황 서비스

주문한 Dell 제품의 현황을 확인하려면 support.dell.com 으로 가거나 자동 응답 주문 현황 서비스로 문의하십시오 . 자동 응답 시스템에서는 녹음된 메시지가 주문 찾기 및 보고에 필요한 여러 정보를 묻습니다 . 해당 지역의 전화 번호는 194 페이지 "Dell 사에 [문의하기](#page-193-0) " 를 참조하십시오 .

### 주문 관련 문제

부품의 누락 , 결함 또는 잘못된 청구서 발송과 같은 주문 문제가 발생하는 경우에는 Dell 고객 지원으로 문의하십시오 . 문의할 때는 제품 구매서나 포장 명세서를 준비하십시오 . 해당 지역의 전화 번호는 194 페이지 ["Dell](#page-193-0) 사에 [문의하기](#page-193-0) " 를 참조하십시오 .

# 제품 정보

Dell 에서 추가로 구입할 수 있는 제품에 대한 정보가 필요하거나 제품을 주문하려면 Dell 웹 사이트 www.dell.com 을 방문하십시오 . 각 지역 전화 번호를 확인하거나 영업 담당자와 통화하려면 194 페이지 ["Dell](#page-193-0) 사에 문의 [하기](#page-193-0) " 를 참조하십시오.

# 수리 또는 환불을 위한 제품 반환

수리 또는 환불을 위해 제품을 반환하는 경우 , 다음 사항을 준비하십시오 .

- 1 Dell에 전화를 걸어 제품 반환 승인 번호를 받으십시오. 이 번호를 상자 바깥쪽에 잘 보이게 적어 놓으십시오 . 해당 지역의 전화 번호는 194 [페이지](#page-193-0) "Dell 사에 문의하기 " 를 참조하십 시오 .
- 2 제품 구매서 사본 및 반환 사유를 첨부하십시오 .
- 3 실행한 검사 및 Dell Diagnostics(193[페이지](#page-192-0) "진단 점검사항" 참조)에서 보고된 오류 메시지를 기록한 진단 점검사항 (109 [페이지](#page-108-1) "Dell [Diagnostics"](#page-108-1) 참조 ) 사본 한 부를 첨부하십시오 .
- 4 화불을 위해 반화하는 경우 장치와 함께 제공된 모든 부속품 ( 전원 케이 블 , 소프트웨어 플로피 디스크 , 설명서 등 ) 도 함께 반환해야 합니다 .
- 5 반환 제품은 제품 구입 시 사용된 포장재 또는 비슷한 종류의 포장재로 포장하십시오 .

반환 운송료는 사용자가 부담하게 됩니다 . 제품을 안전하게 반환해야 하 며 제품 운송 중 발생한 손실에 대해서는 사용자가 책임을 집니다 . 수신자 부담 (C.O.D.) 으로 발송한 제품은 접수하지 않습니다 .

위에서 설명한 조건이 하나라도 빠진 경우 , Dell 은 반환된 제품을 다시 반 송합니다 .

# <span id="page-191-0"></span>문의하기 전에

 $\mathbb Z$  주 : 전화를 걸어 문의하기 전에 특급 서비스 코드를 확인하십시오 . Dell 자동 응답 지원 전화 시스템은 이 코드를 사용하여 보다 효율적으로 고객의 전화 문의를 처리합니다 . 서비스 태그 ( 컴퓨터 후면 또는 밑면 ) 를 입력해야 할 수 있습니다 .

진단 점검사항을 반드시 작성하십시오 (193 페[이지](#page-192-0) " 진단 점검사항 " 참조 ). 가능하면 Dell 사에 문의하기 전에 컴퓨터를 켜고 가까운 곳에서 전화를 거십시오 . 문의 중에 전화 상담원이 키보드로 몇 가지 명령을 수행하도록 하고 이에 대한 반응을 묻거나 시스템 자체에서 문제 해결 절차를 수행하 도록 요청할 수도 있습니다. 컴퓨터 설명서를 미리 준비하십시오.

#### 주의 : 컴퓨터 내부에서 작업하기 전에 제품 정보 안내의 안전 지침을 따르십 시오 .

#### <span id="page-192-0"></span>진단 점검사항

이름 :

날짜 :

주소 :

연락처 :

서비스 태그 ( 컴퓨터 후면 또는 밑면의 바코드 ):

특급 서비스 코드 :

제품 반환 승인 번호 (Dell 지원 기술자가 알려준 경우 ):

운영 체제 및 버전 :

장치 :

확장 카드 :

네트워크에 연결되어 있습니까 ? 예 / 아니오

네트워크 , 버전 및 네트워크 어댑터 :

프로그램 및 버전 :

시스템의 시동 파일 내용을 확인하려면 운영 체제 설명서를 참조하십시오 . 컴 퓨터에 프린터를 연결한 경우 각 파일을 인쇄하십시오 . 프린터가 연결되어 있 지 않으면 Dell 사에 문의하기 전에 각 파일의 내용을 기록해 두십시오 .

오류 메시지 , 경고음 코드 또는 진단 코드 :

문제 및 수행한 문제 해결 과정 설명 :

#### 도움말 얻기 | 193

# <span id="page-193-0"></span>Dell 사에 문의하기

■ 주 : 인터넷 연결을 사용할 수 없는 경우 제품 구매서 , 포장 명세서 , 청구서 또 는 Dell 제품 카탈로그에서 연락처 정보를 찾을 수 있습니다 .

Dell 은 다양한 온라인 및 전화 기반의 지원과 서비스 옵션을 제공합니다 . 제공 여부는 국가 / 지역과 제품에 따라 차이가 있으며 일부 서비스는 해당 지역에서 사용하지 못할 수 있습니다 . 판매 , 기술 지원 또는 고객 서비스 문제에 대해 Dell 사에 문의하려면 :

- 1 support.dell.com 을 방문하십시오 .
- 2 페이지 하단의 Choose A Country/Region(국가/지역 선택) 드롭다운 메 뉴에서 해당 국가 또는 지역을 확인하십시오 .
- 3 페이지 왼쪽에서 Contact Us( 문의하기 ) 를 클릭하십시오.
- 4 픽 요에 따라 해당 서비스 또는 지워 링크를 서택하십시오.
- 5 Dell 사에 문의하는 데 편리한 방법을 선택하십시오 .

6

# 사양

 $\mathbb{Z}$  주 : 제품은 지역에 따라 다를 수 있습니다 . 컴퓨터 구성에 대한 자세한 내용 은 **시작 <sup>(4)</sup>을 클릭하고 도움말 및 지원**을 클릭한 다음 해당 옵션을 선택하여 컴퓨터에 대한 내용을 보십시오 .

#### 프로세서

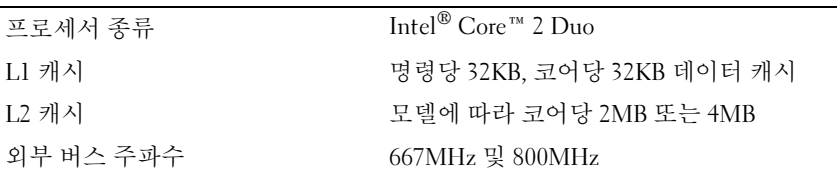

#### 시스템 정보

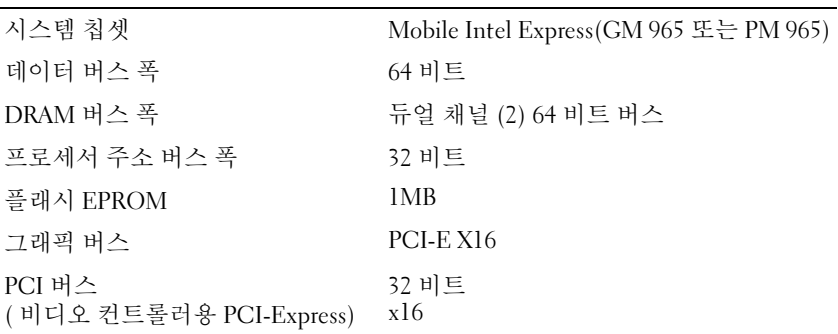

#### **ExpressCard**

주 : ExpressCard 슬롯은 ExpressCard 전용으로 설계되었습니다 . 이 슬롯은 PC 카 드를 지원하지 않습니다 . 주 : 일부 지역에서는 PCMCIA 를 사용하지 못할 수 있습니다 . ExpressCard 컨트롤러 Intel ICH8M ExpressCard 커넥터 ExpressCard 슬롯 1 개 (54mm)

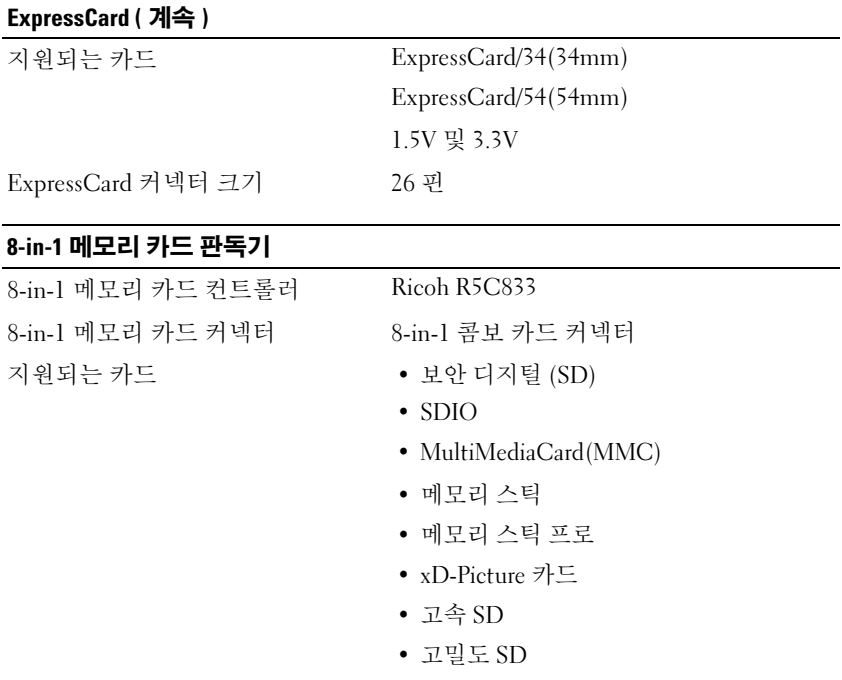

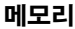

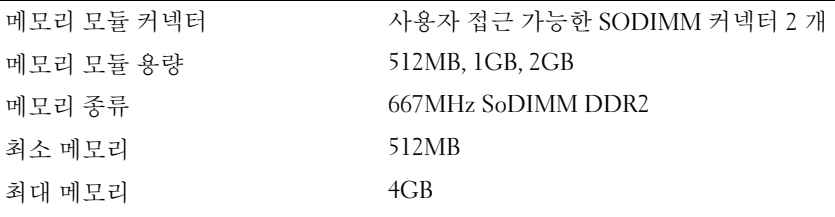

주 : 듀얼 채널 대역폭의 기능을 활용하려면 동일한 크기의 두 메모리 슬롯을 모 두 사용해야 합니다 .

주 : 일부 메모리가 시스템 파일에 예약되었기 때문에 표시된 사용 가능한 메모 리는 설치된 전체 최대 메모리 크기를 반영하지 않습니다 .

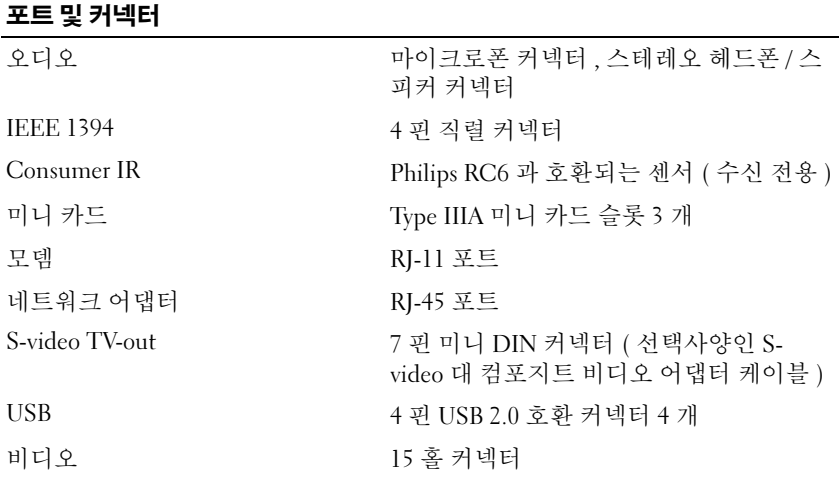

#### 통신

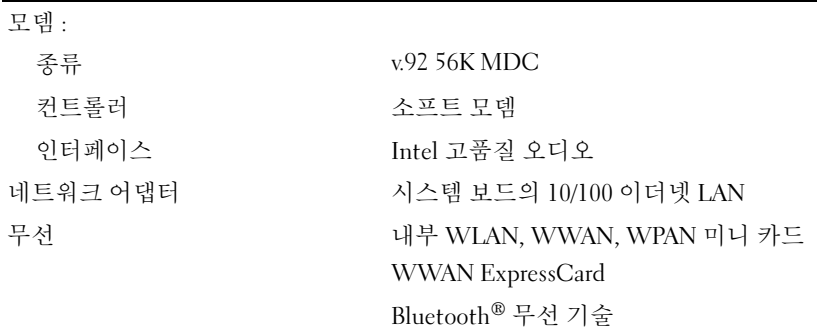

#### 비디오

주 : 선택사양인 비디오 컨트롤러 업그레이드는 컴퓨터를 구입할 때부터 가능합 니다 . 해당 컴퓨터의 구성을 확인하려면 21 [페이지](#page-20-0) " 컴퓨터 구성 확인 " 을 참조 하십시오 .

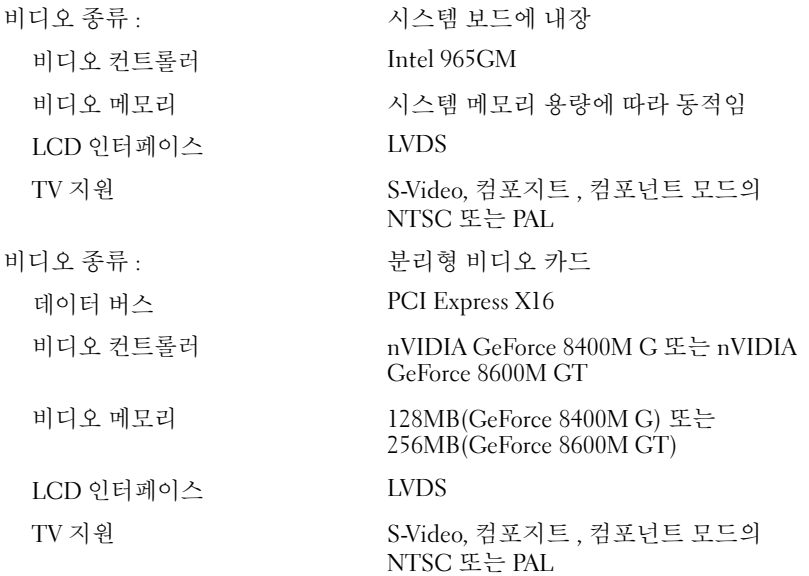

#### 오디오

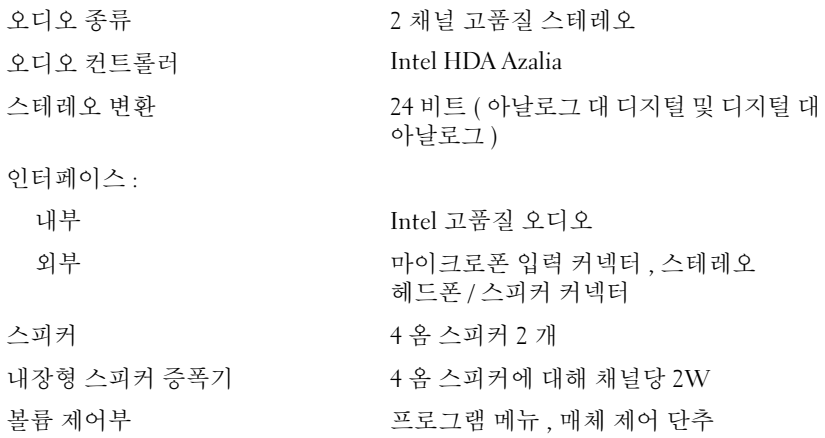

#### 디스플레이 종류 ( 활성 매트릭스 TFT) 15.4 인치 WXGA 15.4 인치 WXGA(TrueLife) 15.4 인치 WXGA+(TrueLife) 15.4 인치 WSXGA+(TrueLife) 치수 : 높이 222.5mm(8.8 인치 ) 폭 344.5mm(13.6 인치 ) 대각선 391.2mm(15.4 인치 ) 최대 해상도 : WXGA 262K 색상에서 1280 x 800 WXGA(TrueLife) 262K 색상에서 1280 x 800 WXGA+(TrueLife) 262K 색상에서 1440 x 900 WSXGA+(TrueLife) 262K 색상에서 1680 x 1050 재생률 60Hz 작동 각도 <sup>0</sup>° ( 닫힘 )~155° 가시 각도 : 수평 ±40° (WXGA)  $\pm 40^{\circ}$  (WXGA)<br> $\pm 40^{\circ}$  (WXGA[TrueLife]) ±40° (WXGA[TrueLife])<br>±55° (WXGA+[TrueLife])  $\pm$ 55° (WXGA+[TrueLife])<br> $\pm$ 60° (WSXGA+[TrueLife]) 수직 +15° /–30° (WXGA) +15° /-30° (WXGA)<br>+15° /-30° (WXGA[TrueLife]) +15° /-30° (WXGA[TrueLi<br>±45° (WXGA+[TrueLife])  $\pm$ 45° (WXGA+[TrueLife])<br>+40° /-50° (WSXGA+[TrueLife])

#### 디스플레이 ( 계속 )

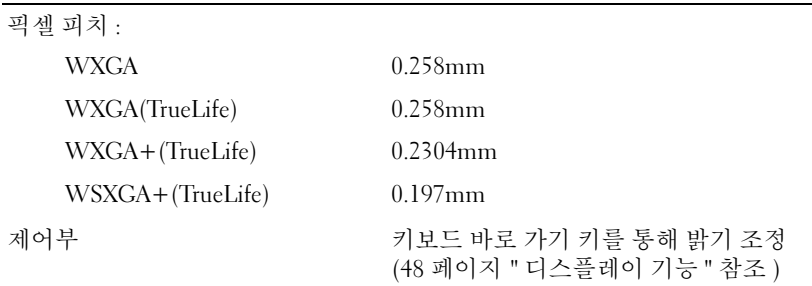

#### 키보드

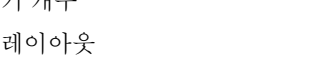

### 키 개수 87( 미국 및 캐나다 ), 88( 유럽 ), 91( 일본 ) QWERTY/AZERTY/Kanji

#### 터치패드

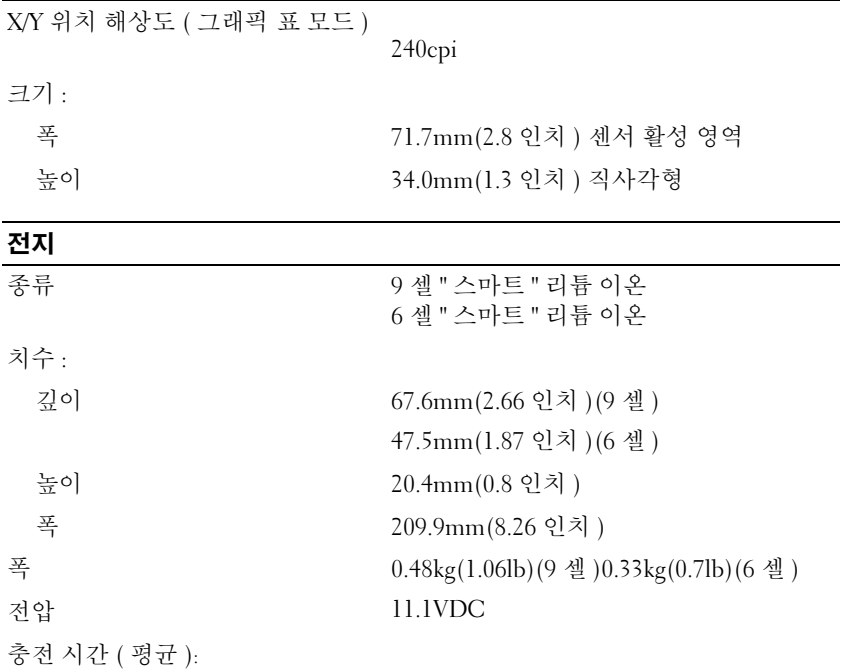

#### 전지 ( 계속 )

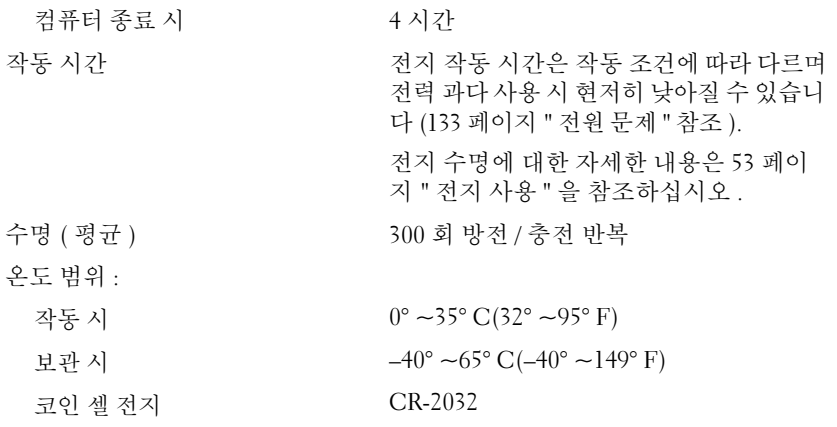

#### AC 어댑터

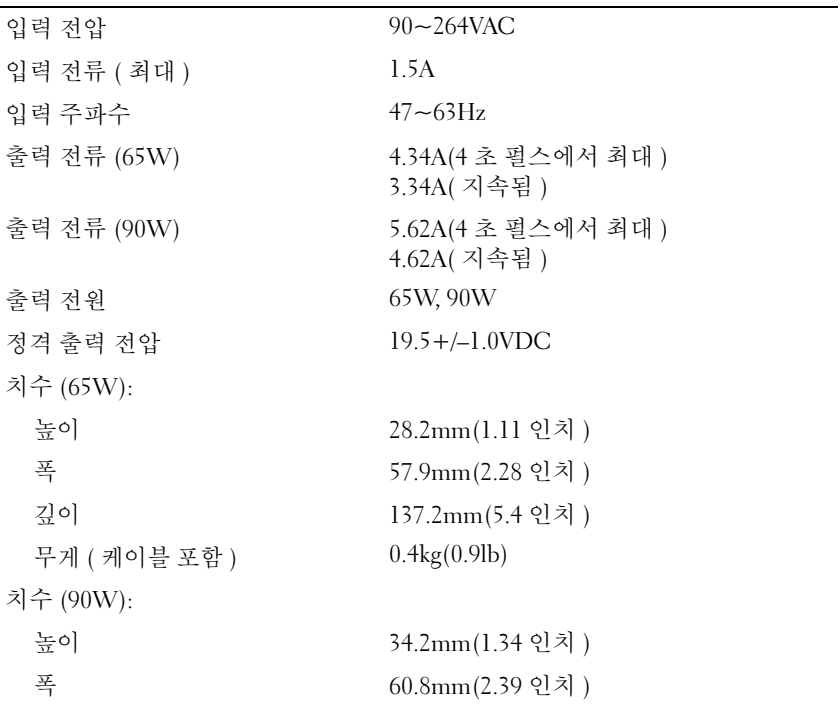

#### AC 어댑터 ( 계속 )

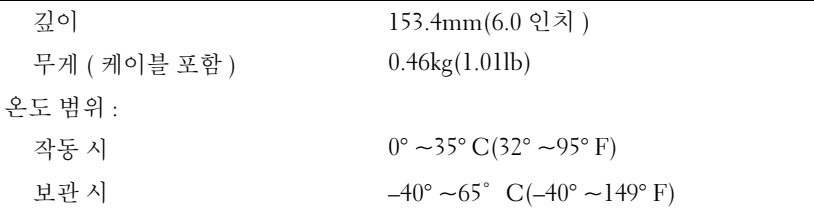

#### 규격

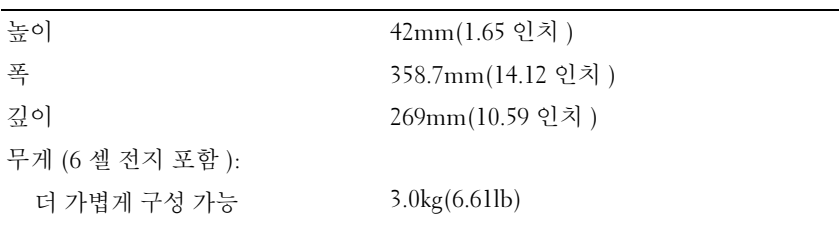

#### 환경

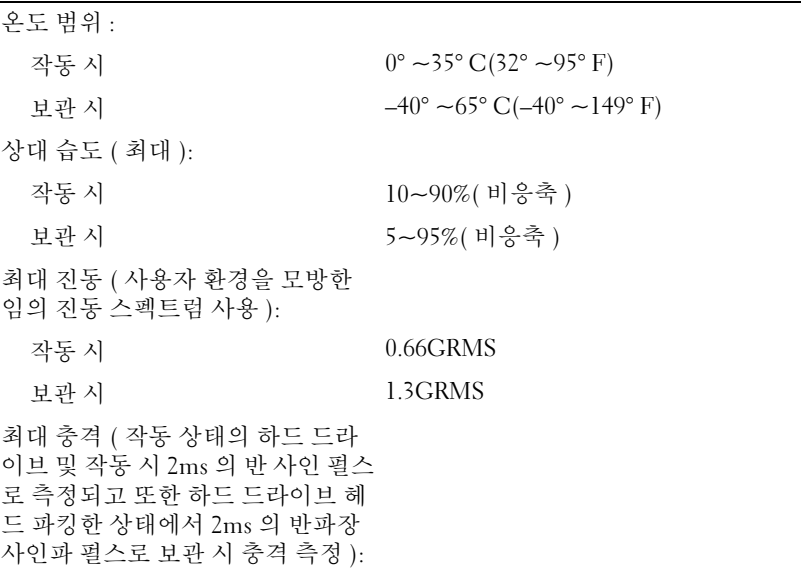

202 | 사양

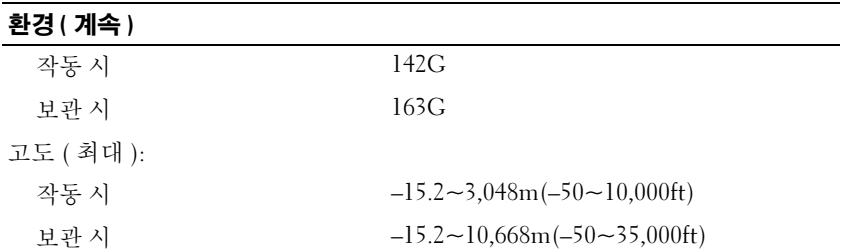

사양

부록

# 시스템 설치 프로그램 사용

■ 주 : 시스템 설치 프로그램의 옵션 대부분을 운영 체제가 자동으로 구성하므 로 사용자가 시스템 설치 프로그램을 통해 설정한 옵션은 재정의됩니다 . 단 , External Hot Key( 외부 바로 가기 키 ) 옵션은 예외로서 시스템 설치 프로그램 을 통해서만 활성화하거나 비활성화할 수 있습니다 . 운영 체제의 기능 구성 에 대한 자세한 내용은 Windows 도움말 및 지원을 참조하십시오 (16 [페이](#page-15-0) 지 ["Microsoft Windows XP](#page-15-0) 및 Windows Vista*®* 도움말 및 지원 센터 " 참조 ).

다음과 같은 경우 시스템 설치 프로그램을 사용할 수 있습니다 .

- 컴퓨터 암호와 같이 사용자 선택 가능한 기능을 설정하거나 변경할 경우
- 시스템 메모리의 크기와 같이 컴퓨터의 현재 구성에 대한 정보를 확인 할 경우

컴퓨터를 설치한 후에는 시스템 설치 프로그램을 실행하여 시스템 구성 정 보 및 선택사양의 설정을 확인하십시오 . 나중에 참조할 수 있도록 해당 정 보를 기록해 두는 것이 좋습니다 .

시스템 설치 프로그램 화면에는 다음과 같은 컴퓨터의 현재 설치 정보 및 설정이 표시됩니다.

- 시스템 구성
- 부팅 순서
- 부팅 ( 시동 ) 구성
- 기본 장치 구성 설정
- 시스템 보안 및 하드 드라이브 암호 설정
- $\bullet$ : 컴퓨터 전문가가 아니거나 Dell 기술 지원부의 지시에 따른 경우가 아니 라면 시스템 설치 프로그램의 설정을 변경하지 마십시오 . 설정을 변경하면 컴퓨터가 제대로 작동하지 않을 수도 있습니다 .

#### 시스템 설치 프로그램 화면 보기

- 1 컴퓨터를 켜거나 재시작하십시오 .
- 2 DELL 로고가 나타나면 즉시 <F2> 키를 누르십시오 .

시간이 초과되어 Microsoft Windows 로고가 나타나면 Windows 바탕 화 면이 나타날 때까지 기다렸다가 컴퓨터를 종료하고 다시 시도하십시오 .

#### 시스템 설치 프로그램 화면

■ 주 : 시스템 설치 프로그램 화면의 특정 항목에 대한 내용을 보려면 해당 항목 을 강조 표시한 다음 화면의 Help( 도움말 ) 영역을 보십시오.

시스템 설치 옵션은 각 화면의 왼쪽에 나열됩니다 . 각 옵션의 오른쪽에는 해당 옴셔의 석정 또는 값이 표시됩니다. 하면에 희색으로 표시되 석정은 변경할 수 있습니다. 컴퓨터가 결정하기 때문에 사용자가 변경할 수 없는 옵션이나 값은 회색으로 표시됩니다 .

화면의 오른쪽 상단 구석에는 현재 강조 표시된 옵션에 대한 도움말 정보 가 표시됩니다 . 오른쪽 하단 구석에는 해당 컴퓨터에 대한 정보가 표시됩 니다 . 시스템 설치 프로그램의 키 기능은 화면 하단에 나열됩니다 .

#### 일반적으로 사용하는 옵션

특정 옵션은 시스템을 다시 부팅해야만 새로운 설정값이 적용됩니다 .

#### 부팅 순서 변경

boot sequence( 부팅 순서 ) 또는 boot order( 부팅 순서 ) 는 컴퓨터에 운영 체제를 시작할 때 필요한 소프트웨어를 찾는 위치를 알려줍니다 . 시스템 설치 프로그램의 Boot Order( 부팅 순서 ) 페이지에서 부팅 순서를 제어하 거나 장치를 활성화 / 비활성화할 수 있습니다 .

■ 주 : 부팅 순서를 한 번만 변경하려면 207 [페이지](#page-206-0) " 한 번 부팅 수행 " 을 참조하 십시오 .

Boot Order( 부팅 순서 ) 페이지에는 해당 컴퓨터에 설치된 다음과 같은 부 팅 장치의 전체 목록이 표시됩니다 .

- 디스켓 드라이브
- 내장형 HDD
- USB 저장 장치
- CD/DVD/CD-RW 드라이브
- 모듈러 베이 HDD

■ 주 : 부팅 장치는 앞에 숫자가 표시됩니다 .

부팅 루틴을 수행하는 동안 컴퓨터는 목록의 위부터 활성화된 장치를 검색 하여 운영 체제 시동 파일을 찾습니다 . 해당 파일이 발견되면 컴퓨터는 검 색을 멈추고 운영 체제를 시작합니다.

부팅 장치를 제어하려면 아래쪽 화살표 또는 위쪽 화살표 키를 눌러 장치 를 선택 ( 강조 표시 ) 한 다음 장치를 활성화 또는 비활성화하거나 목록에 서 해당 순서를 변경하십시오 .

- 장치를 활성화하거나 비활성화하려면 원하는 장치를 강조 표시하고 스 페이스바를 누르십시오 . 활성화된 장치는 앞에 숫자가 표시되며 비활 성화된 장치는 앞에 숫자가 표시되지 않습니다 .
- 목록에서 장치의 순서를 변경하려면 해당 장치를 강조 표시하고 <u> 키를 눌러 장치를 목록 위쪽으로 이동하거나 <d> 키를 눌러 목록 아래 쪽으로 이동하십시오 .

변경사항을 저장하고 시스템 설치 프로그램을 종료하면 부팅 순서 변경사 항이 적용됩니다 .

#### <span id="page-206-0"></span>한 번 부팅 수행

시스템 설치 프로그램을 시작하지 않고도 한 번 부팅 순서를 설정할 수 있 습니다 ( 이 절차를 사용하여 하드 드라이브의 진단 유틸리티 파티션에서 Dell Diagnostics 를 부팅할 수도 있음 ).

- 1 시작 메뉴를 통해 컴퓨터를 종료하십시오.
- 2 컴퓨터를 전원 콘센트에 연결하십시오 .
- 3 컴퓨터를 켜십시오 . DELL 로고가 나타나면 즉시 <F12> 키를 누르십 시오 .

시간이 초과되어 Windows 로고가 나타나면 Windows 바탕 화면이 나타 날 때까지 기다렸다가 컴퓨터를 종료하고 다시 시도하십시오 .

4 부팅 장치 목록이 표시되면 부팅할 장치를 강조 표시하고 <Enter> 키 를 누르십시오 .

컴퓨터가 선택한 장치로 부팅됩니다 .

다음에 컴퓨터를 재부팅할 때는 이전의 부팅 순서가 복원됩니다 .

# 컴퓨터 청소

주의 : 이 항목의 절차를 시작하기 전에 제품 정보 안내에 있는 안전 지침을 따르십시오 .

컴퓨터 , 키보드 및 디스플레이

- 주의 : 컴퓨터를 청소하기 전에 전원 콘센트에서 컴퓨터를 분리하고 설치된 전지는 모두 꺼내십시오 . 물에 적신 부드러운 천으로 컴퓨터를 청소하십시오 . 인화성 물질이 함유되어 있을 수 있는 액체 세제나 에어졸 클리너를 사용하지 마십시오 .
	- 압축 공기를 사용하여 키보드 키 사이의 먼지를 제거하고 디스플레이 의 먼지나 보풀을 제거하십시오 .
- $\bullet$  주의사항 : 컴퓨터나 디스플레이의 손상을 방지하려면 디스플레이에 직접 세제 용액을 뿌리지 마십시오 . 청소할 때는 디스플레이 전용 청소 제품만 사 용하고 해당 제품과 함께 제공된 설명서의 지침을 따르십시오 .
- 보풀이 없는 부드러운 처에 물이나 디스플레이 세제를 묻힙니다. 알코 올 또는 암모니아 성분이 있는 세제를 사용하지 마십시오 . 디스플레이 중앙에서 바깥쪽을 향해 지문이 남지 않도록 조심스럽게 닦으십시오 . 힘을 너무 주지 마십시오 .
- ■■ 주의사항 : 반사 방지 코팅의 손상을 방지하려면 디스플레이를 비누나 알코 올로 닦지 마십시오 .
- 보풀이 없는 부드러운 천을 물에 적셔 컴퓨터와 키보드를 닦으십시오 . 터치패드와 주변의 손목 받침대 사이에 물이 떨어지지 않도록 주의하 십시오 .
- 모니터 화면을 닦으려면 부드럽고 깨끗한 처을 물에 살짝 적십니다. 모 니터의 정전기 방지 코팅 처리에 적합한 특수 처리된 화면 청소용 티슈 나 세제를 사용할 수도 있습니다 .
- 식기용 세제와 물을 1:3 의 비율로 혼합한 용액을 부드럽고 깨끗한 천에 묻혀 키보드 , 컴퓨터 및 모니터의 플라스틱 부분을 닦으십시오 . 천을 완전히 적시거나 컴퓨터 또는 키보드 속으로 물이 들어가지 않도 록 하십시오 .

#### 터치패드

- 1 컴퓨터를 종료하고 끄십시오 (154 [페이지](#page-153-0) " 컴퓨터 끄기 " 참조 ).
- 2 컴퓨터에 장착된 모든 장치를 컴퓨터와 전원 콘센트에서 분리하십시오 .
- 3 설치된 전지가 있다면 분리하십시오 (53 [페이지](#page-52-1) " 전지 성능 " 참조 ).
- 4 보풀이 없는 부드러운 천을 물에 적셔 터치패드 표면을 조심스럽게 닦 으십시오 . 터치패드와 주변의 손목 받침대 사이에 물이 떨어지지 않도 록 주의하십시오 .

#### 마우스

 $\bullet$  주의사항 : 마우스를 청소하기 전에 컴퓨터에서 마우스를 분리하십시오. 화면의 커서가 제대로 움직이지 않거나 이상하게 움직이면 마우스를 청소 하십시오 .

#### 광학 마우스가 아닌 마우스 청소

- 1 천을 중성 세제 용액에 적셔 마우스의 바깥쪽을 닦으십시오 .
- 2 마우스 밑면의 고정 고리를 시계 바늘 반대 방향으로 돌려 볼을 꺼내십 시오 .
- 3 깨끗하고 보풀이 없는 처으로 볼을 닦으십시오 .
- 4 입으로 볼 케이지 안쪽을 조심스럽게 불거나 압축 공기를 사용하여 먼 지와 보풀을 제거하십시오 .
- 5 볼 케이지 내부의 롤러가 더러운 경우 소독용 알코올을 살짝 적신 면봉 으로 롤러를 닦으십시오 .
- 6 롤러의 위치가 잘못되어 있으면 제자리로 돌려 놓으십시오. 면봉의 솜 털이 롤러에 남아 있지 않도록 확인하십시오 .
- 7 볼과 고정 고리를 장착하고 고정 고리를 시계 바늘 방향으로 돌려 고정 하십시오 .

#### 광학 마우스 청소

천을 중성 세제 용액에 적셔 마우스의 바깥쪽을 닦으십시오 .

#### 매체

 $\bullet$  주의사항 : 항상 압축 공기를 사용하여 광학 드라이브의 렌즈를 닦고, 압축 공기 제품과 함께 제공된 지시사항을 따르십시오 . 드라이브의 렌즈를 손으로 만지지 마십시오 .

매체가 튕기는 등 재생 상태가 좋지 않은 경우 디스크를 청소하십시오 .

- 1 디스크를 잡을 때는 바깥쪽 모서리를 잡으십시오. 중앙 구멍의 내부 모 서리를 잡아도 됩니다 .
- 주의사항 : 원을 그리면서 디스크를 닦으면 표면이 손상됩니다.
- 2 보풀이 없는 부드러운 천으로 디스크 밑면(레이블이 없는 쪽)을 중앙에서 바깥쪽을 향해 직선으로 조심스럽게 닦으십시오 . 찌든 때는 물이나 중성 세제 희석액으로 닦으십시오 . 시중에서 디스크 를 청소하고 먼지 , 지문 , 긁힘 등을 방지해 주는 제품을 구매할 수도 있 습니다 . CD 청소 제품은 DVD 에 사용해도 됩니다 .

### Macrovision 제품 관련 주의사항

본 제품은 미국 특허권 및 기타 지적 재산권에 의해 보호되는 저작권 보호 기술을 포함하고 있습니다 . 이 저작권 보호 기술을 사용하려면 Macrovision 의 승인을 얻어야 하며 Macrovision 이 별도로 승인하지 않는 한 가정용 및 기타 제한된 보기용으로만 사용해야 합니다 . 역엔지니어링 또는 분해를 금지합니다 .

# 용어집

본 용어집의 용어는 정보 제공용으로만 제공되며 , 특정 컴퓨터에 포함된 기능을 설명하지 않을 수 있습니다 .

# 영어

AC — 교류 전류 (Alternating Current) — AC 어댑터 전원 케이블을 전원 콘센트에 연결했을 때 컴퓨터에 전력을 공급해주는 전류 형식입니다 .

ACPI — 고급 구성 및 전원 인터페이스 (Advanced Configuration and Power Interface) — 컴퓨터에 연결된 각 장치에 할당된 전원을 절약하기 위해 대기 또는 최대 절전 모드로 컴퓨터를 작동하도록 Microsoft® Windows® 운영 체제를 활성화 하는 전원 관리 사양입니다 .

AGP — 가속 그래픽 포트 (Accelerated Graphics Port) — 비디오 관련 작업에 시스 텍 메모리를 사용하도록 해주는 전용 그래픽 포트입니다 ACP 를 사용하면 비디 오 회로와 컴퓨터 메모리 사이의 인터페이스가 보다 빠르게 이루어지기 때문에 훨 씬 자연스럽고 생생한 비디오 이미지를 구현할 수 있습니다 .

AHCI — 고급 호스트 컨트롤러 인터페이스 (Advanced Host Controller Interface) — 저장 드라이버가 Native Command Queuing(NCQ) 및 핫 플러그와 같은 기술을 활 성화할 수 있도록 하는 SATA 하드 드라이브 호스트 컨트롤러용 인터페이스입니다 .

ALS — 주변 광선 센서 (Ambient Light Sensor) — 디스플레이 밝기를 제어하도록 도와주는 일종 기능입니다 .

ASF — 경고 표준 형식 (Alert Standards Format) — 관리 콘솔에 하드웨어 및 소프 트웨어 경고를 보고하기 위한 메커니즘을 정의하는 표준입니다 . ASF 는 플랫폼과 운영 체제에 독립적으로 고안되었습니다 .

BD — 블루레이 디스크 (Blu-ray Disc) 를 참조하십시오 .

BIOS — 기본 입출력 시스템 (Basic Input/Output System) — 컴퓨터 하드웨어와 운 영 체제 간의 인터페이스로 작동하는 프로그램 ( 또는 유틸리티 ) 입니다 . 이러한 변경사항이 컴퓨터에 어떤 영향을 주는지 확실하지 않으면 설정을 변경하지 마십 시오 . 시스템 설치 프로그램이라고도 합니다 .

Bluetooth® 무선 기술 — 작동하는 <sup>각</sup> 장치가 서로를 자동으로 인식할 <sup>수</sup> 있도록 해주는 단거리 (9m[29 피트 ]) 네트워킹 장치의 무선 기술 표준입니다 .

bps — 초당 비트 (bits per second) — 데이터 전송 속도를 측정하는 데 사용하는 표 준 다위입니다

BTU — 영국식 열 단위 (British Thermal Unit) — 방출열 측정 단위입니다 .

#### 용어집 | 211

C — 섭씨 (Celsius) — 물의 빙점을 0°, 끓는점을 100° 로 간주하는 온도 측정 범위 입니다 .

CD-R — 기록 가능 CD(CD Recordable) — 데이터를 기록할 수 있는 CD 입니다 . CD-R 에는 데이터를 한 번만 기록할 수 있습니다 . 기록한 이후에는 데이터를 지우 거나 덮어쓸 수 없습니다 .

CD-RW — 재기록 가능 CD(CD ReWritable) — 데이터를 재기록할 수 있는 CD 입 니다 . CD-RW 디스크에 데이터를 기록한 후 지우거나 덮어쓸 수 ( 재기록 ) 있습 니다 .

CD-RW 드라이브 — CD 를 읽고 CD-RW( 재기록 가능 CD) 및 CD-R( 기록 가능 CD) 디스크에 기록할 수 있는 드라이브입니다 . CD-RW 디스크에는 여러 번 데이 터를 기록할 수 있지만 CD-R 디스크에는 한 번만 기록할 수 있습니다 .

CD-RW/DVD 드라이브 — 콤보 드라이브라고도 하며 CD 와 DVD 를 읽을 수 있고 , CD-RW( 재기록 가능 CD) 및 CD-R( 기록 가능 CD) 디스크에 기록할 수 있습니다 . CD-RW 디스크에는 여러 번 데이터를 기록할 수 있지만 CD-R 디스크에는 한 번만 기록할 수 있습니다

CMOS — 전자 회로의 일종입니다 . 컴퓨터는 전지 전원으로 작동되는 적은 용량 의 CMOS 메모리를 사용하여 날짜 , 시간 및 시스템 설치 프로그램 옵션을 유지합 니다 .

COA — 정품 인증서 (Certificate Of Authenticity) — 컴퓨터에 부착된 스티커에 표 기되어 있는 영숫자 코드입니다 . 제품 키 또는제품 ID 라고도 합니다 .

Consumer IR — Dell 휴대용 리모컨에 사용되는 적외선 센서입니다 .

CRIMM — 연속 램버스 인라인 메모리 모듈 (Continuity Rambus In-line Memory Module) — 이 모듈에는 메모리 칩이 들어 있지 않으며 , 사용하지 않는 RIMM 슬 롯에 삽입하는 특수 모듈입니다 .

DDR SDRAM — 두 배 빠른 데이터 버스트 주기로 시스템 성능을 향상하는 SDRAM 유형입니다 .

DDR2 SDRAM — 더블 데이터 속도 2 SDRAM(Double-Data-Rate 2 SDRAM) — 4 비트 프리패치 및 기타 아키텍처 변경을 사용하여 메모리 속도를 400MHz 이상으 로 향상하는 SDRAM 유형입니다 .

DIMM — 듀얼 인라인 메모리 모듈 (Dual In-line Memory Module) — 시스템 보드 의 메모리 모듈에 연결하는 메모리 칩이 포함된 회로 보드입니다 .

DIN 커넥터 — 독일 공업 규격 (Deutsche Industrie-Norm) 표준에 맞는 둥근 모양 의 6 핀 커넥터이며 일반적으로 PS/2 키보드 또는 마우스 케이블 커넥터에 연결하 는 데 사용됩니다 .

DMA — 직접 메모리 접근 (Direct Memory Access) — 프로세서를 거치지 않고 RAM 과 장치 간의 특정 데이터 전송을 가능하게 해주는 채널입니다 .

212 | 용어집

DMTF — 분산형 관리 작업 단체 (Distributed Management Task Force) — 분산형 데스크탑 , 네트워크 , 엔터프라이즈 및 인터넷 환경 관리의 표준화를 설립하는 하 드웨어 및 소프트웨어 회사의 단체입니다 .

DRAM — 동적 임의 접근 메모리 (Dynamic Random-Access Memory) — 축전기가 포함되어 있는 집적 회로에 정보를 보관하는 메모리입니다 .

DSL — 디지털 가입자 회선 (Digital Subscriber Line) — 아날로그 전화선을 통해 안정된 고속 인터넷 연결을 제공하는 기술입니다 .

DVD-R — 기록 가능 DVD(DVD Recordable) — 데이터를 기록할 수 있는 DVD 입 니다 . DVD-R 에는 데이터를 한 번만 기록할 수 있습니다 . 기록한 이후에는 데이 터를 지우거나 덮어쓸 수 없습니다 .

DVD+RW — 재기록 가능 DVD(DVD rewritable) — 데이터를 재기록할 수 있는 DVD 입니다 . DVD+RW 디스크에 데이터를 기록한 후 지우거나 덮어쓸 수 ( 재기 록 ) 있습니다 (DVD+RW 기술은 DVD-RW 기술과는 다름 ).

DVD+RW 드라이브 — DVD 와 대부분의 CD 매체를 읽고 DVD+RW( 재기록 가 능 DVD) 디스크에 기록할 수 있는 드라이브입니다 .

DVI — 디지털 비디오 인터페이스 (Digital Video Interface) — 컴퓨터와 디지털 비 디오 디스플레이 사이에 디지털을 전송하는 표준입니다 .

ECC — 오류 검사 및 수정 (Error Checking and Correction) — 메모리로 입출력되 는 데이터의 정확성을 검사하는 특정 회로가 포함된 메모리의 일종입니다 .

ECP — 확장 기능 포트 (Extended Capabilities Port) — 향상된 양방향 데이터 전송 을 제공하는 병렬 커넥터입니다 . EPP 와 유사한 ECP 는 직접 메모리 접근을 사용 하여 데이터를 전송하고 일반적으로 성능을 향상합니다.

EIDE — 고급 내장형 장치 전자기기 (Enhanced Integrated Device Electronics) — 하드 드라이브와 CD 드라이브용 IDE 인터페이스의 향상된 버전입니다 .

EMI — 전자기 간섭 (Electromagnetic Interference) — 전자기 방사로 인해 나타나 는 전기 간섭입니다 .

ENERGY STAR® — 전체 전류 소모량을 <sup>줄</sup>이기 위한 미국 <sup>환</sup><sup>경</sup> 보호국 (EPA) <sup>의</sup> 요구사항입니다

EPP — 고급 병렬 포트 (Enhanced Parallel Port) — 양방향 데이터 전송을 제공하는 병렬 커넥터입니다 .

ESD — 정전기 방전 (Electrostatic Discharge) — 정전기의 빠른 방전입니다 . ESD 는 컴퓨터와 통신 장치의 내장형 회로에 손상 줄 수 있습니다 .

ExpressCard — PCMCIA 표준을 따르는 이동식 I/O 카드입니다 . 모뎀과 네트워크 어댑터는 흔히 볼 수 있는 ExpressCard 입니다 . ExpressCard 는 PCI Express 및 USB 2.0 표준을 지원합니다 .

FBD — 완전 버퍼된 DIMM(Fully-Buffered DIMM) — DDR2 DRAM 칩 및 DDR2 SDRAM 칩과 시스템 간의 통신을 가속화하는 고급 메모리 버퍼 (AMB) 하나를 포 학하 DIMM 입니다

FCC — 미국 연방 통신위원회 (Federal Communications Commission) — 컴퓨터 및 기타 전자 장치에서 발생할 수 있는 방사물의 양을 규정하여 통신 관련 법규를 적용하는 책임을 지는 미국 기관입니다 .

FSB — 프로세서와 RAM 간의 데이터 경로 및 물리적 인터페이스입니다 .

FTP — 파일 전송 프로토콜 (File Transfer Protocol) — 인터넷에 연결된 컴퓨터 간 에 파일을 주고 받을 때 사용하는 표준 인터넷 프로토콜입니다 .

G — 중력 (Gravity) — 무게 및 힘의 측정 단위입니다 .

GB — 기가바이트 (gigabyte) — 1024MB(1,073,741,824 바이트 ) 에 해당하는 데이 터 저장 단위입니다 . 하드 드라이브 저장에서는 일반적으로 1,000,000,000 바이트 로 간주합니다

GHz — 기가헤르츠 (gigahertz) — 10 억 Hz 또는 1000MHz 에 해당하는 주파수 측 정 단위입니다 . 컴퓨터 프로세서 , 버스 , 인터페이스 속도는 일반적으로 GHz 로 측정합니다 .

GUI — 그래픽 사용자 인터페이스 (Graphical User Interface) — 메뉴 , 창 및 아이 콘을 사용하여 사용자와 상호 작용하는 소프트웨어입니다 . Windows 운영 체제에 서 작동하는 대부분의 응용프로그램은 GUI 방식입니다 .

HTTP — 하이퍼텍스트 전송 프로토콜 (Hypertext Transfer Protocol) — 인터넷에 연결된 컴퓨터 간 파일 교환 프로토콜입니다 .

Hyper-Threading — Hyper-Threading 은 하나의 물리적 프로세서를 두 개의 논리 프 로세서로 작동하도록 하여 특정 작업을 동시에 수행함으로써 전체 컴퓨터 성능을 향상하는 Intel 기술입니다 .

Hz — 헤르츠 (Hertz) — 초당 1 주기와 같은 주파수 측정 단위입니다 . 컴퓨터와 전 자 장치는 일반적으로 킬로헤르츠 (kHz), 메가헤르츠 (MHz), 기가헤르츠 (GHz) 또는 테라헤르츠 (THz) 단위로 측정됩니다 .

IC — 집적 회로 (Integrated Circuit) — 컴퓨터 , 오디오 및 비디오 장치에서 사용되는 수 천 또는 수 백만 개의 작은 전자 구성요소로 합성된 반도체 박막 또는 칩입니다 .

IDE — 내장형 장치 전자기기 (Integrated Device Electronics) — 컨트롤러가 하드 드라이브 또는 CD 드라이브에 내장된 대량 저장 장치의 인터페이스입니다 .

IEEE 1394 — 전기 전자 기술자 협회 (Institute of Electrical and Electronics Engineers, Inc.) — 디지털 카메라 및 DVD 플레이어와 같은 IEEE 1394 호환 장치를 컴퓨터에 연결하는 데 사용하는 고성능 직렬 버스입니다 .

I/O — 입 / 출력 (Input/Output) — 컴퓨터에 데이터를 입력하고 출력하는 작업 또 는 장치입니다 . 키보드와 프린터는 I/O 장치입니다 .

I/O 주소 — RAM 의 주소는 특정 장치 ( 예 : 직렬 커넥터 , 병렬 커넥터 또는 확장 슬롯 ) 에 연계되어 있으며 프로세서는 해당 장치와 통신할 수 있습니다 .

IrDA — 적외선 데이터 협회 (Infrared Data Association) — 적외선 통신의 국제 표 준을 수립하는 단체입니다 .

IRQ — 인터럽트 요청 (Interrupt Request) — 특정 장치에 할당되어 해당 장치가 프 로세서와 통신할 수 있는 전자 경로입니다 . 연결된 각 장치에는 IRQ 가 할당되어 있어야 합니다 . 2 개의 장치에 동일한 IRO 를 할당하여 공유할 수는 있지만 양쪽 장치를 동시에 작동할 수는 없습니다 .

ISP — 인터넷 서비스 공급자 (Internet Service Provider) — 호스트 서버에 액세스 하여 직접 인터넷에 연결하고 전자 우편을 송수신하고 웹 사이트에 액세스할 수 있 도록 서비스를 제공하는 회사입니다 . ISP 는 일정한 요금을 받고 소프트웨어 패키 지 , 사용자 이름 , 접속 전화 번호를 제공합니다 .

Kb — 킬로비트 (Kilobit) — 1024 비트에 해당하는 데이터 단위입니다 . 메모리 집 적 회로의 용량을 측정합니다 .

KB — 킬로바이트 (kilobyte) — 1024 바이트에 해당하는 데이터 단위지만 일반적 으로 1000 바이트라고도 합니다 .

kHz — 킬로헤르츠 (kilohertz) — 1000Hz 에 해당하는 주파수 측정 단위입니다 .

LAN — 근거리 통신망 (Local Area Network) — 소규모 지역을 제어하는 컴퓨터 네 트워크입니다 . LAN 은 건물 하나 또는 가까운 건물 몇 개로 한정됩니다 . LAN 은 전화선과 무선 전파를 통해 멀리 떨어진 다른 LAN 에 연결하여 광대역 통신망 (WAN) 을 구축할 수 있습니다

LCD — 액정 디스플레이 (Liquid Crystal Display) — 휴대용 컴퓨터와 평면 디스플 레이에 사용되는 기술입니다 .

LED — 발광 다이오드 (Light-Emitting Diode) — 컴퓨터의 상태를 알리는 표시등 에 사용되는 전자 구성요 소입니다 .

LPT — 라인 인쇄 터미널 (Line Print Terminal) — 프린터 또는 기타 병렬 장치의 병 렬 연결 대상입니다 .

Mb — 메가비트 (megabit) — 1024Kb 에 해당하는 메모리 칩의 용량 측정 단위입 니다 .

Mbps — 초당 메가비트 (megabits per second) — 초당 100 만 비트를 나타내는 단 위입니다 . 주로 네트워크와 모뎀의 전송 속도를 측정하는 데 사용합니다 .

MB — 메가바이트 (megabyte) — 1,048,576 바이트에 해당되는 데이터 저장 단위 입니다 . 1MB 는 1024KB 에 해당합니다 . 하드 드라이브 저장에서는 일반적으로 1,000,000 바이트로 간주합니다 .

MB/sec — 초당 메가바이트 (megabytes per second) — 1 초당 100 만 바이트를 나타 내는 단위입니다 . 일반적으로 데이터 전송률을 측정하는 데 사용합니다 .

#### 용어집 | 215

MHz — 메가헤르츠 (megahertz) — 초당 100 만 주기에 해당하는 주파수 측정 단 위입니다 . 컴퓨터 프로세서 , 버스 , 인터페이스 속도는 일반적으로 MHz 로 측정 한니다 .

MP — 메가픽셀 (megapixel) — 디지털 카메라에 사용되는 이미지 해상도의 측정 단위입니다.

ms — 밀리초 (millisecond) — 1/1000 초에 해당하는 시간 측정 단위입니다 . 저장 장치의 액세스 시간은 일반적으로 ms 로 측정합니다 .

NIC — 네트워크 어댑터를 참조하십시오 .

ns — 나노초 (nanosecond) — 1/10 억 초에 해당하는 시간 측정 단위입니다 .

NVRAM — 비휘발성 임의 액세스 메모리 (Nonvolatile Random Access Memory) — 컴퓨터의 전원이 꺼지거나 외부 전원이 끊겼을 때 데이터를 보관하는 메모리의 일 종입니다 . NVRAM 은 날짜 , 시간 및 기타 사용자가 설정할 수 있는 시스템 설치 프 로그램 옵션과 같은 컴퓨터 구성 정보를 유지하는 데 이용됩니다 .

PC 카드 — PCMCIA 표준을 따르는 이동식 I/O 카드입니다 . 모뎀과 네트워크 어 댑터는 일반 PC 카드 종류입니다 .

PCI — 주변 장치 구성요소 상호 연결 (Peripheral Component Interconnect) — PCI 는 32 비트와 64 비트 데이터 경로를 지원하여 프로세서와 비디오 , 드라이브 및 네 트워크와 같은 장치 사이에 고속 데이터 경로를 제공하는 로컬 버스입니다 .

PCI Express — PCI 인터페이스의 개정 버전으로서 프로세서와 연결된 장치 간의 데이터 전송 속도를 향상합니다 . PCI Express 는 데이터를 250MB/ 초 ~4GB/ 초 속 도로 전송할 수 있습니다 . PCI Express 칩 세트와 장치가 서로 다른 속도를 지원하 면 느린 쪽 속도로 작동합니다.

PCMCIA — 국제 개인용 컴퓨터 메모리 카드 협회 (Personal Computer Memory Card International Association) — PC 카드 표준을 설립하는 단체입니다 .

PIO — 프로그램된 입 / 출력 (Programmed Input/Output) — 프로세서를 데이터 경 로의 일부로 사용하여 두 장치 사이에 데이터를 전송하는 방식입니다 .

POST — 전원 켜질 때 자동 검사 (Power-On Self-Test) — BIOS 에서 자동으로 로드 하는 진단 프로그램이며 메모리, 하드 드라이브, 비디오와 같은 컴퓨터의 주요 구 성요소에 대해 기본적인 검사를 수행합니다 . POST 동안 문제가 발견되지 않으면 컴퓨터는 시동 과정을 계속 진행합니다 .

PS/2 — 개인용 시스템 /2(Personal System/2) — PS/2 호환 키보드 , 마우스 또는 키 패드를 연결하는 커넥터의 일종입니다.

PXE — 사전 부팅 실행 환경 (Pre-boot Execution Environment) — 운영 체제가 없 는 네트워크에 연결된 컴퓨터를 구성하거나 원격으로 시작할 수 있게 하는 일종의 Wired for Management(WfM) 표준입니다 .
RAID — 독립 디스크 중복 배열 (Redundant Array of Independent Disk) — 데이터 중복성을 제공하는 방법입니다 . RAID 의 일반적인 구현 방식에는 RAID 0, RAID 1, RAID 5, RAID 10, 및 RAID 50 등이 있습니다 .

RAM — 임의 접근 메모리 (Random-Access Memory) — 프로그램 명령과 데이터를 저장하는 기본 임시 저장 영역입니다 . RAM 에 저장되어 있는 정보는 컴퓨터를 끄 면 모두 유실됩니다.

RFI — 무선 주파수 간섭 (Radio Frequency Interference) — 일반 무선 주파수에서 는 10kHz~100,000MHz 의 간섭이 발생합니다 . 무선 주파수는 전자 주파수 스펙트 럼의 아래쪽에 해당하며 적외선이나 빛과 같은 고주파 에너지보다 간섭이 자주 발 생합니다.

ROM — 읽기 전용 메모리(Read-Only Memory) — 컴퓨터에서 삭제하거나 기록할 수 없는 데이터와 프로그램을 저장하는 메모리의 일종입니다 . ROM 은 RAM 과 달 리 컴퓨터를 종료해도 내용이 유지됩니다 . 컴퓨터 작동에 필수적인 일부 프로그램 은 ROM 에 저장됩니다

RPM — 분당 회전수 (Revolutions Per Minute) — 1 분당 회전하는 횟수입니다 . 하 드 드라이브 속도는 일반적으로 rpm 으로 측정합니다 .

RTC — 실시간 클럭 (Real Time Clock) — 컴퓨터를 종료한 후에도 전지로 전원을 공급하여 날짜와 시간을 유지하는 시스템 보드의 클럭입니다 .

RTCRST — 실시간 클럭 재설정 (Real-Time Clock Reset) — 일부 컴퓨터의 시스템 보드에 있는 점퍼이며 , 일반적으로 문제 해결에 사용됩니다 .

SAS — 직렬 연결 SCSI(Serial Attached SCSI) — SCSI 인터페이스의 직렬 버전으 로 속도가 더 빠릅니다 ( 기본 SCSI 병렬 구조와 반대 ).

SATA — 직렬 ATA(Serial ATA) — ATA(IDE) 인터페이스의 보다 빠른 직렬 버전입 니다 .

ScanDisk — 파일 , 폴더 및 하드 디스크 표면의 오류를 검사하는 Microsoft 유틸리 티입니다 . ScanDisk 는 컴퓨터가 응답하지 않아 재시작할 때 주로 실행됩니다 .

SCSI — 소형 컴퓨터 시스템 인터페이스 (Small Computer System Interface) — 하 드 드라이브 , CD 드라이브 , 프린터 및 스캐너와 같은 장치를 컴퓨터에 장착하는 데 사용되는 고속 인터페이스입니다 . SCSI 는 컨트롤러 하나를 사용하여 많은 장 치를 연결할 수 있습니다. 각 장치는 SCSI 커트롤러 버스의 개별 식별 번호에 의해 액세스됩니다 .

SDRAM — 동기식 동적 임의 접근 메모리 (Synchronous Dynamic Random-Access Memory) — 최적의 프로세서 클럭 속도로 동기화된 DRAM 의 일종입니다 .

SIM — 가입자 식별 모듈 (Subscriber Identity Module) — 음성 및 데이터의 전송을 암호화하는 마이크로칩이 포함된 SIM 카드입니다 . SIM 카드는 전화 또는 휴대용 컴퓨터에서 사용할 수 있습니다 .

S/PDIF — Sony/Philips 디지털 인터페이스 (Sony/Philips Digital Interface) — 파일 품질을 저하시킬 수 있는 아날로그 형식으로 변환하지 않고도 오디오를 한 파일에 서 다른 파일로 전송할 수 있는 오디오 전송 파일 형식입니다 .

Strike Zone™ — 컴퓨터의 전원 상태에 관계없이 공진 및 낙하 충격이 발생할 경우 완충 역할을 수행함으로써 하드 드라이브를 보호해 주는 플랫폼 베이스의 강화된 공간입니다.

SVGA — 수퍼 비디오 그래픽 배열 (Super-Video Graphics Array) — 비디오 카드와 컨트롤러의 비디오 표준입니다 . 일반적인 SVGA 해상도는 800 x 600 및 1024 x 768 입니다.

프로그램에서 표시하는 색상 수와 해상도는 모니터 기능 , 비디오 컨트롤러와 드라 이버 , 컴퓨터에 설치되어 있는 비디오 메모리 크기에 따라 다릅니다 .

S-video TV-out — TV 또는 디지털 오디오 장치를 컴퓨터에 연결할 때 사용하는 커 넥터입니다 .

SXGA — 수퍼 확장 그래픽 배열 (Super-Extended Graphics Array) — 비디오 카드 와 컨트롤러의 비디오 표준으로 최대 1280 x 1024 해상도를 지원합니다 .

SXGA+ — 수퍼 확장 그래픽 배열 플러스 (Super Extended Graphics Array plus) — 비디 오 카드와 커트롤러의 비디오 표준으로 최대 1400 x 1050 해상도를 지원합니다 .

TAPI — 전화 겸용 응용프로그램 인터페이스 (Telephony Application Programming Interface) — 이 인터페이스를 사용하여 Windows 프로그램은 음성 , 데이터 , 팩스 , 비디오 등 다양한 전화 겸용 장치를 작동할 수 있습니다 .

TPM — 신뢰할 수 있는 플랫폼 모듈 (Trusted Platform Module) — 하드웨어 기반 의 보안 기능으로서 보안 소프트웨어와 함께 사용하는 경우 파일 및 전자 메일 보 호와 같은 기능을 활성화하여 네트워크 및 컴퓨터 보안 수준을 더욱 향상합니다 .

UAC — 사용자 계정 제어(User Account Control) — 활성화된 경우 사용자 계정 및 운영 체제 설정에 대한 액세스 사이에 추가 보안 층을 제공하는 Microsoft Windows® Vista® 보안 기능입니다 .

UMA — 통합 메모리 할당 (Unified Memory Allocation) — 비디오에 동적으로 할당 되는 시스템 메모리입니다 .

UPS — 무정전 전원 공급 장치 (Uninterruptible Power Supply) — 전원이 유실되거 나 일정 단계 이하로 전압이 떨어지는 경우에 사용되는 백업 전원입니다 . UPS 를 사용하면 전원이 없어도 제한된 시간 동안 컴퓨터가 작동합니다 . UPS 시스템은 일반적으로 서지를 억제하고 전압을 조정합니다 . 소형 UPS 시스템은 컴퓨터를 종 료할 수 있도록 전지 전원을 몇 분간 공급합니다 .

USB — 범용 직렬 버스 (Universal Serial Bus) — USB 호환 키보드 , 마우스 , 조이스 틱 , 스캐너 , 스피커 세트 또는 프린터 , 광대역 장치 (DSL 및 케이블 모뎀 ), 이미징 장치 또는 저장 장치와 같은 저속 장치용 하드웨어 인터페이스입니다 . 장치는 컴 퓨터의 4 핀 소켓에 직접 꽂거나 컴퓨터에 연결된 다중 포트 허브에 꽂습니다 . USB 장치는 컴퓨터가 켜져 있어도 연결하거나 분리할 수 있으며 데이지 체인 방식 으로 함께 연결할 수도 있습니다 .

218 | 용어집

UTP — 비차폐 연선 (Unshielded Twisted Pair) — 대부분의 전화 네트워크와 일부 컴 퓨터 네트워크에서 사용하는 케이블의 종류입니다 . 전자기 간섭을 방지하기 위해 각 비차폐 연선 둘레를 금속으로 피복하기 보다는 피복되지 않은 상태로 두십시오 .

UXGA — 초확장 그래픽 배열 (Ultra Extended Graphics Array) — 비디오 카드와 컨 트롤러의 비디오 표준으로 최대 1600 x 1200 의 해상도를 지원합니다 .

V — 볼트 (volt) — 전위 또는 기전력을 측정하는 단위입니다 . 1V 는 1A 의 전류가 저항기를 통해 흐를 때 1 옴의 저항을 지나가는 것을 나타냅니다 .

W — 와트 (Watt) — 전력을 측정하는 데 사용되는 단위입니다 . 1W 는 1V 로 흐르 는 1A 전류입니다 .

WHr — 와트 시간 (Watt-Hour) — 전지 용량을 대략적으로 나타내는 데 주로 사용 되는 측정 단위입니다 . 예를 들면 , 66WHr 전지는 전원을 66W 로 1 시간 또는 33W 로 2 시간 동안 공급해 줍니다 .

WLAN — 무선 근거리 통신망 (Wireless Local Area Network) 입니다 . 액세스 지점 또는 무선 라우터를 사용하여 전파로 서로 통신하고 인터넷 액세스를 제공하는 일 련의 상호 연결된 컴퓨터입니다.

WPAN — 무선 개인 영역 통신망 (Wireless Personal Area Network) 입니다 . 사용자 에게 가까운 여러 컴퓨터 장치 ( 전화기 및 개인 디지털 장치 포함 ) 사이에서 통신 하는 데 사용되는 컴퓨터 네트워크입니다 .

WWAN — 무선 광대역 통신망 (Wireless Wide Area Network) 입니다 . 무선 고속 데 이터 네트워크는 셀룰러 기술을 사용하며 WLAN 에 비해 보다 넓은 지역을 포함합 니다 .

WXGA — 와이드 확장 그래픽 배열 (Wide-aspect Extended Graphics Array) — 비디 오 카드와 컨트롤러의 비디오 표준으로 최대 1280 x 800 해상도를 지원합니다 .

XGA — 확장 그래픽 배열 (Extended Graphics Array) — 비디오 카드와 컨트롤러의 비디오 표준으로 최대 1024 x 768 의 해상도를 지원합니다 .

ZIF — 삽입력 제로 (Zero Insertion Force) — 칩이나 소켓에 압력을 가하지 않고 컴 퓨터 칩을 설치하거나 분리할 수 있는 소켓이나 커넥터의 일종입니다 .

Zip — 가장 일반적인 데이터 압축 형식입니다 . Zip 형태로 압축한 파일을 Zip 파 일이라고 하며 파일 이름에 .zip 이라는 확장자가 붙습니다 . Zip 파일의 다른 형태 로는 자동 추출 파일이 있는데 여기에는 .exe 라는 확장자가 붙습니다 . 자동 추출 파일을 더블 클릭하여 압축을 해제할 수 있습니다 .

Zip 드라이브 — Zip 디스크라고 하는 3.5 인치 이동식 디스크를 사용하는 대용량 플로피 드라이브로서 Iomega Corporation 에서 개발했습니다 . Zip 디스크는 일반 플로피 디스크보다 약간 크고 두 배 정도 두꺼우며 100MB 의 데이터를 저장할 수 있습니다 .

# 가

광학 드라이브 — 광학 기술을 사용하여 CD, DVD 또는 DVD+RW 에서 데이터를 읽거나 기록하는 드라이브입니다 . 광학 드라이브에는 CD 드라이브 , DVD 드라이 브 , CD-RW 드라이브 , CD-RW/DVD 콤보 드라이브가 있습니다 .

<mark>그래픽 모드 — x</mark>( 수평 픽셀 ) x y( 수직 픽셀 ) x z( 색상 ) 로 정의되는 비디오 모드 입니다 . 그래픽 모드는 다양한 모양과 글꼴을 표시할 수 있습니다 .

# 나

내장형 — 일반적으로 컴퓨터의 시스템 보드에 물리적으로 설치되어 있는 구성요 소를 말합니다 . 장착형 구성요소라고도 합니다 .

<mark>네트워크 어댑터 —</mark> 네트워크 기능을 제공하는 칩입니다 . 컴퓨터에는 시스템 보드 에 네트워크 어댑터가 포함되어 있거나 어댑터가 있는 PC 카드가 포함되어 있습니 다 . 네트워크 어댑터는 네트워크 인터페이스 컨트롤러 (NIC) 라고도 합니다 .

<mark>대기 모드 —</mark> 에너지 절약을 위해 필요없는 컴퓨터 작업을 모두 종료하는 전원 관 리 모드입니다 .

# 다

도메인 — 특정 사용자 그룹이 사용하는 공동 규칙과 절차를 단위로 하여 관리하는 네트워크의 컴퓨터 , 프로그램 및 장치 그룹입니다 . 사용자는 자원을 사용하기 위 해 도메이에 로그온합니다 .

<mark>듀얼 디스플레이 모드</mark> — 디스플레이 확장용으로 보조 모니터를 사용할 수 있도록 해주는 디스플레이 설정입니다. **확장 디스플레이 모드**라고도 합니다.

**듀얼 코어 —** 단일 프로세서 패키지에 두 개의 물리적 계산 단위가 존재하는 Intel<sup>®</sup> 기술로서 컴퓨팅 효율 및 다중 작업 기능을 높일 수 있습니다 .

<mark>드라이버</mark> — 운영 체제가 프린터와 같은 장치를 제어할 수 있도록 해주는 소프트웨 어입니다 . 대부분의 장치는 컴퓨터에 올바른 드라이버가 설치되어 있지 않으면 작 동하지 않습니다 .

디스크 스트라이핑 — 여러 개의 디스크 드라이브에 데이터를 저장하는 기술입니 다 . 디스크 스트라이핑은 디스크 저장 장치에서 데이터를 검색하는 속도를 높일 수 있습니다 . 디스크 스트라이핑을 사용하는 시스템에서는 일반적으로 사용자가 데이터 단위의 크기나 스트라이프 폭을 선택할 수 있습니다 .

# 라

<mark>로컬 버스 —</mark> 장치와 프로세서 간에 데이터를 신속히 처리해주는 버스입니다 .

<mark>매체 베이 —</mark> 광학 드라이브 , 보조 전지 또는 Dell TravelLite™ 모듈과 같은 장치를 지워하는 베이입니다

<mark>메모리</mark> — 컴퓨터 내부의 임시 데이터 저장 공간입니다 . 메모리에 있는 데이터는 비영구적이므로 작업하는 동안 자주 파일을 저장하고 컴퓨터를 종료하기 전에도 항상 파일을 저장하는 것이 좋습니다 . 컴퓨터에는 다양한 형태의 메모리가 있습니 다 ( 예 : RAM, ROM, 비디오 메모리 ). 일반적으로 메모리는 RAM 의 동의어로 사 용됩니다 .

<mark>메모리 매핑 —</mark> 컴퓨터 시동 시 메모리 주소가 물리적 메모리 위치에 할당되는 과 정입니다 . 장치와 소프트웨어는 이 과정을 통해 프로세서가 액세스할 정보를 식별 할 수 있습니다.

<mark>메모리 모듈 —</mark> 시스템 보드에 연결하는 메모리 칩이 포함된 작은 회로 보드입니다 .

<mark>메모리 주소 —</mark> RAM 에 임시로 저장되는 데이터의 특정 위치입니다 .

모뎀 — 아날로그 전화선을 통해 컴퓨터가 다른 컴퓨터와 통신할 수 있도록 해주는 장치입니다 . 모뎀에는 외장형 , PC 카드 , 내장형의 3 가지 유형이 있습니다 . 일반 적으로 모뎀을 사용하여 인터넷에 연결하고 전자 우편을 주고 받을 수 있습니다 .

모듈 베이 — 매체 베이를 참조하십시오 .

<mark>무관세 허가증 —</mark> 국제 관세 서류를 말하며 물건을 해외로 임시 반입할 때 유용합 니다 <br > 상업 여권이라고도 합니다

미니 PCI — 모뎀 및 NIC 와 같은 통신을 강조한 내장형 주변 장치의 표준입니다 . 미니 PCI 카드는 기능상 표준 PCI 확장 카드에 해당하는 소형 외장형 카드입니다 .

미니 카드 — 통신 NIC 와 같은 내장형 주변 장치를 위해 설계된 소형 카드입니다. 미니 카드는 기능상 표준 PCI 확장 카드에 해당됩니다 .

# 바

<mark>바로 가기</mark> — 자주 사용하는 프로그램 , 파일 , 폴더 및 드라이브에 빠르게 액세스할 수 있는 아이콘입니다 . Windows 바탕 화면에 있는 바로 가기 아이콘을 더블 클릭 하면 해당 폴더나 파일이 바로 열립니다 . 바로 가기 아이콘으로 파일 위치를 변경 할 수 없습니다 . 바로 가기 아이콘을 삭제해도 기존 파일에는 아무 영향이 없습니 다 . 바로 가기 아이콘을 다른 이름으로 변경할 수도 있습니다 .

<mark>바이러스 백신 소프트웨어 —</mark> 컴퓨터에서 바이러스를 식별 , 격리 및 / 또는 삭제하 도록 고아된 프로그램입니다.

바이러스 — 컴퓨터에 저장되어 있는 데이터를 파괴하거나 사용자에게 불편을 주 도록 고안된 프로그램입니다 . 바이러스 프로그램은 감염된 디스크 , 인터넷에서 소프트웨어를 다운로드하거나 전자 우편 첨부와 같은 경로를 통해 다른 컴퓨터로 이동합니다 . 감염된 프로그램이 실행되면 내장된 바이러스도 실행됩니다 .

부팅 바이러스는 전형적인 바이러스로서 플로피 디스크의 부팅 섹터에 저장됩니 다 . 드라이브에 플로피 디스크를 넣은 상태로 컴퓨터를 껐다가 켜면 , 컴퓨터에서 운영 체제를 찾기 위해 플로피 디스크의 부팅 섹터를 읽으면서 바이러스에 감염됩 니다 . 부팅 바이러스는 해당 컴퓨터에서 바이러스를 제거할 때까지 읽거나 기록하 는 모든 플로피 디스크에 자신을 복제합니다 .

바이트 — 컴퓨터에서 사용되는 기본 데이터 단위입니다 . 일반적으로 1 바이트는 8 비트입니다 .

<mark>방열판</mark> — 열 분산을 도와주는 프로세서의 금속판입니다.

배경 화면 — Windows 바탕 화면의 배경 형태나 그림입니다 . Windows 제어판을 통해 배경 화면을 변경합니다 . 사용자가 원하는 그림을 검색하여 배경 화면으로 지정할 수도 있습니다 .

<mark>버스</mark> — 컴퓨터 구성요소 간의 통신 경로입니다.

<mark>버스 속도</mark> — 속도 (MHz 단위 ) 는 버스의 정보 전송 속도를 나타냅니다 .

병렬 커넥터 — 일반적으로 병렬 프린터를 컴퓨터에 연결할 때 사용하는 I/O 포트 입니다 . LPT 포트라고도 합니다 .

부팅 CD — 컴퓨터를 시작하기 위해 사용할 수 있는 CD 입니다 . 하드 드라이브가 손상되었거나 컴퓨터가 바이러스에 감염된 경우에 사용할 수 있도록 부팅 CD 나 플로피 디스크를 준비하십시오. Drivers and Utilities 매체는 부팅 CD 입니다.

<mark>부팅 디스크 —</mark> 컴퓨터를 시작하기 위해 사용할 수 있는 디스크입니다 . 하드 드라 이브가 손상되었거나 컴퓨터가 바이러스에 감염된 경우에 사용할 수 있도록 부팅 CD 나 플로피 디스크를 준비하십시오 .

<mark>부팅 순서</mark> — 컴퓨터에서 부팅하는 장치의 순서를 지정합니다 .

블루레이 디스크 — 블루레이 디스크 (BD) 는 Blu-ray Disc Association(BDA) 에서 공동 개발한 광학 디스크 형식입니다 . BD 는 고화질 비디오 (HD) 를 녹화 및 재생 하며 대용량 데이터를 저장합니다 . 저장 용량이 DVD 의 5 배에 달하며 단층 디스 크에는 최대 25GB, 2 층 디스크에는 50GB 를 저장할 수 있습니다 .

<mark>비디오 메모리</mark> — 비디오 기능 전용의 메모리 칩으로 구성된 메모리입니다 . 비디 오 메모리는 일반적으로 시스템 메모리보다 빠릅니다. 설치되어 있는 비디오 메모 리 용량은 프로그램이 표시할 수 있는 색상 수에 영향을 줍니다 .

<mark>비디오 모드</mark> — 텍스트와 그래픽이 모니터에 표시되는 방법을 설명하는 모드의 일 종입니다 . Windows 운영 체제와 같은 그래픽 기반 소프트웨어는 x( 수평 픽셀 ) x y( 수직 픽셀 ) x z( 색상 ) 로 정의하는 비디오 모드로 표시됩니다 . 텍스트 편집기 와 같은 문자 기반 소프트웨어는 x( 열 ) x y( 행 ) 로 정의하는 비디오 모드로 표시 됩니다 .

222 | 용어집

<mark>비디오 컨트롤러 —</mark> 모니터와 연계하여 컴퓨터에 비디오 기능을 제공해주는 비디 오 카드나 시스템 보드 ( 내장형 비디오 컨트롤러가 있는 컴퓨터 ) 의 회로입니다 .

비디오 해상도 — 해상도를 참조하십시오.

<mark>비트 -</mark> 컴퓨터에서 해석할 수 있는 최소 데이터 단위입니다.

# 사

서비스 태그 — Dell 지원 웹 사이트 support.dell.com 에 접속하거나 Dell 고객 서비 스 또는 기술 지원에 문의할 때 컴퓨터를 식별하는 컴퓨터에 부착된 바코드 레이블 입니다 .

<mark>서지 방지기 —</mark> 뇌우가 발생할 때 전원 콘센트를 통해 시스템에 유입되는 전압을 차단해 줍니다 . 번개가 치거나 정전으로 인해 전압이 정상적인 AC 회선의 전압 수 준보다 20% 이상 떨어지는 경우 , 서지 방지기는 보호 기능을 발휘하지 못합니다 .

네트워크 연결 상태는 서지 방지기로 보호할 수 없습니다. 뇌우 시에는 항상 네트 워크 케이블을 네트워크 커넥터에서 분리하십시오 .

<mark>설치 프로그램 —</mark> 하드웨어와 소프트웨어를 설치하고 구성할 때 사용하는 프로그 램입니다 . setup.exe 또는 install.exe 프로그램은 대부분의 Windows 소프트웨어 패 키지에 포함되어 있습니다 . 설치 프로그램은 시스템 설치 프로그램과 다릅니다 .

<mark>스마트 카드 —</mark> 프로세서 및 메모리 칩을 내장한 카드입니다 . 스마트 카드는 스마 트 카드가 장착된 컴퓨터의 사용자를 인증할 때 사용됩니다 .

<mark>시스템 보드</mark> — 컴퓨터의 주 회로 보드입니다 . **마더보드**라고도 합니다 .

<mark>시스템 설치 프로그램 —</mark> 컴퓨터 하드웨어와 운영 체제 사이의 인터페이스로 작동 하는 프로그램입니다 . 날짜와 시간 또는 시스템 암호와 같이 사용자가 BIOS 에서 선택할 수 있는 옵션을 시스템 설치 프로그램에서 구성할 수 있습니다. 컴퓨터 설정 변경사항이 컴퓨터에 어떤 영향을 주는지 잘 모를 경우 설정을 변경하지 마십시오 .

<mark>쓰기 방지 —</mark> 변경할 수 없는 파일 또는 매체입니다 . 데이터가 변경되거나 손상되 지 않도록 보호하려면 쓰기 방지 기능을 사용하십시오 . 3.5 인치 플로피 디스크의 쓰기를 방지하려면 쓰기 방지 탭을 열림 위치로 미십시오 .

# 아

알<mark>림 영역</mark> — 프로그램과 컴퓨터 기능 ( 클럭 , 볼륨 제어 , 인쇄 상태 ) 에 빠르게 액 세스할 수 있는 아이콘이 있는 Windows 작업 표시줄의 한 부분입니다 . 시스템 트 레이라고도 합니다 .

이동 광대역 네트워크 — WWAN 이라고도 합니다 . 무선 셀룰러 기술을 통해 서로 통신하는 일련의 상호 연결된 컴퓨터로서 셀룰러 전화 서비스 사용이 가능한 다양 한 위치에서 인터넷 액세스를 제공합니다 . 컴퓨터가 셀룰러 서비스 제공 지역 내에 있으면 물리적 위치에 관계없이 이동 광대역 네트워크 연결을 유지할 수 있습니다 .

#### 용어집 | 223

읽기 전용 — 읽을 수만 있고 편집하거나 삭제할 수 없는 데이터 및 / 또는 파일입니 다. 파일은 다음과 같은 경우에 읽기 전용 상태가 됩니다.

- 물리적으로 쓰기 방지되어 있는 플로피 디스크 , CD 또는 DVD 에 있는 파일 인 경우
- 네트워크의 디렉토리에 있고 시스템 관리자가 특정 사용자에만 권한을 할당 한 경우

# 자

장치 — 디스크 드라이브 , 프린터 또는 키보드와 같은 컴퓨터에 설치되어 있거나 연결되어 있는 하드웨어입니다.

장치 드라이버 — 드라이버를 참조하십시오 .

<mark>재생률 —</mark> 화면의 수평 라인이 재충전되는 빈도 ( **수직 주파수** ) 로서 단위는 Hz 입 니다 . 재생률이 높을수록 눈에 보이는 화면 깜박임이 줄어듭니다 .

<mark>적외선 센서 - D</mark>ell 휴대용 리모컨에 사용되는 센서입니다.

전지 수명 — 휴대용 컴퓨터의 전지를 반복하여 방전 및 충전하여 사용할 수 있는 기간 ( 년 ) 입니다 .

<mark>전지 작동 시간 —</mark> 휴대용 컴퓨터의 전지가 컴퓨터에 전원을 공급하는 시간 ( 분 또 는 시간 ) 입니다 .

<mark>제어판 —</mark> 디스플레이 설정과 같은 운영 체제 및 하드웨어 설정을 수정할 수 있는 Windows 유틸리티입니다 .

<mark>지문 판독기</mark> — 컴퓨터를 보호하기 위해 사용자의 고유한 지문으로 사용자 신분을 인증하는 스트립 센서입니다 .

<mark>직렬 커넥터</mark> — 소형 디지털 장치 또는 디지털 카메라와 같은 장치를 컴퓨터에 연 결하는 데 주로 사용되는 I/O 포트입니다 .

# 차

<mark>최대 절전 모드 —</mark> 메모리의 모든 정보를 하드 드라이브의 예약된 공간에 저장하고 컴퓨터를 끄는 전원 관리 모드입니다 . 컴퓨터를 재시작하면 하드 드라이브에 저장 했던 메모리 정보가 자동으로 복원됩니다 .

추가 정보 파일 — 소프트웨어 패키지 또는 하드웨어 제품에 포함되어 있는 텍스트 파일입니다 . 일반적으로 추가 정보 파일은 설치 정보를 제공하며 새 제품의 향상 된 기능 또는 설명서에 설명되지 않은 변경사항에 대해 설명합니다 .

# ラト

<mark>캐시 —</mark> 주 메모리의 예약된 부분이나 독립형 고속 저장 장치일 수 있는 특수한 고 속 저장 메커니즘입니다 . 캐시는 여러 프로세서의 작동 효율성을 높여줍니다 .

L1 캐시 — 프로세서에 저장된 기본 캐시입니다 .

L2 **캐시 —** 프로세서 외부에 있거나 프로세서 아키텍처로 통합할 수 있는 보조 캐 시입니다 .

<mark>커서 —</mark> 키보드 , 터치패드 또는 마우스의 다음 작업이 일어날 위치를 나타내는 디 스플레이 또는 화면에 표시되는 기호입니다 . 커서는 일반적으로 깜박이는 실선 , 밑줄 있는 문자 또는 작은 화살표입니다 .

<mark>컨트롤러 —</mark> 프로세서와 메모리 또는 프로세서와 장치 간의 데이터 전송을 제어하 는 칩입니다 .

## 타

<mark>클럭 속도 —</mark> 클럭 속도 (MHz 단위 ) 는 시스템 버스로 연결되는 컴퓨터 구성요소 의 작동 속도를 나타냅니다 .

<mark>키 조합</mark> — 여러 키를 동시에 눌러야 하는 명령입니다.

<mark>텍스트 편집기</mark> — 텍스트만 포함된 파일을 작성하고 편집할 때 사용하는 프로그램 입니다 . Windows 메모장은 텍스트 편집기를 사용합니다 . 텍스트 편집기에는 자 동 줄바꿈 또는 서식 기능 ( 밑줄 , 글꼴 변경 옵션 등 ) 이 없습니다 .

<mark>특급 서비스 코드 —</mark> Dell™ 컴퓨터에 부착된 스티커에 있는 숫자 코드입니다 . Dell 사에 문의하여 지원을 요청할 때 특급 서비스 코드를 사용합니다 . 특급 서비스 코 드 서비스는 일부 국가 / 지역에서 사용하지 못할 수 있습니다 .

## 파

파티션 — 하드 드라이브의 물리적 저장 공간이며, 논리 드라이브라고 하는 1 개 이상의 논리 저장 영역을 할당할 수 있습니다 . 각 파티션에 여러 개의 논리 드라이 브가 있을 수 있습니다 .

포맷 — 파일 저장을 위해 드라이브나 디스크 공간을 준비하는 과정입니다 . 드라 이브나 디스크가 포맷되면 기존 정보는 유실됩니다 .

폴더 — 파일이 구성되어 있는 디스크 또는 드라이브의 공간을 설명하는 용어입니 다 . 폴더에 있는 파일은 여러 방식 ( 예 : 알파벳순 , 날짜별 , 크기별 등 ) 으로 보고 정렬할 수 있습니다 .

프<mark>로세서</mark> — 프로그램 명령어를 해석하고 실행하는 컴퓨터 칩입니다. 중앙 처리 장치 (CPU) 라고도 합니다 .

용어집 | 225

플러그 앤 플레이 — 컴퓨터의 장치를 자동으로 구성하는 기능입니다 . BIOS, 운영 체제 및 모든 장치의 플러그 앤 플레이가 가능할 경우 플러그 앤 플레이를 통해 자 동 설치 , 구성 , 기존 하드웨어와의 호환성을 얻을 수 있습니다 .

픽셀 — 디스플레이 화면의 점 하나를 말합니다. 픽셀은 행과 열로 정렬되어 이미 지를 만듭니다 . 비디오 해상도는 800 x 600 과 같이 수평 방향 픽셀 수 x 수직 방향 픽셀 수로 표시합니다 .

# 하

하드 드라이브 — 하드 디스크의 데이터를 읽고 하드 디스크에 데이터를 기록할 수 있는 드라이브입니다 . 하드 드라이브와 하드 디스크라는 용어는 일반적으로 같은 의미로 쓰입니다 .

해상도 — 프린터나 모니터에 나타나는 이미지 상태와 선명도입니다. 해상도가 높 을수록 이미지가 선명합니다 .

<mark>화씨 —</mark> 물의 빙점을 32°, 끓는점을 212° 로 간주하는 온도 측정 범위입니다 .

확장 PC 카드 — 설치했을 때 PC 카드 슬롯 모서리 밖으로 튀어 나오는 PC 카드입 니다 .

<mark>확장 디스플레이 모드 —</mark> 디스플레이 확장용으로 보조 모니터를 사용할 수 있도록 해주는 디스플레이 설정입니다 . **듀얼 디스플레이 모드**라고도 합니다.

확장 슬롯 — 일부 컴퓨터에서 확장 카드를 꽂아 시스템 버스에 연결할 수 있는 시 스템 보드의 커넥터입니다 .

확장 카드 — 일부 컴퓨터의 확장 슬롯에 설치되어 컴퓨터의 기능을 확장할 수 있 는 회로 보드입니다 . 확장 카드에는 비디오 , 모뎀 , 사운드 카드 등이 있습니다 .

휴대용 모듈 — 휴대용 컴퓨터의 모듈 베이에 넣어 컴퓨터 무게를 줄이도록 고안된 플라스틱 장치입니다.

# AHOI

# 슷자

8-in-1 메모리 카드 판독기 , [91](#page-90-0)

## B

[BD -](#page-66-0) 블루레이 디스크 참조 Bluetooth 무선 기술 카드 설치 , [181](#page-180-0) 장치 상태 표시등 , [25](#page-24-0)

# C

CD CD-RW 드라이브 문제 , [117](#page-116-0) 드라이브 문제 , [117](#page-116-1) 정보 , [64](#page-63-0) CD 복사 방법 , [64](#page-63-1) 유용한 설명 , [67](#page-66-1) 일반 정보 , [64](#page-63-0)

## D

Dell Diagnostics Drivers and Utilities 매체에서 시 작 , [111](#page-110-0) 정보 , [109](#page-108-0) 하드 드라이브에서 시작 , [110](#page-109-0) Dell MediaDirect

문제 , [130](#page-129-0) 정보 , [26](#page-25-0) Dell 지원 사이트 , [17](#page-16-0) DellConnect, [190](#page-189-0) Dell 사 문의하기 , [194](#page-193-0) Dell 사에 문의하기 , [194](#page-193-0) Dolby 헤드폰 , 설정 , [84](#page-83-0) Drivers and Utilities 매체 , [15](#page-14-0) Dell Diagnostics, [109](#page-108-0) 정보 , [142](#page-141-0) DVD 드라이브 문제 , [117](#page-116-1) 정보 , [64](#page-63-0) DVD 복사 방법 , [64](#page-63-1) 유용한 설명 , [67](#page-66-1) 일반 정보 , [64](#page-63-0)

## E

ExpressCard, [87](#page-86-0) 보호물 , [87](#page-86-1), [89](#page-88-0) 분리 , [89](#page-88-0) 설치 , [88](#page-87-0) ExpressCard 슬롯 설명 , [28](#page-27-0)

## F

[FCM -](#page-178-0) 플래시 캐시 모듈 참조

# I

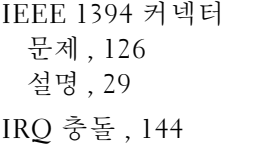

## P

PC 복원 , [147](#page-146-0)

## $\mathbf{0}$

QuickSet, [185](#page-184-0) QuickSet 도움말 , [18](#page-17-0)

## R

[RAM -](#page-162-0) 메모리 참조

## S

S/PDIF 디지털 오디오 활성화 , [84](#page-83-1) [SIM -](#page-168-0) 가입자 식별 모듈 참조 S-video TV-out 커넥터 설명 , [31](#page-30-0)

## T

TV 연결 , [70](#page-69-0)

### U

```
UPS, 39
USB 커넥터
 설명 , 31
```
### W

Windows Vista Windows 사용자 환경 전송 마법사 , [37](#page-36-0) 시스템 복원 , [145](#page-144-0) 장치 드라이버 롤백 , [141](#page-140-0) 재설치 , [145](#page-144-1) 출하 시 이미지 복원 , [147](#page-146-1) 프로그램 호환성 마법사 , [129](#page-128-0) Windows XP PC 복원 , [147](#page-146-0) 대기 모드 , [56](#page-55-0) 장치 드라이버 롤백 , [141](#page-140-1) 재설치 , [150](#page-149-0) 최대 절전 모드 , [57](#page-56-0) 프로그램 호환성 마법사 , [129](#page-128-1) 하드웨어 문제 해결사 , [144](#page-143-0) Windows 사용자 환경 전송 마법사 , [37](#page-36-0) WLAN, [170](#page-169-0) 미니 카드 설치 , [170](#page-169-1) WPAN

228 | 색인

설치 , [177](#page-176-0) WWAN 설치 , [174](#page-173-0) 이동 [광대역](#page-100-0)도 참조

### ㄱ

가입자 식별 모듈 , [169](#page-168-0) 규정 정보 , [16](#page-15-0)

#### ㄴ

네트워크 QuickSet, [185](#page-184-1) WLAN 미니 카드 설치 , [170](#page-169-1) 문제 , [132](#page-131-0) 이동 광대역 (WWAN), [132](#page-131-0) 네트워크 커넥터 설명 , [30](#page-29-0)

### ㄷ

대기 모드 정보 , [56](#page-55-0) 도구 모음 크기 조정 , [185](#page-184-0) 드라이버 식별 , [140](#page-139-0) 재설치 , [141](#page-140-2) 정보 , [140](#page-139-1) 드라이브 광학 [드라이브](#page-155-0)도 참조

문제 , [116](#page-115-0) 하드 [드라이브](#page-155-0)도 참조 디스크 검사 , [118](#page-117-0) 디스플레이 도구 모음 크기 조정 , [185](#page-184-0) 듀얼 디스플레이 작동 , [43](#page-42-0) 밝기 조정 , [41](#page-40-0) 비디오 이미지 전환 , [41](#page-40-1) 설명 , [23](#page-22-0) 아이콘의 크기 조정 , [185](#page-184-0) 해상도 , [44](#page-43-0) 디지털 배열 마이크로폰 , [26](#page-25-1)

### ㄹ

레이블 Microsoft Windows, [16](#page-15-1) 서비스 태그 , [16](#page-15-1)

### ㅁ

마법사 Windows 사용자 환경 전송 , [37](#page-36-0) 프로그램 호환성 마법사 , [129](#page-128-0) 매체 재생 , [61](#page-60-0) 매체 제어 단추 Dell MediaDirect 단추 , [68](#page-67-0) 설명 , [25](#page-24-1) 메모리 DIMM A, [165](#page-164-0) DIMM B, [166](#page-165-0) 분리 , [164,](#page-163-0) [166](#page-165-1)

설치 , [163](#page-162-0) 메모리 모듈 덮개 설명 , [33](#page-32-0) 메모리 카드 , [91](#page-90-0) 보호물 , [91,](#page-90-1) [93](#page-92-0) 분리 , [93](#page-92-0) 설치 , [92](#page-91-0) 판독기 , [29](#page-28-1) 메모리 카드 판독기 , [91](#page-90-0) 메시지 오류 , [121](#page-120-0) [모니터](#page-137-0) - 디스플레이 참조 모뎀 커넥터 설명 , [31](#page-30-2) 무관세 허가증 , [188](#page-187-0) 무선 작동 켜기 및 끄기 , [185](#page-184-0) 무[정전](#page-38-0) 전원 공급 [장치](#page-38-0) - UPS 참조 문제 CD 드라이브 , [117](#page-116-1) CD-RW 드라이브 , [117](#page-116-0) Dell Diagnostics, [109](#page-108-0) Dell MediaDirect, [130](#page-129-0) DVD 드라이브 , [117](#page-116-1) IEEE 1394 커넥터 , [126](#page-125-0) 네트워크 , [132](#page-131-0) 드라이브 , [116](#page-115-0) 사운드 및 스피커 , [136](#page-135-0) 소프트웨어 , [128](#page-127-0)-[130](#page-129-1) 스캐너 , [135](#page-134-0) 스파이웨어 , [120](#page-119-0), [131](#page-130-0) 스피커 , [136](#page-135-0)

오류 메시지 , [121](#page-120-0) 운영 체제를 이전 상태로 복원 , [145](#page-144-0) 잠금 , [128](#page-127-0) 전원 , [133](#page-132-0) 전원 표시등 상태 , [133](#page-132-0) 청색 화면 , [129](#page-128-2) 충돌 , [144](#page-143-0) 컴퓨터 성능 저하 , [120](#page-119-0), [131](#page-130-0) 컴퓨터 충돌 , [128-](#page-127-1)[129](#page-128-2) 컴퓨터가 시작되지 않는 경우 , [128](#page-127-2) 컴퓨터가 응답하지 않는 경우 , [128](#page-127-1) 컴퓨터를 이전 작동 상태로 복원 , [145](#page-144-2) 키보드 , [127](#page-126-0) 프로그램 및 Windows 호환성 , [129](#page-128-0) 프로그램이 반복적으로 충돌 , [129](#page-128-3) 프로그램이 응답하지 않는 경우 , [129](#page-128-3) 프린터 , [134](#page-133-0) 하드 드라이브 , [118](#page-117-0) 문제 해결 Dell Diagnostics, [109](#page-108-0) 충돌 , [144](#page-143-0) 컴퓨터를 이전 작동 상태로 복원 , [145](#page-144-0) 하드웨어 문제 해결사 , [144](#page-143-1) 미니 카드 WLAN, [170](#page-169-1) WPAN, [170](#page-169-1) WWAN, [170](#page-169-1) 설치 , [170](#page-169-1)

230 | 색인

#### ㅂ

밝기 조정 , [41](#page-40-0) 보안 케이블 슬롯 설명 , [27](#page-26-0) 보증 정보 , [16](#page-15-0) 보호물 카드 ExpressCard, [87](#page-86-1) 메모리 카드 , [91](#page-90-1) 분리 , [89,](#page-88-0) [93](#page-92-0) 볼륨 조정 , [136](#page-135-1) 부팅 순서 , [206](#page-205-0) 블루레이 디스크 , [64](#page-63-2)-[65,](#page-64-0) [67](#page-66-2) 비디오 문제 , [138](#page-137-0) 비디오 컨트롤러 구성 확인 , [21](#page-20-0) 비디오 컨트롤러 구성 설치된 컨트롤러 확인 , [21](#page-20-1)

### ㅅ

사양 , [195](#page-194-0) 사운드 문제 , [136](#page-135-0) 볼륨 , [136](#page-135-0) 새 컴퓨터로 정보 전송 , [37](#page-36-0) 서비스 태그 , [16](#page-15-1) 설명서 규정 , [16](#page-15-0)

보증 , [16](#page-15-0) 안전 , [16](#page-15-0) 온라인 , [17](#page-16-0) 인체 공학적 , [16](#page-15-0) 제품 정보 안내 , [16](#page-15-0) 최종 사용자 라이센스 계약 , [16](#page-15-0) 설치 , [170](#page-169-0) 소프트웨어 문제 , [129-](#page-128-0)[130](#page-129-1) 충돌 , [144](#page-143-0) 소프트웨어 및 하드웨어 비호환성 , [144](#page-143-1) 스캐너 문제 , [135](#page-134-0) 스파이웨어 , [120,](#page-119-0) [131](#page-130-0) 스피커 문제 , [136](#page-135-0) 볼륨 , [136](#page-135-0) 설명 , [33](#page-32-1) 시스템 복원 , [145](#page-144-0) 시스템 설치 프로그램 보기 , [206](#page-205-1) 일반적으로 사용하는 옵션 , [206](#page-205-2) 화면 , [206](#page-205-3)

### ㅇ

아이콘 크기 조정 , [185](#page-184-0) 안전 지침 , [16](#page-15-0) 연결 TV, [70](#page-69-0)

오디오 장치 , [70](#page-69-0) 이동 광대역 네트워크 , [101](#page-100-0) 연결쇠 덮개 분리 , [160](#page-159-0) 연락처 , [194](#page-193-0) [오디오](#page-135-0) - 사운드 참조 오디오 장치 연결 , [70](#page-69-0) 활성화 , [84](#page-83-1) 오류 메시지 , [121](#page-120-0) 운영 체제 Windows Vista 재설치 , [145](#page-144-1) 이동 광대역 네트워크 연결 , [101](#page-100-0) 무선 [스위치](#page-100-0)도 참조 문제 , [132](#page-131-0) 인체 공학적 정보 , [16](#page-15-0) 인터넷 연결 설정 , [36](#page-35-0) 옵션 , [35](#page-34-0) 정보 , [35](#page-34-0)

#### ㅈ

작업 표시줄 Dell 이동 광대역 카드 유틸리티 , [132](#page-131-1) Dell 지원 유틸리티 , [18](#page-17-1) QuickSet 아이콘 , [185](#page-184-0) 무선 작동 표시등 , [101](#page-100-1) 하드웨어 안전하게 제거 , [126](#page-125-1) 장치 분리 래치

설명 , [33](#page-32-2) 장치 상태 표시등 설명 , [24](#page-23-0) 재설치 Windows Vista, [145](#page-144-1) 적외선 센서 설명 , [33](#page-32-3) 전원 UPS, [39](#page-38-0) 대기 모드 , [56](#page-55-0) 문제 , [133](#page-132-0) 보호 장치 , [39](#page-38-0) 서지 방지기 , [39](#page-38-0) 최대 절전 모드 , [57](#page-56-0) 회선 조절기 , [39](#page-38-0) 전원 관리 QuickSet, [185](#page-184-0) 설정 조정 , [185](#page-184-0) 전원 단추 설명 , [23](#page-22-1) 전원 표시등 상태 , [133](#page-132-0) 전지 보관 , [59](#page-58-0) 분리 , [58](#page-57-0) 성능 , [53](#page-52-0) 전원 측정기 , [54](#page-53-0) 충전 , [58](#page-57-1) 충전 상태 표시기 , [55](#page-54-0) 충전 상태 확인 , [54](#page-53-1) 코인 셀 전지 장착 , [182](#page-181-0) 전화 번호 , [194](#page-193-0) 제품 정보 안내 , [16](#page-15-0)

종류 , [91](#page-90-0) 지원 Dell 사에 문의하기 , [194](#page-193-0) 지원 웹 사이트 , [17](#page-16-0) 진단 프로그램 Dell, [109](#page-108-0)

#### ㅊ

청소 디스플레이 , [208](#page-207-0) 마우스 , [209](#page-208-0) 매체 , [210](#page-209-0) 키보드 , [208](#page-207-1) 터치패드 , [209](#page-208-1) 최대 절전 모드 [57](#page-56-0) 최종 사용자 라이센스 계약 , [16](#page-15-0) 출하 시 이미지 복원 , [147](#page-146-1), [149](#page-148-0) 충돌 소프트웨어 및 하드웨어 비호환성 , [144](#page-143-0)

#### ㅋ

카메라 , [23](#page-22-2) 컴퓨터 사양 , [195](#page-194-0) 성능 저하 , [120,](#page-119-0) [131](#page-130-0) 응답하지 않는 경우 , [128](#page-127-1) 이전 작동 상태로 복원 , [145](#page-144-2) 충돌 , [128](#page-127-1)-[129](#page-128-2) 컴퓨터 도난 , [107](#page-106-0)

컴퓨터 분실 , [107](#page-106-1) 컴퓨터 휴대 기내 , [188](#page-187-1) 설명 , [188](#page-187-2) 식별 태그 , [187](#page-186-0) 포장 , [187](#page-186-1) 코인 셀 전지 장착 , [182](#page-181-0) 키보드 문제 , [127](#page-126-0) 바로 가기 키 , [48](#page-47-0) 분리 , [161](#page-160-0) 숫자 키패드 , [47](#page-46-0) 키보드 상태 표시등 설명 , [26](#page-25-2) 키패드 숫자 , [47](#page-46-0)

### ㅌ

터치패드 , [50](#page-49-0) 사용자 정의 , [51](#page-50-0) 청소 , [209](#page-208-1) 터치패드 단추 설명 , [25](#page-24-2) 트랙 스틱 / 터치패드 단추 설명 , [25](#page-24-3)

#### ㅍ

팬 설명 , [33](#page-32-4) 프린터 USB, [38](#page-37-0) 문제 , [134](#page-133-0) 설치, [37](#page-36-1) 연결 , [37](#page-36-1) 케이블 , [38](#page-37-1) 플래시 캐시 모듈 , [179](#page-178-0)

#### ㅎ

하드 드라이브 Dell 에 반환 , [158](#page-157-0) 문제 , [118](#page-117-0) 설명 , [33](#page-32-5) 장착 , [156](#page-155-0) 하드웨어 Dell Diagnostics, [109](#page-108-0) 충돌 , [144](#page-143-0) 하드웨어 문제 해결사 , [144](#page-143-1) 하드웨어 안전하게 제거 아이콘 , [126](#page-125-2) 해상도 설정 , [44](#page-43-0) [화면](#page-137-0) - 디스플레이 참조